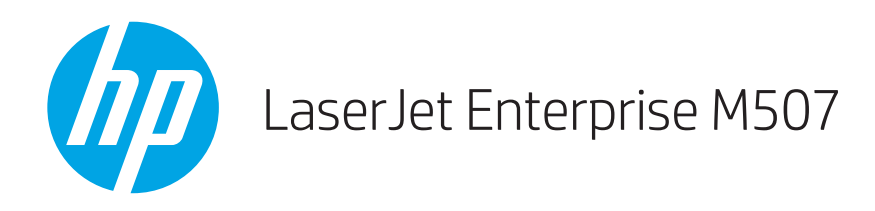

## Korisnički priručnik

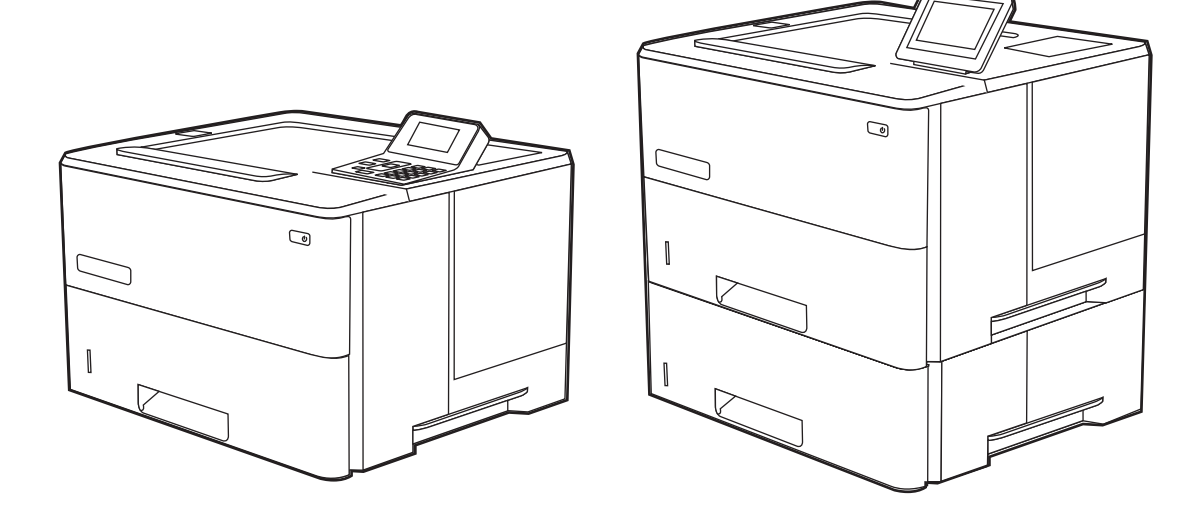

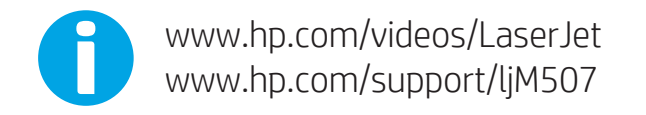

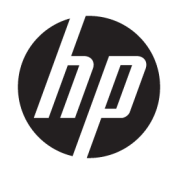

HP LaserJet Enterprise M507

Korisnički priručnik

#### Autorska prava i licenca

© Copyright 2019 HP Development Company, L.P.

Umnožavanje, preinačavanje ili prevođenje bez prethodnog pismenog odobrenja zabranjeno je osim onako kako je dopušteno prema zakonima o autorskom pravu.

Informacije u ovom dokumentu podliježu promjenama bez prethodne obavijesti.

Jedina jamstva za HP-ove proizvode i usluge navedena su u izričitim jamstvenim izjavama koje se isporučuju s takvim proizvodima i uslugama. Nijedna ovdje navedena informacija ne može se tumačiti kao dodatno jamstvo. HP nije odgovoran za eventualne tehničke i uredničke pogreške te propuste koji se nalaze u tekstu.

Edition 1, 4/2019

#### Trgovačke marke

Adobe® , Adobe Photoshop® , Acrobat® , i PostScript® su registrirani zaštitni znakovi tvrtke Adobe Systems Incorporated.

Apple i logotip Apple zaštitni su znaci tvrtke Apple Inc., registrirani u SAD-u i drugim državama/regijama.

macOS žig je tvrtke Apple Inc., registriran u SADu i drugim državama.

AirPrint je zaštitni znak tvrtke Apple Inc., registriran u SAD-u i drugim državama.

Google™ je zaštitni znak tvrtke Google Inc.

Microsoft®, Windows®, Windows® XP i Windows Vista® registrirani su trgovački znakovi tvrtke Microsoft Corporation u Sjedinjenim Američkim Državama.

UNIX® je registrirani zaštitni znak tvrtke Open Group.

# Sadržaj

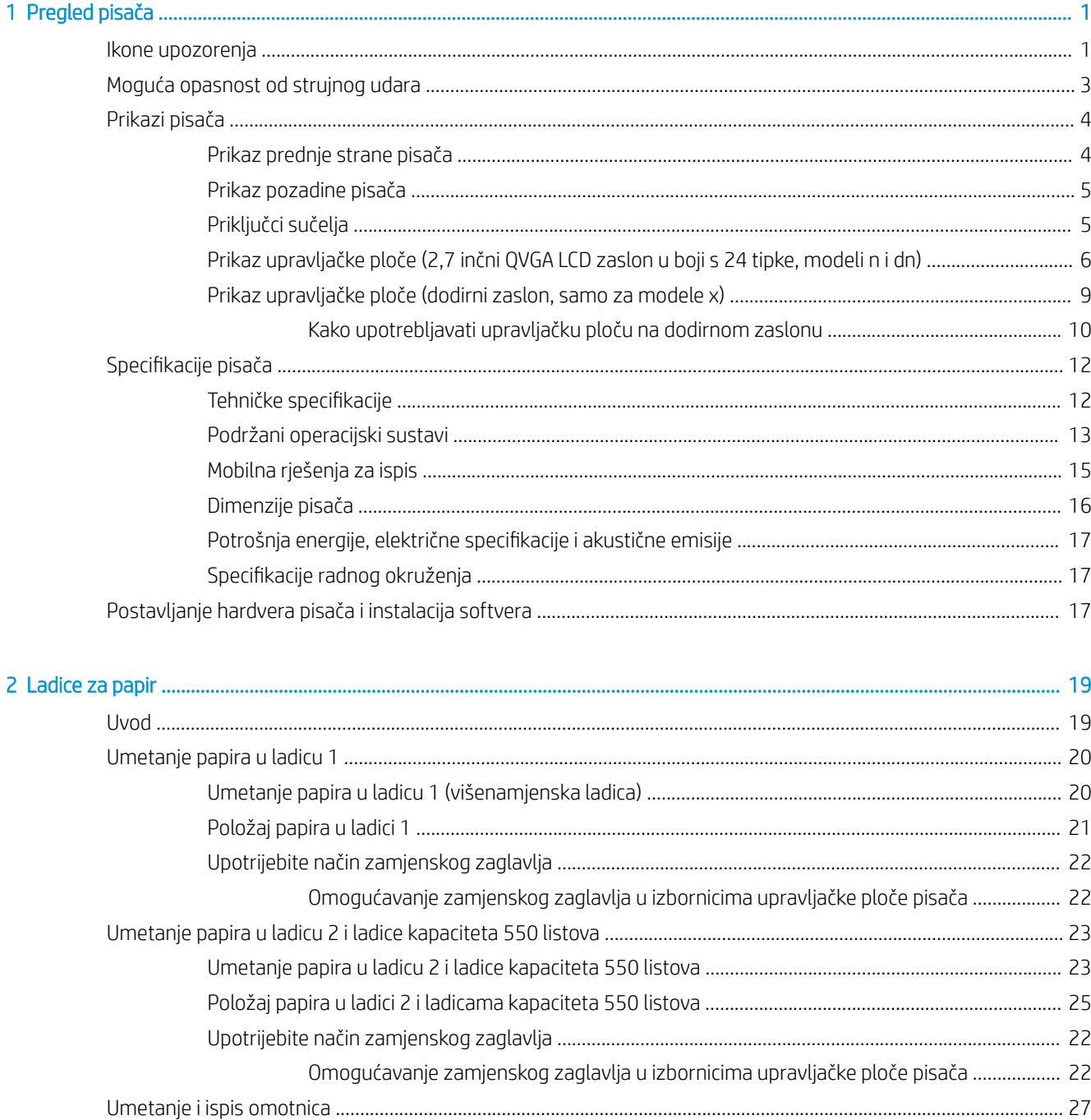

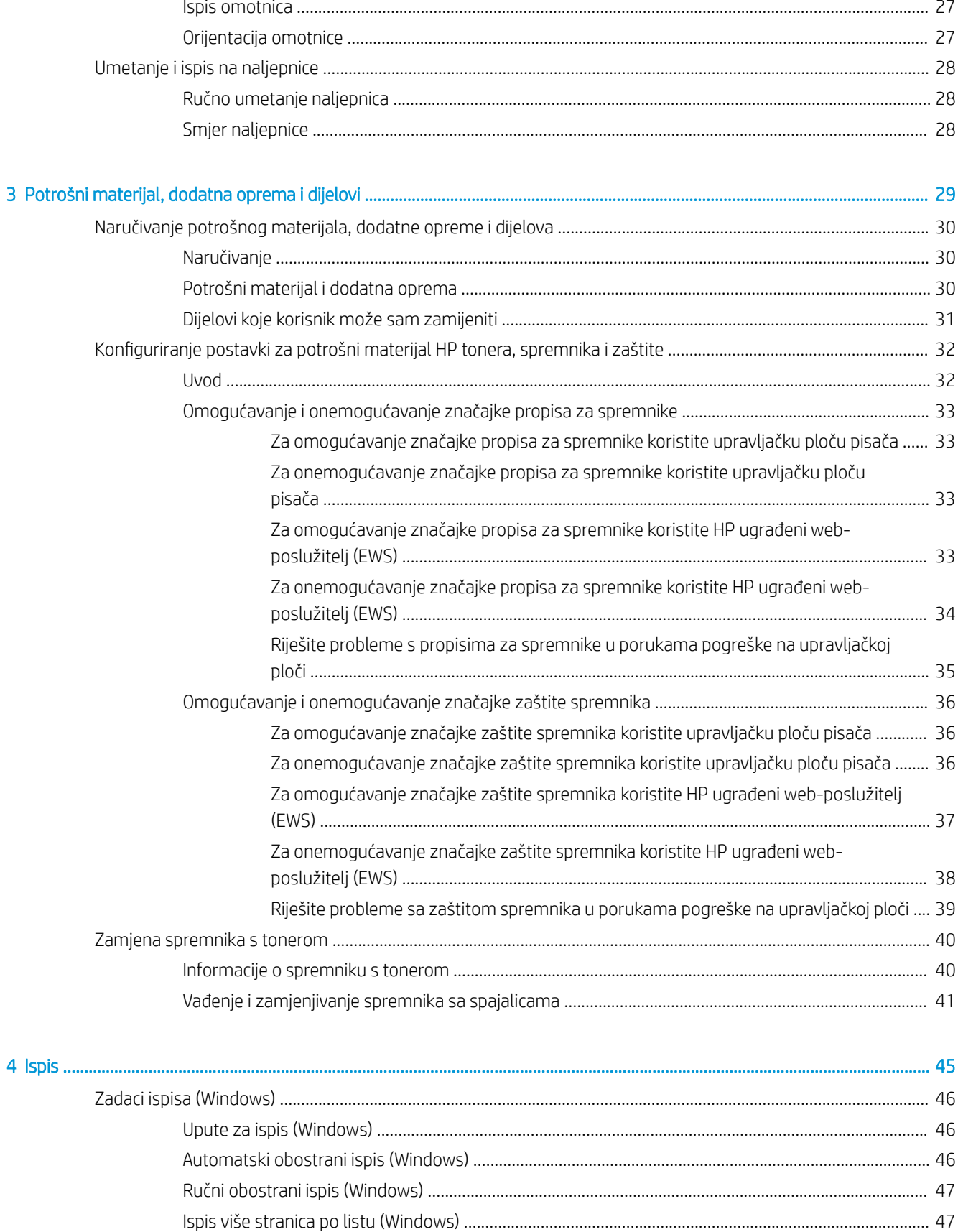

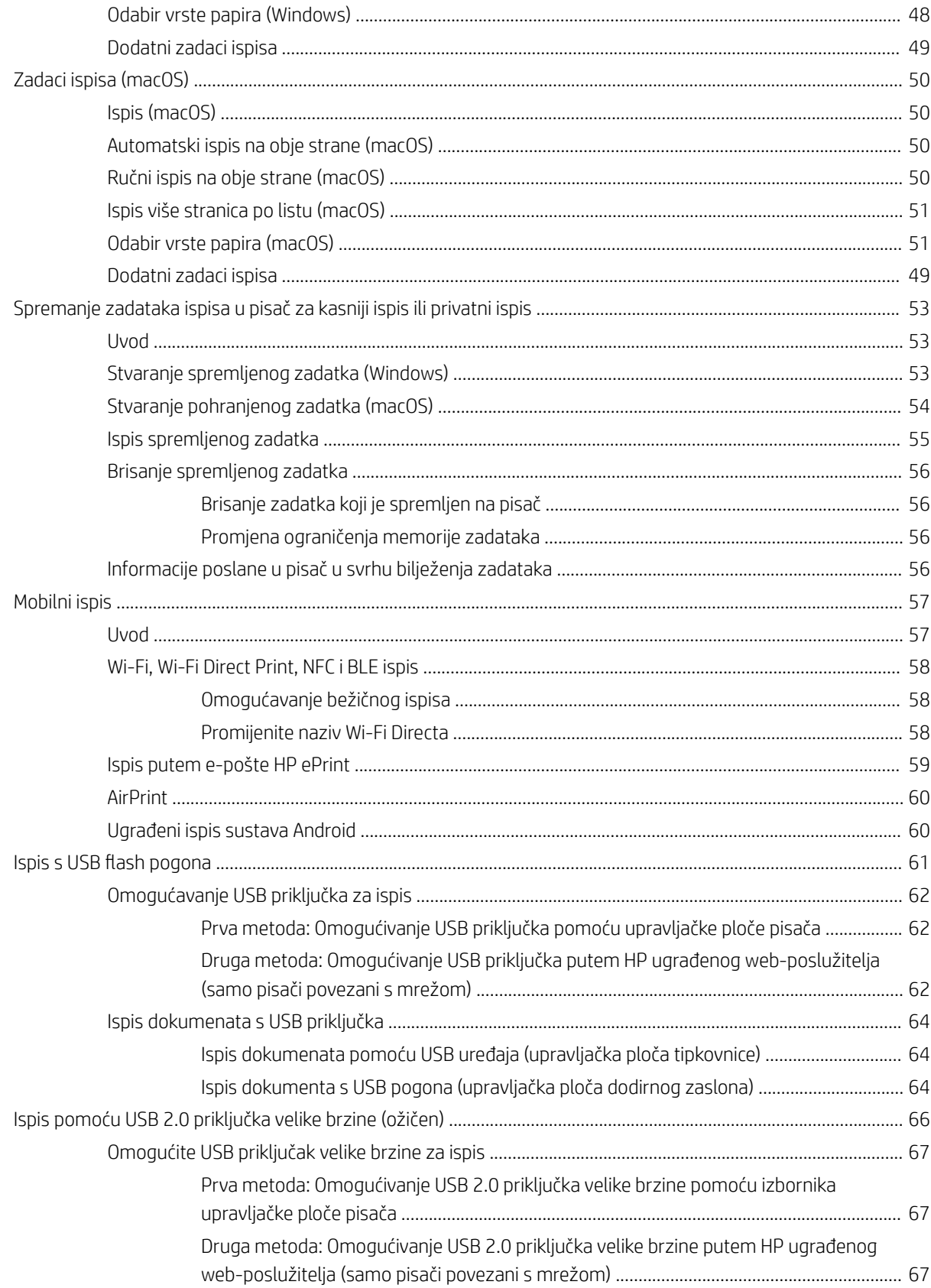

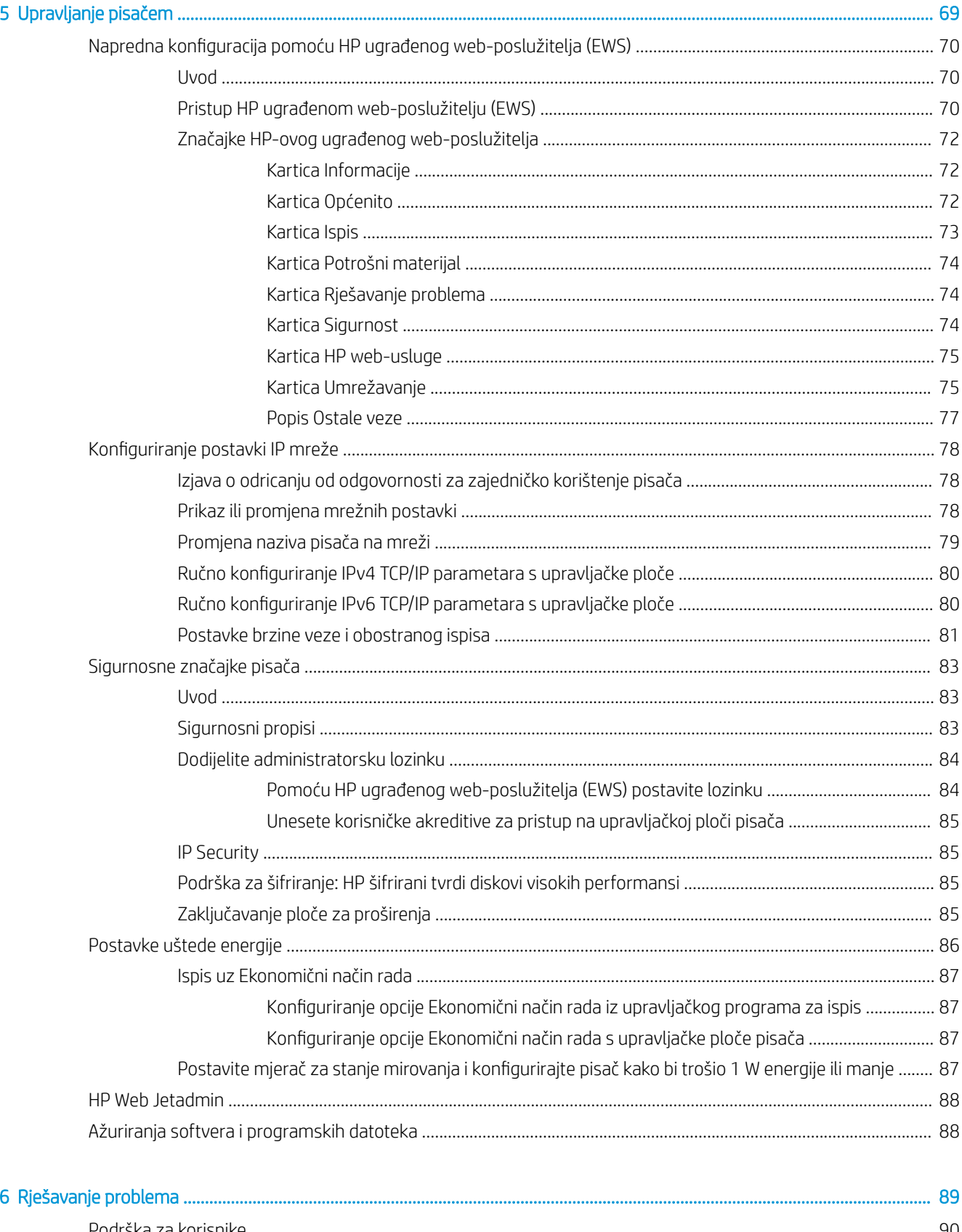

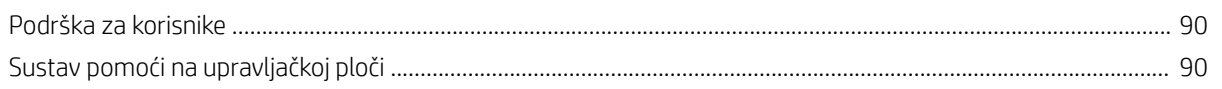

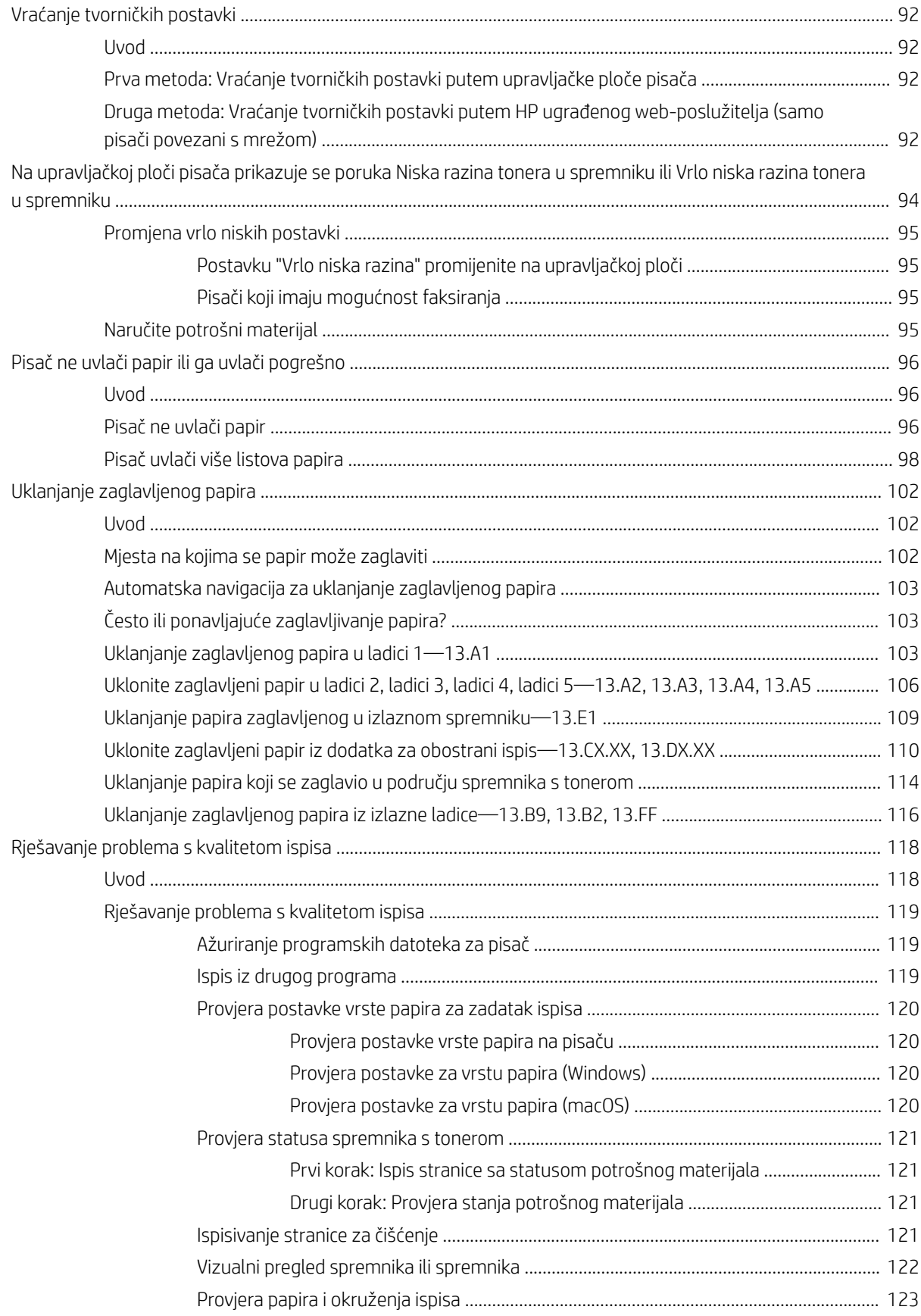

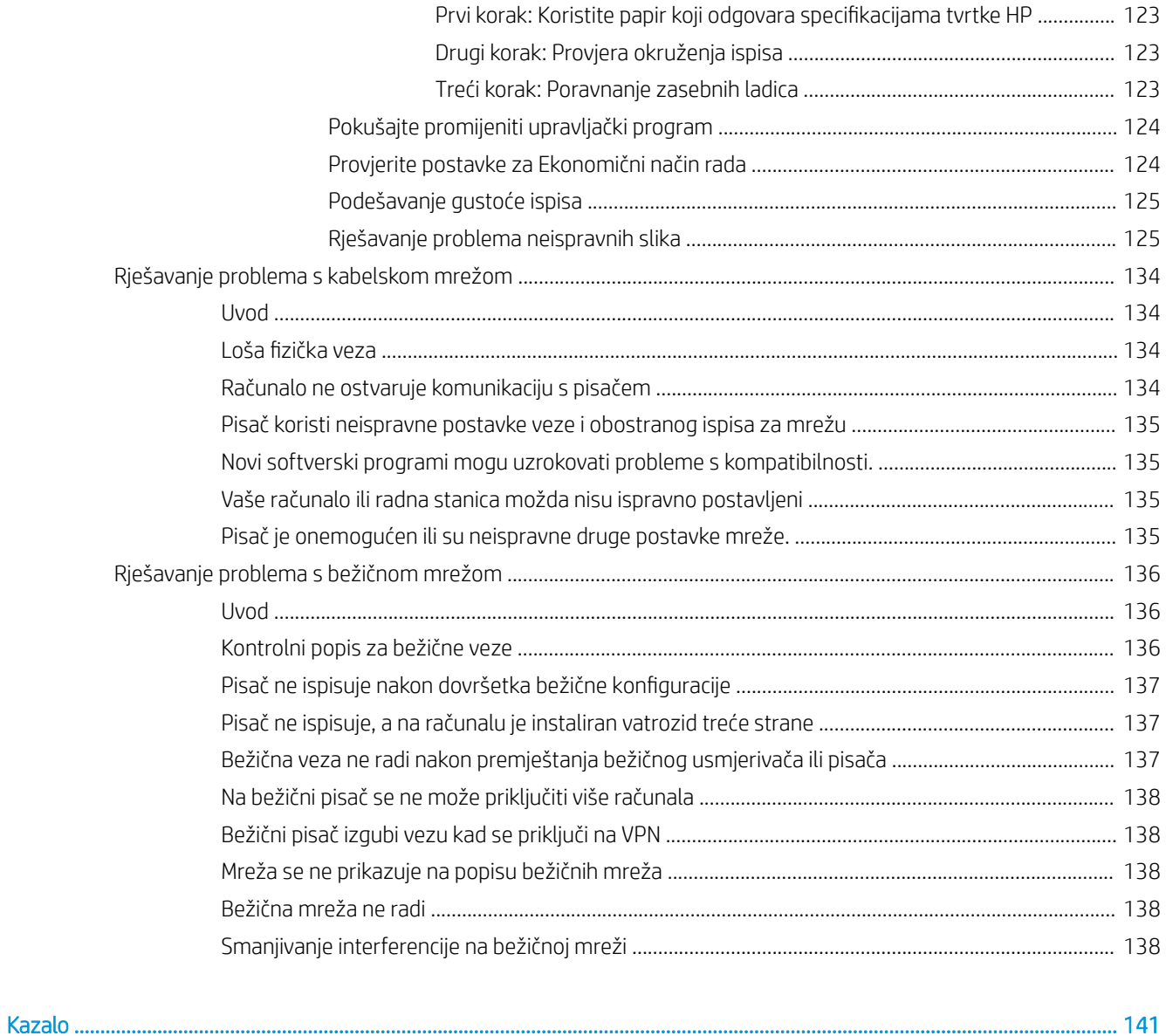

# <span id="page-10-0"></span>1 Pregled pisača

Pregledajte lokaciju značajki na pisaču, fizičke i tehničke specifikacije pisača i gdje pronaći informacije o podešavanju.

- Ikone upozorenja
- [Moguća opasnost od strujnog udara](#page-12-0)
- **•** [Prikazi pisača](#page-13-0)
- · Specifikacije pisača
- [Postavljanje hardvera pisača i instalacija softvera](#page-26-0)

Ako vam je potrebna videopomoć, posjetite adresu [www.hp.com/videos/LaserJet.](http://www.hp.com/videos/LaserJet)

U vrijeme ovog objavljivanja sljedeće su informacije ispravne. Važeće informacije potražite u odjeljku [www.hp.com/support/ljM507](http://www.hp.com/support/ljM507).

#### Dodatne informacije:

Sveobuhvatna pomoć tvrtke HP za pisač obuhvaća sljedeće informacije:

- Instalacija i konfiguriranje
- Upoznavanje i korištenje
- Rješavanje problema
- Preuzimanje ažuriranja softvera i programskih datoteka
- **•** Pridruživanje forumima za podršku
- Pronalazak informacija o jamstvu i propisima

### Ikone upozorenja

Budite na oprezu ako na HP pisaču ugledate ikonu upozorenja, kako je naznačeno u objašnjenjima pojedinih ikona.

● Oprez: strujni udar

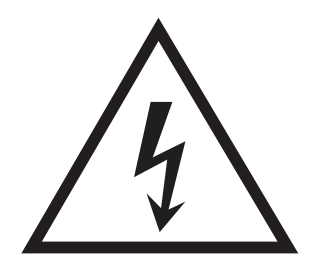

**•** Oprez: vruća površina

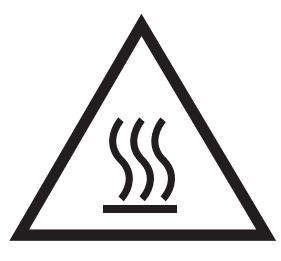

● Oprez: ne približavajte dijelove tijela pokretnim dijelovima

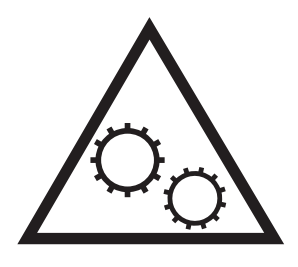

● Oprez: oštar rub u neposrednoj blizini

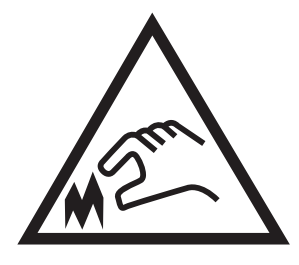

● Upozorenje

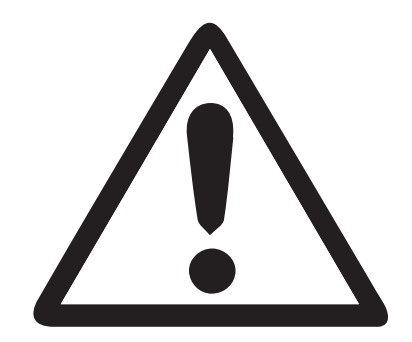

## <span id="page-12-0"></span>Moguća opasnost od strujnog udara

Pročitajte ove važne podatke o sigurnosti.

- S razumijevanjem pročitajte ova upozorenja o sigurnosti kako biste izbjegli opasnost od strujnog udara.
- Prilikom upotrebe ovog proizvoda uvijek se držite osnovnih mjera opreza kako biste umanjili rizik od ozljede nastale požarom ili strujnim udarom.
- S razumijevanjem pročitajte sve upute u korisničkom priručniku.

Uzmite u obzir sva upozorenja i upute koje su naznačene na proizvodu.

- Prilikom spajanja uređaja na struju, upotrebljavajte isključivo uzemljenu utičnicu. Ako ne znate je li utičnica uzemljena, kontaktirajte stručnog električara.
- Ne dodirujte kontakte ni na kojem priključku na uređaju. Odmah zamijenite oštećene kablove.
- Prije čišćenja uređaj isključite iz zidnih utičnica.
- Ovaj uređaj nemojte postaviti ili upotrebljavati u blizini vode ili kad ste mokri.
- Uređaj postavite na sigurnu i nepomičnu površinu.
- Uređaj postavite na sigurnom mjestu gdje nitko ne može stati ili spotaknuti se o kabel za napajanje.

### <span id="page-13-0"></span>Prikazi pisača

Odredite određene dijelove pisača i upravljačke ploče.

- Prikaz prednje strane pisača
- [Prikaz pozadine pisača](#page-14-0)
- [Priključci sučelja](#page-14-0)
- [Prikaz upravljačke ploče \(2,7 inčni QVGA LCD zaslon u boji s 24 tipke, modeli n i dn\)](#page-15-0)
- [Prikaz upravljačke ploče \(dodirni zaslon, samo za modele x\)](#page-18-0)

### Prikaz prednje strane pisača

Pomoću dijagrama pronađite važne komponente na pisaču.

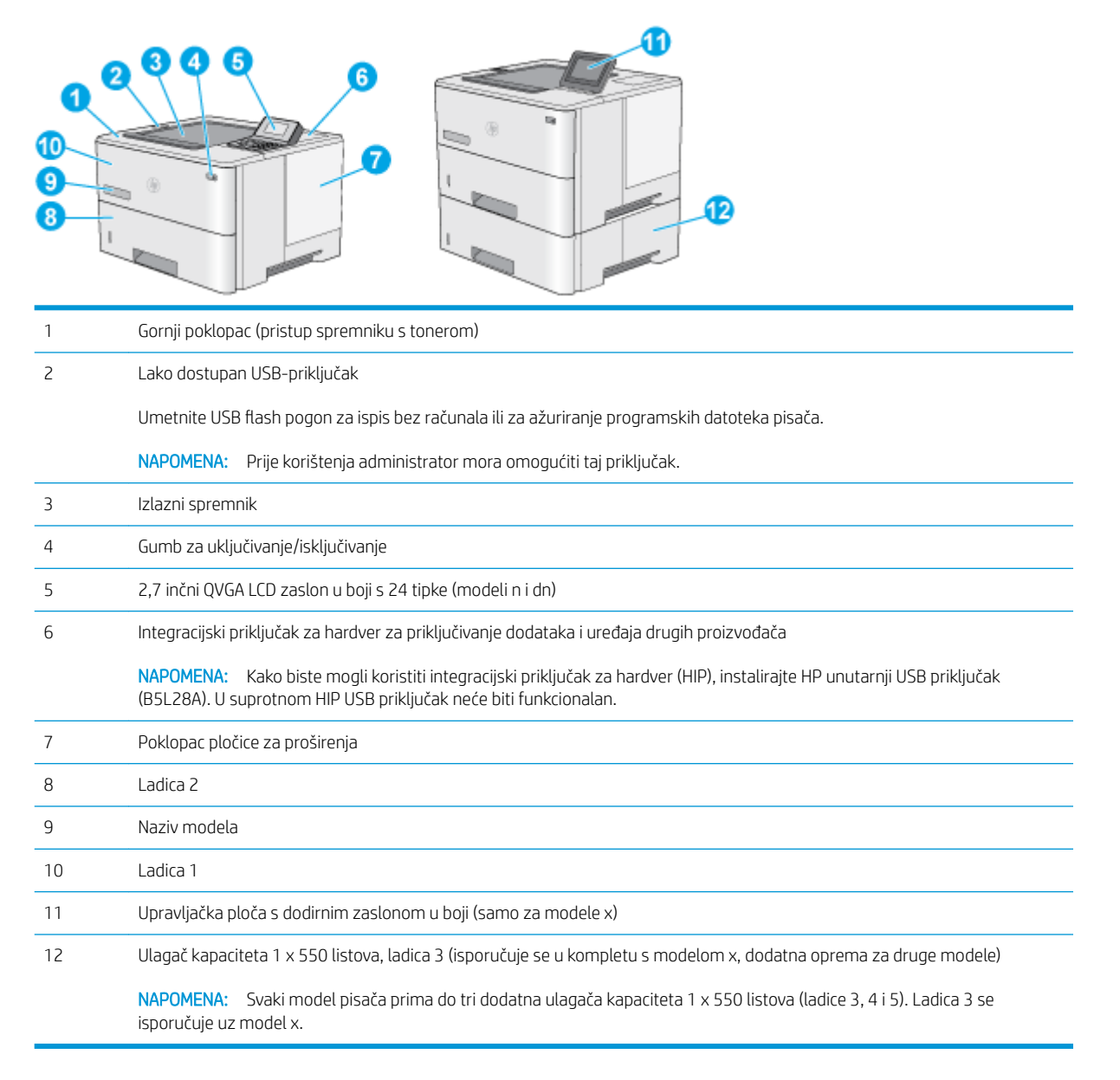

### <span id="page-14-0"></span>Prikaz pozadine pisača

Pomoću dijagrama pronađite važne komponente na pisaču.

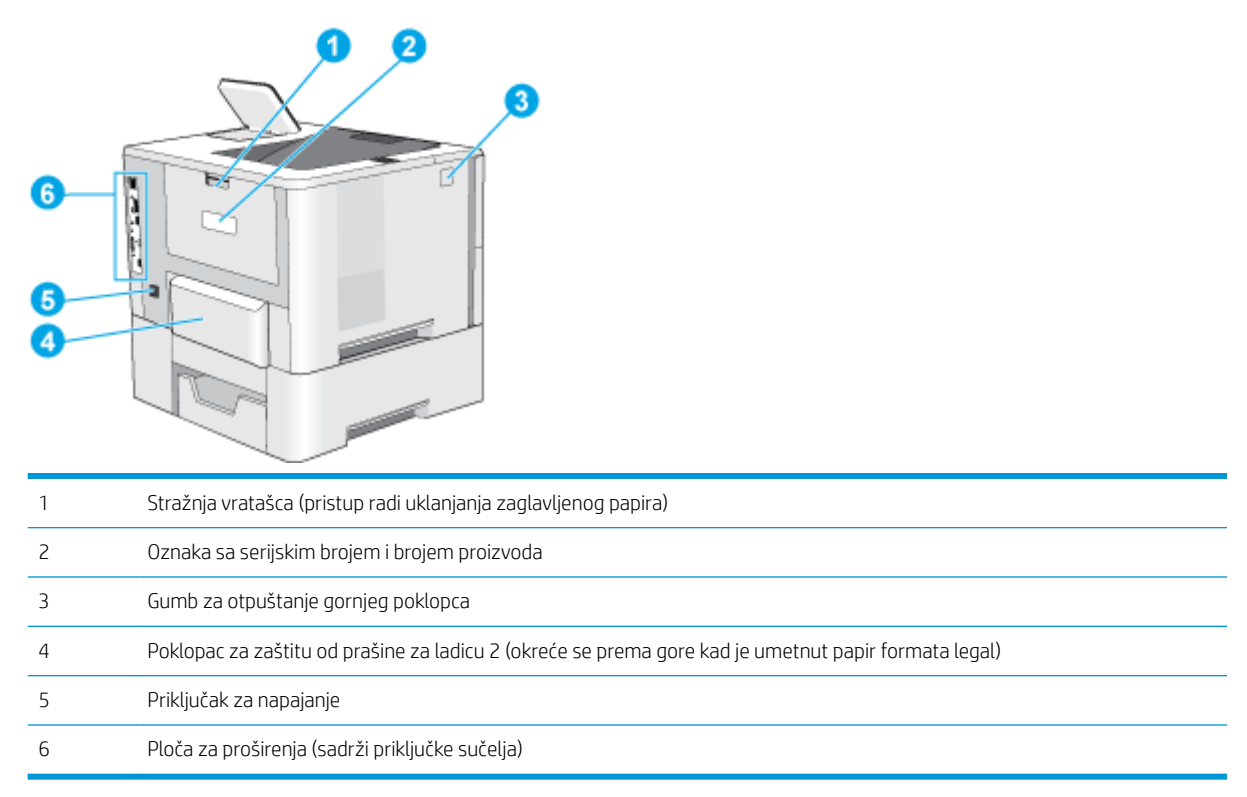

### Priključci sučelja

Pomoću dijagrama pronađite priključke sučelja pisača.

<span id="page-15-0"></span>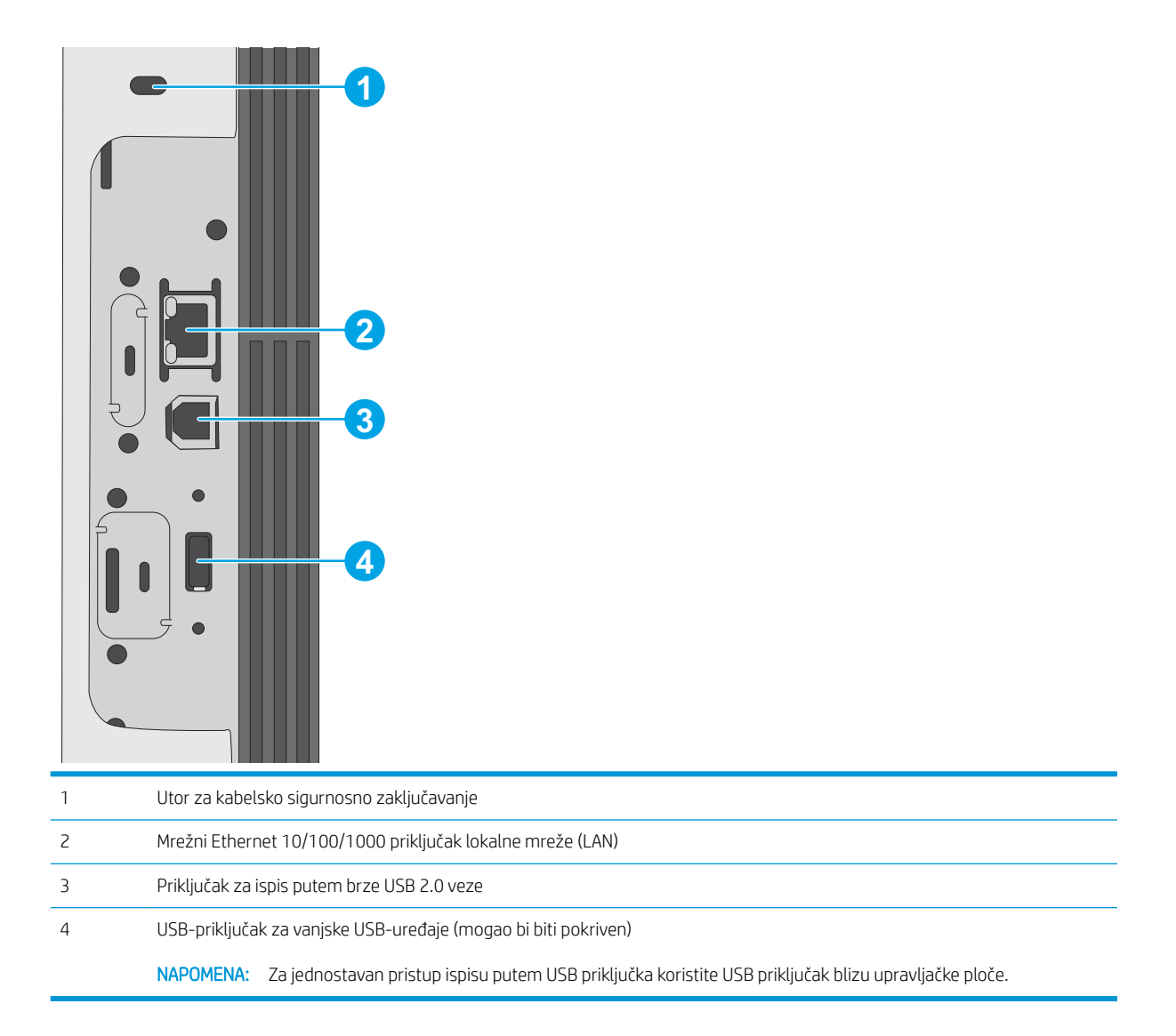

### Prikaz upravljačke ploče (2,7 inčni QVGA LCD zaslon u boji s 24 tipke, modeli n i dn)

Koristite upravljačku ploču s 2 retka kako biste saznali informacije o pisaču i stanju zadatka te konfigurirali pisač.

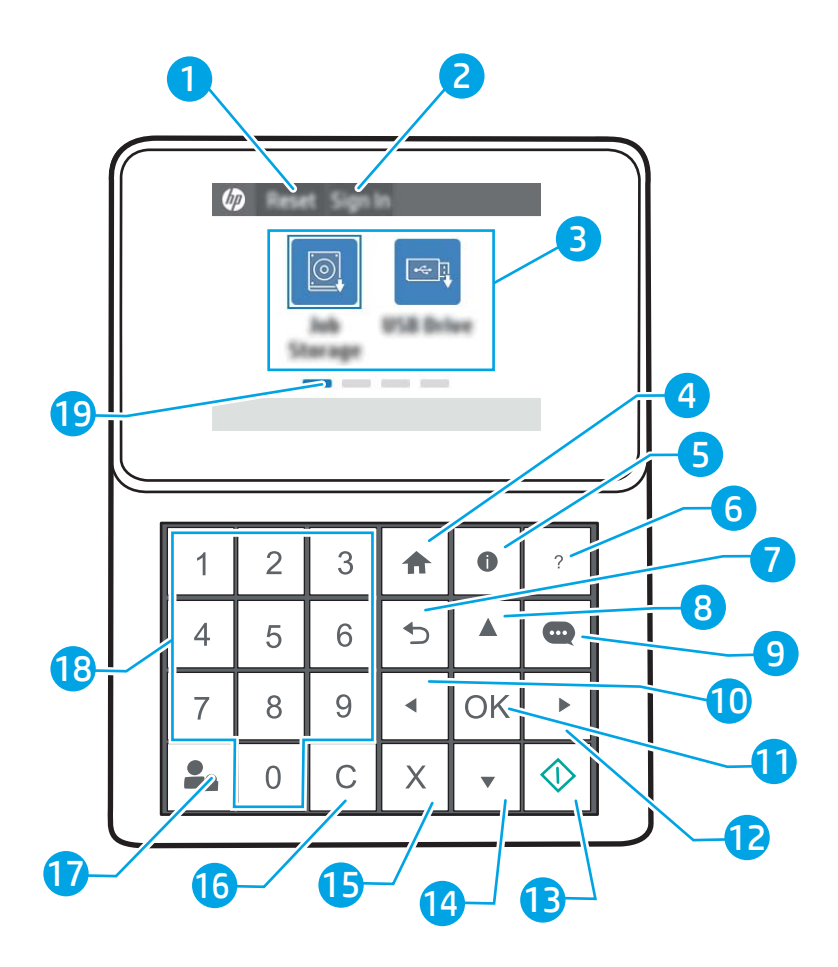

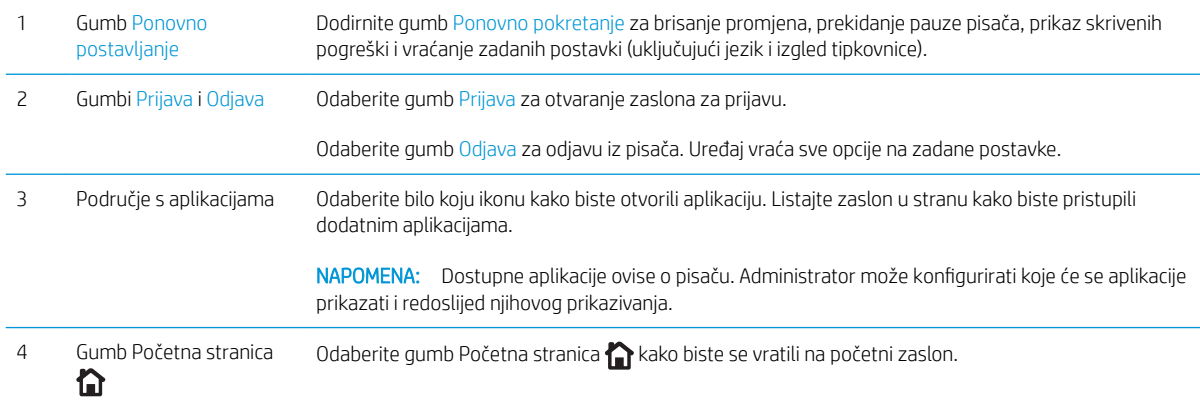

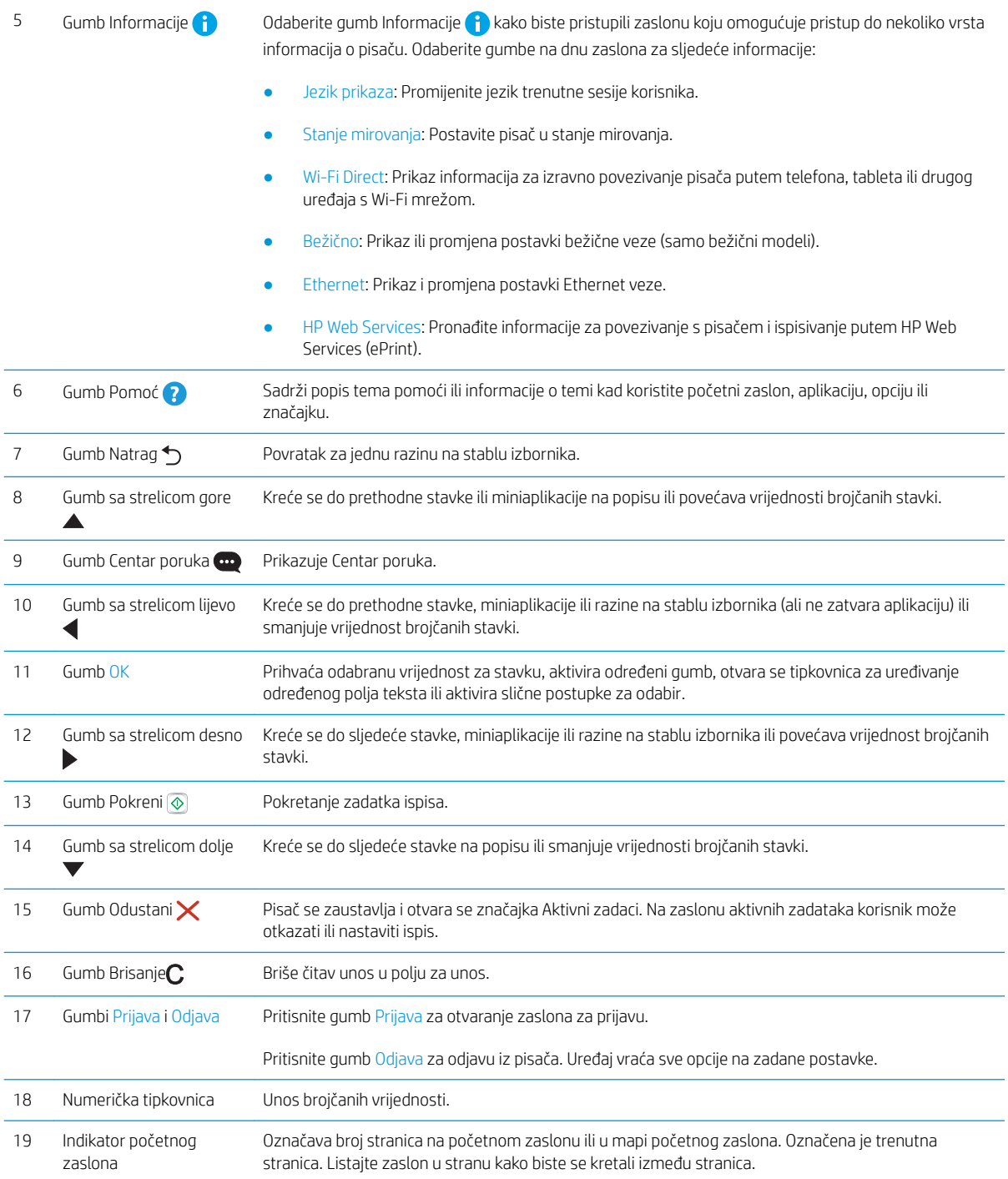

### <span id="page-18-0"></span>Prikaz upravljačke ploče (dodirni zaslon, samo za modele x)

Pomoću dodirnog zaslona upravljačke ploče saznajte informacije o pisaču i stanju zadatka te konfigurirajte pisač.

- [Kako upotrebljavati upravljačku ploču na dodirnom zaslonu](#page-19-0)
- **WAPOMENA:** Nagnite upravljačku ploču radi lakšeg pregleda.

Na početni zaslon se možete vratiti u bilo kojem trenutku pritiskom na gumb Početna stranica na dnu upravljačke ploče pisača.

- **W NAPOMENA:** Više informacija o značajkama pisača s upravljačke ploče, potražite [www.hp.com/support/ljM507](http://www.hp.com/support/ljM507). Odaberite Priručnici, a zatim odaberite Opća referenca.
- W NAPOMENA: Značajke koje se prikazuju na početnom zaslonu mogu varirati ovisno o konfiguraciji pisača.

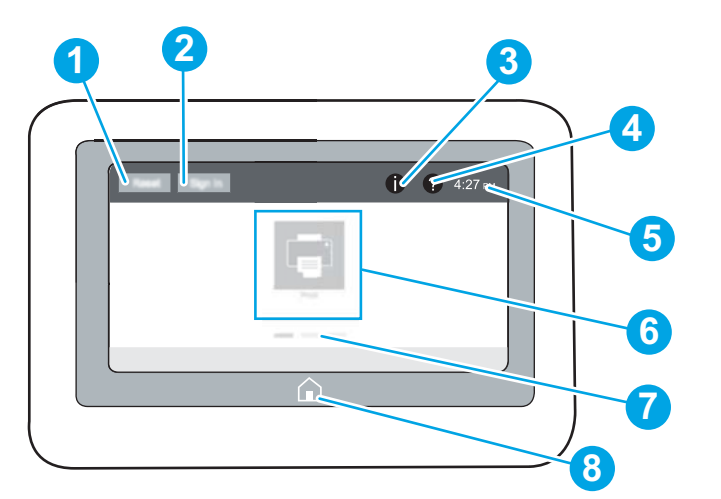

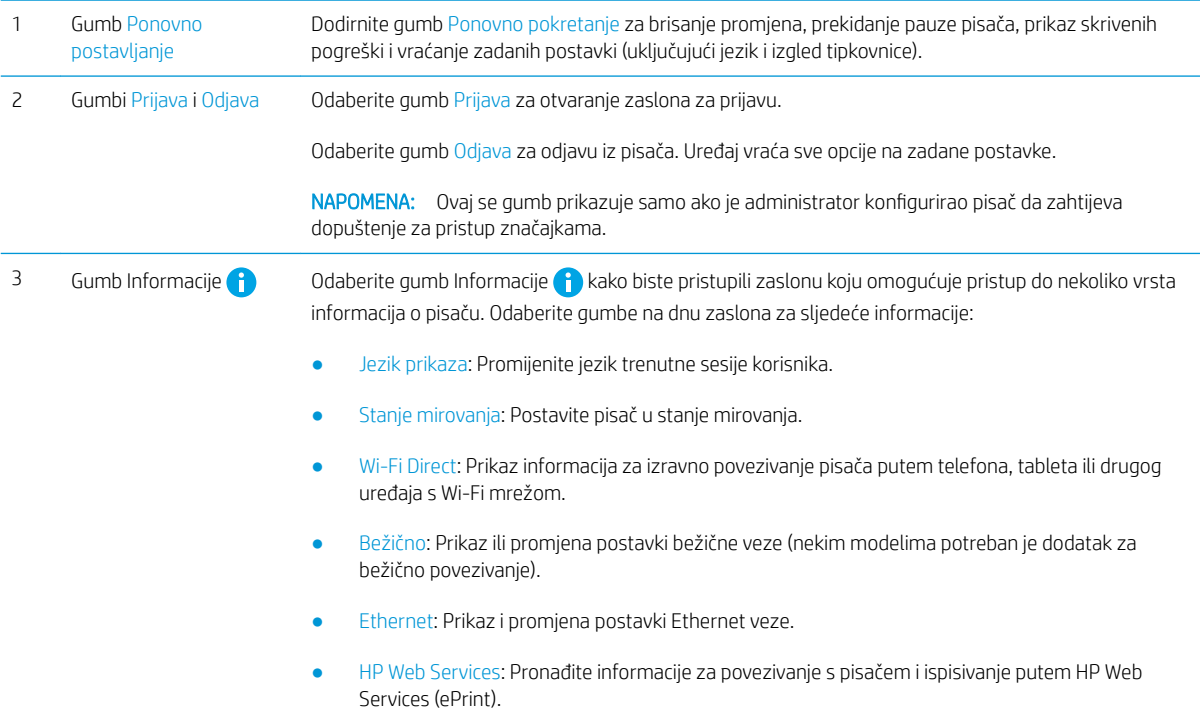

<span id="page-19-0"></span>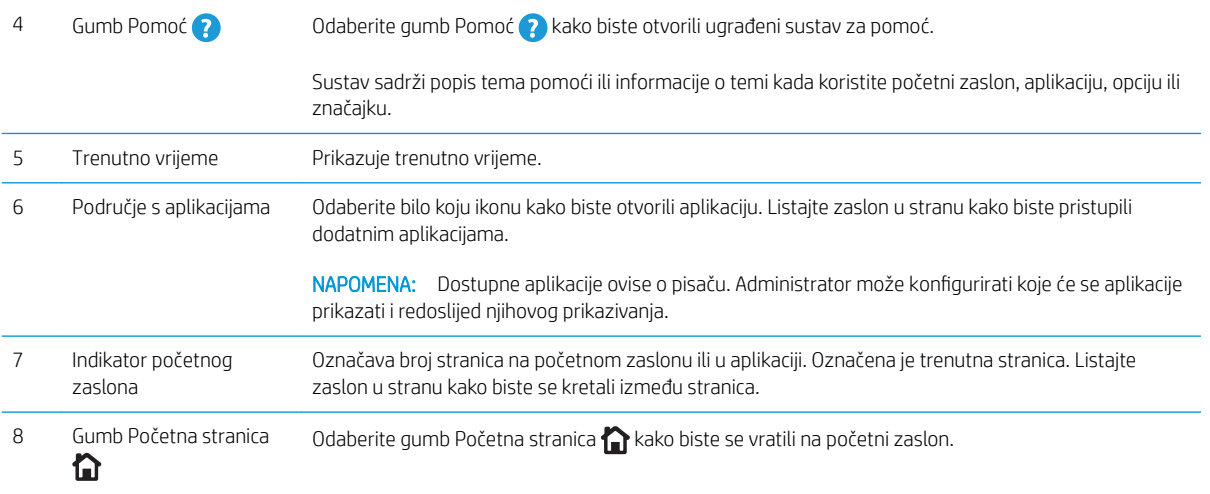

### Kako upotrebljavati upravljačku ploču na dodirnom zaslonu

Za upotrebu upravljačke ploče na dodirnom zaslonu upotrebljavajte ove radnje.

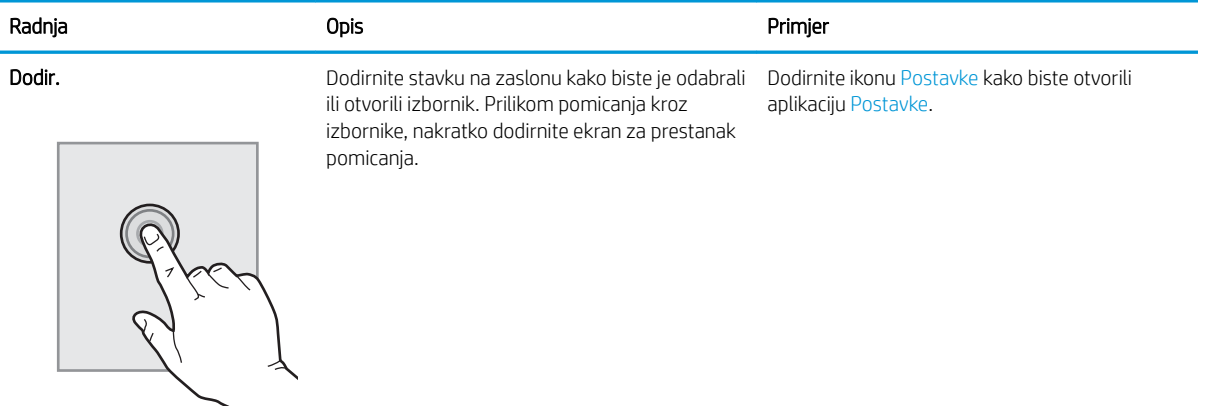

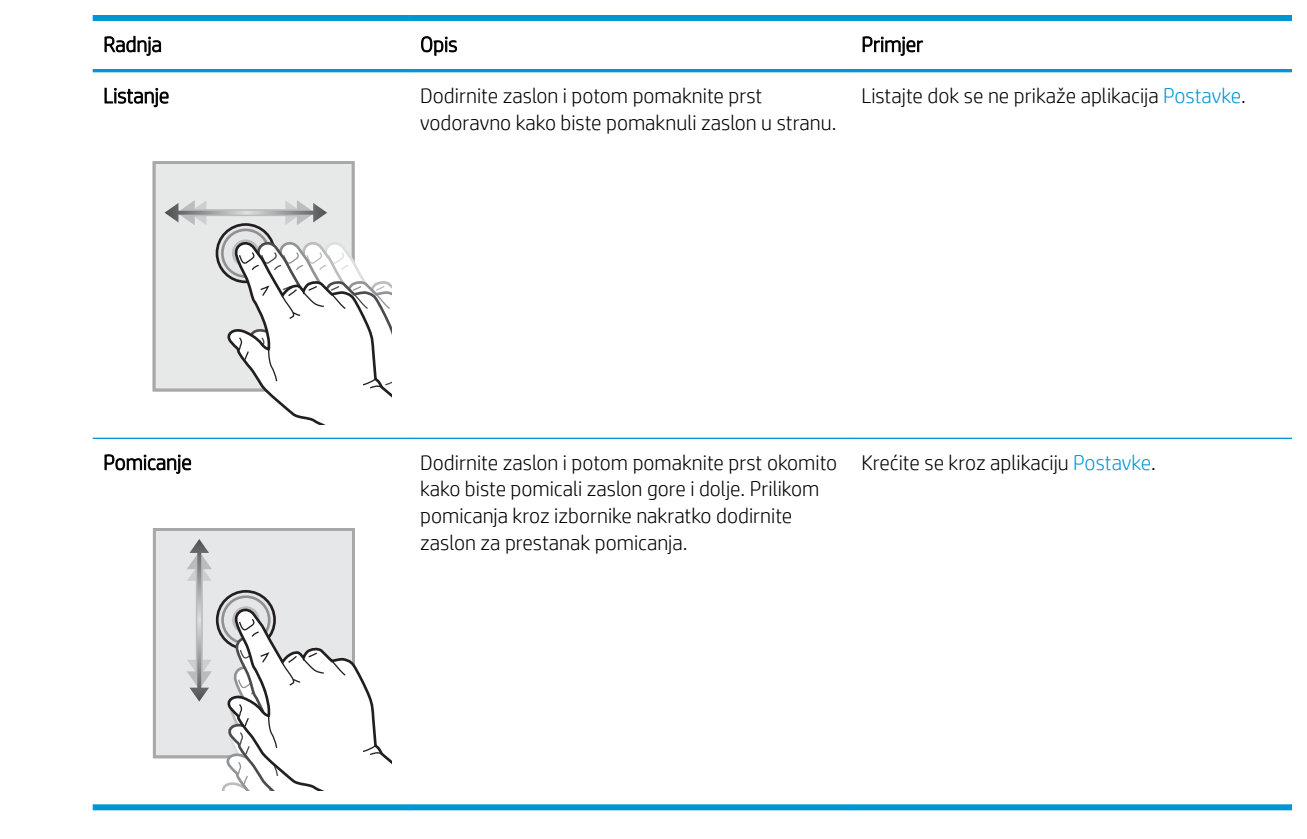

### <span id="page-21-0"></span>Specifikacije pisača

Specifikacije pisača koristite za postavljanje i korištenje pisača.

- · Tehničke specifikacije
- [Podržani operacijski sustavi](#page-22-0)
- [Mobilna rješenja za ispis](#page-24-0)
- [Dimenzije pisača](#page-25-0)
- Potrošnja energije, električne specifikacije i akustične emisije
- · Specifikacije radnog okruženja

VAŽNO: U vrijeme ovog objavljivanja sljedeće su specifikacije ispravne, no podložne su izmjeni. Važeće informacije potražite u odjeljku [www.hp.com/support/ljM507](http://www.hp.com/support/ljM507).

### Tehničke specifikacije

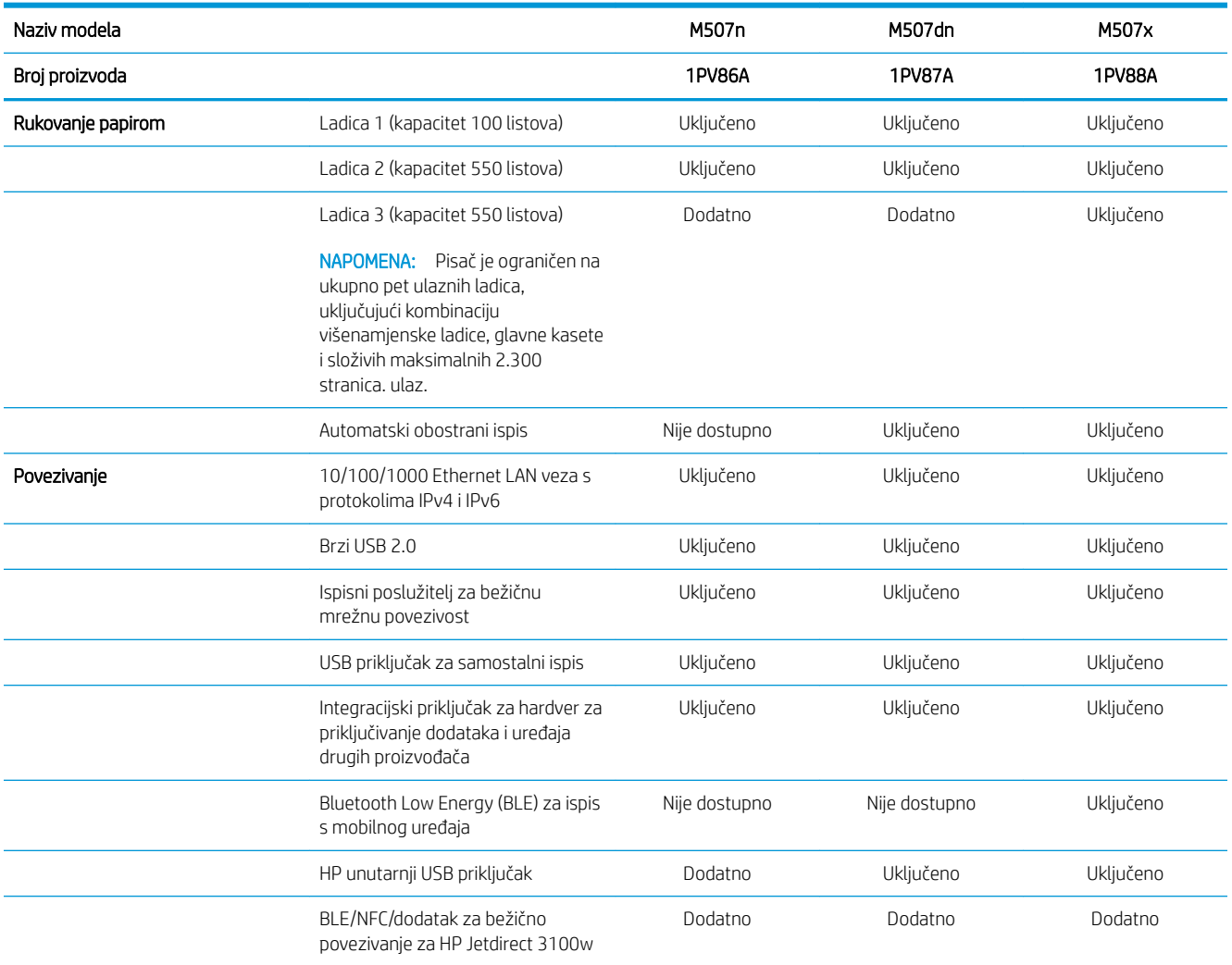

<span id="page-22-0"></span>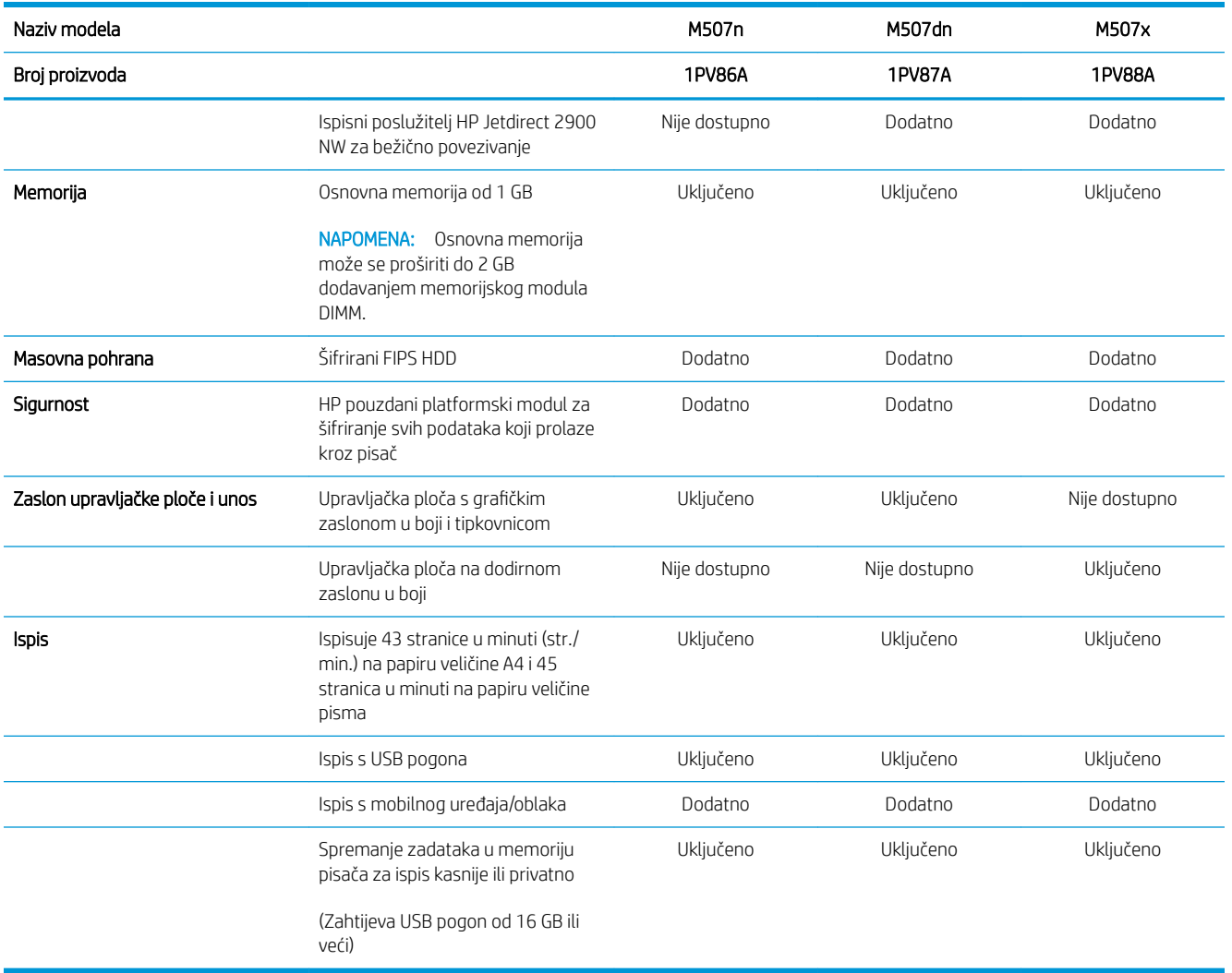

### Podržani operacijski sustavi

Koristite sljedeće informacije kako biste osigurali kompatibilnost pisača s operativnim sustavom vašeg računala.

Linux: Za informacije i upravljačke programe za ispis za sustav Linux posjetite sljedeće web-mjesto [www.hp.com/go/linuxprinting.](http://www.hp.com/go/linuxprinting)

UNIX: Za informacije i upravljačke programe za ispis za sustav UNIX® posjetite [www.hp.com/go/](http://www.hp.com/go/unixmodelscripts) [unixmodelscripts.](http://www.hp.com/go/unixmodelscripts)

Sljedeće se informacije odnose na upravljačke programe za ispis HP PCL 6 specifične za vaš pisač, HP-ove upravljačke programe za operacijski sustav macOS i program za instalaciju softvera.

Windows: Za instaliranje HP-ovog upravljačkog programa za ispis sa stranice [123.hp.com/LaserJet](http://123.hp.com/LaserJet) preuzmite HP Easy Start. Ili, idite na web-mjesto za podršku za ovaj pisač, [www.hp.com/support/ljM507](http://www.hp.com/support/ljM507), kako biste preuzeli upravljački program pisača ili softverski instalacijski program za instalaciju HP upravljački program pisača

macOS: Ovaj pisač podržava korištenje s Mac računalima. Preuzmite HP Easy Start sa stranice [123.hp.com/](http://123.hp.com/LaserJet) [LaserJet](http://123.hp.com/LaserJet) ili sa stranice za podršku za ispis, a zatim pomoću HP Easy Start instalirajte upravljački program pisača HP.

#### 1. Idite na [123.hp.com/LaserJet](http://123.hp.com/LaserJet).

2. Slijedite korake za preuzimanje softvera pisača.

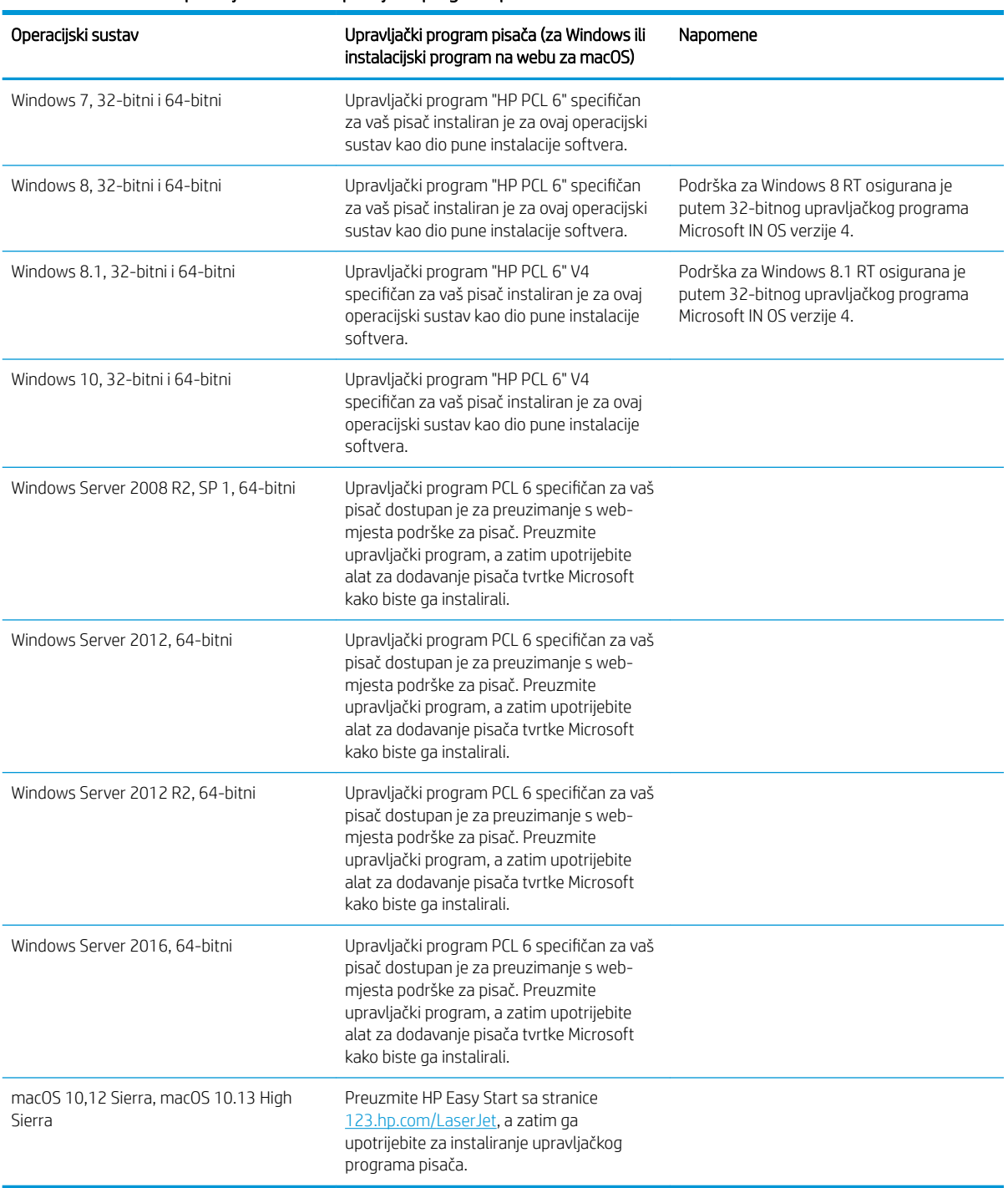

#### Tablica 1-1 Podržani operacijski sustavi i upravljački programi pisača

**WAPOMENA:** Podržani operacijski sustavi mogu se promijeniti. Najnoviji popis podržanih operacijskih sustava potražite na adresi [www.hp.com/support/ljM507](http://www.hp.com/support/ljM507) u sveobuhvatnoj pomoći tvrtke HP za svoj pisač.

<span id="page-24-0"></span>**EX NAPOMENA:** Za podršku za upravljački program HP UPD za ovaj pisač te za detalje o klijentskim i poslužiteljskim operacijskim sustavima posjetite [www.hp.com/go/upd.](http://www.hp.com/go/upd) Pritisnite veze pod stavkom Dodatne informacije.

#### Tablica 1-2 Minimalni zahtjevi sustava

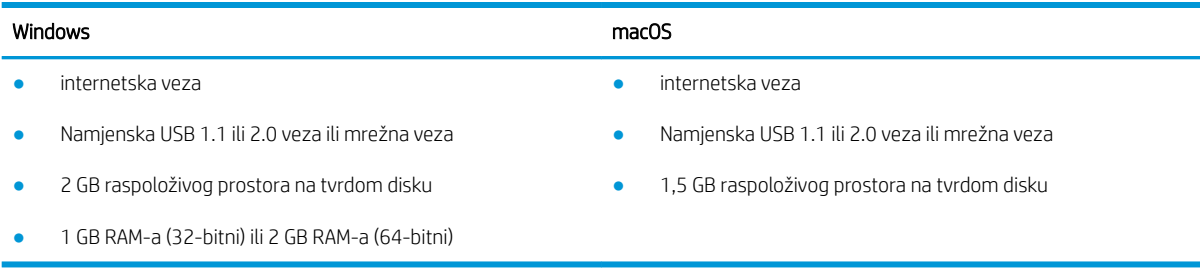

**W** NAPOMENA: program za instalaciju softvera sustava Windows instalira uslugu HP Smart Device Agent Base. Veličina datoteke je otprilike 100 kb. Usluga ima jedinu funkciju svaki sat provjeriti ima li pisača povezanih putem USB-a. Ne prikupljaju se nikakvi podaci. Ako se pronađe USB-pisač, usluga zatim pokušava pronaći priključak za upravljanje JetAdvantage (JAMc) na mreži. Ako se pronađe JAMc, HP Smart Device Agent Base sigurno će se nadograditi u potpunu uslugu Smart Device Agent s JAMc-a koji će zatim omogućiti obračunavanje ispisanih stranica u računu usluga Managed Print Services (MPS). Web-paketi samo upravljačkih programa za pisač preuzeti s adrese [hp.com](http://www.hp.com) i instalirani putem čarobnjaka za dodavanje pisača ne instaliraju tu uslugu.

Da biste deinstalirali uslugu, otvorite upravljačku ploču sustava Windows, odaberite Programi ili Programi i značajke, a zatim Dodaj/ukloni programe ili Deinstaliranje programa da biste uklonili uslugu. Naziv datoteke je HPSmartDeviceAgentBase.

### Mobilna rješenja za ispis

HP nudi više mobilnih riešenja ispisa za omogućavanje lakog ispisa na HP pisaču s prijenosnog računala, tableta, pametnog telefona ili drugog mobilnog uređaja. Za prikaz cijelog popisa i za najbolji odabir posjetite [www.hp.com/go/LaserJetMobilePrinting.](http://www.hp.com/go/LaserJetMobilePrinting)

**W NAPOMENA:** Ažurirajte programske datoteke pisača kako biste osigurali sve mogućnosti mobilnog ispisa.

- Wi-Fi Direct (samo bežični modeli s instaliranim dodatkom za bežično povezivanje HP Jetdirect 3100w NFC/ BLE)
- Bežična stanica (samo bežični modeli s instaliranim dodatkom za bežično povezivanje HP Jetdirect 3100w NFC/BLE ili s instaliranim bežičnim poslužiteljem za ispis HP 2900nw)
- HP ePrint putem e-pošte (zahtijeva omogućenu uslugu HP Web Services i registraciju pisača na web-mjestu HP Connected)
- Aplikacija HP Smart
- Google Cloud Print
- **AirPrint**
- Ispis iz sustava Android
- HP Roam

### <span id="page-25-0"></span>Dimenzije pisača

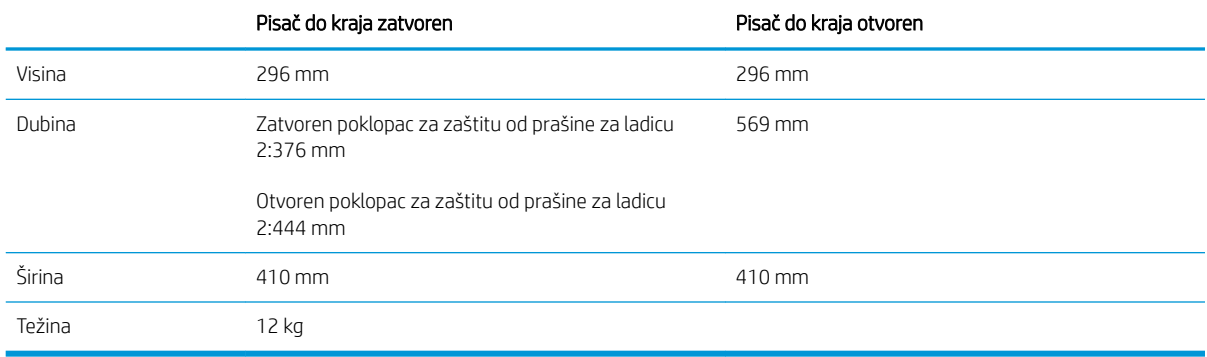

#### Tablica 1-3 Dimenzije za modele M507n i M507dn

#### Tablica 1-4 Dimenzije za modele M507x

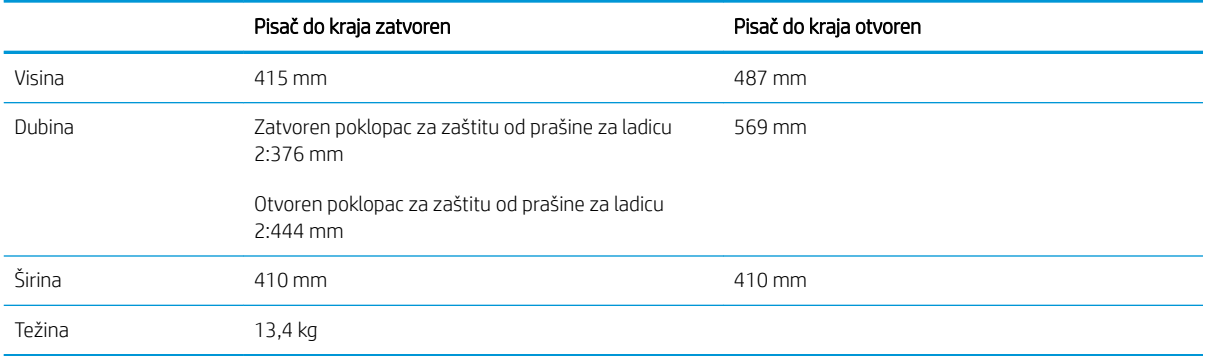

#### Tablica 1-5 Dimenzije za ulagač kapaciteta 1 x 550 listova papira

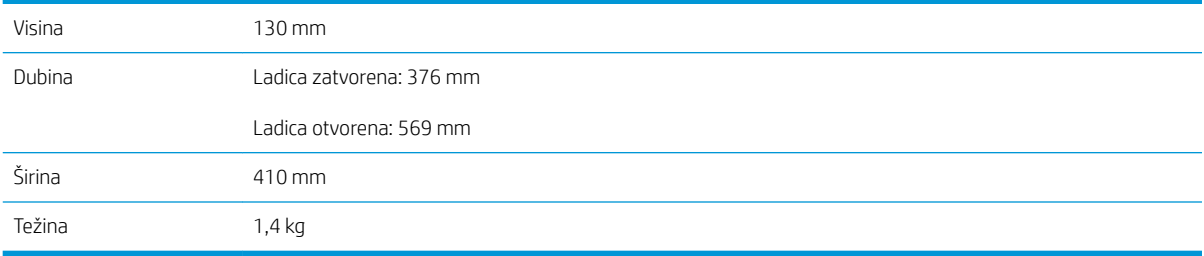

#### Tablica 1-6 Dimenzije ormarića/postolja

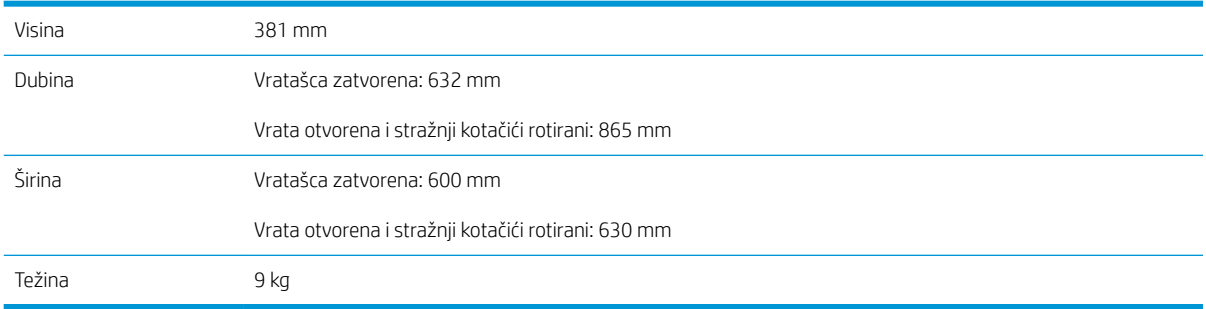

### <span id="page-26-0"></span>Potrošnja energije, električne specifikacije i akustične emisije

Najnovije informacije pogledajte na stranici [www.hp.com/support/ljM507.](http://www.hp.com/support/ljM507)

OPREZ: Električne specifikacije ovise o državi/regiji gdje se pisač prodaje. Nemojte konvertirati radne napone. Time možete oštetiti pisač i poništiti jamstvo pisača.

### Specifikacije radnog okruženja

#### Tablica 1-7 Specifikacije radnog okruženja

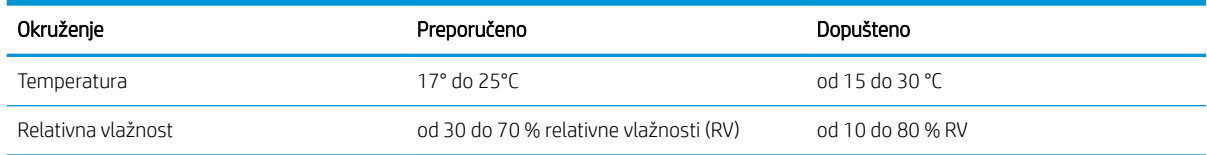

### Postavljanje hardvera pisača i instalacija softvera

Osnovne upute za postavljanje potražite u vodiču za instalaciju hardvera koji se isporučuje s pisačem. Dodatne upute potražite u podršci tvrtke HP na internetu.

Sveobuhvatnu pomoć tvrtke HP za pisač potražite na [www.hp.com/support/ljM507](http://www.hp.com/support/ljM507). Pronađite sljedeću podršku:

- Instalacija i konfiguriranje
- Upoznavanje i korištenje
- Rješavanje problema
- Preuzimanje ažuriranja softvera i programskih datoteka
- Pridruživanje forumima za podršku
- Pronalazak informacija o jamstvu i propisima

## <span id="page-28-0"></span>2 Ladice za papir

Otkrijte kako umetnuti papir i koristiti ladice za papir, uključujući kako umetnuti posebne predmete kao što su omotnice i naljepnice.

- **Uvod**
- [Umetanje papira u ladicu 1](#page-29-0)
- [Umetanje papira u ladicu 2 i ladice kapaciteta 550 listova](#page-32-0)
- **[Umetanje i ispis omotnica](#page-36-0)**
- [Umetanje i ispis na naljepnice](#page-37-0)

Ako vam je potrebna videopomoć, posjetite adresu [www.hp.com/videos/LaserJet.](http://www.hp.com/videos/LaserJet)

U vrijeme ovog objavljivanja sljedeće su informacije ispravne. Važeće informacije potražite u odjeljku [www.hp.com/support/ljM507](http://www.hp.com/support/ljM507).

#### Dodatne informacije:

Sveobuhvatna pomoć tvrtke HP za pisač obuhvaća sljedeće informacije:

- Instalacija i konfiguriranje
- Upoznavanje i korištenje
- Rješavanje problema
- Preuzimanje ažuriranja softvera i programskih datoteka
- **•** Pridruživanje forumima za podršku
- Pronalazak informacija o jamstvu i propisima

### Uvod

Budite oprezni prilikom umetanja papira u ladice za papir.

**A OPREZ:** Nemojte istodobno otvarati više od jedne ladice za papir.

Nemojte se koristiti ladicama za papir kao stepenicama.

Izvadite ruke iz ladica za papir prilikom zatvaranja.

Sve ladice moraju biti zatvorene kada pomičete pisač.

## <span id="page-29-0"></span>Umetanje papira u ladicu 1

Sljedeće informacije opisuju umetanje papira u ladicu 1.

- Umetanje papira u ladicu 1 (višenamjenska ladica)
- [Položaj papira u ladici 1](#page-30-0)
- [Upotrijebite način zamjenskog zaglavlja](#page-31-0)

### Umetanje papira u ladicu 1 (višenamjenska ladica)

Kapacitet ove ladice iznosi do 100 listova papira od 75 g/m $^2$  ili 10 omotnica.

**W NAPOMENA:** Prije ispisa odaberite odgovarajuću vrstu papira u upravljačkom programu pisača.

OPREZ: Kako biste izbjegli zastoje papira, tijekom ispisa nemojte dodavati ili uklanjati papir iz ladice 1.

1. Primite ručicu na bilo kojoj strani ladice 1 i povucite je prema naprijed kako biste je otvorili.

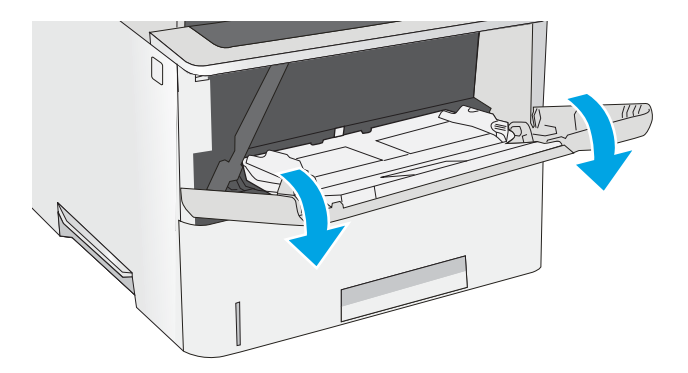

2. Izvucite produžetak ladice za držanje papira.

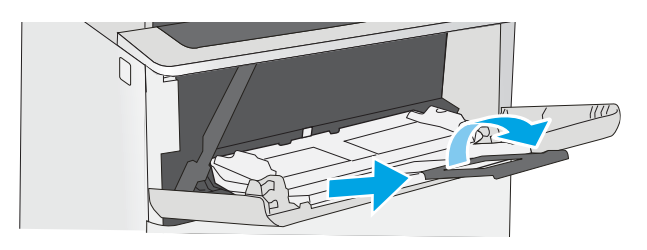

<span id="page-30-0"></span>3. Raširite vodilice za papir na ispravnu veličinu i umetnite papir u ladicu. Za više informacije o tome kako usmjeriti papir, pogledajte <u>Položaj papira u</u> <u>ladici 1 na stranici 21</u>.

Provjerite stane li papir ispod crte za punjenje na vodicama za papir.

NAPOMENA: Maksimalna visina snopa je 10 mm ili približno 100 listova papira od 75 g/m<sup>2</sup>.

4. Prilagodite bočne vodilice tako da lagano dodiruju snop papira, a da se papir pritom ne savija.

### Položaj papira u ladici 1

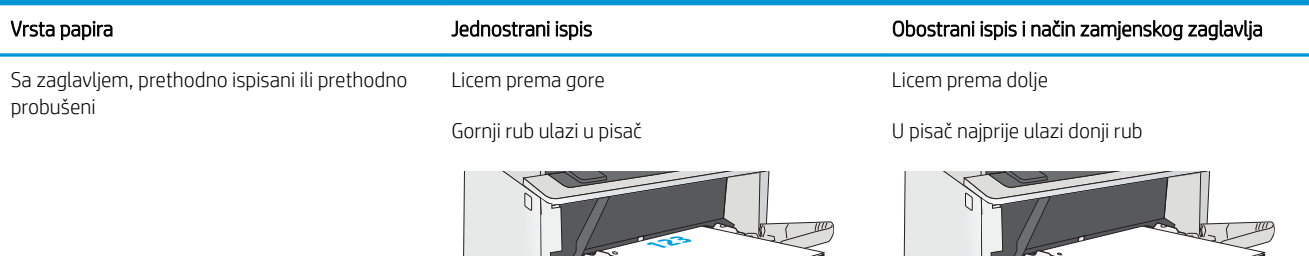

### <span id="page-31-0"></span>Upotrijebite način zamjenskog zaglavlja

Upotrebljavajte značajku Način zamjenskog zaglavlja za umetanje papira sa zaglavljem ili unaprijed ispisanog papira u ladicu na jednak način za sve zadatke, bez obzira na to ispisujete li s jedne ili s obje strane lista papira. Kad upotrebljavate ovaj način rada, umetnite papir jednako kao i za automatski obostrani ispis.

● Omogućavanje zamjenskog zaglavlja u izbornicima upravljačke ploče pisača

### Omogućavanje zamjenskog zaglavlja u izbornicima upravljačke ploče pisača

Koristite izbornik Postavke za postavljanje postavke za Način zamjenskog zaglavlja

- 1. Na početnom zaslonu upravljačke ploče pisača otvorite izbornik Postavke.
- 2. Otvorite sljedeće izbornike:
	- Kopiranje/ispis ili Ispis
	- Upravljanje ladicama
	- Način rada zamjenskog zaglavlja
- 3. Odaberite Omogućeno, a zatim dodirnite gumb Spremi ili pritisnite gumb U redu.

### <span id="page-32-0"></span>Umetanje papira u ladicu 2 i ladice kapaciteta 550 listova

Slijede informacije o umetanju papira u ladicu 2 i dodatne ladice kapaciteta 550 listova.

- Umetanje papira u ladicu 2 i ladice kapaciteta 550 listova
- [Položaj papira u ladici 2 i ladicama kapaciteta 550 listova](#page-34-0)
- [Upotrijebite način zamjenskog zaglavlja](#page-31-0)
- **W NAPOMENA:** Postupak umetanja papira u ladice kapaciteta 550 listova jednak je kao za ladicu 2. Ovdje je prikazana samo ladica 2.

A OPREZ: Nemojte istodobno otvarati više od jedne ladice za papir.

### Umetanje papira u ladicu 2 i ladice kapaciteta 550 listova

Sljedeće informacije opisuju način umetanja papira u ladicu 2 i dodatne ladice kapaciteta 550 listova. Kapacitet ove ladice iznosi do 550 listova papira od 75 g/m<sup>2</sup>.

**W NAPOMENA:** Postupak umetanja papira u ladice kapaciteta 550 listova jednak je kao za ladicu 2. Ovdje je prikazana samo ladica 2.

**EX NAPOMENA:** Nemojte istodobno otvarati više od jedne ladice za papir.

1. Otvorite ladicu.

NAPOMENA: Ne otvarajte ladicu dok se koristi.

2. Prije umetanja papira prilagodite vodilice za širinu papira tako da pritisnete zasune za prilagođavanje vodilice i pomaknete vodilice do veličine papira koji se upotrebljava.

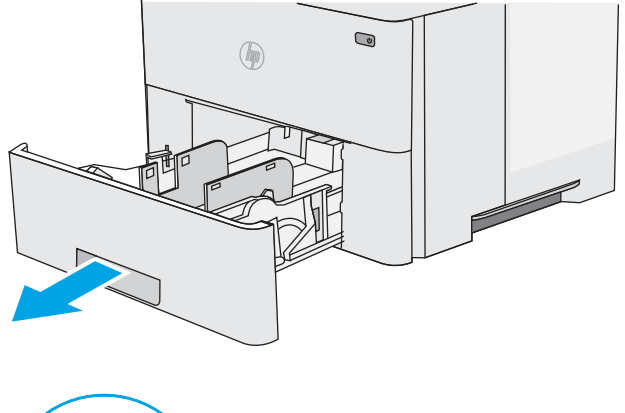

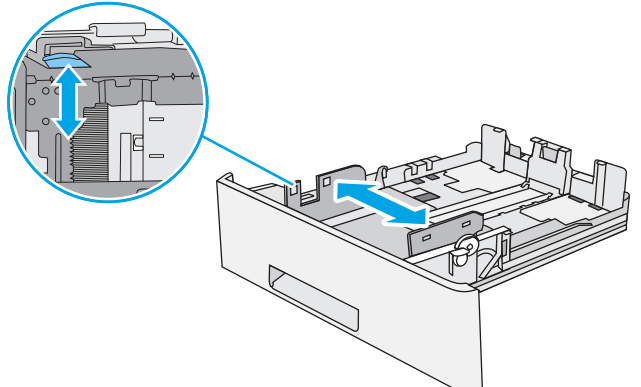

3. Vodilice za duljinu papira prilagodite tako da pritisnete zasun za prilagođavanje vodilice i pomaknete vodilicu do veličine papira koji se koristi.

4. Za umetanje papira veličine legal u ladicu pritisnite polugu sa stražnje strane ladice koja se nalazi lijevo od centra, a zatim izvucite ladicu tako da odgovara veličini papira.

NAPOMENA: Ovaj korak ne vrijedi za druge veličine papira.

5. Umetnite papir u ladicu. Za više informacije o tome kako usmjeriti papir pogledajte [Položaj papira u](#page-34-0)  [ladici 2 i ladicama kapaciteta 550 listova](#page-34-0) [na stranici 25](#page-34-0).

NAPOMENA: Vodilice ne postavljajte tako da stisnu snop papira. Podesite ih na utore ili oznake na ladici.

NAPOMENA: Kako biste spriječili zaglavljenje papira, prilagodite vodilice za papir za odgovarajuću veličinu papira i nemojte prepuniti ladicu. Provjerite je li vrh snopa ispod indikatora pune ladice kako je prikazano na povećanom dijelu ilustracije.

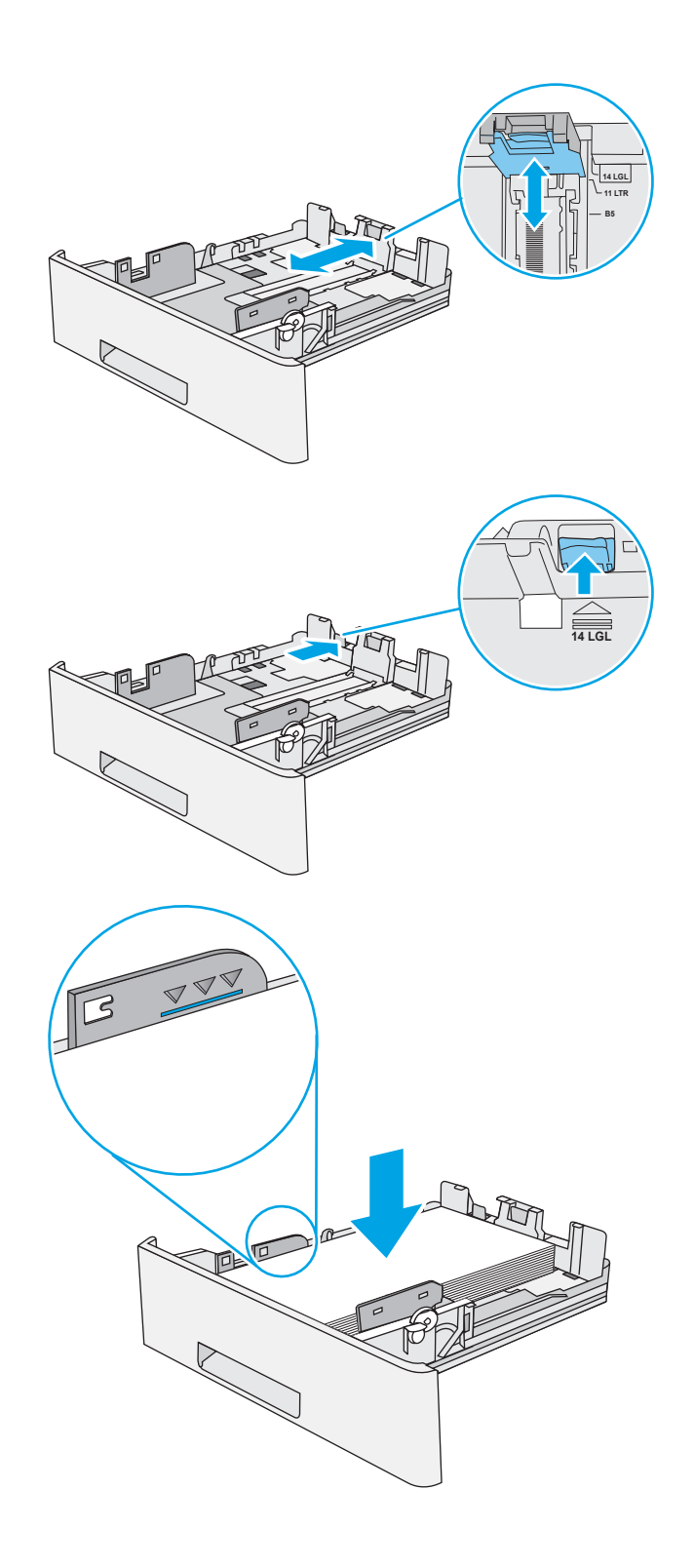

<span id="page-34-0"></span>6. Zatvorite ladicu.

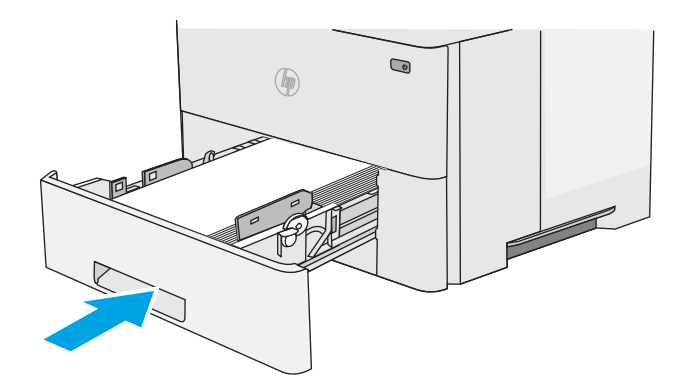

- 7. Poruka za konfiguraciju ladice prikazuje se na upravljačkoj ploči pisača.
- 8. Ako veličina i vrsta papira nisu ispravno prikazani, odaberite opciju Promijeni kako biste odabrali drugu veličinu ili vrstu papira.

Ako koristite papir dimenzija koje nisu zadane, morate navesti njegove dimenzije X i Y kad se na upravljačkoj ploči pisača pojavi upit.

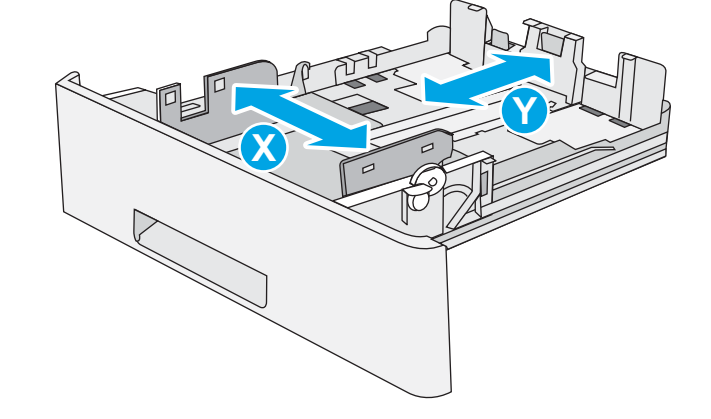

### Položaj papira u ladici 2 i ladicama kapaciteta 550 listova

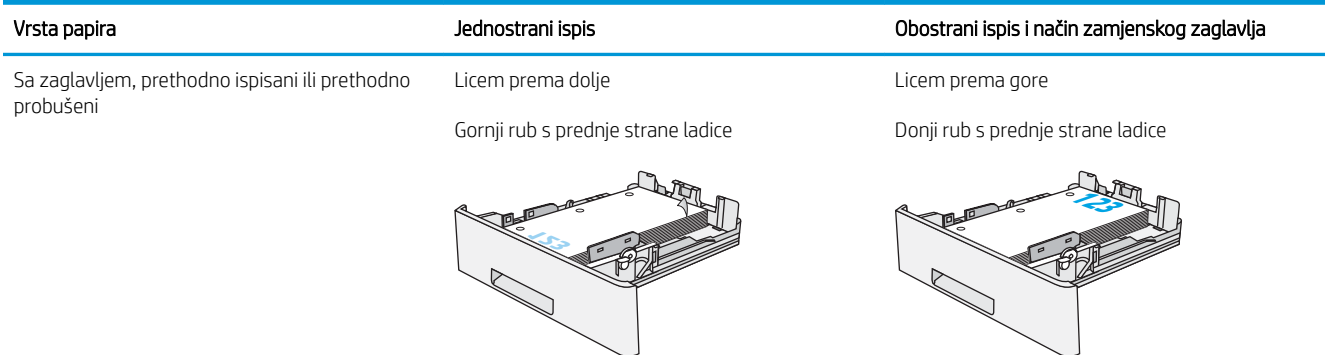

### Upotrijebite način zamjenskog zaglavlja

Upotrebljavajte značajku Način zamjenskog zaglavlja za umetanje papira sa zaglavljem ili unaprijed ispisanog papira u ladicu na jednak način za sve zadatke, bez obzira na to ispisujete li s jedne ili s obje strane lista papira. Kad upotrebljavate ovaj način rada, umetnite papir jednako kao i za automatski obostrani ispis.

● [Omogućavanje zamjenskog zaglavlja u izbornicima upravljačke ploče pisača](#page-31-0)

### Omogućavanje zamjenskog zaglavlja u izbornicima upravljačke ploče pisača

Koristite izbornik Postavke za postavljanje postavke za Način zamjenskog zaglavlja

- 1. Na početnom zaslonu upravljačke ploče pisača otvorite izbornik Postavke.
- 2. Otvorite sljedeće izbornike:
	- Kopiranje/ispis ili Ispis
	- Upravljanje ladicama
	- Način rada zamjenskog zaglavlja
- 3. Odaberite Omogućeno, a zatim dodirnite gumb Spremi ili pritisnite gumb U redu.
# Umetanje i ispis omotnica

Za ispis omotnica uvijek upotrebljavajte samo ladicu 1. Ladica 1 prima do 10 omotnica.

- Ispis omotnica
- Orijentacija omotnice

## Ispis omotnica

Za ispis omotnica odaberite opciju ručnog umetanja, slijedite ove korake i odaberite odgovarajuće postavke u upravljačkom programu pisača, a zatim pošaljite zadatak ispisa pisaču i umetnite omotnice u ladicu.

- 1. U softverskom programu odaberite mogućnost Ispis.
- 2. S popisa pisača odaberite pisač i pritisnite gumb Svojstva ili Preference kako biste otvorili upravljački program pisača.
- **WAPOMENA:** Naziv gumba ovisi o softverskom programu.
- **EX** NAPOMENA: Za pristup ovim značajkama na početnom zaslonu u sustavima Windows 8 ili 8.1 odaberite opciju Uređaji, odaberite Ispis i zatim odaberite pisač.
- 3. Pritisnite karticu Papir/Kvaliteta.
- 4. U padajućem popisu Veličina papira odaberite odgovarajuću veličinu za omotnice.
- 5. U padajućem popisu Vrsta papira odaberite Omotnica.
- 6. U padajućem popisu Izvor papira odaberite Ručno umetanje.
- 7. Pritisnite gumb U redu kako biste zatvorili dijaloški okvir Opcije dokumenta.
- 8. Za ispis zadatka u dijaloškom okviru Ispis pritisnite gumb U redu.

# Orijentacija omotnice

Omotnice umetnite u ladicu 1 licem prema gore, tako da u pisač najprije ulazi kraći rub s dijelom za marku.

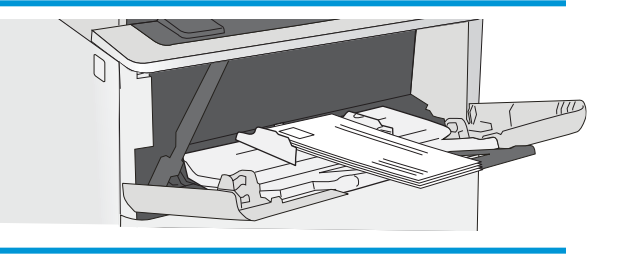

# Umetanje i ispis na naljepnice

Za ispis na listove naljepnica, koristite ladicu 1. Ladica 2 i dodatne ladice kapaciteta 550 listova ne podržavaju naljepnice.

- Ručno umetanje naljepnica
- Smjer naljepnice

## Ručno umetanje naljepnica

Koristite ručno umetanje za ladicu 1 za ispis listova naljepnica.

- 1. U softverskom programu odaberite mogućnost Ispis.
- 2. S popisa pisača odaberite pisač i pritisnite gumb Svojstva ili Preference kako biste otvorili upravljački program pisača.
- **X** NAPOMENA: Naziv gumba ovisi o softverskom programu.
- **EX** NAPOMENA: Za pristup ovim značajkama na početnom zaslonu u sustavima Windows 8 ili 8.1 odaberite opciju Uređaji, odaberite Ispis i zatim odaberite pisač.
- 3. Pritisnite karticu Papir/Kvaliteta.
- 4. U padajućem popisu Veličina papira odaberite odgovarajuću veličinu za listove naljepnica.
- 5. U padajućem popisu Vrsta papira odaberite Naljepnice.
- 6. U padajućem popisu Izvor papira odaberite Ručno umetanje.
- 7. Pritisnite gumb U redu kako biste zatvorili dijaloški okvir Opcije dokumenta.
- 8. Za ispis zadatka u dijaloškom okviru Ispis pritisnite gumb Ispis.

## Smjer naljepnice

Naljepnice je potrebno umetnuti na određeni način za ispravan ispis.

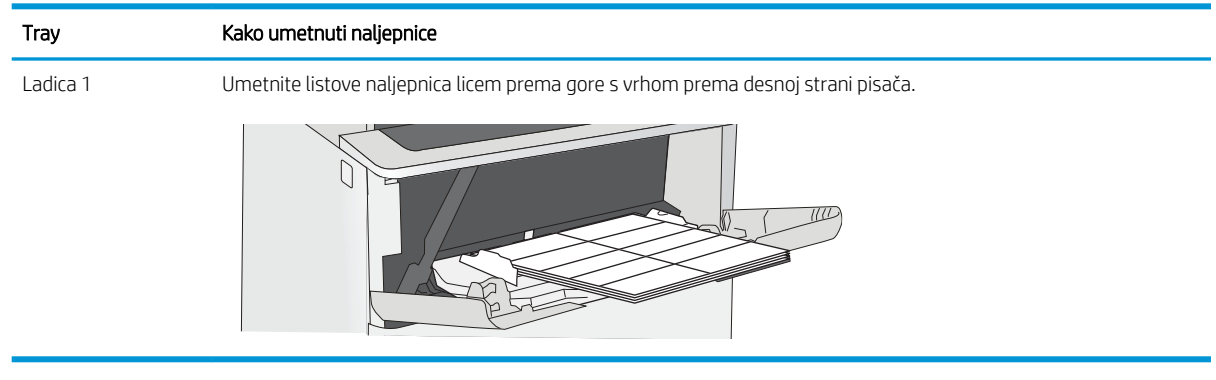

# 3 Potrošni materijal, dodatna oprema i dijelovi

Naručite potrošni materijal ili pribor, zamijenite spremnik s tonerom ili uklonite i zamijenite drugi dio.

- [Naručivanje potrošnog materijala, dodatne opreme i dijelova](#page-39-0)
- · Konfiguriranje postavki za potrošni materijal HP tonera, spremnika i zaštite
- [Zamjena spremnika s tonerom](#page-49-0)

Ako vam je potrebna videopomoć, posjetite adresu [www.hp.com/videos/LaserJet.](http://www.hp.com/videos/LaserJet)

U vrijeme ovog objavljivanja sljedeće su informacije ispravne. Važeće informacije potražite u odjeljku [www.hp.com/support/ljM507](http://www.hp.com/support/ljM507).

#### Dodatne informacije:

Sveobuhvatna pomoć tvrtke HP za pisač obuhvaća sljedeće informacije:

- Instalacija i konfiguriranje
- Upoznavanje i korištenje
- Rješavanje problema
- Preuzimanje ažuriranja softvera i programskih datoteka
- Pridruživanje forumima za podršku
- Pronalazak informacija o jamstvu i propisima

# <span id="page-39-0"></span>Naručivanje potrošnog materijala, dodatne opreme i dijelova

Pregledajte pojedinosti o naručivanju potrošnog materijala, dodatne opreme i dijelova za pisač.

- **Naručivanje**
- Potrošni materijal i dodatna oprema
- [Dijelovi koje korisnik može sam zamijeniti](#page-40-0)

# Naručivanje

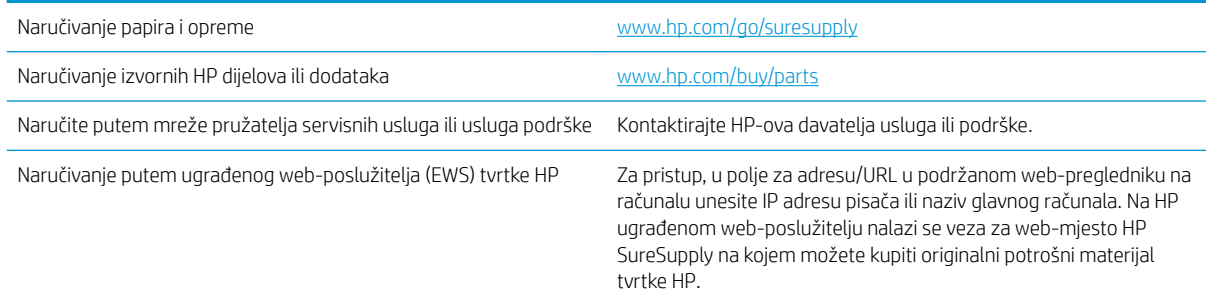

# Potrošni materijal i dodatna oprema

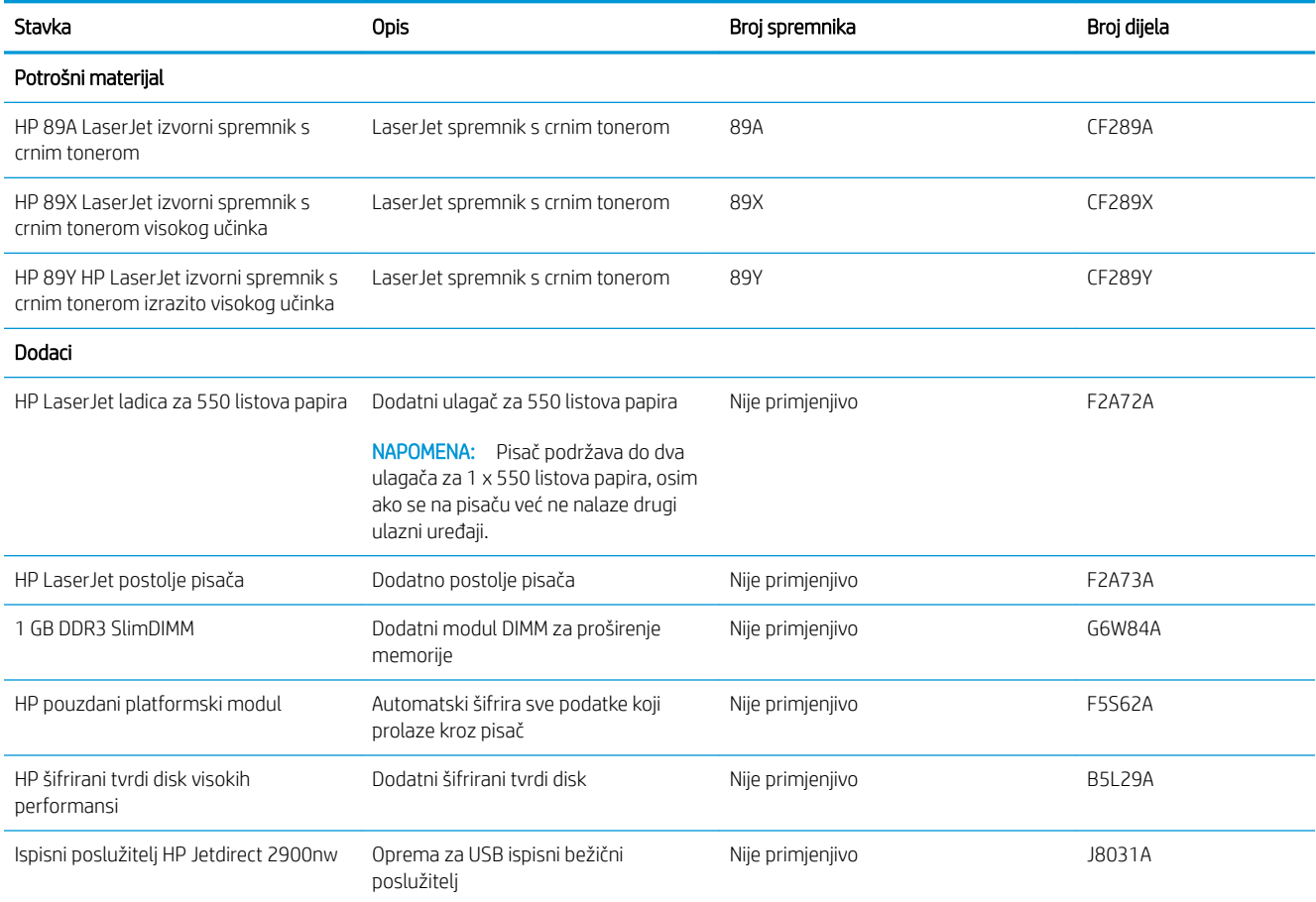

<span id="page-40-0"></span>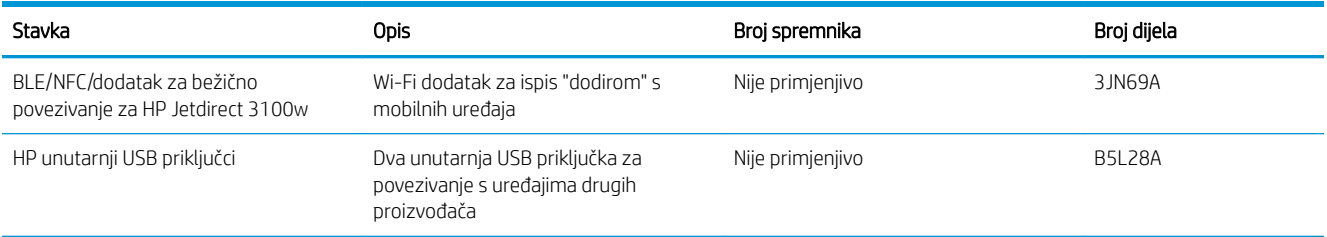

# Dijelovi koje korisnik može sam zamijeniti

Dijelovi za popravak od strane korisnika (CSR) dostupni su za velik broj pisača HP LaserJet kako bi se smanjilo vrijeme popravka. Više informacija o programu CSR i njegovim prednostima dostupno je na web-stranicama [www.hp.com/go/csr-support](http://www.hp.com/go/csr-support) ili [www.hp.com/go/csr-faq.](http://www.hp.com/go/csr-faq)

Originalni zamjenski dijelovi tvrtke HP možete naručiti na web-stranici [www.hp.com/buy/parts](http://www.hp.com/buy/parts) ili od ovlaštenog servisa ili davatelja podrške tvrtke HP. Prilikom naručivanja potrebno je pružiti jedan od sljedećih podataka: broj dijela, serijski broj (prikazan na stražnjoj strani pisača), broj proizvoda ili naziv pisača.

- Dijelove navedene kao Obavezni za samostalnu zamjenu trebaju instalirati sami korisnici, osim ako ne žele platiti serviserima HP-a da izvedu popravak. Za te dijelove jamstvo za HP pisač ne osigurava podršku na licu mjesta, kao ni podršku vraćanjem u skladište.
- Dijelove navedene kao Dodatni dijelovi za samostalnu zamjenu može bez dodatne naplate tijekom jamstvenog razdoblja instalirati i HP-ovo servisno osoblje na vaš zahtjev.

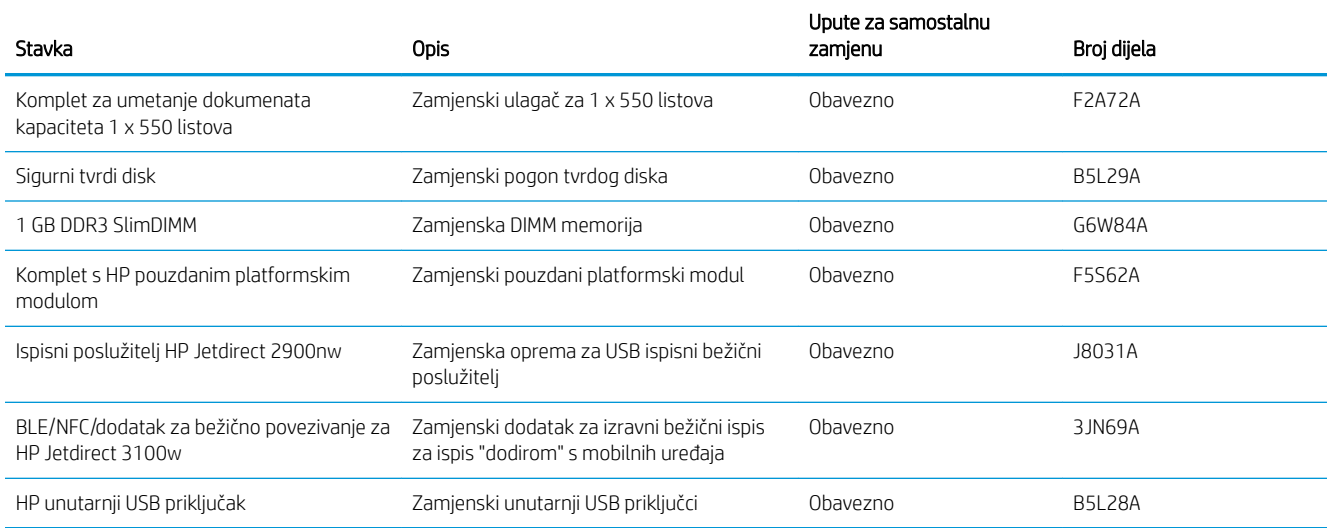

# <span id="page-41-0"></span>Konfiguriranje postavki za potrošni materijal HP tonera, spremnika i zaštite

Administrator mreže može konfigurirati postavke za zaštitu spremnika s tonerom pomoću upravljačke ploče pisača ili HP-ovog ugrađenog web-poslužitelja (EWS).

- **Uvod**
- [Omogućavanje i onemogućavanje značajke propisa za spremnike](#page-42-0)
- [Omogućavanje i onemogućavanje značajke zaštite spremnika](#page-45-0)

# Uvod

Pomoću HP propisa za spremnike i zaštite spremnika možete kontrolirati koji se spremnici postavljaju u pisač i zaštititi postavljene spremnike od krađe.

U softveru HP Web Jetadmin postavke se nalaze u prozoru Upravljanje uređajem u sljedećem lancu izbornika: Konfiguracija > Potrošni materijal > Propis za spremnike ili Zaštita spremnika.

Ove značajke su dostupne s HP FutureSmart verzijom 3 i novijim verzijama.

- Propisi za spremnike: Ova značajka štiti pisač od krivotvorenih spremnika s tonerom tako što dopušta samo upotrebu originalnih HP-ovih spremnika. Upotrebom originalnih HP-ovih spremnika osigurava se najbolja moguća kvaliteta ispisa. Kad netko umetne spremnik koji nije originalni HP spremnik, na upravljačkoj ploči pisača prikazat će se poruka da je spremnik neovlašten i informacije o tome kako nastaviti.
- Zaštita spremnika: Ova značajka trajno povezuje spremnike s tonerom s određenim pisačem ili asortimanom pisača tako da se ne mogu koristiti u drugim pisačima. Zaštitom spremnika štitite svoje ulaganje. Kada je ova značajka omogućena, ako netko pokuša prenijeti zaštićeni spremnik iz izvornog pisača na neovlašteni pisač, taj pisač neće ispisivati sa zaštićenim spremnikom. Na upravljačkoj ploči pisača prikazat će se poruka da je spremnik zaštićen i informacije o tome kako nastaviti.
- **A OPREZ:** Nakon omogućavanja zaštite spremnika za pisač, svi sljedeći spremnici s tonerom umetnuti u pisač automatski su i *trajno* zaštićeni. Kako biste izbjegli zaštitu novog spremnika, onemogućite značajku *prije* postavljanja novog spremnika.

Isključivanjem značajke ne isključuje se zaštita za trenutno postavljene spremnike.

Obje značajke prema zadanim su postavkama isključene. Slijedite ove postupke kako biste ih omogućili ili onemogućili.

# <span id="page-42-0"></span>Omogućavanje i onemogućavanje značajke propisa za spremnike

Značajku propisa za spremnike moguće je uključiti ili isključiti pomoću upravljačke ploče ili ugrađenog webposlužitelja (EWS).

- Za omogućavanje značajke propisa za spremnike koristite upravljačku ploču pisača
- Za onemogućavanje značajke propisa za spremnike koristite upravljačku ploču pisača
- Za omogućavanje značajke propisa za spremnike koristite HP ugrađeni web-poslužitelj (EWS)
- [Za onemogućavanje značajke propisa za spremnike koristite HP ugrađeni web-poslužitelj \(EWS\)](#page-43-0)
- [Riješite probleme s propisima za spremnike u porukama pogreške na upravljačkoj ploči](#page-44-0)

**W NAPOMENA:** Omogućavanje ili onemogućavanje ove značajke možda zahtijeva unos administratorske lozinke.

#### Za omogućavanje značajke propisa za spremnike koristite upravljačku ploču pisača

Na upravljačkoj ploči pisača mrežni administrator može omogućiti značajku propisa za spremnike. Tako se omogućuje da se upotrebljavaju samo originalni HP-ovi spremnici s pisačem.

- 1. Na početnom zaslonu upravljačke ploče pisača idite do aplikacije Postavke, a zatim odaberite ikonu Postavke.
- 2. Otvorite sliedeće izbornike:
	- Rukovanje potrošnim materijalom
	- Propisi za spremnike
- 3. Odaberite Ovlašteni HP.

#### Za onemogućavanje značajke propisa za spremnike koristite upravljačku ploču pisača

Na upravljačkoj ploči pisača mrežni administrator može onemogućiti značajku propisi za spremnik. Tako se uklanja ograničenje koje upotrebljavaju samo originalni HP-ovi spremnici.

- 1. Na početnom zaslonu upravljačke ploče pisača idite do aplikacije Postavke, a zatim odaberite ikonu Postavke.
- 2. Otvorite sljedeće izbornike:
	- Rukovanje potrošnim materijalom
	- Propisi za spremnike
- 3. Odaberite Isključeno.

#### Za omogućavanje značajke propisa za spremnike koristite HP ugrađeni web-poslužitelj (EWS)

Pomoću ugrađenog web-poslužitelja, mrežni administrator može omogućiti značajku propisa za spremnike. Tako se omogućuje da se upotrebljavaju samo originalni HP-ovi spremnici s pisačem.

1. Dodirnite gumb Dodaj, a zatim odaberite vrstu događaja za raspoređivanje:

**WAPOMENA:** Koraci se mogu razlikovati ovisno o vrsti upravljačke ploče.

<span id="page-43-0"></span>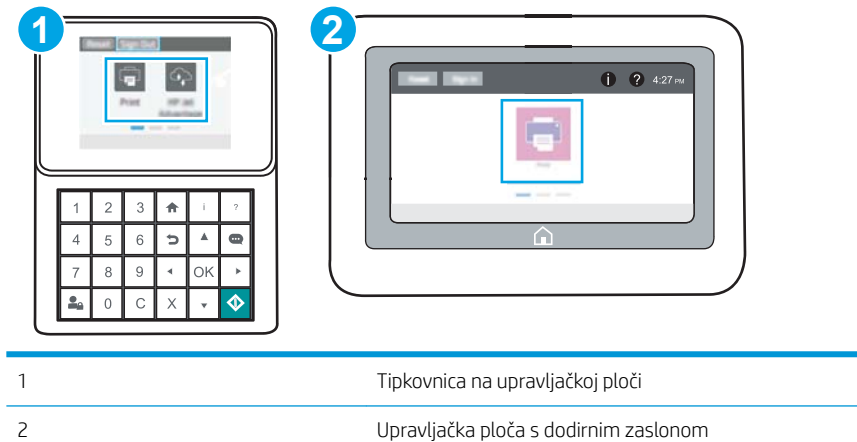

a. Upravljačke ploče tipkovnice: Na upravljačkoj ploči pisača, pritisnite gumb Informacije (a), a zatim pomoću tipki sa strelicama odaberite izbornik ikone Ethernet  $\frac{P}{644}$ . Pritisnite gumb U redu kako biste otvorili izbornik i prikazali IP adresu ili naziv glavnog računala.

Upravljačke ploče dodirnog zaslona: Na upravljačkoj ploči pisača, dodirnite gumb Informacije (), a zatim odaberite ikonu Mreža 못 za prikaz IP adrese ili naziva glavnog računala.

b. Otvorite web-preglednik i u redak za adresu upišite IP adresu ili naziv glavnog računala onako kako se prikazuje na upravljačkoj ploči pisača. Pritisnite tipku Enter na tipkovnici računala. Otvara se zaslon EWS.

#### https://10.10.XXXXX/

**W** NAPOMENA: Ako web-preglednik prikazuje poruku da pristup web-mjestu možda nije siguran, odaberite mogućnost za odlazak na to web-mjesto. Pristup ovom web-mjestu neće naštetiti računalu.

- 2. Pritisnite karticu Kopiranje/Ispis.
- 3. U lijevom navigacijskom oknu odaberite Rukovanje potrošnim materijalom.
- 4. U području Postavke potrošnog materijala s padajućeg popisa Propisi za spremnike odaberite Ovlašteni HP.
- 5. Za spremanje promjena pritisnite gumb Primijeni.

#### Za onemogućavanje značajke propisa za spremnike koristite HP ugrađeni web-poslužitelj (EWS)

Pomoću ugrađenog web-poslužitelja, administrator mreže može onemogućili značajku propisa za spremnik. Tako se uklanja ograničenje koje upotrebljavaju samo originalni HP-ovi spremnici.

1. Dodirnite gumb Dodaj, a zatim odaberite vrstu događaja za raspoređivanje:

**WAPOMENA:** Koraci se mogu razlikovati ovisno o vrsti upravljačke ploče.

<span id="page-44-0"></span>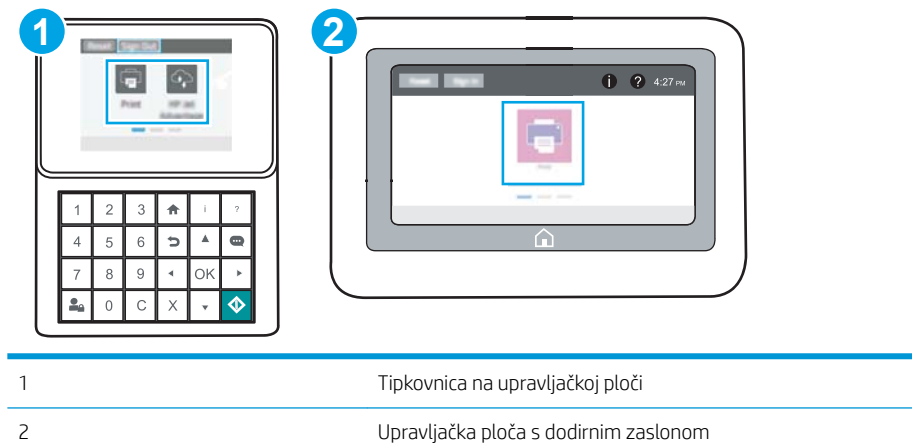

a. Upravljačke ploče tipkovnice: Na upravljačkoj ploči pisača pritisnite gumb Informacije  $\bigcap$ , a zatim pomoću tipki sa strelicama odaberite izbornik ikone Ethernet  $\frac{P}{\sum A}$ . Pritisnite gumb U redu kako biste otvorili izbornik i prikazali IP adresu ili naziv glavnog računala.

Upravljačke ploče dodirnog zaslona: Na upravljačkoj ploči pisača dodirnite ikonu gumba Informacije , a zatim odaberite ikonu Mreža za prikaz IP adrese ili naziva glavnog računala.

b. Otvorite web-preglednik i u redak za adresu upišite IP adresu ili naziv glavnog računala onako kako se prikazuje na upravljačkoj ploči pisača. Pritisnite tipku Enter na tipkovnici računala. Otvara se zaslon EWS.

https://10.10.XXXXX/

- **WAPOMENA:** Ako web-preglednik prikazuje poruku da pristup web-mjestu možda nije siguran, odaberite mogućnost za odlazak na to web-mjesto. Pristup ovom web-mjestu neće naštetiti računalu.
- 2. Pritisnite karticu Kopiranje/Ispis.
- 3. U lijevom navigacijskom oknu odaberite Rukovanje potrošnim materijalom.
- 4. U području Postavke potrošnog materijala s padajućeg popisa Propisi za spremnike odaberite Isključeno.
- 5. Za spremanje promjena pritisnite gumb Primijeni.

#### Riješite probleme s propisima za spremnike u porukama pogreške na upravljačkoj ploči

Pregledajte preporučene radnje za poruke o pogreškama Propisa za spremnike.

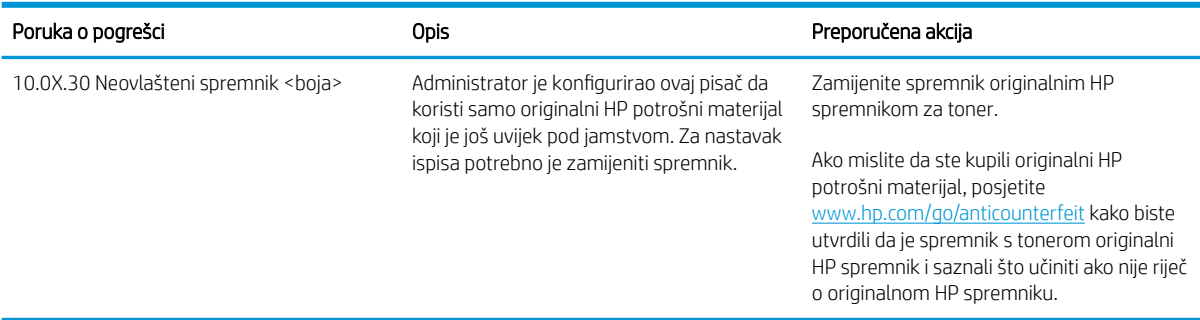

# <span id="page-45-0"></span>Omogućavanje i onemogućavanje značajke zaštite spremnika

Značajku Cartridge Protection (zaštita spremnika s tonerom) moguće je uključiti ili isključiti putem upravljačke ploče ili ugrađenog web-poslužitelja (EWS).

- Za omogućavanje značajke zaštite spremnika koristite upravljačku ploču pisača
- Za onemogućavanje značajke zaštite spremnika koristite upravljačku ploču pisača
- [Za omogućavanje značajke zaštite spremnika koristite HP ugrađeni web-poslužitelj \(EWS\)](#page-46-0)
- [Za onemogućavanje značajke zaštite spremnika koristite HP ugrađeni web-poslužitelj \(EWS\)](#page-47-0)
- [Riješite probleme sa zaštitom spremnika u porukama pogreške na upravljačkoj ploči](#page-48-0)

NAPOMENA: Omogućavanje ili onemogućavanje ove značajke možda zahtijeva unos administratorske lozinke.

#### Za omogućavanje značajke zaštite spremnika koristite upravljačku ploču pisača

Na upravljačkoj ploči pisača mrežni administrator može omogućiti značajku zaštita spremnika s tonerom. Tako se štite spremnici povezani s pisačem od krađe i korištenja u drugim pisačima.

- 1. Na početnom zaslonu upravljačke ploče pisača idite do aplikacije Postavke, a zatim odaberite ikonu Postavke.
- 2. Otvorite sliedeće izbornike:
	- Rukovanje potrošnim materijalom
	- Zaštita spremnika
- 3. Odaberite Zaštita spremnika.
- 4. Kad pisač od vas zatraži potvrdu, odaberite Nastavi kako biste omogućili značajku.

**A OPREZ:** Nakon omogućavanja zaštite spremnika za pisač, svi sljedeći spremnici s tonerom umetnuti u pisač automatski su i *trajno* zaštićeni. Kako biste izbjegli zaštitu novog spremnika, onemogućite značajku *prije* postavljanja novog spremnika.

Isključivanjem značajke ne isključuje se zaštita za trenutno postavljene spremnike.

#### Za onemogućavanje značajke zaštite spremnika koristite upravljačku ploču pisača

Na upravljačkoj ploči pisača mrežni administrator može onemogućiti značajku zaštita spremnika. Tako se uklanja zaštita za bilo koji novi spremnik ugrađen u pisač.

- 1. Na početnom zaslonu upravljačke ploče pisača idite do aplikacije Postavke, a zatim odaberite ikonu Postavke.
- 2. Otvorite sljedeće izbornike:
	- Rukovanje potrošnim materijalom
	- Zaštita spremnika
- 3. Odaberite Isključeno.

#### <span id="page-46-0"></span>Za omogućavanje značajke zaštite spremnika koristite HP ugrađeni web-poslužitelj (EWS)

Pomoću ugrađenog web-poslužitelja, mrežni administrator može omogućiti značajku zaštite spremnika. Tako se štite spremnici povezani s pisačem od krađe i korištenja u drugim pisačima.

- 1. Dodirnite gumb Dodaj, a zatim odaberite vrstu događaja za raspoređivanje:
	- **WAPOMENA:** Koraci se mogu razlikovati ovisno o vrsti upravljačke ploče.

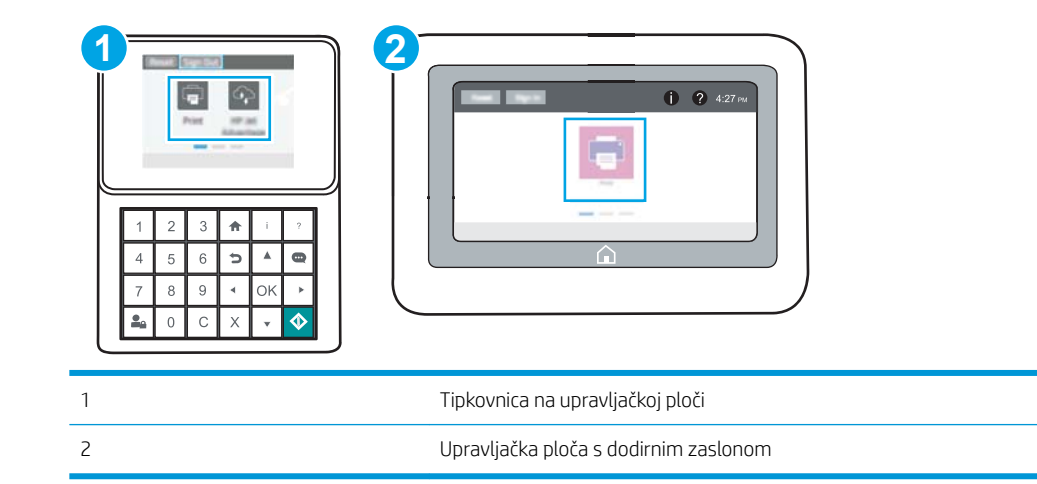

a. Upravljačke ploče tipkovnice: Na upravljačkoj ploči pisača, pritisnite gumb Informacije na zatim pomoću tipki sa strelicama odaberite izbornik ikone Ethernet  $\frac{R}{R}$ . Pritisnite gumb U redu kako biste otvorili izbornik i prikazali IP adresu ili naziv glavnog računala.

Upravljačke ploče dodirnog zaslona: Na upravljačkoj ploči pisača, dodirnite gumb Informacije (), a zatim odaberite ikonu Mreža 盂 za prikaz IP adrese ili naziva glavnog računala.

b. Otvorite web-preglednik i u redak za adresu upišite IP adresu ili naziv glavnog računala onako kako se prikazuje na upravljačkoj ploči pisača. Pritisnite tipku Enter na tipkovnici računala. Otvara se zaslon EWS.

https://10.10.XXXXX/

- **E** NAPOMENA: Ako web-preglednik prikazuje poruku da pristup web-mjestu možda nije siguran, odaberite mogućnost za odlazak na to web-mjesto. Pristup ovom web-mjestu neće naštetiti računalu.
- 2. Pritisnite karticu Kopiranje/Ispis.
- 3. U lijevom navigacijskom oknu odaberite Rukovanje potrošnim materijalom.
- 4. U području Postavke potrošnog materijala s padajućeg popisa Zaštita spremnika odaberite Zaštitite spremnike.
- 5. Za spremanje promjena pritisnite gumb Primijeni.

<span id="page-47-0"></span> $\bigtriangleup$  OPREZ: Nakon omogućavanja zaštite spremnika za pisač, svi sljedeći spremnici s tonerom umetnuti u pisač automatski su i *trajno* zaštićeni. Kako biste izbjegli zaštitu novog spremnika, onemogućite značajku *prije* postavljanja novog spremnika.

Isključivanjem značajke ne isključuje se zaštita za trenutno postavljene spremnike.

#### Za onemogućavanje značajke zaštite spremnika koristite HP ugrađeni web-poslužitelj (EWS)

Pomoću ugrađenog web-poslužitelja, mrežni administrator može onemogućiti značajku zaštite spremnika. Tako se uklanja zaštita za bilo koji novi spremnik ugrađen u pisač.

1. Dodirnite gumb Dodaj, a zatim odaberite vrstu događaja za raspoređivanje:

**WAPOMENA:** Koraci se mogu razlikovati ovisno o vrsti upravljačke ploče.

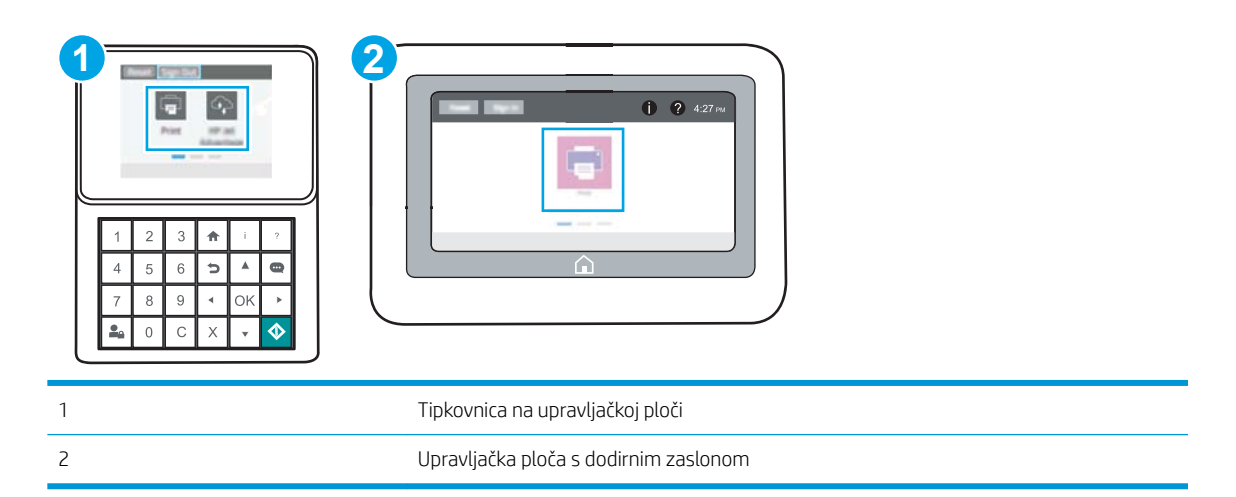

a. Upravljačke ploče tipkovnice: Na upravljačkoj ploči pisača pritisnite gumb Informacije na zatim pomoću tipki sa strelicama odaberite izbornik ikone Ethernet . Pritisnite gumb U redu kako biste otvorili izbornik i prikazali IP adresu ili naziv glavnog računala.

Upravljačke ploče dodirnog zaslona: Na upravljačkoj ploči pisača dodirnite ikonu gumba Informacije (f), a zatim odaberite ikonu Mreža 몲 za prikaz IP adrese ili naziva glavnog računala.

b. Otvorite web-preglednik i u redak za adresu upišite IP adresu ili naziv glavnog računala onako kako se prikazuje na upravljačkoj ploči pisača. Pritisnite tipku Enter na tipkovnici računala. Otvara se zaslon EWS.

#### https://10.10.XXXXX/

NAPOMENA: Ako web-preglednik prikazuje poruku da pristup web-mjestu možda nije siguran, odaberite mogućnost za odlazak na to web-mjesto. Pristup ovom web-mjestu neće naštetiti računalu.

- 2. Pritisnite karticu Kopiranje/Ispis.
- 3. U lijevom navigacijskom oknu odaberite Rukovanje potrošnim materijalom.
- 4. U području Postavke potrošnog materijala s padajućeg popisa Zaštita spremnika odaberite Isključeno.
- 5. Za spremanje promjena pritisnite gumb Primijeni.

## <span id="page-48-0"></span>Riješite probleme sa zaštitom spremnika u porukama pogreške na upravljačkoj ploči

Pregledajte preporučene akcije za poruke o pogreškama u značajci zaštite spremnika.

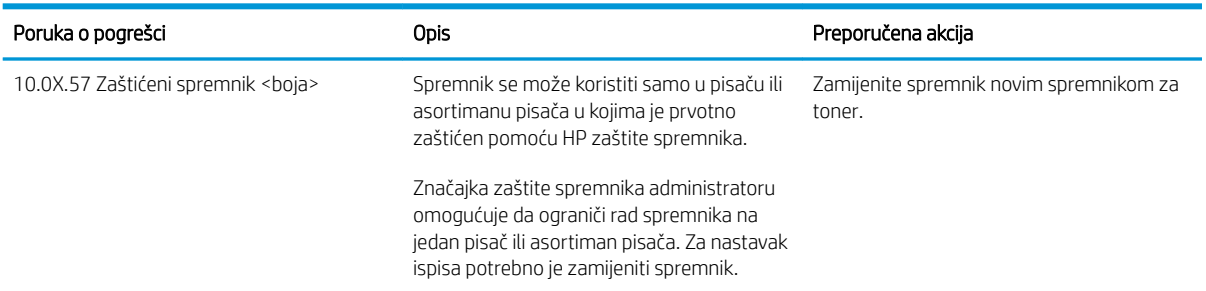

# <span id="page-49-0"></span>Zamjena spremnika s tonerom

Ako primite poruku na pisaču ili ako imate problema s kvalitetom ispisa, zamijenite spremnik s tonerom.

- Informacije o spremniku s tonerom
- [Vađenje i zamjenjivanje spremnika sa spajalicama](#page-50-0)

## Informacije o spremniku s tonerom

Možete nastaviti s ispisom uz trenutni spremnik sve dok se preraspodjelom tonera više ne bude mogla postići prihvatljiva kvaliteta ispisa. Da biste preraspodijelili toner, uklonite spremnik s tonerom iz pisača i nježno ga protresite unatrag i unaprijed oko njegove vodoravne osi. Za grafički prikaz pogledajte upute za zamjenu spremnika. Ponovno umetnite spremnik s tonerom u pisač i zatvorite poklopac.

Želite li kupiti spremnik ili provjeriti kompatibilnost spremnika za pojedini pisač, pristupite usluzi HP SureSupply na web-stranici [www.hp.com/go/suresupply](http://www.hp.com/go/SureSupply). Idite do kraja stranice i provjerite je li navedena država/regija ispravna.

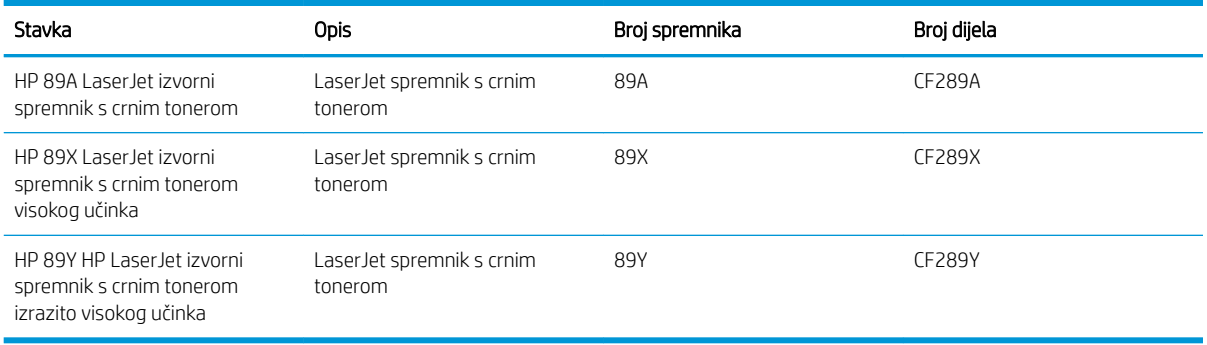

NAPOMENA: Spremnici s tonerom visokog učinka sadrže više tonera nego standardni spremnici kako bi se moglo ispisati više stranica. Daljnje informacije potražite na web-stranici [www.hp.com/go/learnaboutsupplies.](http://www.hp.com/go/learnaboutsupplies)

Ne uklanjajte spremnik s tonerom iz ambalaže dok ga ne budete namjeravali zamijeniti.

<u>A OPREZ:</u> Da biste spriječili oštećenje spremnika s tonerom, nemojte ga izlagati svjetlosti dulje od nekoliko minuta. Ako je spremnik s tonerom potrebno na dulje vrijeme izvaditi iz pisača, prekrijte zeleni bubanj za obradu slike.

Na sljedećoj su ilustraciji prikazane komponente spremnika s tonerom.

<span id="page-50-0"></span>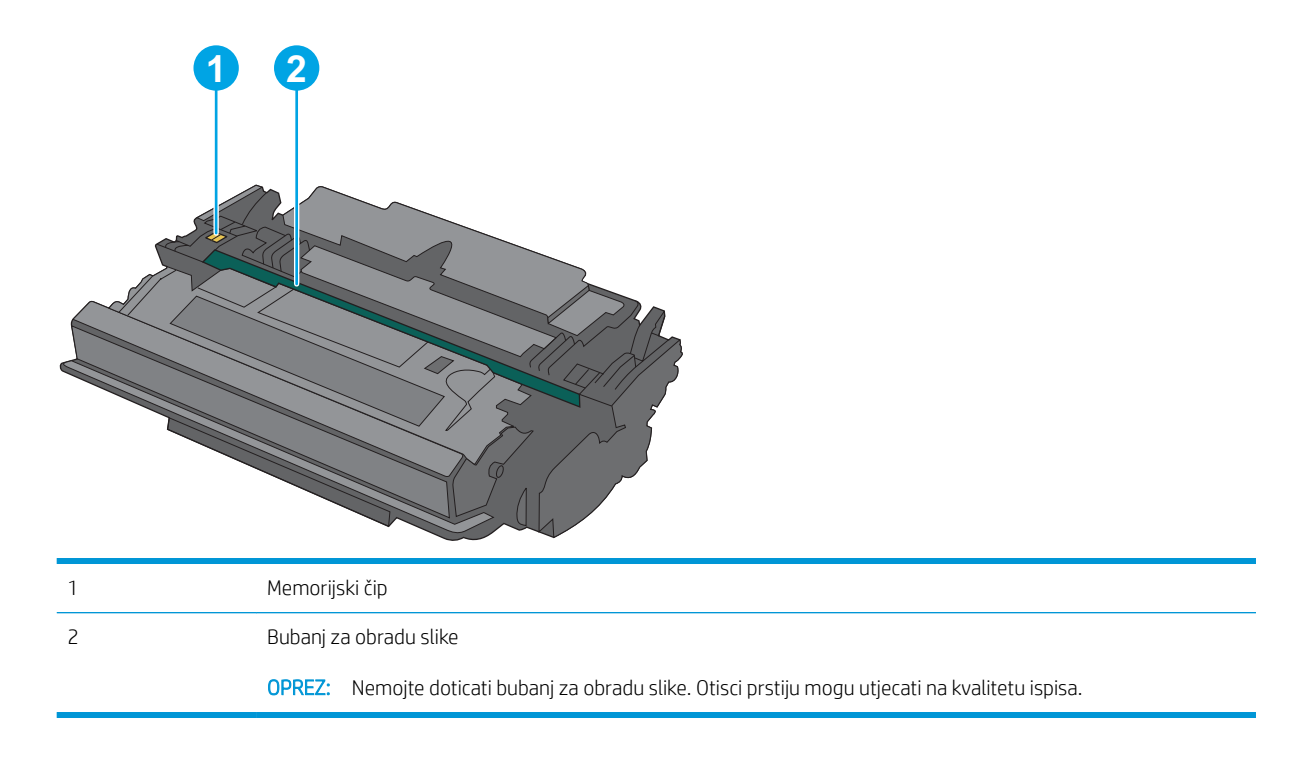

**A OPREZ:** Ako zamrljate odjeću tonerom, obrišite mrlju suhom krpom i isperite odjeću hladnom vodom. U vrućoj vodi toner se uvlači dublje u tkaninu.

NAPOMENA: Informacije o recikliranju iskorištenih spremnika s tonerom potražite na kutiji spremnika.

# Vađenje i zamjenjivanje spremnika sa spajalicama

1. Pritisnite gumb za otpuštanje gornjeg poklopca s lijeve strane pisača.

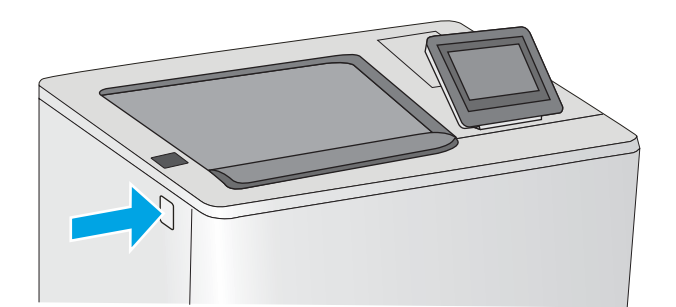

2. Otvorite prednja vratašca.

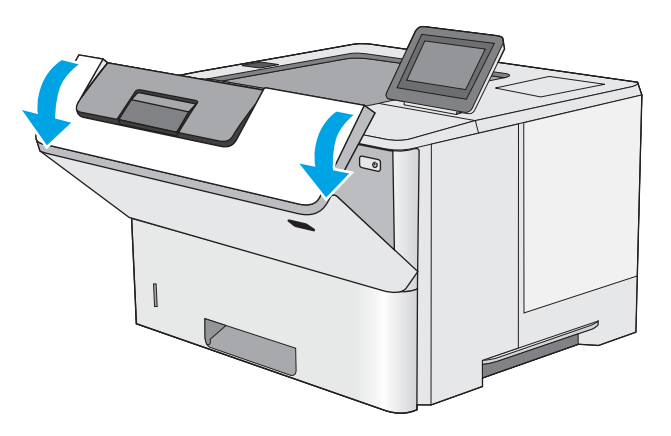

3. Primite ručicu iskorištenog spremnika s tonerom i povucite ga iz uređaja.

4. Izvadite novi spremnik s tonerom iz njegove zaštitne ljuske potezanjem plastične trake i otvaranjem ambalaže. Sačuvajte svu ambalažu radi recikliranja iskorištenog spremnika s tonerom.

5. Primite obje strane spremnika i protresite ga goredolje 5-6 puta.

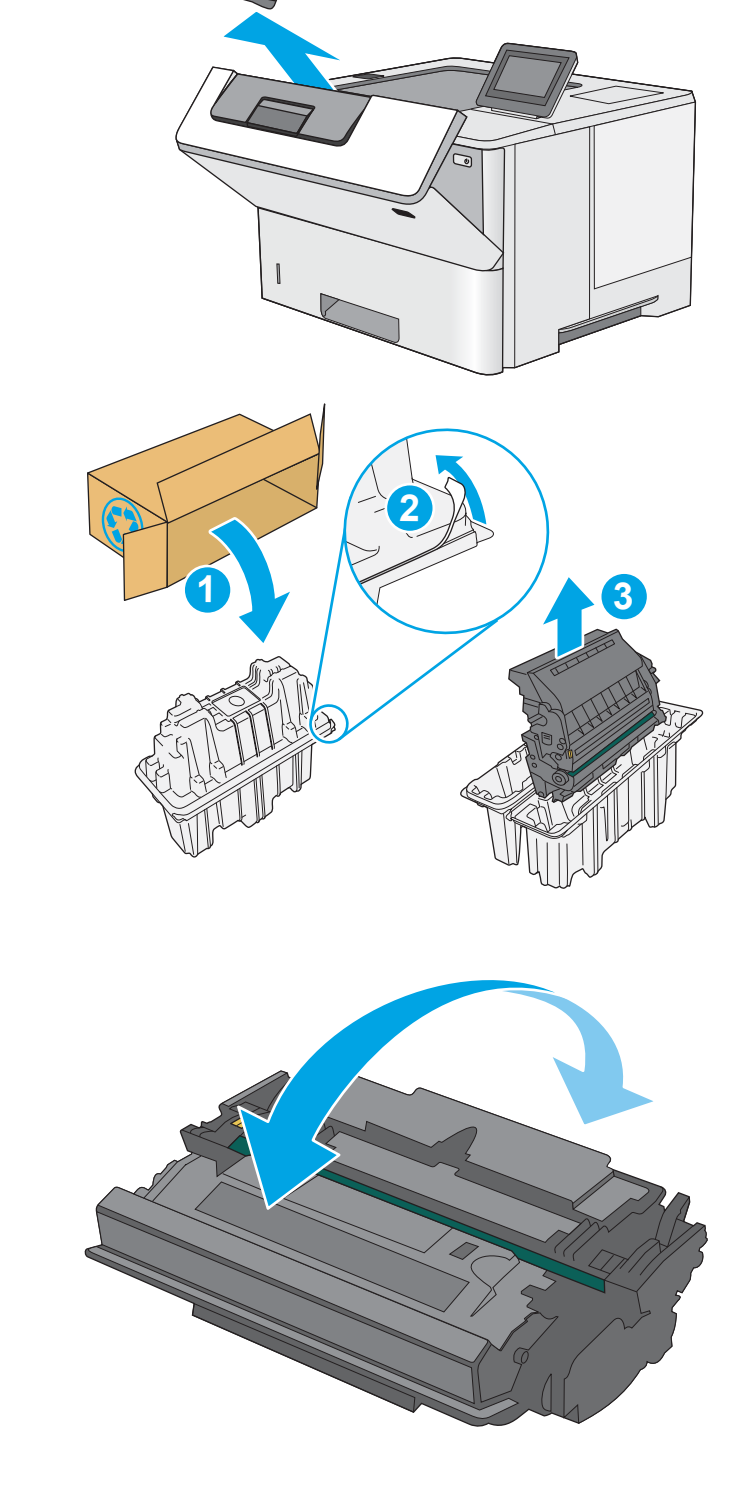

6. Poravnajte spremnik s tonerom s njegovim utorom i umetnite spremnik s tonerom u pisač.

7. Zatvorite prednja vratašca.

8. Iskorišteni spremnik s tonerom zapakirajte u ambalažu u kojoj je došao novi spremnik s tonerom. Informacije o recikliranju potražite u priloženom priručniku za recikliranje.

> U SAD-u i Kanadi u ambalaži se nalazi frankirana naljepnica za otpremu. Za druge države i regije naljepnica za otpremu može se ispisati s webstranice <u>www.hp.com/recycle</u>.

> Iskorišteni spremnik s tonerom, zaštitnu foliju i ljepljivu traku zapakirajte u kutiju u kojoj je došao novi spremnik s tonerom.

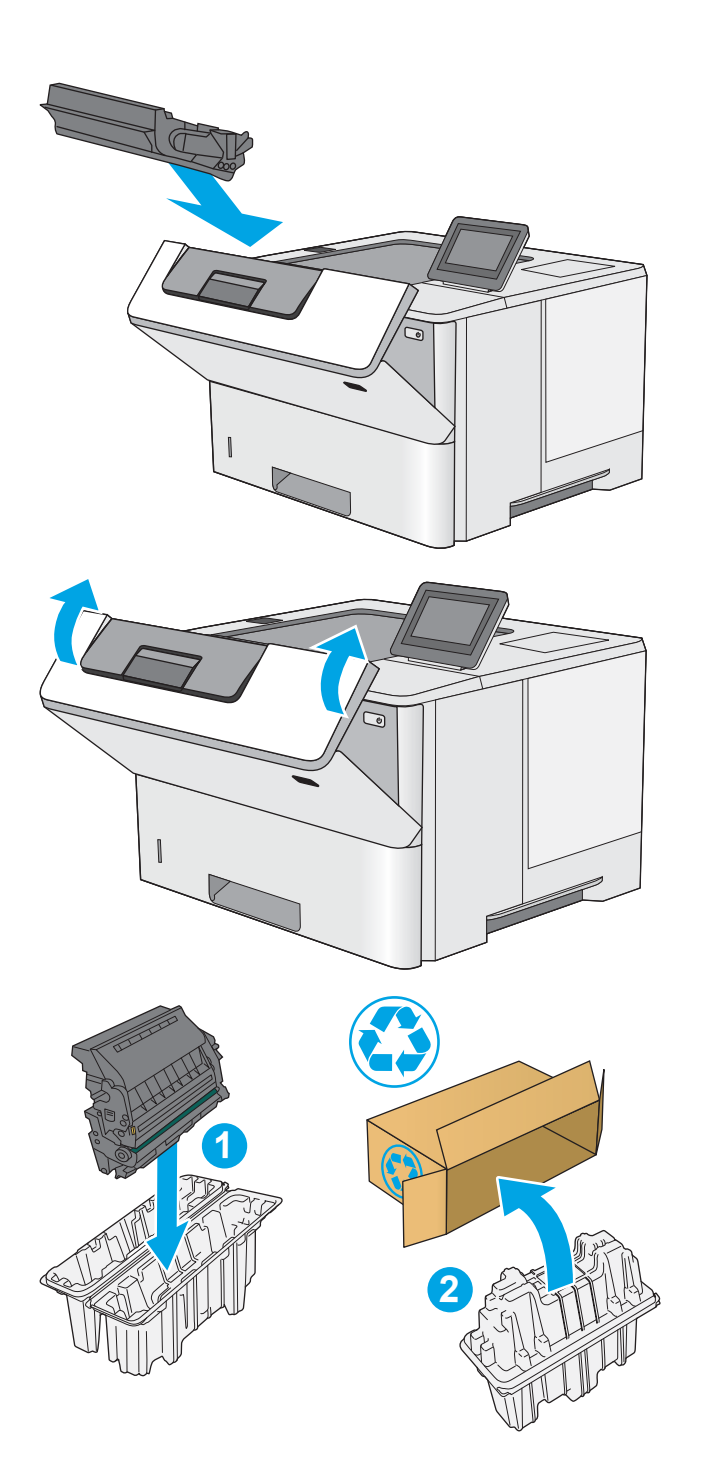

# 4 Ispis

Ispis pomoću softvera ili ispis s mobilnog uređaja ili USB pogona.

- [Zadaci ispisa \(Windows\)](#page-55-0)
- [Zadaci ispisa \(macOS\)](#page-59-0)
- [Spremanje zadataka ispisa u pisač za kasniji ispis ili privatni ispis](#page-62-0)
- [Mobilni ispis](#page-66-0)
- · Ispis s USB flash pogona
- [Ispis pomoću USB 2.0 priključka velike brzine \(ožičen\)](#page-75-0)

Ako vam je potrebna videopomoć, posjetite adresu [www.hp.com/videos/LaserJet.](http://www.hp.com/videos/LaserJet)

U vrijeme ovog objavljivanja sljedeće su informacije ispravne. Važeće informacije potražite u odjeljku [www.hp.com/support/ljM507](http://www.hp.com/support/ljM507).

#### Dodatne informacije:

Sveobuhvatna pomoć tvrtke HP za pisač obuhvaća sljedeće informacije:

- Instalacija i konfiguriranje
- Upoznavanje i korištenje
- Rješavanje problema
- Preuzimanje ažuriranja softvera i programskih datoteka
- Pridruživanje forumima za podršku
- Pronalazak informacija o jamstvu i propisima

# <span id="page-55-0"></span>Zadaci ispisa (Windows)

Saznajte više o uobičajenim zadacima ispisa za korisnike sustava Windows.

- Upute za ispis (Windows)
- Automatski obostrani ispis (Windows)
- [Ručni obostrani ispis \(Windows\)](#page-56-0)
- [Ispis više stranica po listu \(Windows\)](#page-56-0)
- [Odabir vrste papira \(Windows\)](#page-57-0)
- [Dodatni zadaci ispisa](#page-58-0)

## Upute za ispis (Windows)

Koristite opciju **Ispis** iz softverskog programa kako biste odabrali pisač i osnovne opcije za zadatak ispisa.

Sljedeći postupak opisuje osnovne procese ispisivanja za Windows.

- 1. U softverskom programu odaberite mogućnost Ispis.
- 2. Odaberite pisač s popisa pisača. Za promjenu postavki pritisnite gumb Svojstva ili Preference kako biste otvorili upravljački program pisača.

**WAPOMENA:** Naziv gumba ovisi o softverskom programu.

U sustavima Windows 10, 8.1 i 8 te aplikacije izgledaju drugačije i imaju druge funkcije od onoga što je za aplikacije za računala opisano u nastavku. Da biste pristupili značajci za ispis iz izbornika Start, napravite sljedeće:

- Windows 10: Odaberite Ispis, a zatim odaberite pisač.
- Windows 8.1 ili 8: Odaberite Uređaji, odaberite Ispis, a zatim odaberite pisač.

Za upravljački program HP PCL-6 V4 aplikacija HP AiO Printer Remote preuzima dodatne upravljačke programe ako je odabrana postavka Više postavki.

**EX** NAPOMENA: Za više informacija pritisnite gumb Pomoć (?) u upravljačkom programu pisača.

- 3. Pritisnite kartice u upravljačkom programu pisača za konfiguriranje dostupnih opcija. Primjerice, orijentaciju papira postavite na kartici Završna obrada, a izvor papira, vrstu papira, veličinu papira i kvalitetu postavite na kartici Papir/Kvaliteta.
- 4. Pritisnite gumb U redu za povratak u dijaloški okvir Ispis. Na ovome zaslonu odaberite broj kopija za ispis.
- 5. Za ispis zadatka pritisnite gumb Ispis.

## Automatski obostrani ispis (Windows)

Ako vaš pisač ima automatski dodatak za obostrani ispis možete automatski ispisivati na obje strane papira. Upotrebljavajte veličinu i vrstu papira koji podržava obostrani ispis.

- 1. U softverskom programu odaberite mogućnost Ispis.
- 2. S popisa pisača odaberite pisač i pritisnite gumb Svojstva ili Preference kako biste otvorili upravljački program pisača.

<span id="page-56-0"></span>**W** NAPOMENA: Naziv gumba ovisi o softverskom programu.

U sustavima Windows 10, 8.1 i 8 te aplikacije izgledaju drugačije i imaju druge funkcije od onoga što je za aplikacije za računala opisano u nastavku. Da biste pristupili značajci za ispis iz izbornika Start, napravite sljedeće:

- Windows 10: Odaberite Ispis, a zatim odaberite pisač.
- Windows 8.1 ili 8: Odaberite Uređaji, odaberite Ispis, a zatim odaberite pisač.

Za upravljački program HP PCL-6 V4 aplikacija HP AiO Printer Remote preuzima dodatne upravljačke programe ako je odabrana postavka Više postavki.

- 3. Kliknite karticu Završna obrada.
- 4. Odaberite Obostran ispis. Pritisnite gumb U redu kako biste zatvorili dijaloški okvir Svojstva dokumenta.
- 5. Za ispis zadatka u dijaloškom okviru Ispis pritisnite gumb Ispis.

#### Ručni obostrani ispis (Windows)

Ovaj postupak koristite za pisače koji nemaju instaliran dodatak za automatski obostrani ispis ili za ispisivanje na papir koji dodatak za obostrani ispis ne podržava.

- 1. U softverskom programu odaberite mogućnost Ispis.
- 2. S popisa pisača odaberite pisač i pritisnite gumb Svojstva ili Preference kako biste otvorili upravljački program pisača.
- **X** NAPOMENA: Naziv gumba ovisi o softverskom programu.

U sustavima Windows 10, 8.1 i 8 te aplikacije izgledaju drugačije i imaju druge funkcije od onoga što je za aplikacije za računala opisano u nastavku. Da biste pristupili značajci za ispis iz izbornika Start, napravite sljedeće:

- Windows 10: Odaberite Ispis, a zatim odaberite pisač.
- Windows 8.1 ili 8: Odaberite Uređaji, odaberite Ispis, a zatim odaberite pisač.

Za upravljački program HP PCL-6 V4 aplikacija HP AiO Printer Remote preuzima dodatne upravljačke programe ako je odabrana postavka Više postavki.

- 3. Kliknite karticu Završna obrada.
- 4. Odaberite Obostrani ispis (ručni), a zatim pritisnite U redu da biste zatvorili dijaloški okvir Svojstva dokumenta.
- 5. U dijaloškom okviru Ispis pritisnite Ispis za ispis prve stranice zadatka.
- 6. Izvadite ispisane stranice iz izlaznog spremnika, a zatim ih stavite u Ladicu 1.
- 7. Ako sustav to zatraži, odaberite odgovarajući gumb na upravljačkoj ploči za nastavak.

#### Ispis više stranica po listu (Windows)

Kada ispisujete iz softverske aplikacije pomoću opcije **Ispis**, možete odabrati opciju za ispis više stranica na jedan list papira. Primjerice, to biste trebali učiniti ako ispisujete vrlo velik dokument i želite uštedjeti papir.

- <span id="page-57-0"></span>1. U softverskom programu odaberite mogućnost Ispis.
- 2. S popisa pisača odaberite pisač i pritisnite gumb Svojstva ili Preference kako biste otvorili upravljački program pisača.

**WAPOMENA:** Naziv gumba ovisi o softverskom programu.

U sustavima Windows 10, 8.1 i 8 te aplikacije izgledaju drugačije i imaju druge funkcije od onoga što je za aplikacije za računala opisano u nastavku. Da biste pristupili značajci za ispis iz izbornika Start, napravite sljedeće:

- Windows 10: Odaberite Ispis, a zatim odaberite pisač.
- Windows 8.1 ili 8: Odaberite Uređaji, odaberite Ispis, a zatim odaberite pisač.

Za upravljački program HP PCL-6 V4 aplikacija HP AiO Printer Remote preuzima dodatne upravljačke programe ako je odabrana postavka Više postavki.

- 3. Kliknite karticu Završna obrada.
- 4. Odaberite broj stranica po listu s padajućeg popisa Stranice po listu.
- 5. Odaberite odgovarajuće opcije za Obrub stranice za ispis, Redoslijed stranica i Usmjerenje. Pritisnite gumb U redu kako biste zatvorili dijaloški okvir Svojstva dokumenta.
- 6. Za ispis zadatka u dijaloškom okviru **Ispis** pritisnite gumb **Ispis**.

#### Odabir vrste papira (Windows)

Kada ispisujete iz softverske aplikacije pomoću opcije Ispis, možete postaviti vrstu papira koju koristite za ispis. Na primjer, ako je zadana vrsta papira Letter, a koristite drugu vrstu papira za ispis, odaberite tu određenu vrstu papira.

- 1. U softverskom programu odaberite mogućnost Ispis.
- 2. S popisa pisača odaberite pisač i pritisnite gumb Svojstva ili Preference kako biste otvorili upravljački program pisača.
	- **WAPOMENA:** Naziv gumba ovisi o softverskom programu.

U sustavima Windows 10, 8.1 i 8 te aplikacije izgledaju drugačije i imaju druge funkcije od onoga što je za aplikacije za računala opisano u nastavku. Da biste pristupili značajci za ispis iz izbornika Start, napravite sljedeće:

- Windows 10: Odaberite Ispis, a zatim odaberite pisač.
- Windows 8.1 ili 8: Odaberite Uređaji, odaberite Ispis, a zatim odaberite pisač.

Za upravljački program HP PCL-6 V4 aplikacija HP AiO Printer Remote preuzima dodatne upravljačke programe ako je odabrana postavka Više postavki.

- 3. Pritisnite karticu Papir/Kvaliteta.
- 4. Iz padajućeg popisa Vrsta papira odaberite vrstu papira.
- 5. Pritisnite gumb U redu kako biste zatvorili dijaloški okvir Svojstva dokumenta. Za ispis zadatka u dijaloškom okviru Ispis pritisnite gumb Ispis.

Ako je ladicu potrebno konfigurirati, poruka za konfiguraciju prikazuje se na upravljačkoj ploči pisača.

- <span id="page-58-0"></span>6. Umetnite papir navedene vrste i veličine u ladicu, a zatim je zatvorite.
- 7. Dodirnite gumb U redu da biste prihvatili pronađenu veličinu i vrstu papira ili dodirnite gumb Promijeni da biste odabrali drugu veličinu ili vrstu papira.
- 8. Odaberite odgovarajuću veličinu i vrstu papira, a zatim dodirnite gumb U redu.

## Dodatni zadaci ispisa

Na internetu pronađite informacije o izvođenju uobičajenih zadataka ispisa.

Posjetite adresu [www.hp.com/support/ljM507.](http://www.hp.com/support/ljM507)

Dostupne su upute za izvođenje zadataka ispisa kao što su:

- Stvaranje i korištenje prečaca ili prethodnih postavki
- Odabir veličine papira ili uporaba prilagođene veličine papira
- Odabir usmjerenja stranice
- Stvaranje brošure
- Podešavanje veličine dokumenta prema određenoj veličini papira
- Ispis prve ili posljednje stranice dokumenta na drugačiji papir
- Ispis vodenih žigova na dokument

# <span id="page-59-0"></span>Zadaci ispisa (macOS)

Ispis pomoću HP softvera za ispis za macOS, uključujući način za obostrani ispis ili ispis više stranica po listu.

- Ispis (macOS)
- Automatski ispis na obje strane (macOS)
- Ručni ispis na obje strane (macOS)
- [Ispis više stranica po listu \(macOS\)](#page-60-0)
- [Odabir vrste papira \(macOS\)](#page-60-0)
- [Dodatni zadaci ispisa](#page-58-0)

# Ispis (macOS)

Sljedeći postupak opisuje osnovni proces ispisa za macOS.

- 1. Pritisnite izbornik Datoteka, a zatim pritisnite opciju Ispis.
- 2. Odaberite pisač.
- 3. Pritisnite Prikaži pojedinosti ili Kopije i stranice, a zatim odaberite ostale izbornike za podešavanje postavki ispisa.

**X** NAPOMENA: Naziv stavke ovisi o softverskom programu.

4. Kliknite gumb Ispis.

## Automatski ispis na obje strane (macOS)

- **W NAPOMENA:** Ove se informacije odnose na pisače koji imaju uređaj za automatski obostrani ispis.
- **EX** NAPOMENA: Ova je značajka dostupna ako ste instalirali upralvjački program HP pisača. Možda neće biti dostupna koristite li AirPrint.
	- 1. Pritisnite izbornik Datoteka, a zatim pritisnite opciju Ispis.
	- 2. Odaberite pisač.
	- 3. Pritisnite Prikaži pojedinosti ili Kopije i stranice, a zatim pritisnite izbornik Izgled.

**WAPOMENA:** Naziv stavke ovisi o softverskom programu.

- 4. Odaberite opciju uvezivanja iz padajućeg popisa Dvostrano.
- 5. Kliknite gumb Ispis.

# Ručni ispis na obje strane (macOS)

**W NAPOMENA:** Ova je značajka dostupna ako ste instalirali upralvjački program HP pisača. Možda neće biti dostupna koristite li AirPrint.

- 1. Pritisnite izbornik Datoteka, a zatim pritisnite opciju Ispis.
- 2. Odaberite pisač.

<span id="page-60-0"></span>3. Pritisnite Prikaži pojedinosti ili Kopije i stranice, a zatim pritisnite izbornik Ručni obostrani ispis.

**WAPOMENA:** Naziv stavke ovisi o softverskom programu.

- 4. Pritisnite okvir Ručni obostrani ispis i odaberite opciju uvezivanja.
- 5. Kliknite gumb Ispis.
- 6. Idite do pisača i uklonite prazni papir koji se nalazi u ladici 1.
- 7. Izvadite ispisani snop iz izlaznog spremnika i umetnite ga u ulaznu ladicu s ispisanom stranom prema dolje.
- 8. Ako sustav to zatraži, dodirnite odgovarajući gumb na upravljačkoj ploči za nastavak.

#### Ispis više stranica po listu (macOS)

- 1. Pritisnite izbornik Datoteka, a zatim pritisnite opciju Ispis.
- 2. Odaberite pisač.
- 3. Pritisnite Prikaži pojedinosti ili Kopije i stranice, a zatim pritisnite izbornik Izgled.

**X** NAPOMENA: Naziv stavke ovisi o softverskom programu.

- 4. Na padajućem popisu Stranica po listu odaberite broj stranica koje želite ispisati na svaki list.
- 5. U području Smjer rasporeda odaberite redoslijed i položaj stranica na listu.
- 6. U izborniku Obrub odaberite vrstu obruba koju želite ispisati oko svake stranice na listu.
- 7. Kliknite gumb Ispis.

#### Odabir vrste papira (macOS)

- 1. Pritisnite izbornik Datoteka, a zatim pritisnite opciju Ispis.
- 2. Odaberite pisač.
- 3. Pritisnite Prikaži pojedinosti ili Kopije i stranice, a zatim pritisnite izbornik Mediji i kvaliteta ili izbornik Papir/ kvaliteta.
- **WAPOMENA:** Naziv stavke ovisi o softverskom programu.
- 4. Odaberite jednu od mogućnosti Mediji i kvaliteta ili Papir/kvaliteta.

**W NAPOMENA:** Ovaj popis sadrži glavni skup dostupnih opcija. Neke opcije nisu dostupne na svim pisačima.

- Vrsta medija: Odaberite opciju za vrstu papira za zadatak ispisa.
- Kvaliteta ispisa: Odaberite razinu rezolucije za zadatak ispisa.
- Ispis od ruba do ruba: Ovu opciju odaberite za ispis blizu rubova papira.
- 5. Kliknite gumb Ispis.

#### Dodatni zadaci ispisa

Na internetu pronađite informacije o izvođenju uobičajenih zadataka ispisa.

#### Posjetite adresu [www.hp.com/support/ljM507.](http://www.hp.com/support/ljM507)

Dostupne su upute za izvođenje zadataka ispisa kao što su:

- Stvaranje i korištenje prečaca ili prethodnih postavki
- Odabir veličine papira ili uporaba prilagođene veličine papira
- Odabir usmjerenja stranice
- Stvaranje brošure
- Podešavanje veličine dokumenta prema određenoj veličini papira
- Ispis prve ili posljednje stranice dokumenta na drugačiji papir
- Ispis vodenih žigova na dokument

# <span id="page-62-0"></span>Spremanje zadataka ispisa u pisač za kasniji ispis ili privatni ispis

- **Uvod**
- Stvaranje spremljenog zadatka (Windows)
- [Stvaranje pohranjenog zadatka \(macOS\)](#page-63-0)
- [Ispis spremljenog zadatka](#page-64-0)
- [Brisanje spremljenog zadatka](#page-65-0)
- [Informacije poslane u pisač u svrhu bilježenja zadataka](#page-65-0)

#### Uvod

U ovom se dijelu navode postupci za stvaranje i ispis dokumenata koji su pohranjeni na USB flash pogonu. Ovi se zadaci mogu ispisati kasnije ili se mogu ispisati privatno.

# Stvaranje spremljenog zadatka (Windows)

Spremanje zadataka na USB flash pogon za privatan ili odgođen ispis.

- 1. U softverskom programu odaberite mogućnost Ispis.
- 2. Odaberite pisač s popisa dostupnih pisača, a zatim odaberite Svojstva ili Preference.

**X** NAPOMENA: Naziv gumba ovisi o softverskom programu.

U sustavima Windows 10, 8.1 i 8 te aplikacije izgledaju drugačije i imaju druge funkcije od onoga što je za aplikacije za računala opisano u nastavku. Da biste pristupili značajci za ispis iz izbornika Start, napravite sljedeće:

- Windows 10: Odaberite Ispis, a zatim odaberite pisač.
- Windows 8.1 ili 8: Odaberite Uređaji, odaberite Ispis, a zatim odaberite pisač.

Za upravljački program HP PCL-6 V4 aplikacija HP AiO Printer Remote preuzima dodatne upravljačke programe ako je odabrana postavka Više postavki.

- 3. Pritisnite karticu Memorija zadataka.
- 4. Odaberite opciju Način rada s memorijom zadataka.
	- Provjera i zadržavanje: Ispisuje se i provjerava jedan primjerak zadatka, a zatim se ispisuje više primjeraka.
	- **Osobni zadatak:** Zadatak se ne ispisuje dok to ne zatražite na upravljačkoj ploči pisača. Za ovaj način spremanja zadataka možete odabrati neku od opcija pod značajkom Postavi zadatak na Privatno/ Sigurno. Ako zadatku dodijelite broj za osobnu identifikaciju (PIN), isti PIN bit će potrebno unijeti i na upravljačkoj ploči. Ako šifrirate zadatak, morate na upravljačkoj ploči unijeti lozinku. Zadatak ispisa briše se iz memorije nakon ispisivanja i gubi se ako pisač ostane bez napajanja.
	- **· Brzo kopiranje**: Možete ispisati potreban broj kopija nekog zadatka, a zatim spremiti kopiju zadatka u memoriju pisača kako bi se kasnije ponovno mogao ispisati.
	- Spremljeni zadatak: Spremite zadatak na pisač tako da i drugi korisnici mogu ispisivati zadatak kad god treba. Za ovaj način spremanja zadataka možete odabrati neku od opcija pod značajkom Postavi

zadatak na Privatno/Sigurno. Ako zadatku dodijelite broj za osobnu identifikaciju (PIN), osoba koja ispisuje zadatak mora na upravljačkoj ploči unijeti isti taj PIN. Ako šifrirate zadatak, osoba koja ispisuje zadatak mora na upravljačkoj ploči unijeti lozinku.

<span id="page-63-0"></span>5. Za korištenje prilagođenog korisničkog imena ili naziva zadatka pritisnite gumb Prilagođeno te unesite korisničko ime ili naziv zadatka.

U slučaju da već postoji spremljeni zadatak pod tim nazivom, odaberite opciju koju želite koristiti:

- Koristi spremljeni zadatak + (1 99): Na završetak naziva zadatka dodajte jedinstveni broj.
- Zamjena postojeće datoteke: Novi zadatak unesite preko postojećeg pohranjenog zadatka.
- 6. Pritisnite gumb U redu kako biste zatvorili dijaloški okvir Opcije dokumenta. Za ispis zadatka u dijaloškom okviru **Ispis** pritisnite gumb **Ispis**.

# Stvaranje pohranjenog zadatka (macOS)

Spremanje zadataka na USB flash pogon za privatan ili odgođen ispis.

- 1. Pritisnite izbornik Datoteka, a zatim pritisnite opciju Ispis.
- 2. U izborniku Pisač odaberite pisač.
- 3. Po zadanoj postavci upravljački program pisača prikazuje izbornik Primierci i stranice. Otvorite padajući popis, a zatim pritisnite izbornik Memorija zadataka .
- **W NAPOMENA:** Ako se izbornik **Memorija zadataka** ne prikaže, zatvorite prozor za ispis i ponovno ga otvorite da biste pokrenuli izbornik.
- 4. S padajućeg popisa Način rada odaberite vrstu spremljenog zadatka.
	- Provjera i zadržavanje: Ispisuje se i provjerava jedan primjerak zadatka, a zatim se ispisuje više primjeraka.
	- Osobni zadatak: Zadatak se ne ispisuje dok se to ne zatraži na upravljačkoj ploči pisača. Ako zadatak ima broj za osobnu identifikaciju (PIN), isti PIN bit će potrebno unijeti i na upravljačkoj ploči. Zadatak ispisa briše se iz memorije nakon ispisivanja i gubi se ako pisač ostane bez napajanja.
	- Brzo kopiranje: Možete ispisati potreban broj kopija nekog zadatka, a zatim spremiti kopiju zadatka u memoriju pisača kako bi se kasnije ponovno mogao ispisati.
	- Spremljeni zadatak: Spremite zadatak na pisač tako da i drugi korisnici mogu ispisivati zadatak kad god treba. Ako zadatak ima dodijeljen broj za osobnu identifikaciju (PIN), osoba koja ispisuje zadatak mora na upravljačkoj ploči unijeti isti taj PIN.
- 5. Za korištenje prilagođenog korisničkog imena ili naziva zadatka pritisnite gumb Prilagođeno te unesite korisničko ime ili naziv zadatka.

U slučaju da već postoji spremljeni zadatak pod tim nazivom, odaberite opciju koju želite upotrijebiti.

- Koristi spremljeni zadatak + (1 99): Na završetak naziva zadatka dodajte jedinstveni broj.
- Zamjena postojeće datoteke: Novi zadatak unesite preko postojećeg pohranjenog zadatka.
- <span id="page-64-0"></span>6. Ako ste u koraku 4 odabrali opciju Spremljeni zadatak ili Osobni zadatak, zadatak možete zaštititi pomoću PIN-a. Upišite četveroznamenkasti broj u polje Korištenje PIN-a za ispis. Kada netko pokuša ispisati ovaj zadatak, uređaj će zatražiti upisivanje tog PIN broja.
- 7. Za obradu zadatka pritisnite gumb Ispis.

#### Ispis spremljenog zadatka

Pomoću sljedećeg postupka ispišite zadatak koji je pohranjen u memoriji pisača.

- 1. Na početnom zaslonu upravljačke ploče pisača idite do aplikacije Ispis, a zatim odaberite ikonu Ispis.
- 2. Odaberite Ispis iz memorije zadataka.
- 3. Odaberite Odabir i odaberite naziv mape u kojoj je zadatak pohranjen.
- 4. Odaberite naziv zadatka. Ako je zadatak privatan ili šifriran, unesite PIN ili lozinku.
- 5. Da biste postavili broj kopija, odaberite polje broj kopija u donjem lijevom kutu zaslona. Upotrijebite tipkovnicu da biste unijeli broj kopija za ispis.
- 6. Odaberite gumb Pokreni  $\circledcirc$  ili Ispis za ispis zadatka.

# <span id="page-65-0"></span>Brisanje spremljenog zadatka

Možete izbrisati dokumente koji su spremljeni na pisač kada više nisu potrebni. Također možete podesiti maksimalan broj zadataka koje pisač može pohraniti.

- Brisanje zadatka koji je spremljen na pisač
- Promjena ograničenja memorije zadataka

#### Brisanje zadatka koji je spremljen na pisač

Pomoću upravljačke ploče izbrišite zadatak koji je pohranjen u memoriji pisača.

- 1. Na početnom zaslonu upravljačke ploče pisača idite do aplikacije Ispis, a zatim odaberite ikonu Ispis.
- 2. Odaberite Ispis iz memorije zadataka.
- 3. Odaberite Odabir i odaberite naziv mape u kojoj je zadatak pohranjen.
- 4. Odaberite naziv zadatka. Ako je zadatak privatan ili šifriran, unesite PIN ili lozinku.
- 5. Odaberite gumb Smeće  $\overline{w}$  kako biste izbrisali zadatak.

#### Promjena ograničenja memorije zadataka

Kad se novi zadatak sprema u memoriju pisača, pisač piše preko prethodnih zadataka s istim korisničkim imenom i nazivom zadatka. Ako zadatak već nije spremljen pod istim korisničkim imenom i nazivom zadatka, a pisaču je potreban dodatni prostor, drugi spremljeni zadaci počevši od najstarijeg možda će biti izbrisani.

Za promjenu broja zadataka koje možete pohraniti na pisač, dovršite sljedeći postupak:

- 1. Na početnom zaslonu upravljačke ploče pisača idite do aplikacije Postavke, a zatim odaberite ikonu Postavke.
- 2. Otvorite sljedeće izbornike:
	- Kopiranje/ispis ili Ispis
	- Upravljanje spremljenim zadacima
	- Ogr. memorije za privr. zad.
- 3. Pomoću tipkovnice unesite broj zadataka koje pohranjuje pisač.
- 4. Odaberite U redu ili Gotovo za spremanje postavke.

#### Informacije poslane u pisač u svrhu bilježenja zadataka

Zadaci ispisa koji se šalju iz upravljačkih programa na klijenta (npr. računalo) mogu slati informacije koje omogućuju identifikaciju osoba na HP-ove uređaje za ispis i obradu slika. Ove informacije mogu uključivati, ali nisu ograničene na, korisničko ime i naziv klijenta s kojega zadatak potječe, koji se mogu koristiti u svrhu bilježenja zadataka, a određuje ih administrator uređaja za ispis. Te se informacije možda uz zadatak mogu spremiti na uređaju za spremanje podataka (npr. tvrdi disk) uređaja za ispis prilikom korištenja značajke za spremanje zadatka.

# <span id="page-66-0"></span>Mobilni ispis

- Uvod
- [Wi-Fi, Wi-Fi Direct Print, NFC i BLE ispis](#page-67-0)
- [Ispis putem e-pošte HP ePrint](#page-68-0)
- [AirPrint](#page-69-0)
- [Ugrađeni ispis sustava Android](#page-69-0)

# Uvod

HP nudi više mobilnih rješenja ispisa za omogućavanje lakog ispisa na HP pisaču s prijenosnog računala, tableta, pametnog telefona ili drugog mobilnog uređaja. Za prikaz cijelog popisa i za najbolji odabir posjetite [www.hp.com/go/LaserJetMobilePrinting.](http://www.hp.com/go/LaserJetMobilePrinting)

# <span id="page-67-0"></span>Wi-Fi, Wi-Fi Direct Print, NFC i BLE ispis

- Omogućavanje bežičnog ispisa
- Promijenite naziv Wi-Fi Directa

HP omogućuje Wi-Fi Direct Print, komunikaciju bliskog polja (NFC) i Bluetooth Low Energy (BLE) ispis za pisače s podržanim BLE/NFC/dodatakom za bežično povezivanje za HP Jetdirect 3100w. Ovi su dodaci dostupni kao dodatna oprema za HP pisače s integracijskim priključkom za hardver (HIP).

Ove značajke omogućuju uređajima (mobilnim) s omogućenom opcijom Wi-Fi da se bežičnom mrežnom vezom povežu izravno na pisač bez uporabe bežičnog usmjerivača.

Pisač ne mora biti povezan s mrežom kako bi ovaj mobilni izravni ispis radio.

Koristite Wi-Fi Direct Print za bežični ispis sa sljedećih uređaja:

- iPhone, iPad ili iPod pomoću značajke Apple AirPrint
- Mobilni uređaji sa sustavom Android koji su kompatibilni s ugrađenim rješenjem za ispis sustava Android

Dodatne informacije o bežičnom ispisu potražite na adresi [www.hp.com/go/mobileprinting.](http://www.hp.com/go/LaserJetMobilePrinting)

NFC, BLE i Wireless Direct Print značajke mogu se omogućiti ili onemogućiti s upravljačke ploče pisača.

#### Omogućavanje bežičnog ispisa

- 1. Na početnom zaslonu upravljačke ploče pisača idite do aplikacije Postavke, a zatim odaberite ikonu Postavke.
- 2. Otvorite sljedeće izbornike:
	- **Umrežavanje**
	- Wi-Fi Direct (Izravni Wi-Fi način)
	- **Stanje**
- 3. Odaberite Uključeno, a zatim odaberite U redu kako biste omogućili bežični ispis.

#### Promijenite naziv Wi-Fi Directa

**W NAPOMENA:** U okruženjima gdje je instalirano više modela istog pisača to može biti korisno kako bi svaki pisač dobio jedinstveni naziv za Wi-Fi Direct radi jednostavnije identifikacije pisača za HP Wi-Fi Direct ispis. Nazivi bežične mreže, npr. Wireless, Wi-Fi Direct, itd. dostupni su na zaslonu s informacijama odabirom ikone lnformacije  $\bigcap$ , a zatim odaberite ikonu Mreža  $\frac{1}{k}$ ili ikonu Bežična mreža  $\mathfrak{e}_1$ .

Slijedite ovaj postupak kako biste promijenili Wi-Fi Direct naziv:

- 1. Na početnom zaslonu upravljačke ploče pisača idite do aplikacije Postavke, a zatim odaberite ikonu Postavke.
- 2. Otvorite sljedeće izbornike:
- <span id="page-68-0"></span>**Umrežavanje**
- Wi-Fi Direct (Izravni Wi-Fi način)
- Wi-Fi Direct naziv
- 3. Pomoću tipkovnice promijenite naziv u polju Wi-Fi Direct naziv, a zatim odaberite U redu.

#### Ispis putem e-pošte HP ePrint

Upotrijebite HP ePrint za ispis dokumenata njihovim slanjem kao privitaka e-pošti na adresu e-pošte pisača s bilo kojeg uređaja koji podržava e-poštu.

Za uporabu opcije HP ePrint pisač mora udovoljavati ovim zahtjevima:

- Pisač mora biti povezan sa žičnom ili bežičnom mrežom i imati pristup internetu.
- Na pisaču moraju biti omogućene HP internetske usluge, a pisač mora biti registriran na usluzi HP Connected.

Slijedite ovaj postupak kako biste uključili HP web-usluge i registrirajte se na web-mjestu HP Connected:

1. Dodirnite gumb Dodaj, a zatim odaberite vrstu događaja za raspoređivanje:

**EZ NAPOMENA:** Koraci se mogu razlikovati ovisno o vrsti upravljačke ploče.

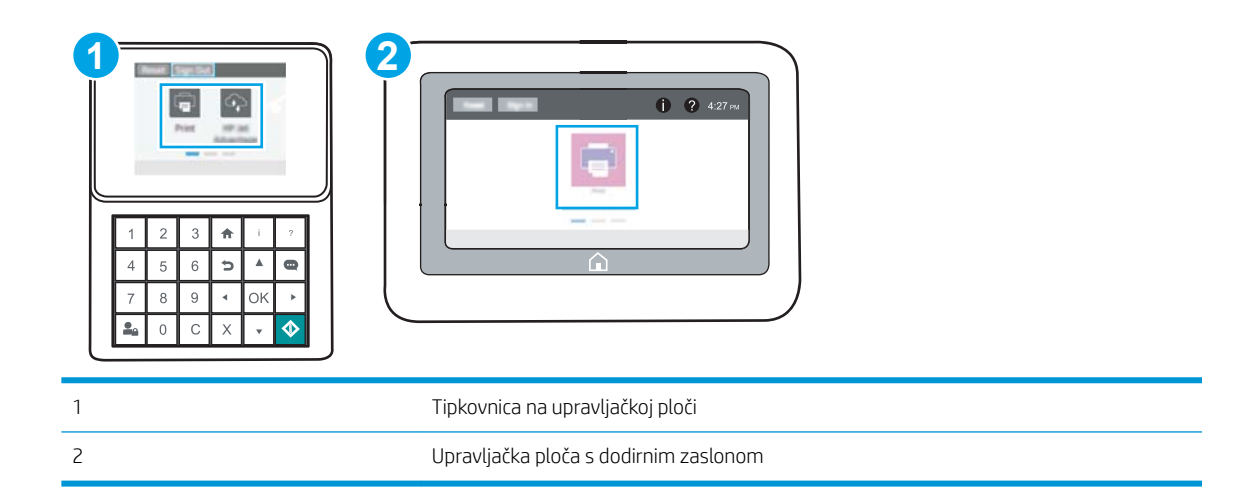

a. Upravljačke ploče tipkovnice: Na upravljačkoj ploči pisača pritisnite gumb Informacije **(a)**, a zatim pomoću tipki sa strelicama odaberite izbornik ikone Ethernet  $\frac{P}{\sum A}$ . Pritisnite gumb U redu kako biste otvorili izbornik i prikazali IP adresu ili naziv glavnog računala.

Upravljačke ploče dodirnog zaslona: Na upravljačkoj ploči pisača dodirnite ikonu gumba Informacije , a zatim odaberite ikonu Mreža za prikaz IP adrese ili naziva glavnog računala.

<span id="page-69-0"></span>b. Otvorite web-preglednik i u redak za adresu upišite IP adresu ili naziv glavnog računala onako kako se prikazuje na upravljačkoj ploči pisača. Pritisnite tipku Enter na tipkovnici računala. Otvara se zaslon EWS.

https://10.10.XXXXX/

**WAPOMENA:** Ako web-preglednik prikazuje poruku da pristup web-mjestu možda nije siguran, odaberite mogućnost za odlazak na to web-mjesto. Pristup ovom web-mjestu neće naštetiti računalu.

- 2. Kliknite karticu HP Web Services.
- 3. Odaberite opciju koja omogućuje web-usluge.

**WAPOMENA:** Omogućavanje web-usluga može potrajati nekoliko minuta.

4. Idite na [www.hpconnected.com](http://www.hpconnected.com) kako biste kreirali račun za HP ePrint i dovršite postupak postavljanja.

#### **AirPrint**

Izravan ispis pomoću Appleove aplikacije AirPrint podržan je za iOS i računala Mac koja koriste sustav macOS 10.7 Lion i novije verzije. Koristite aplikaciju AirPrint za izravan ispis na pisač s uređaja iPad, iPhone (3GS ili noviji) ili iPod touch (treća generacija ili noviji) u sljedećim mobilnim aplikacijama:

- Pošta
- Fotografije
- Safari
- iBooks
- Odabir aplikacija ostalih proizvođača

Za upotrebu značajke AirPrint pisač mora biti povezan s istom mrežom (podmreža) kao i uređaj Apple. Dodatne informacije o upotrebi značajke AirPrint i pisačima tvrtke HP koji su s njom kompatibilni potražite na [www.hp.com/go/MobilePrinting.](http://www.hp.com/go/MobilePrinting)

**W NAPOMENA:** Prije korištenja značajke AirPrint s USB vezom, provjerite broj verzije. AirPrint verzije 1.3 i raniji ne podržavaju USB veze.

## Ugrađeni ispis sustava Android

Ugrađeno rješenje tvrtke HP za sustave Android i Kindle omogućuje prijenosnim uređajima da automatski pronalaze i ispisuju na HP pisačima koji su spojeni na mrežu ili unutar dosega bežične mreže za Wi-Fi Direct ispis.

Rješenje za ispis ugrađeno je u mnoge verzije operativnog sustava.

**W NAPOMENA:** Ako ispis nije dostupan na vašem uređaju, idite na [Google Play > Android aplikacije](https://play.google.com/store/apps/details?id=com.hp.android.printservice) i instalirajte dodatak za uslugu HP ispisa.

Za više informacija o upotrebi ugrađenog ispisa sustava Android te o podržanim uređajima posjetite [www.hp.com/go/MobilePrinting.](http://www.hp.com/go/MobilePrinting)

# <span id="page-70-0"></span>Ispis s USB flash pogona

Ovaj pisač omogućava lakši pristup pri ispisivanju zahvaljujući USB priključku, pa tako možete brzo ispisati datoteke bez potrebe za slanjem s računala.

- [Omogućavanje USB priključka za ispis](#page-71-0)
- [Ispis dokumenata s USB priključka](#page-73-0)

Na USB priključak koji se nalazi u blizini upravljačke ploče možete priključiti standardne USB flash pogone. Podržane su vrste datoteka navedene u nastavku:

- .pdf
- .prn
- .pcl
- .ps
- .cht

# <span id="page-71-0"></span>Omogućavanje USB priključka za ispis

USB priključak je prema zadanim postavkama onemogućen. Prije korištenja ove značajke omogućite USB priključak.

- Prva metoda: Omogućivanje USB priključka pomoću upravljačke ploče pisača
- Druga metoda: Omogućivanje USB priključka putem HP ugrađenog web-poslužitelja (samo pisači povezani s mrežom)

Priključak možete omogućiti na neki od načina navedenih u nastavku:

#### Prva metoda: Omogućivanje USB priključka pomoću upravljačke ploče pisača

- 1. Na početnom zaslonu upravljačke ploče pisača idite do aplikacije Postavke, a zatim odaberite ikonu Postavke.
- 2. Otvorite sljedeće izbornike
	- Kopiranje/ispis ili Ispis
	- Omogući USB priključak uređaja
- 3. Odaberite Omogućeno za omogućavanje USB priključka.

#### Druga metoda: Omogućivanje USB priključka putem HP ugrađenog web-poslužitelja (samo pisači povezani s mrežom)

- 1. Dodirnite gumb Dodaj, a zatim odaberite vrstu događaja za raspoređivanje:
	- **WAPOMENA:** Koraci se mogu razlikovati ovisno o vrsti upravljačke ploče.

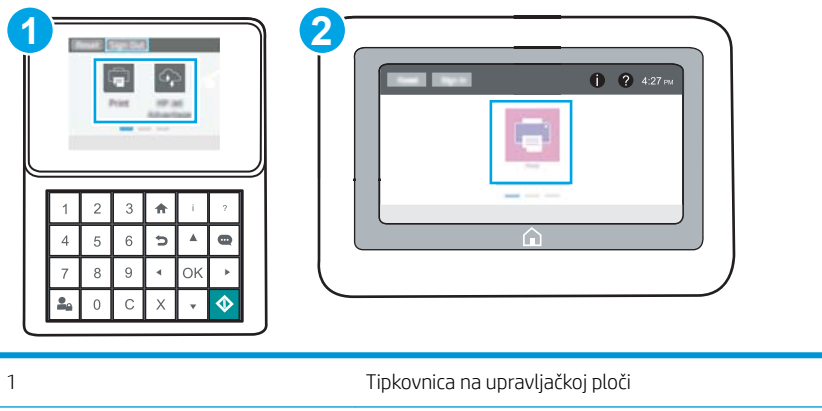

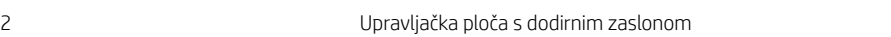

a. Upravljačke ploče tipkovnice: Na upravljačkoj ploči pisača, pritisnite gumb Informacije **(a)**, a zatim pomoću tipki sa strelicama odaberite izbornik ikone Ethernet  $\frac{P}{644}$ . Pritisnite gumb U redu kako biste otvorili izbornik i prikazali IP adresu ili naziv glavnog računala.

Upravljačke ploče dodirnog zaslona: Na upravljačkoj ploči pisača, dodirnite ikonu gumba Informacije ↑, a zatim odaberite ikonu Mreža 黑 za prikaz IP adrese ili naziva glavnog računala.
b. Otvorite web-preglednik i u redak za adresu upišite IP adresu ili naziv glavnog računala onako kako se prikazuje na upravljačkoj ploči pisača. Pritisnite tipku Enter na tipkovnici računala. Otvara se zaslon EWS.

https://10.10.XXXXX/

- **WAPOMENA:** Ako web-preglednik prikazuje poruku da pristup web-mjestu možda nije siguran, odaberite mogućnost za odlazak na to web-mjesto. Pristup ovom web-mjestu neće naštetiti računalu.
- 2. Odaberite karticu Kopiranje/Ispis za MFP modele ili karticu Ispis za SFP modele.
- 3. U lijevom izborniku odaberite Postavke ispisa s USB pogona.
- 4. Odaberite Omogući ispis s USB pogona.
- 5. Pritisnite Primijeni.

# Ispis dokumenata s USB priključka

Koristite upravljačku ploču za ispis dokumenata s USB flash pogona.

- Ispis dokumenata pomoću USB uređaja (upravljačka ploča tipkovnice)
- Ispis dokumenta s USB pogona (upravljačka ploča dodirnog zaslona)

**WAPOMENA:** Koraci se mogu razlikovati ovisno o vrsti upravljačke ploče.

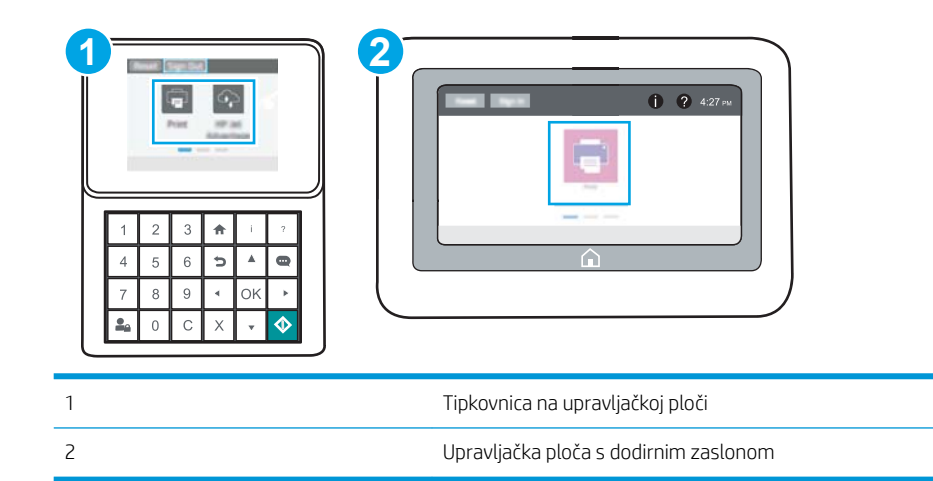

### Ispis dokumenata pomoću USB uređaja (upravljačka ploča tipkovnice)

- 1. Umetnite USB flash pogon u lako dostupan USB priključak.
- **W NAPOMENA:** Priključak bi mogao biti prekriven. Na nekim se pisačima poklopac otklapa ustranu. Na drugim se pisačima poklopac uklanja izvlačenjem ravno prema van.
- 2. Na početnom zaslonu upravljačke ploče pisača dodirnite gumb USB pogon.
- 3. Odaberite Odabir, odaberite naziv dokumenta za ispis, a zatim dodirnite Odabir.

**W** NAPOMENA: Dokument bi mogao biti u mapi. Otvorite mape po potrebi.

- 4. Kako biste postavili broj kopija, odaberite polje za broj kopija. Upotrijebite tipkovnicu da biste unijeli broj kopija za ispis.
- 5. Odaberite gumb Pokreni @ kako biste ispisali dokument.

#### Ispis dokumenta s USB pogona (upravljačka ploča dodirnog zaslona)

- 1. Umetnite USB flash pogon u lako dostupan USB priključak.
- **WAAPOMENA:** Priključak bi mogao biti prekriven. Na nekim se pisačima poklopac otklapa ustranu. Na drugim se pisačima poklopac uklanja izvlačenjem ravno prema van.
- 2. Na početnom zaslonu upravljačke ploče pisača idite do aplikacije Ispis, a zatim odaberite ikonu Ispis.
- 3. Odaberite Ispis s USB pogona.
- 4. Odaberite Odabir, odaberite naziv dokumenta za ispis, a zatim dodirnite Odabir.

# **NAPOMENA:** Dokument bi mogao biti u mapi. Otvorite mape po potrebi.

- 5. Za podešavanje broja kopija odaberite okvir s lijeve strane gumba Ispis, a zatim na tipkovnici koja se može otvoriti odaberite broj kopija. Odaberite gumb Zatvori **kako biste zatvorili tipkovnicu.**
- 6. Za ispis dokumenta odaberite Ispis.

# Ispis pomoću USB 2.0 priključka velike brzine (ožičen)

● [Omogućite USB priključak velike brzine za ispis](#page-76-0)

## <span id="page-76-0"></span>Omogućite USB priključak velike brzine za ispis

Ovaj pisač ima USB 2.0 priključak velike brzine za USB ispis povezan žičnom mrežom. Priključak se nalazi u području za priključke sučelja i prema zadanim postavkama je onemogućen. Priključak možete omogućiti na neki od načina navedenih u nastavku: Kad je omogućen priključak, instalirajte softver uređaja kako biste ispisivali koristeći ovaj priključak.

- Prva metoda: Omogućivanje USB 2.0 priključka velike brzine pomoću izbornika upravljačke ploče pisača
- Druga metoda: Omogućivanje USB 2.0 priključka velike brzine putem HP ugrađenog web-poslužitelja (samo pisači povezani s mrežom)

#### Prva metoda: Omogućivanje USB 2.0 priključka velike brzine pomoću izbornika upravljačke ploče pisača

Za omogućavanje priključka upotrijebite upravljačku ploču.

- 1. Na početnom zaslonu upravljačke ploče pisača idite do aplikacije Postavke, a zatim odaberite ikonu Postavke.
- 2. Otvorite sljedeće izbornike
	- Općenito
	- Omogući USB priključak uređaja
- 3. Odaberite mogućnost Omogućeno ili .

#### Druga metoda: Omogućivanje USB 2.0 priključka velike brzine putem HP ugrađenog web-poslužitelja (samo pisači povezani s mrežom)

Pomoću HP ugrađenog web-poslužitelja omogućite priključak.

1. Dodirnite gumb Dodaj, a zatim odaberite vrstu događaja za raspoređivanje:

**EZ NAPOMENA:** Koraci se mogu razlikovati ovisno o vrsti upravljačke ploče.

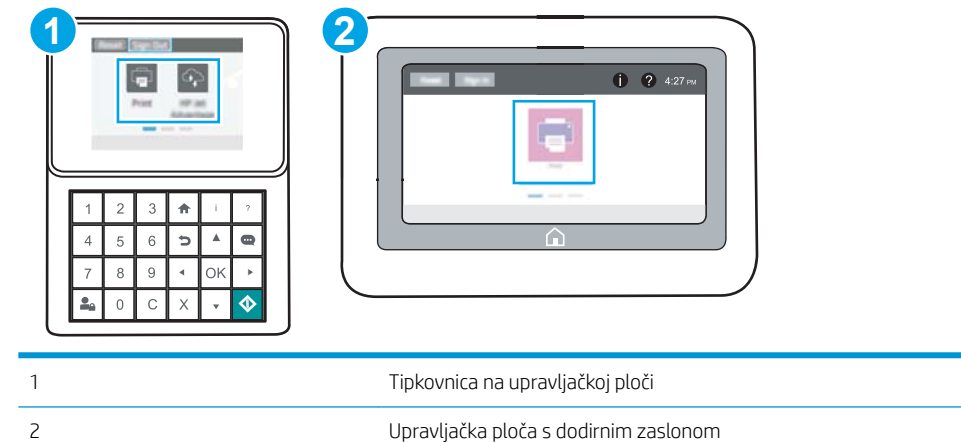

a. Upravljačke ploče tipkovnice: Na upravljačkoj ploči pisača, pritisnite gumb Informacije **(a)**, a zatim pomoću tipki sa strelicama odaberite izbornik ikone Ethernet  $\frac{P}{dA}$ . Pritisnite gumb U redu kako biste otvorili izbornik i prikazali IP adresu ili naziv glavnog računala.

Upravljačke ploče dodirnog zaslona: Na upravljačkoj ploči pisača, dodirnite ikonu gumba Informacije **C**), a zatim odaberite ikonu Mreža  $\frac{1}{24}$  za prikaz IP adrese ili naziva glavnog računala.

b. Otvorite web-preglednik i u redak za adresu upišite IP adresu ili naziv glavnog računala onako kako se prikazuje na upravljačkoj ploči pisača. Pritisnite tipku Enter na tipkovnici računala. Otvara se zaslon EWS.

https://10.10.XXXXX/

- $\mathbb{R}^n$  NAPOMENA: Ako web-preglednik prikazuje poruku da pristup web-mjestu možda nije siguran, odaberite mogućnost za odlazak na to web-mjesto. Pristup ovom web-mjestu neće naštetiti računalu.
- 2. Odaberite karticu Sigurnost.
- 3. Na lijevoj strani zaslona, odaberite Opća sigurnost.
- 4. Dođite do Hardver priključci i označite potvrdni okvir kako biste omogućili obje stavke:
	- Omogući USB priključak uređaja
	- Omogući Plug and play za USB na glavnom računalu
- 5. Pritisnite Primijeni.

# 5 Upravljanje pisačem

Koristite alate za upravljanje, sigurnosne i energetske postavke i ažuriranja programskih datoteka za pisač.

- · Napredna konfiguracija pomoću HP ugrađenog web-poslužitelja (EWS)
- · Konfiguriranje postavki IP mreže
- [Sigurnosne značajke pisača](#page-92-0)
- [Postavke uštede energije](#page-95-0)
- [HP Web Jetadmin](#page-97-0)
- [Ažuriranja softvera i programskih datoteka](#page-97-0)

Ako vam je potrebna videopomoć, posjetite adresu [www.hp.com/videos/LaserJet.](http://www.hp.com/videos/LaserJet)

U vrijeme ovog objavljivanja sljedeće su informacije ispravne. Važeće informacije potražite u odjeljku [www.hp.com/support/ljM507](http://www.hp.com/support/ljM507).

#### Dodatne informacije:

Sveobuhvatna pomoć tvrtke HP za pisač obuhvaća sljedeće informacije:

- Instalacija i konfiguriranje
- Upoznavanje i korištenje
- Rješavanje problema
- Preuzimanje ažuriranja softvera i programskih datoteka
- Pridruživanje forumima za podršku
- Pronalazak informacija o jamstvu i propisima

# <span id="page-79-0"></span>Napredna konfiguracija pomoću HP ugrađenog web-poslužitelja (EWS)

- Uvod
- Pristup HP ugrađenom web-poslužitelju (EWS)
- [Značajke HP-ovog ugrađenog web-poslužitelja](#page-81-0)

## Uvod

Pomoću HP ugrađenog web-poslužitelja možete upravljati funkcijama ispisa s računala umjesto s upravljačke ploče pisača.

- Pregledavajte informacije o stanju pisača
- Utvrditi koliko je još preostalo potrošnog materijala i naručiti novi
- Pregledati i mijenjati konfiguraciju ladica
- Pregleda i promjena konfiguracije upravljačke ploče pisača
- Pregled i ispis internih stranica
- Primanje obavijesti o pisaču i potrošnom materijalu
- Prikaz i promjena mrežne konfiguracije

HP ugrađeni web-poslužitelj radi kada je pisač priključen na IP mrežu. HP ugrađeni web-poslužitelj ne podržava priključke pisača na osnovi IPX-a. Za pokretanje i upotrebu HP ugrađenog web-poslužitelja nije potreban pristup internetu.

HP ugrađeni web-poslužitelj automatski je dostupan kada je pisač priključen na mrežu.

**W** NAPOMENA: HP ugrađeni web-poslužitelj nije dostupan iza mrežnog vatrozida.

## Pristup HP ugrađenom web-poslužitelju (EWS)

**WAPOMENA:** Koraci se mogu razlikovati ovisno o vrsti upravljačke ploče.

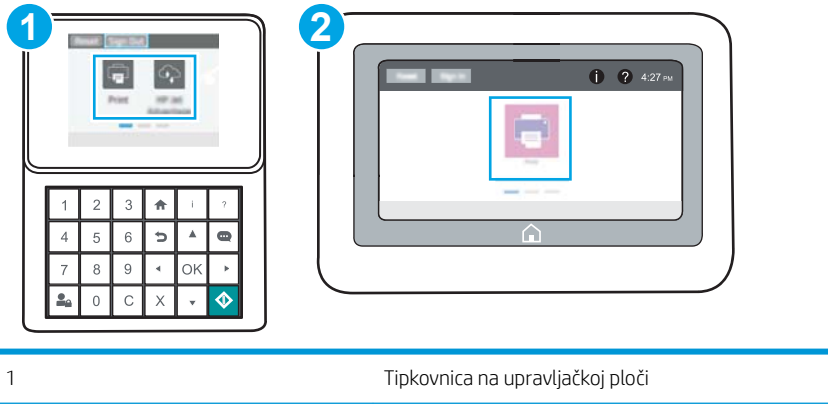

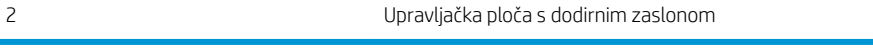

1. Upravljačke ploče tipkovnice: Na upravljačkoj ploči pisača, pritisnite gumb Informacije (n, a zatim pomoću tipki sa strelicama odaberite izbornik ikone Ethernet  $\frac{P}{dA}$ . Pritisnite gumb U redu kako biste otvorili izbornik i prikazali IP adresu ili naziv glavnog računala.

Upravljačke ploče dodirnog zaslona: Na upravljačkoj ploči pisača, dodirnite ikonu gumba Informacije  $\bigcap$ , a zatim odaberite ikonu Mreža  $E$  za prikaz IP adrese ili naziva glavnog računala.

2. Otvorite web-preglednik i u redak za adresu upišite IP adresu ili naziv glavnog računala onako kako se prikazuje na upravljačkoj ploči pisača. Pritisnite tipku Enter na tipkovnici računala. Otvara se zaslon EWS.

**W NAPOMENA:** Ako web-preglednik prikazuje poruku da pristup web-mjestu možda nije siguran, odaberite mogućnost za odlazak na to web-mjesto. Pristup ovom web-mjestu neće naštetiti računalu.

Za upotrebu HP ugrađenog web-poslužitelja vaš pretraživač mora ispunjavati sljedeće uvjete:

#### Windows® 7

- Internet Explorer (verzija 8.x ili noviji)
- Google Chrome (verzija 34.x ili noviji)
- Firefox (verzija 20.x ili noviji)

#### Windows® 8 ili noviji

- Internet Explorer (verzija 9.x ili noviji)
- Google Chrome (verzija 34.x ili noviji)
- Firefox (verzija 20.x ili noviji)

#### macOS

- Safari (verzija 5.x ili noviji)
- Google Chrome (verzija 34.x ili noviji)

#### **Linux**

- Google Chrome (verzija 34.x ili noviji)
- Firefox (verzija 20.x ili noviji)

# <span id="page-81-0"></span>Značajke HP-ovog ugrađenog web-poslužitelja

- Kartica Informacije
- Kartica Općenito
- [Kartica Ispis](#page-82-0)
- [Kartica Potrošni materijal](#page-83-0)
- [Kartica Rješavanje problema](#page-83-0)
- [Kartica Sigurnost](#page-83-0)
- [Kartica HP web-usluge](#page-84-0)
- [Kartica Umrežavanje](#page-84-0)
- [Popis Ostale veze](#page-86-0)

### Kartica Informacije

#### Tablica 5-1 Kartica Informacije HP ugrađenog web-poslužitelja

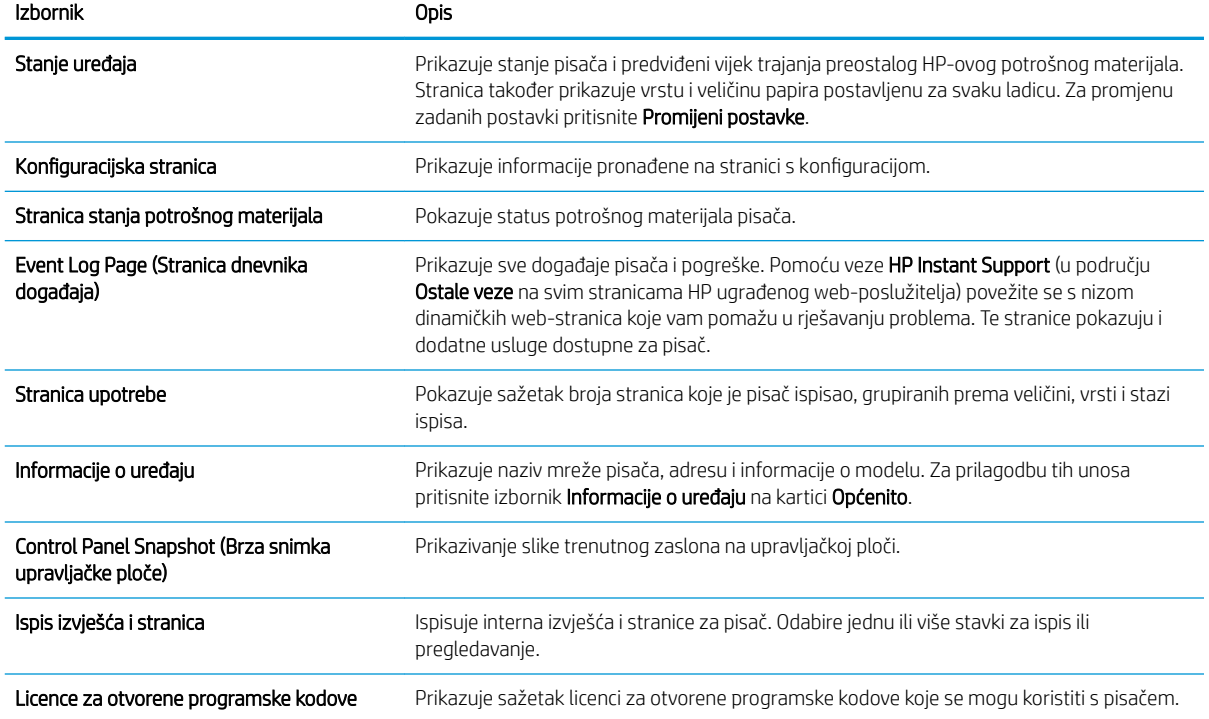

### Kartica Općenito

#### <span id="page-82-0"></span>Tablica 5-2 Kartica Općenito HP ugrađenog web-poslužitelja

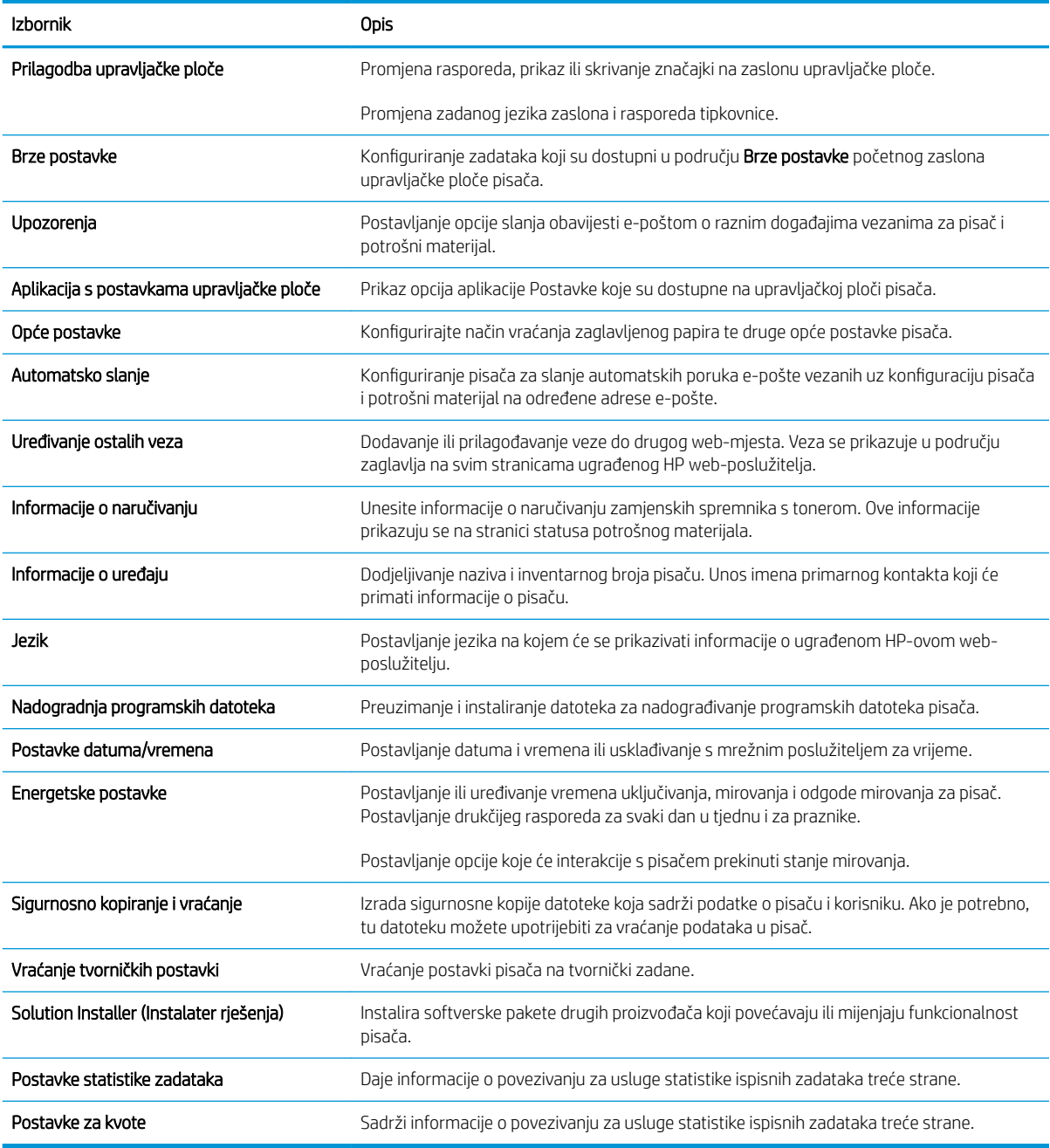

### Kartica Ispis

#### Tablica 5-3 Kartica Ispis HP ugrađenog web-poslužitelja

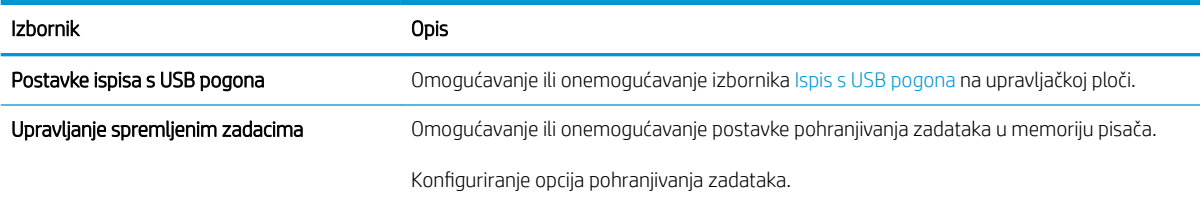

#### <span id="page-83-0"></span>Tablica 5-3 Kartica Ispis HP ugrađenog web-poslužitelja (Nastavak)

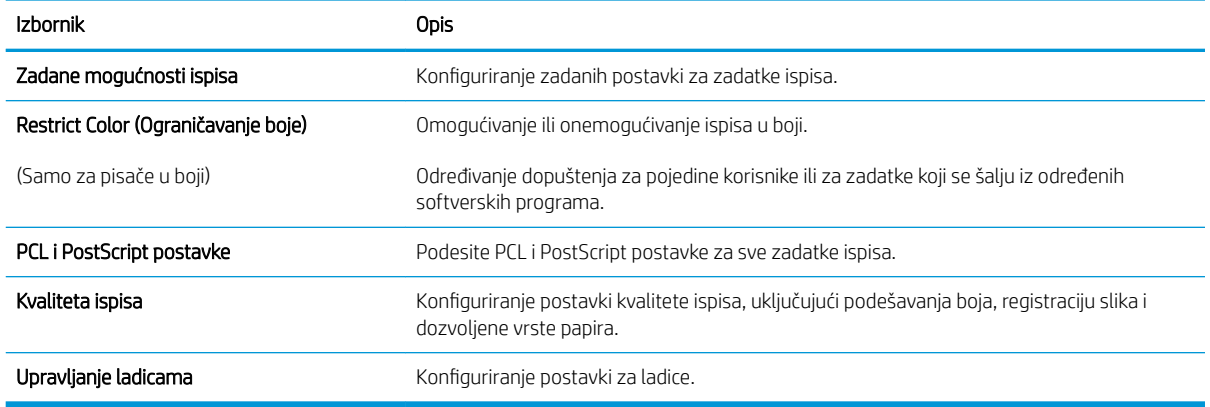

## Kartica Potrošni materijal

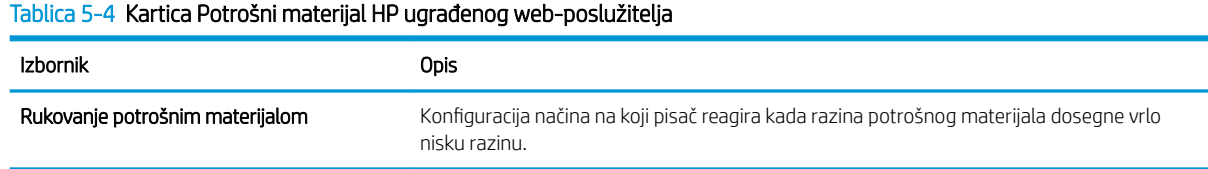

# Kartica Rješavanje problema

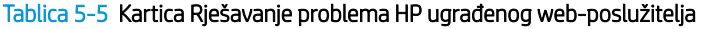

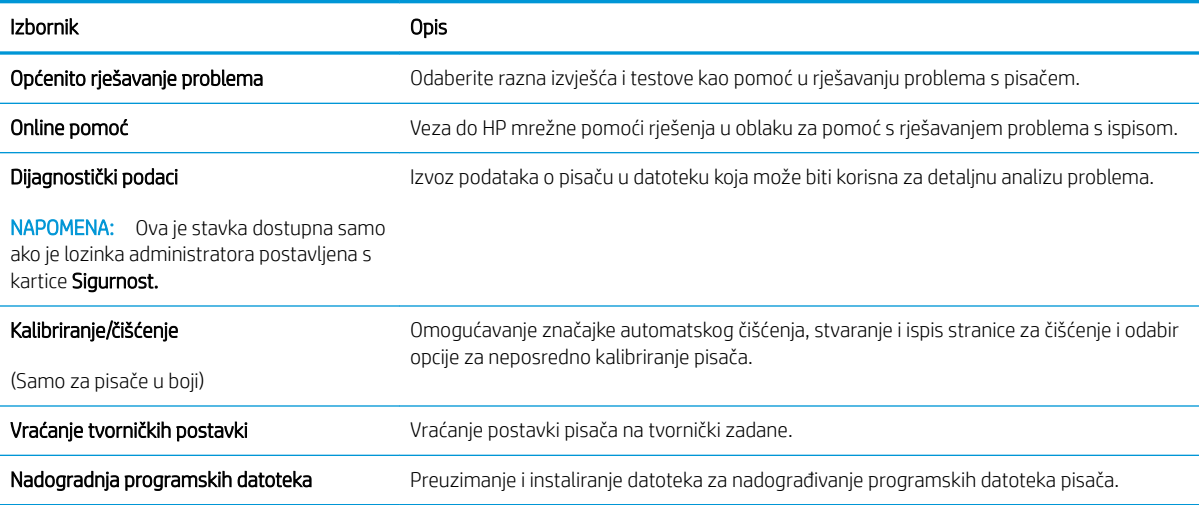

## Kartica Sigurnost

<span id="page-84-0"></span>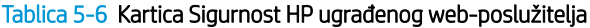

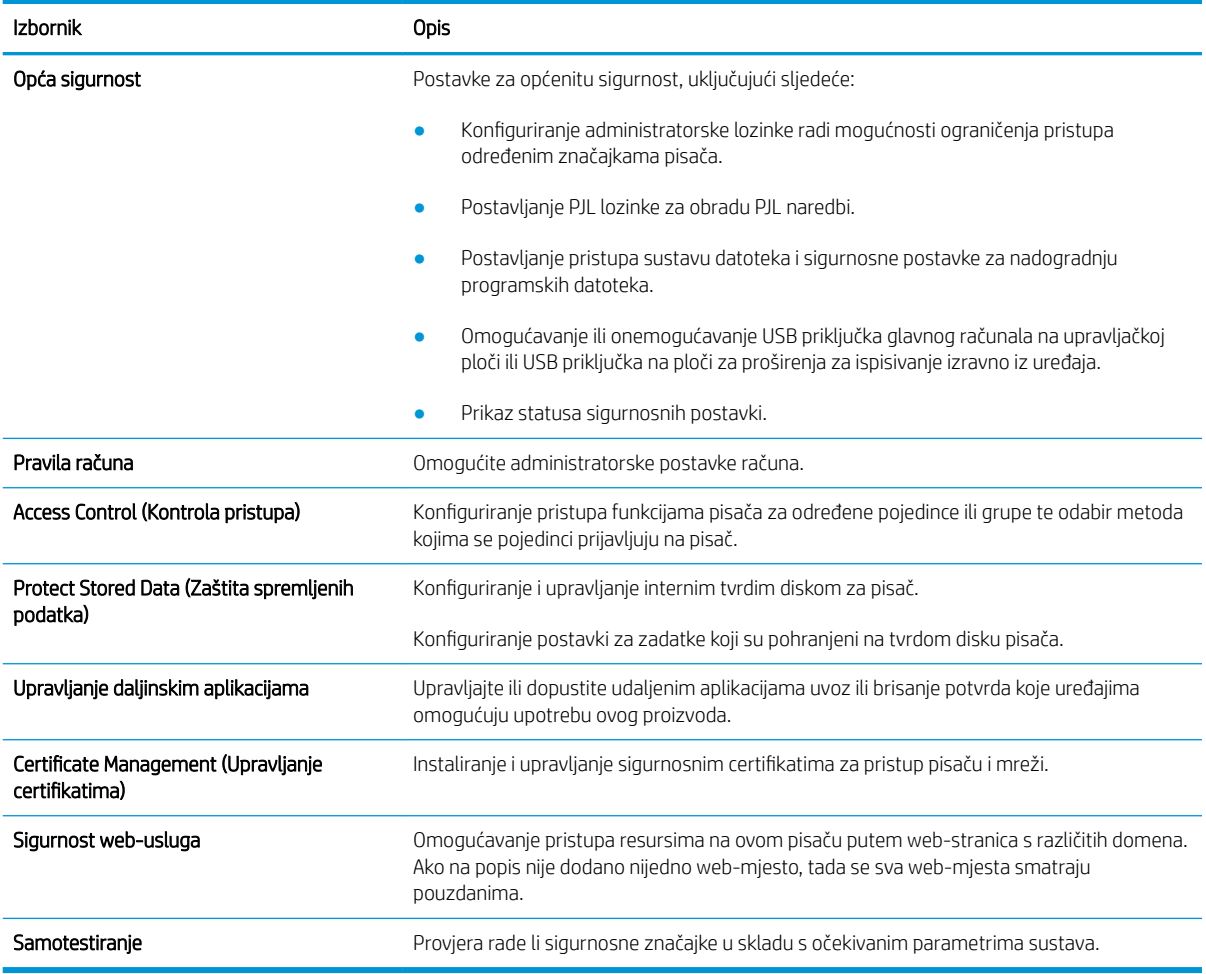

### Kartica HP web-usluge

Koristite karticu HP web-usluge kako biste konfigurirali i omogućili web-usluge tvrtke HP za ovaj pisač. Kako biste koristili značajku HP ePrint, morate omogućiti web-usluge tvrtke HP.

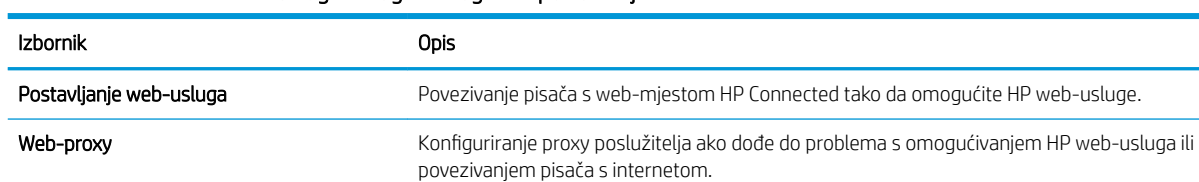

HP JetAdvantage **Pristup rješenjima koja produljuju mogućnosti pisača** 

#### Tablica 5-7 Kartica HP web-usluga HP ugrađenog web-poslužitelja

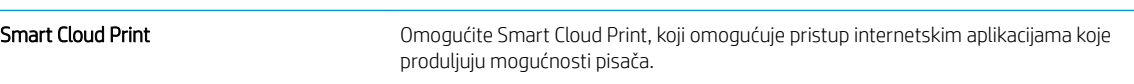

### Kartica Umrežavanje

Karticu Mreža koristite za konfiguriranje i zaštitu mrežnih postavki pisača kad je uređaj povezan s IP mrežom. Ova se kartica ne prikazuje ako je pisač povezan s drugim vrstama mreža.

#### Tablica 5-8 Kartica Umrežavanje HP ugrađenog web-poslužitelja

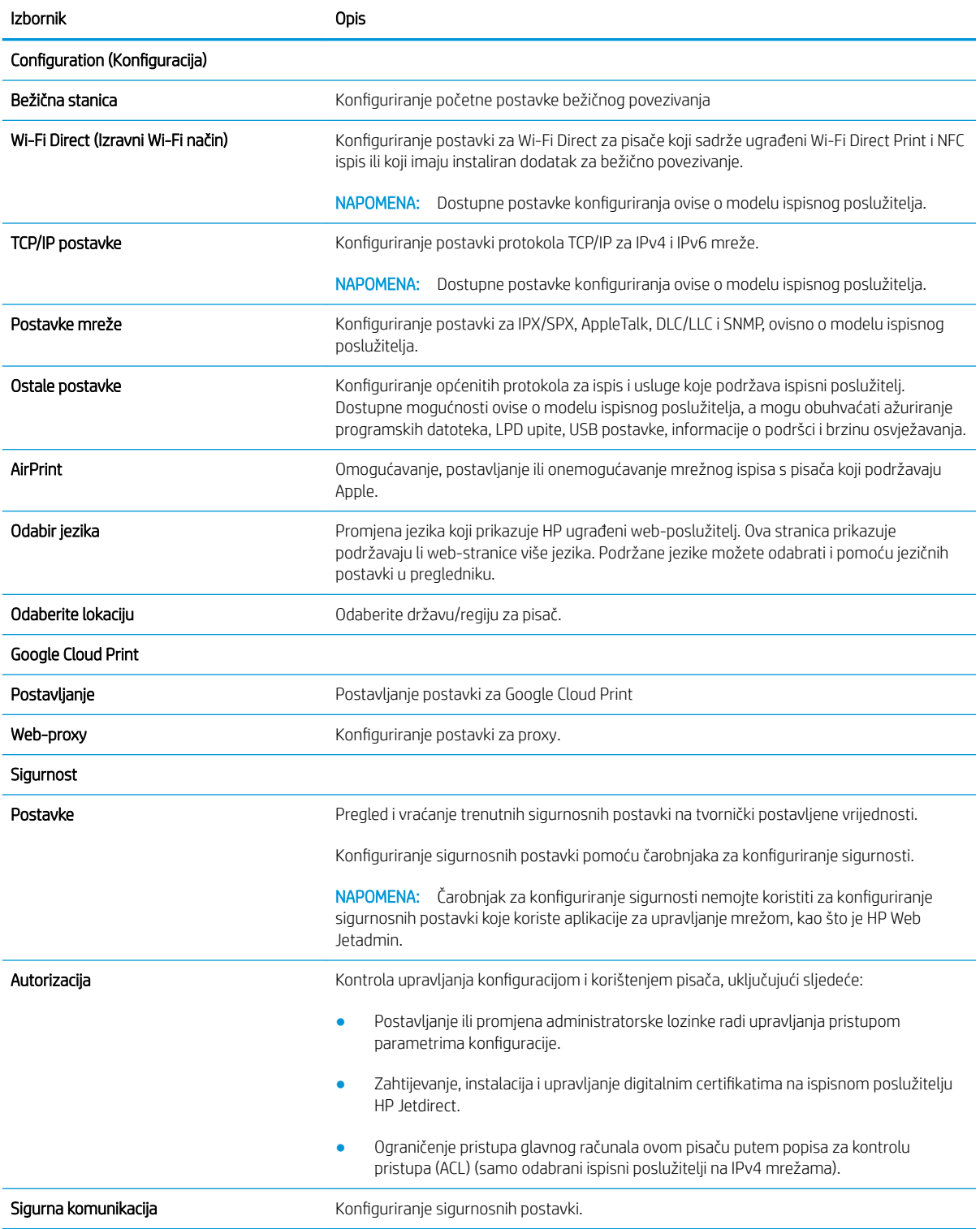

#### <span id="page-86-0"></span>Tablica 5-8 Kartica Umrežavanje HP ugrađenog web-poslužitelja (Nastavak)

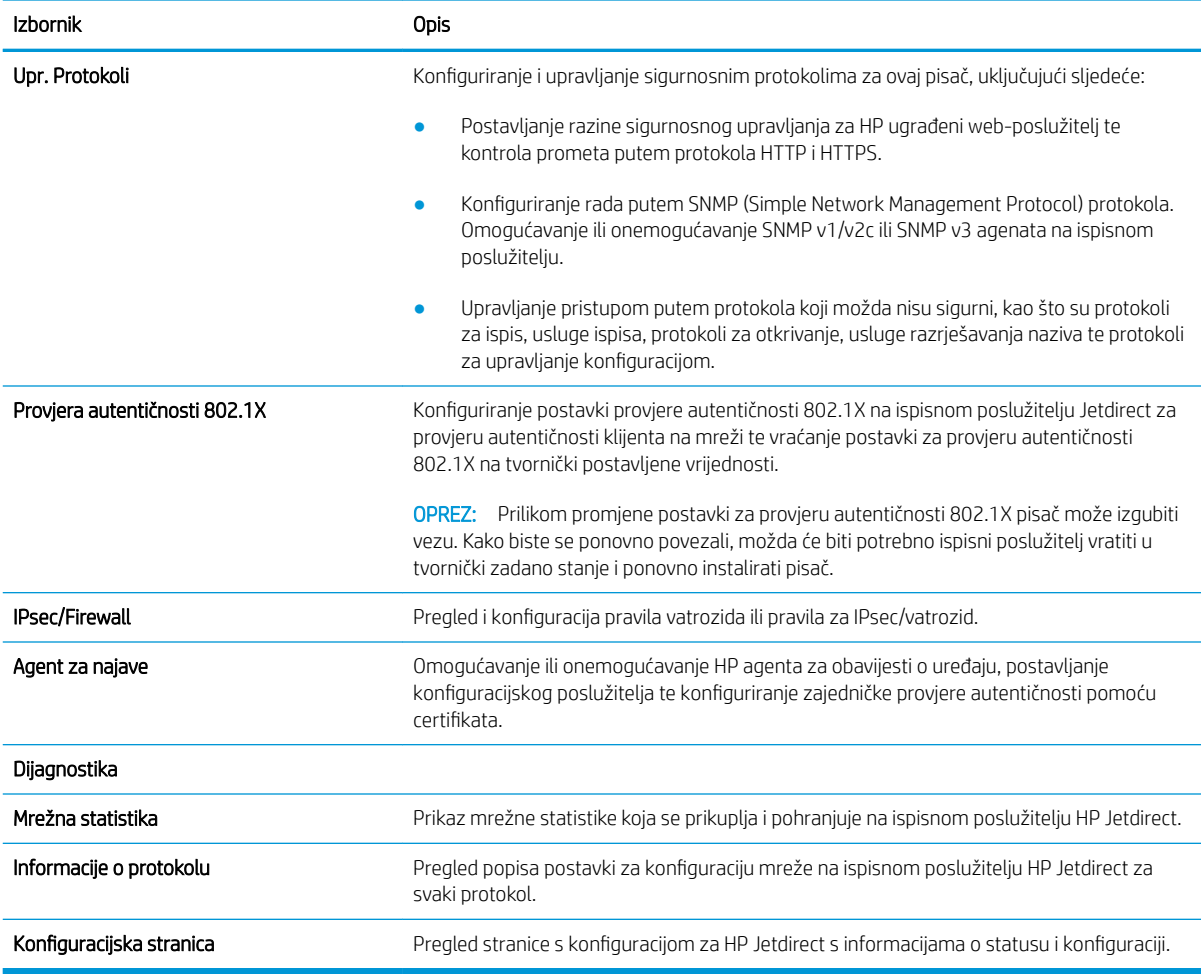

### Popis Ostale veze

Konfiguriranje opcije koje se veze prikazuju na području zaglavlja ugrađenog HP web-poslužitelja pomoću izbornika Uređivanje ostalih veza na kartici Općenito.

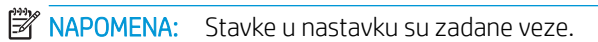

#### Tablica 5-9 Popis Ostale veze HP ugrađenog web-poslužitelja

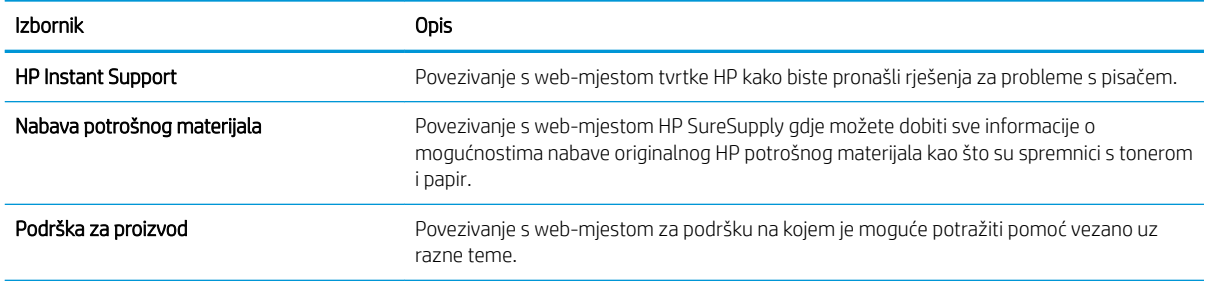

# <span id="page-87-0"></span>Konfiguriranje postavki IP mreže

- Izjava o odricanju od odgovornosti za zajedničko korištenje pisača
- Prikaz ili promjena mrežnih postavki
- [Promjena naziva pisača na mreži](#page-88-0)
- Ručno konfiguriranje IPv4 TCP/IP parametara s upravljačke ploče
- Ručno konfiguriranje IPv6 TCP/IP parametara s upravljačke ploče
- [Postavke brzine veze i obostranog ispisa](#page-90-0)

## Izjava o odricanju od odgovornosti za zajedničko korištenje pisača

HP ne podržava peer-to-peer umrežavanje jer je ta značajka funkcija Microsoftovog operacijskog sustava, a ne upravljačkih programa HP pisača. Posjetite Microsoft na web-mjestu [www.microsoft.com.](http://www.microsoft.com)

## Prikaz ili promjena mrežnih postavki

Za prikaz ili promjenu postavki IP konfiguracije koristite HP ugrađeni web-poslužitelj.

1. Dodirnite gumb Dodaj, a zatim odaberite vrstu događaja za raspoređivanje:

**WAPOMENA:** Koraci se mogu razlikovati ovisno o vrsti upravljačke ploče.

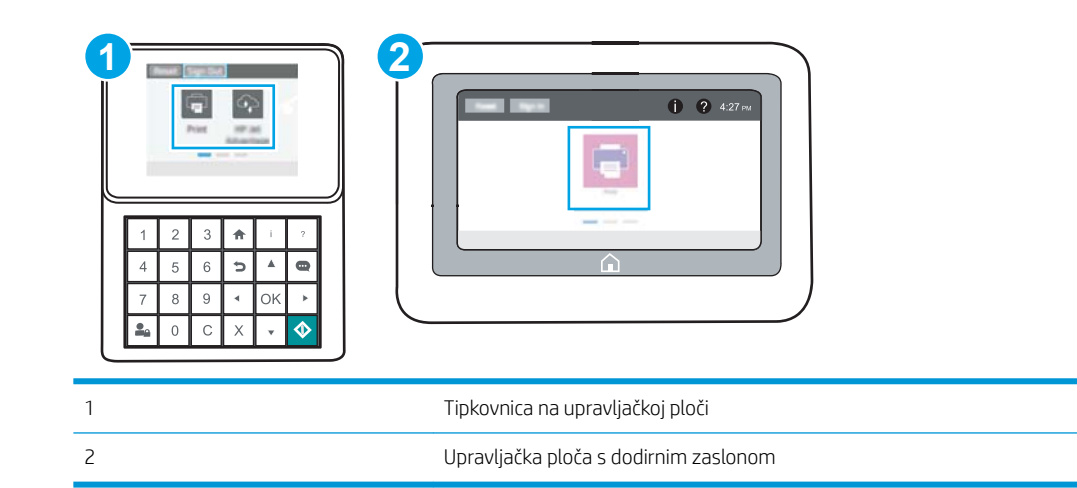

a. Upravljačke ploče tipkovnice: Na upravljačkoj ploči pisača pritisnite gumb Informacije **(a)**, a zatim pomoću tipki sa strelicama odaberite izbornik ikone Ethernet  $\frac{P}{644}$ . Pritisnite gumb U redu kako biste otvorili izbornik i prikazali IP adresu ili naziv glavnog računala.

Upravljačke ploče dodirnog zaslona: Na upravljačkoj ploči pisača dodirnite ikonu gumba Informacije , a zatim odaberite ikonu Mreža za prikaz IP adrese ili naziva glavnog računala.

<span id="page-88-0"></span>b. Otvorite web-preglednik i u redak za adresu upišite IP adresu ili naziv glavnog računala onako kako se prikazuje na upravljačkoj ploči pisača. Pritisnite tipku Enter na tipkovnici računala. Otvara se zaslon EWS.

https://10.10.XXXXX/

- **W NAPOMENA:** Ako web-preglednik prikazuje poruku da pristup web-mjestu možda nije siguran, odaberite mogućnost za odlazak na to web-mjesto. Pristup ovom web-mjestu neće naštetiti računalu.
- 2. Pritisnite karticu Networking (Umrežavanje) kako biste saznali informacije o mreži. Postavke možete promijeniti prema potrebi.

### Promjena naziva pisača na mreži

Za promjenu naziva pisača na mreži kako biste ga mogli lakše pronaći koristite HP ugrađeni web-poslužitelj.

1. Dodirnite gumb Dodaj, a zatim odaberite vrstu događaja za raspoređivanje:

**WAPOMENA:** Koraci se mogu razlikovati ovisno o vrsti upravljačke ploče.

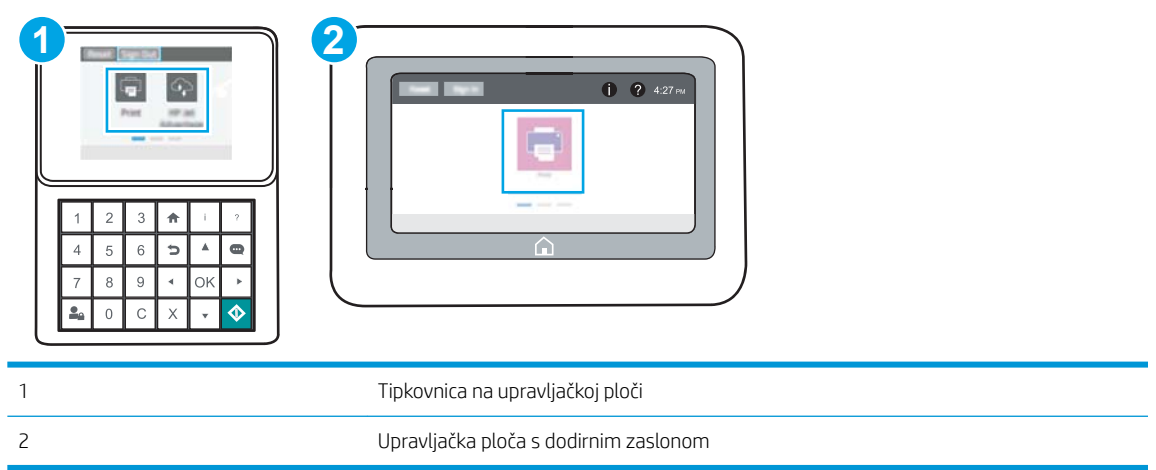

a. Upravljačke ploče tipkovnice: Na upravljačkoj ploči pisača pritisnite gumb Informacije na zatim pomoću tipki sa strelicama odaberite izbornik ikone Ethernet  $\frac{R}{R}$ . Pritisnite gumb U redu kako biste otvorili izbornik i prikazali IP adresu ili naziv glavnog računala.

Upravljačke ploče dodirnog zaslona: Na upravljačkoj ploči pisača dodirnite ikonu gumba Informacije , a zatim odaberite ikonu Mreža za prikaz IP adrese ili naziva glavnog računala.

<span id="page-89-0"></span>b. Otvorite web-preglednik i u redak za adresu upišite IP adresu ili naziv glavnog računala onako kako se prikazuje na upravljačkoj ploči pisača. Pritisnite tipku Enter na tipkovnici računala. Otvara se zaslon EWS.

https://10.10.XXXXX/

**EM** NAPOMENA: Ako web-preglednik prikazuje poruku da pristup web-mjestu možda nije siguran, odaberite mogućnost za odlazak na to web-mjesto. Pristup ovom web-mjestu neće naštetiti računalu.

- 2. Pritisnite karticu Općenito.
- 3. Na stranici Informacije o uređaju zadani naziv pisača nalazi se u polju Naziv uređaja. Ovaj naziv možete promijeniti kako biste mogli jednostavno pronaći pisač.

**WAPOMENA:** Popunjavanje ostalih polja na stranici nije obavezno.

4. Za spremanje promjena pritisnite gumb Primijeni.

## Ručno konfiguriranje IPv4 TCP/IP parametara s upravljačke ploče

Pomoću izbornika upravljačke ploče Postavke ručno postavite IPv4 adresu, masku podmreže i zadani pristupnik.

- 1. Na početnom zaslonu upravljačke ploče pisača idite do aplikacije Postavke, a zatim odaberite ikonu Postavke.
- 2. Otvorite sljedeće izbornike:
	- Umrežavanje
	- Ethernet
	- TCP/IP
	- Postavljanje protokola IPV 4
	- · Način konfiguracije
- 3. Odaberite opciju Ručno, a zatim dodirnite gumb Spremi.
- 4. Otvorite izbornik Ručne postavke.
- 5. Dodirnite opciju IP adresa, Maska podmreže ili Zadani pristupnik.
- 6. Dodirnite prvo polje kako biste otvorili tipkovnicu. Unesite ispravne znamenke u polje, a zatim dodirnite gumb U redu.

Ponovite ovaj korak za svako polje, a zatim dodirnite gumb Spremi.

## Ručno konfiguriranje IPv6 TCP/IP parametara s upravljačke ploče

Pomoću izbornika upravljačke ploče Postavke možete ručno postaviti IPv6 adresu.

- 1. Na početnom zaslonu upravljačke ploče pisača idite do aplikacije Postavke, a zatim odaberite ikonu Postavke.
- 2. Za omogućavanje ručne konfiguracije otvorite sljedeće izbornike:
- <span id="page-90-0"></span>Umrežavanje
- **Ethernet**
- TCP/IP
- IPV6 Settings (Postavke dodatka za klamanje/slaganje)
- 3. Odaberite Omogući, a zatim odaberite Uključeno.
- 4. Odaberite opciju Omogući ručne postavke, a zatim dodirnite gumb Gotovo.
- 5. Za konfiguriranje adrese otvorite izbornik Adresa, a zatim dodirnite polje kako biste otvorili tipkovnicu.
- 6. Pomoću tipkovnice unesite adresu, a zatim dodirnite gumb U redu.
- 7. Dodirnite Spremi.

### Postavke brzine veze i obostranog ispisa

**WAPOMENA:** Ove informacije vrijede samo za Ethernet mreže. Ne vrijede za bežične mreže.

Brzina veze i način komunikacije poslužitelja za ispis moraju odgovarati mrežnom koncentratoru. Za većinu situacija ostavite pisač u automatskom načinu rada. Netočne promjene postavki brzine veze i obostranog ispisa mogu onemogućiti komunikaciju pisača s drugim mrežnim uređajima. Koristite upravljačku ploču pisača za izmjene.

**W NAPOMENA:** Postavke pisača moraju biti jednake postavkama za mrežni uređaj (mrežni koncentrator, prekidač, pristupnik, usmjerivač ili računalo).

**EX** NAPOMENA: Promjene ovih postavki uzrokuju isključivanje i uključivanje pisača. Unosite promjene samo dok je pisač u stanju mirovanja.

- 1. Na početnom zaslonu upravljačke ploče pisača idite do aplikacije Postavke, a zatim odaberite ikonu Postavke.
- 2. Otvorite sljedeće izbornike:
	- Umrežavanje
	- Ethernet
	- Brzina veze
- 3. Odaberite jednu od sljedećih mogućnosti:
	- Automatski: Ispisni poslužitelj automatski se konfigurira za najveću brzinu veze i način komunikacije koje mreža omogućuje.
	- 10T pola: 10 megabajta u sekundi (Mb/s), naizmjenični prijenos
	- 10T pun: 10 Mb/s, dvosmjerni prijenos
	- 10T automatski: 10 Mbps, automatski obostrani rad
	- 100TX pola: 100 Mb/s, naizmjenični prijenos.
	- 100TX pun: 100 Mb/s, dvosmjerni prijenos
- 100TX automatski: 100 Mbps, automatski obostrani rad
- 1000T pun: 1000 Mb/s, dvosmjerni prijenos
- 4. Dodirnite tipkuSave. Pisač se isključuje, a zatim uključuje.

# <span id="page-92-0"></span>Sigurnosne značajke pisača

- Uvod
- Sigurnosni propisi
- [Dodijelite administratorsku lozinku](#page-93-0)
- **•** [IP Security](#page-94-0)
- [Podrška za šifriranje: HP šifrirani tvrdi diskovi visokih performansi](#page-94-0)
- [Zaključavanje ploče za proširenja](#page-94-0)

## Uvod

Pisač uključuje nekoliko sigurnosnih značajki za ograničavanje pristupa postavkama za konfiguriranje, zaštitu podataka i sprečavanje pristupa dragocjenim hardverskim komponentama.

## Sigurnosni propisi

Pisač podržava sigurnosne standarde i preporučene protokole koji vam pomažu u održavanju sigurnosti pisača, zaštiti kritičnih informacija na mreži te pojednostavljuju način nadzora i održavanja pisača.

## <span id="page-93-0"></span>Dodijelite administratorsku lozinku

Dodijelite administratorsku lozinku za pristup pisaču i HP ugrađenom web-poslužitelju, kako neovlašteni korisnici ne bi mogli mijenjati postavke pisača.

- Pomoću HP ugrađenog web-poslužitelja (EWS) postavite lozinku
- [Unesete korisničke akreditive za pristup na upravljačkoj ploči pisača](#page-94-0)

#### Pomoću HP ugrađenog web-poslužitelja (EWS) postavite lozinku

1. Dodirnite gumb Dodaj, a zatim odaberite vrstu događaja za raspoređivanje:

**WAPOMENA:** Koraci se mogu razlikovati ovisno o vrsti upravljačke ploče.

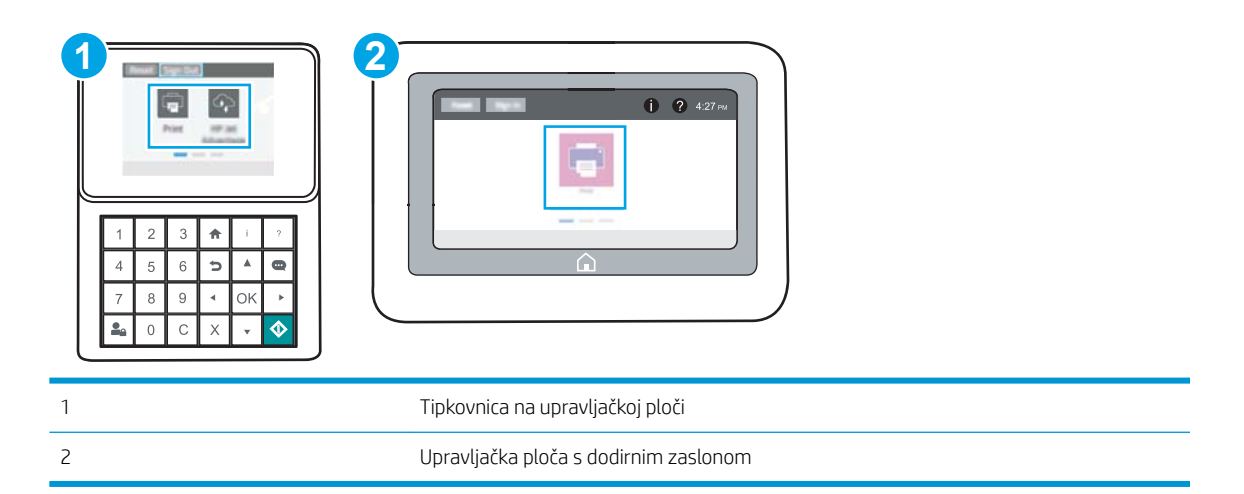

a. Upravljačke ploče tipkovnice: Na upravljačkoj ploči pisača, pritisnite gumb Informacije **(a)**, a zatim pomoću tipki sa strelicama odaberite izbornik ikone Ethernet  $\frac{1}{100}$ . Pritisnite gumb U redu kako biste otvorili izbornik i prikazali IP adresu ili naziv glavnog računala.

Upravljačke ploče dodirnog zaslona: Na upravljačkoj ploči pisača, dodirnite ikonu gumba Informacije **↑**, a zatim odaberite ikonu Mreža 朵 za prikaz IP adrese ili naziva glavnog računala.

b. Otvorite web-preglednik i u redak za adresu upišite IP adresu ili naziv glavnog računala onako kako se prikazuje na upravljačkoj ploči pisača. Pritisnite tipku Enter na tipkovnici računala. Otvara se zaslon EWS.

https://10.10.XXXXX/

- **W** NAPOMENA: Ako web-preglednik prikazuje poruku da pristup web-mjestu možda nije siguran, odaberite mogućnost za odlazak na to web-mjesto. Pristup ovom web-mjestu neće naštetiti računalu.
- 2. Pritisnite karticu Sigurnost.
- 3. Otvorite izbornik Opća sigurnost.
- 4. Na području označenom sa Postavljanje lozinke lokalnog administratora u polje Korisničko ime unesite ime s kojim će se povezati lozinka.
- <span id="page-94-0"></span>5. Unesite lozinku u polje Nova lozinka, a zatim je ponovno unesite u polje Provjera lozinke.
	- <sup>23</sup> NAPOMENA: Ako želite promijeniti postojeću lozinku, prvo morate unijeti postojeću lozinku u polje Stara lozinka.
- 6. Pritisnite gumb Primijeni.
- **W** NAPOMENA: Zabilježite lozinku i spremite je na sigurno mjesto. Administratorske lozinke se ne mogu povratiti. Ako se administratorska lozinka izgubi ili zaboravi, obratite se HP podršci na adresi [support.hp.com](http://support.hp.com) za pomoć s ponovnim pokretanjem pisača.

#### Unesete korisničke akreditive za pristup na upravljačkoj ploči pisača

Neke značajke na upravljačkoj ploči pisača mogu se zaštititi od neovlaštene upotrebe. Kada je značajka zaštićena, pisač traži da se prijavite prije njezine upotrebe. Možete se prijaviti i bez čekanja upita odabirom opcije Prijava na upravljačkoj ploči pisača.

Akreditivi za prijavu na pisač obično su isti kao akreditivi za prijavu na mrežu. Ako imate pitanja u vezi s tim koje akreditive upotrijebiti, obratite se mrežnom administratoru za pisač.

- 1. Na početnom zaslonu upravljačke ploče pisača dodirnite gumb Prijava.
- 2. Pratite upite za unos akreditiva.

 $\mathbb{B}^\!\!$  NAPOMENA: Kako biste zaštitili pisač, odaberite opciju Odjava kada završite s upotrebom pisača.

### IP Security

IP Security (IPsec) je skup protokola koji kontroliraju mrežni IP promet u pisač i iz njega. IPsec omogućuje "hostto-host" provjeru valjanosti, integritet podataka i šifriranje mrežne komunikacije.

Za pisače koji su povezani u mrežu i imaju ispisni poslužitelj HP Jetdirect, možete konfigurirati IPsec korištenjem kartice Umrežavanje na HP ugrađenom web-poslužitelju.

### Podrška za šifriranje: HP šifrirani tvrdi diskovi visokih performansi

Tvrdi disk omogućava hardversko šifriranje tako da možete sigurno spremati osjetljive podatke bez smanjivanja performansi pisača. Ovaj tvrdi disk koristi najnoviji napredni standard šifriranja (AES) i nudi raznovrsne značajke za uštedu vremena i izdržljivost.

Za konfiguriranje diska koristite izbornik Sigurnost na HP ugrađenom web-poslužitelju.

## Zaključavanje ploče za proširenja

Ploča za proširenja ima utor putem kojega možete pričvrstiti sigurnosni kabel. Zaključavanjem ploče za proširenja možete spriječiti neovlašteno uklanjanje vrijednih komponenti s nje.

# <span id="page-95-0"></span>Postavke uštede energije

- [Ispis uz Ekonomični način rada](#page-96-0)
- · Postavite mjerač za stanje mirovanja i konfigurirajte pisač kako bi trošio 1 W energije ili manje

## <span id="page-96-0"></span>Ispis uz Ekonomični način rada

Ovaj pisač je opremljen opcijom EconoMode za ispis nacrta dokumenata. Upotreba opcije Ekonomični način rada može potrošiti manje tinte. Ipak, EconoMode (Ekonomični način rada) može smanjiti kvalitetu ispisa.

- Konfiguriranje opcije Ekonomični način rada iz upravljačkog programa za ispis
- Konfiguriranje opcije Ekonomični način rada s upravljačke ploče pisača

HP ne preporučuje stalnu upotrebu postavke Ekonomični način rada. Ako se Ekonomični način rada upotrebljava neprekidno, količina tonera mogla bi nadmašiti vijek trajanja mehaničkih dijelova spremnika s tonerom. Ako se kvaliteta ispisa počinje smanjivati i više nije na prihvatljivoj razini, razmislite o zamjeni spremnika s tonerom.

**W NAPOMENA:** Ako ova opcija nije dostupna u upravljačkom programu za ispis, možete je postaviti pomoću upravljačke ploče pisača.

#### Konfiguriranje opcije Ekonomični način rada iz upravljačkog programa za ispis

- 1. U softverskom programu odaberite mogućnost Ispis.
- 2. Odaberite pisač, a zatim pritisnite gumb Svojstva ili Osobne postavke.
- 3. Pritisnite karticu Papir/Kvaliteta.
- 4. Pritisnite potvrdni okvir Ekonomični način rada da biste omogućili značajku, a zatim pritisnite U redu.

#### Konfiguriranje opcije Ekonomični način rada s upravljačke ploče pisača

Za promjenu postavke ekonomični način rada koristite upravljačku ploču pisača.

- 1. Na početnom zaslonu upravljačke ploče pisača idite do aplikacije Postavke, a zatim odaberite ikonu Postavke.
- 2. Otvorite sljedeće izbornike:
	- Kopiranje/ispis ili Ispis
	- Zadane mogućnosti ispisa
	- Ekonomičan način rada
- 3. Odaberite Uključeno ili Isključeno kako biste omogućili ili onemogućili ovu značajku.

### Postavite mjerač za stanje mirovanja i konfigurirajte pisač kako bi trošio 1 W energije ili manje

Postavke mirovanja utječu na to koliko energije pisač koristi, vrijeme aktiviranja/mirovanja, kako brzo pisač prelazi u mirovanje i kako se brzo pisač aktivira iz mirovanja.

Za konfiguriranje pisača za korištenje 1 W ili manje energije u načinu mirovanja, unesite vrijeme za postavke Mirovanje nakon neaktivnosti i Automatsko isključivanje nakon mirovanja.

- 1. Na početnom zaslonu upravljačke ploče pisača idite do aplikacije Postavke, a zatim odaberite ikonu Postavke.
- 2. Otvorite sljedeće izbornike:
- <span id="page-97-0"></span>**Općenito**
- Energetske postavke
- Postavke mirovanja
- 3. Odaberite Mirovanje nakon neaktivnosti kako biste naveli broj minuta koji pisač treba provesti neaktivan prije nego što pokrene stanje mirovanja. Unesite odgovarajući vremenski razmak.
- 4. Odaberite Automatsko isključivanje nakon mirovanja kako bi pisač ušao u dublje stanje uštede energije nakon razdoblja mirovanja. Unesite odgovarajući vremenski razmak.
- **W NAPOMENA:** Po zadanoj postavci, pisač će izaći iz automatskog isključivanja u slučaju bilo kakve aktivnosti osim USB ili Wi-Fi veze. Za veće energetske postavke možete postaviti aktiviranje pisača samo pomoću gumba napajanja tako da odaberete Isključi (uključi samo na gumb napajanja).
- 5. Za spremanje postavki odaberite Gotovo.

# HP Web Jetadmin

HP Web Jetadmin je nagrađivani, vodeći alat u industriji koji služi za učinkovito upravljanje širokim izborom umreženih HP uređaja, uključujući pisače, višenamjenske pisače i digitalne pošiljatelje. Ovo rješenje omogućuje vam da daljinski instalirate, nadzirete, održavate, rješavate probleme i zaštitite svoje okruženje za ispis i obradu slika — čime se maksimalno povećava poslovna produktivnost i štedi vrijeme, kontroliraju troškovi te se štiti ulaganje.

Nadogradnje za HP Web Jetadmin periodično su dostupne radi dobivanja podrške za posebne značajke proizvoda. Za više informacija posjetite [www.hp.com/go/webjetadmin](http://www.hp.com/go/webjetadmin).

# Ažuriranja softvera i programskih datoteka

HP redovito ažurira značajke dostupne u programskoj datoteci pisača. Za korištenje najnovijih značajki ažurirajte programske datoteke pisača. Preuzmite najnoviju datoteku s ažuriranjem programskih datoteka s web-stranice:

Posjetite adresu [www.hp.com/support/ljM507.](http://www.hp.com/support/ljM507) Pritisnite Upravljački programi i softver.

# 6 Rješavanje problema

Rješavanje problema s pisačem. Pronađite dodatne resurse za pomoć i tehničku podršku.

- [Podrška za korisnike](#page-99-0)
- [Sustav pomoći na upravljačkoj ploči](#page-99-0)
- [Vraćanje tvorničkih postavki](#page-101-0)
- [Na upravljačkoj ploči pisača prikazuje se poruka Niska razina tonera u spremniku ili Vrlo niska razina tonera](#page-103-0) [u spremniku](#page-103-0)
- [Pisač ne uvlači papir ili ga uvlači pogrešno](#page-105-0)
- [Uklanjanje zaglavljenog papira](#page-111-0)
- [Rješavanje problema s kvalitetom ispisa](#page-127-0)
- [Rješavanje problema s kabelskom mrežom](#page-143-0)
- [Rješavanje problema s bežičnom mrežom](#page-145-0)

Ako vam je potrebna videopomoć, posjetite adresu [www.hp.com/videos/LaserJet.](http://www.hp.com/videos/LaserJet)

U vrijeme ovog objavljivanja sljedeće su informacije ispravne. Važeće informacije potražite u odjeljku [www.hp.com/support/ljM507](http://www.hp.com/support/ljM507).

#### Dodatne informacije:

Sveobuhvatna pomoć tvrtke HP za pisač obuhvaća sljedeće informacije:

- · Instalacija i konfiguriranje
- Upoznavanje i korištenje
- Rješavanje problema
- Preuzimanje ažuriranja softvera i programskih datoteka
- Pridruživanje forumima za podršku
- Pronalazak informacija o jamstvu i propisima

# <span id="page-99-0"></span>Podrška za korisnike

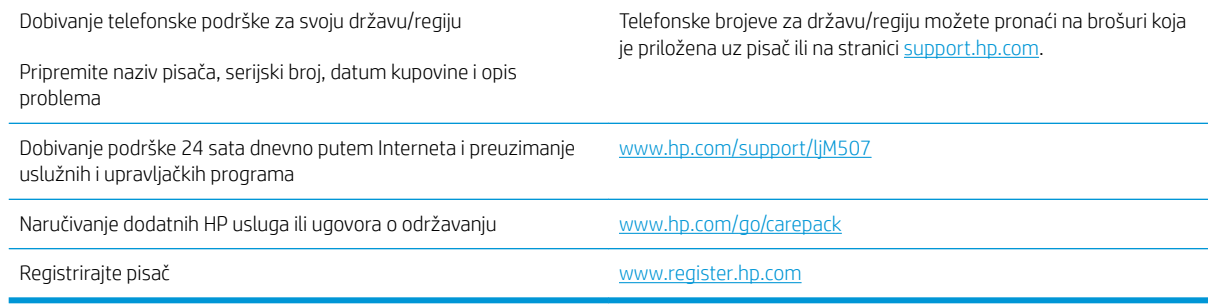

# Sustav pomoći na upravljačkoj ploči

Pisač ima ugrađeni sustav pomoći koji objašnjava način korištenja svakog zaslona. Za otvaranje sustava pomoći pritisnite gumb Pomoć na upravljačkoj ploči.

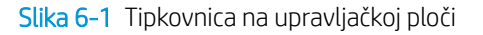

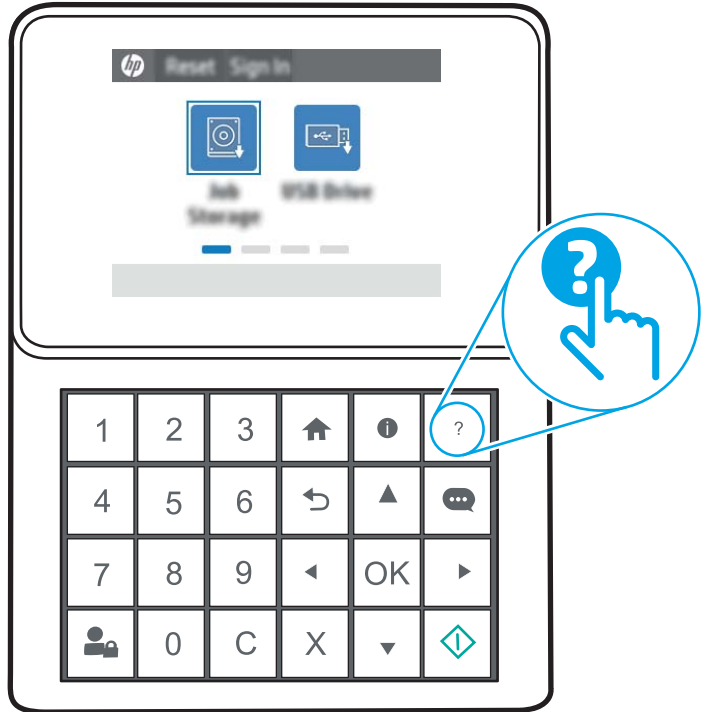

Slika 6-2 Upravljačka ploča s dodirnim zaslonom

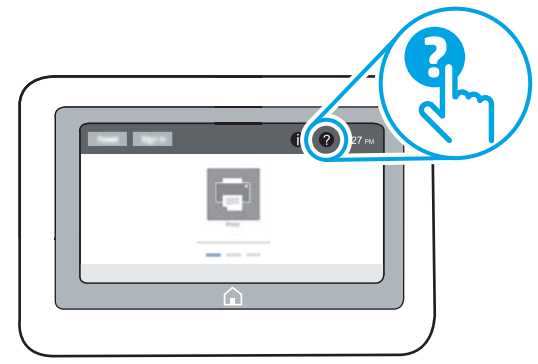

Kod nekih zaslona, sustav pomoći otvara globalni izbornik u kojem možete pretraživati određene teme. Možete pretraživati strukturu izbornika dodirivanjem gumba u izborniku.

Neki zasloni pomoći sadrže animacije koje prikazuju određene postupke, poput uklanjanja zaglavljenog papira.

Ako pisač upozorava na neku pogrešku ili problem, dodirnite gumb Pomoć @ da biste otvorili poruku koja opisuje problem. Poruka sadrži i upute koje pomažu u rješavanju problema.

# <span id="page-101-0"></span>Vraćanje tvorničkih postavki

Ponovno postavljanje na tvornički zadane vrijednosti može pomoći u rješavanju problema.

- **Uvod**
- Prva metoda: Vraćanje tvorničkih postavki putem upravljačke ploče pisača
- Druga metoda: Vraćanje tvorničkih postavki putem HP ugrađenog web-poslužitelja (samo pisači povezani s mrežom)

## Uvod

Za vraćanje pisača na originalne tvorničke postavke koristite neki od načina u nastavku.

## Prva metoda: Vraćanje tvorničkih postavki putem upravljačke ploče pisača

Upravljačku ploču pisača koristite za vraćanje postavki na izvorne vrijednosti.

- 1. Na početnom zaslonu upravljačke ploče pisača idite do aplikacije Postavke, a zatim odaberite ikonu Postavke.
- 2. Otvorite sljedeće izbornike:
	- **Općenito**
	- Vraćanje tvorničkih postavki
- 3. Odaberite Ponovno pokreni.

Poruka provjere upozorava vas da ponovno postavljanje može dovesti do gubitka podataka.

4. Za dovršetak postupka odaberite Ponovno postavljanje.

NAPOMENA: Pisač se automatski ponovo pokreće nakon dovršetka ponovnog postavljanja.

### Druga metoda: Vraćanje tvorničkih postavki putem HP ugrađenog web-poslužitelja (samo pisači povezani s mrežom)

Pomoću HP ugrađenog web-poslužitelja možete vratiti postavke na izvorne postavke.

**WAPOMENA:** Koraci se mogu razlikovati ovisno o vrsti upravljačke ploče.

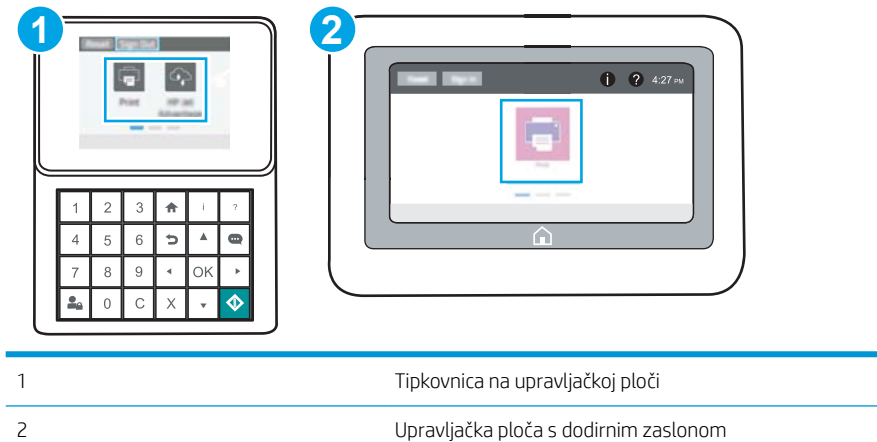

1. Upravljačke ploče tipkovnice: Na upravljačkoj ploči pisača, pritisnite gumb Informacije n, a zatim pomoću tipki sa strelicama odaberite izbornik ikone Ethernet  $\frac{P}{2}$ . Pritisnite gumb U redu kako biste otvorili izbornik i prikazali IP adresu ili naziv glavnog računala.

Upravljačke ploče dodirnog zaslona: Na upravljačkoj ploči pisača, odaberite gumb Informacije (;), a zatim odaberite ikonu Mreža za prikaz IP adrese ili naziva glavnog računala.

- 2. Pritisnite karticu Općenito.
- 3. Na lijevoj strani zaslona pritisnite Vraćanje tvorničkih postavki.
- 4. Pritisnite gumb Ponovno postavljanje.

**W** NAPOMENA: Pisač se automatski ponovo pokreće nakon dovršetka ponovnog postavljanja.

# <span id="page-103-0"></span>Na upravljačkoj ploči pisača prikazuje se poruka Niska razina tonera u spremniku ili Vrlo niska razina tonera u spremniku

- [Promjena vrlo niskih postavki](#page-104-0)
- [Naručite potrošni materijal](#page-104-0)

Niska razina tonera u spremniku: Pisač signalizira kada je razina spremnika s tonerom niska. Stvarna iskoristivost spremnika s tonerom može biti različita. Bilo bi dobro da pri ruci imate zamjenu kad kvaliteta ispisa postane neprihvatljiva. Spremnik s tonerom ne mora se odmah zamijeniti.

Možete nastaviti s ispisom uz trenutni spremnik sve dok se preraspodjelom tonera više ne bude mogla postići prihvatljiva kvaliteta ispisa. Da biste preraspodijelili toner, uklonite spremnik s tonerom iz pisača i nježno ga protresite unatrag i unaprijed oko njegove vodoravne osi. Za grafički prikaz pogledajte upute za zamjenu spremnika. Ponovno umetnite spremnik s tonerom u pisač i zatvorite poklopac.

Vrlo niska razina tonera u spremniku: Pisač signalizira kada je razina spremnika s tonerom vrlo niska. Stvarna iskoristivost spremnika s tonerom može biti različita. Bilo bi dobro da pri ruci imate zamjenu kad kvaliteta ispisa postane neprihvatljiva. Sada ne morate zamijeniti spremnik s tonerom osim ako kvaliteta ispisa više nije zadovoljavajuća.

HP-ovo Premium Protection jamstvo istječe pri kraju vijeka trajanja spremnika. Provjerite stranicu sa statusom potrošnog materijala ili HP ugrađeni web-poslužitelj (EWS) za status.

## <span id="page-104-0"></span>Promjena vrlo niskih postavki

Možete promijeniti način na koji pisač reagira kada razina potrošnog materijala dosegne vrlo nisku razinu. Ove postavke ne morate ponovno potvrđivati nakon postavljanja novog spremnika.

- Postavku "Vrlo niska razina" promijenite na upravljačkoj ploči
- Pisači koji imaju mogućnost faksiranja

#### Postavku "Vrlo niska razina" promijenite na upravljačkoj ploči

Promijenite postavku na upravljačkoj ploči pisača.

- 1. Na početnom zaslonu upravljačke ploče pisača idite do aplikacije Postavke, a zatim odaberite ikonu Postavke.
- 2. Otvorite sljedeće izbornike:
	- Rukovanje potrošnim materijalom
	- Ponašanje pri vrlo niskoj razini
	- Spremnik s crnom bojom ili Spremnici u boji
- 3. Odaberite jednu od sljedećih mogućnosti:
	- Odaberite opciju Zaustavi kako biste postavili pisač za prekid ispisa kada spremnik dođe do praga Veoma niska razina.
	- Odaberite opciju Odzivnik za nastavak kako biste postavili pisač za prekid ispisa kada spremnik dođe do praga Veoma niska razina. Možete potvrditi odzivnik ili zamijeniti spremnik da biste nastavili ispis.
	- Odaberite opciju Nastavi kako biste postavili pisač za upozorenje da je razina boje u spremniku veoma niska i da nastavi s ispisom nakon postavke Veoma niska razina bez interakcije. Postavka može dovesti do nezadovoljavajuće kvalitete ispisa.

#### Pisači koji imaju mogućnost faksiranja

Ako je pisač postavljen na opciju Zaustavi ili Odzivnik za nastavak, postoji rizik da se faksovi neće ispisati kada pisač nastavi ispisivati. To se može dogoditi ako je tijekom čekanja pisač primio više faksova nego što stane u memoriju.

Pisač može nastaviti ispisivati faksove bez prekida i kad prijeđe granicu Veoma niska razina odaberete li opciju Nastavi za spremnik, ali kvaliteta ispisa može se smanjiti.

## Naručite potrošni materijal

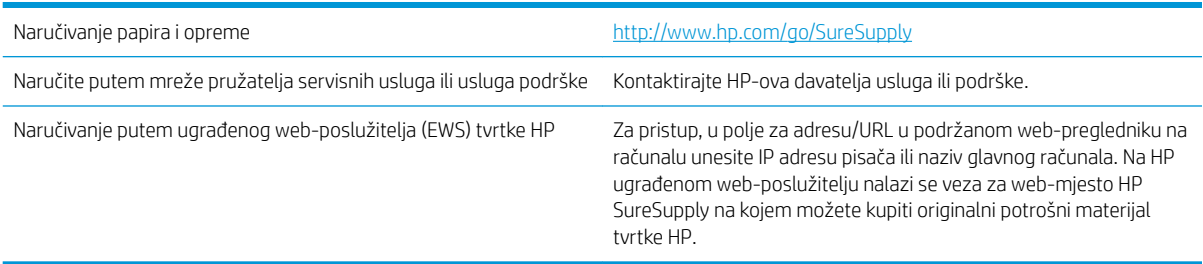

# <span id="page-105-0"></span>Pisač ne uvlači papir ili ga uvlači pogrešno

- **Uvod**
- Pisač ne uvlači papir
- [Pisač uvlači više listova papira](#page-107-0)

# Uvod

Sljedeća rješenja pomažu ako pisač ne uvlači papir iz ladice ili istovremeno uvlači više listova papira. Bilo koja od ovih situacija može dovesti do zaglavljivanja papira.

# Pisač ne uvlači papir

Ako pisač ne uvlači papir iz ladice, pokušajte sljedeće.

- 1. Otvorite pisač i izvadite zaglavljene listove papira, ako ih ima. Uvjerite se da u pisaču nisu ostali potrgani dijelovi papira.
- 2. Napunite ladicu ispravnom veličinom papira za zadatak.
- 3. Provjerite jesu li veličina i vrsta papira ispravno postavljeni na upravljačkoj ploči pisača.
- 4. Provjerite jesu li vodilice u ladici ispravno postavljene za tu veličinu papira. Namjestite vodilice u odgovarajuću uvlaku u ladici. Strelica na vodilici ladice treba se poravnati s oznakom na ladici.
- NAPOMENA: Vodilice ne postavljajte tako da stisnu snop papira. Podesite ih na utore ili oznake na ladici.

Sljedeće slike pokazuju primjere utora za veličinu papira u ladicama za različite pisače. Većina pisača tvrtke HP ima slične oznake.

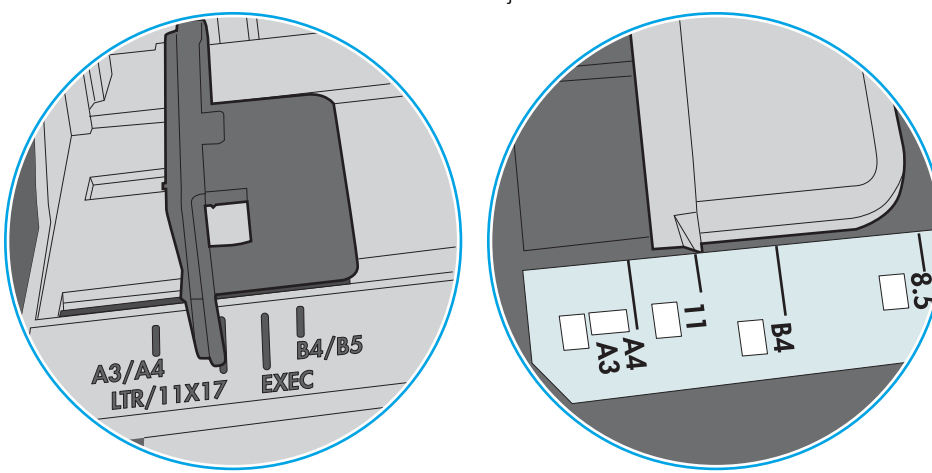

Slika 6-3 Oznake veličine za ladicu 1 ili višenamjenske ladice

Slika 6-4 Oznake za veličinu za ladice s kasetama

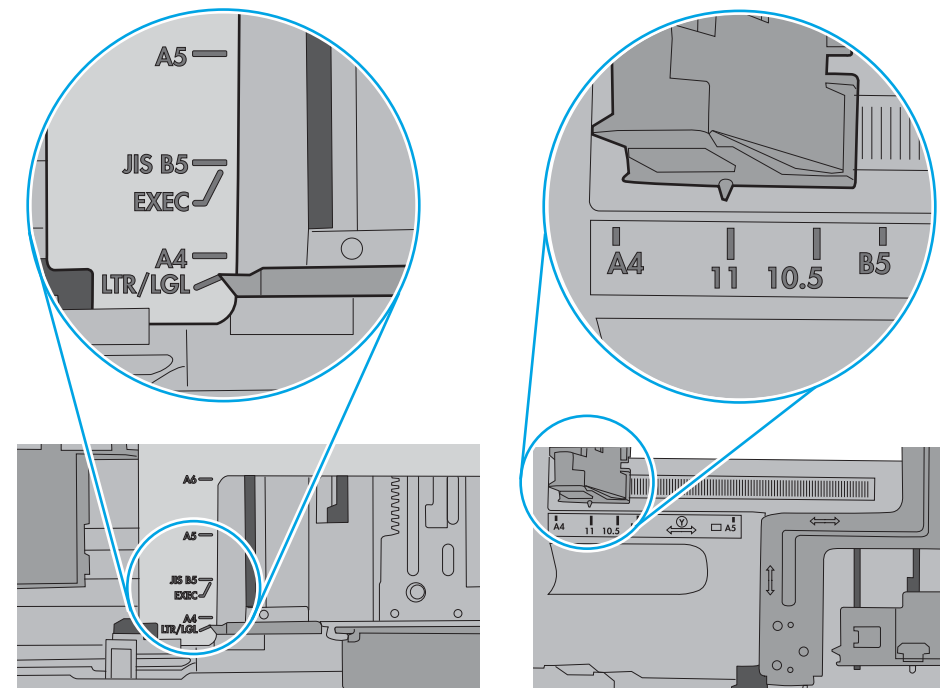

<span id="page-107-0"></span>5. Provjerite je li vlažnost zraka u prostoriji unutar specifikacija za ovaj pisač i je li papir pohranjen u neotvorenim paketima. Većina rizama papira prodaje se u omotu koji je otporan na vlagu kako bi papir ostao suh.

U okruženjima visoke vlažnosti, papir na vrhu snopa u ladici može apsorbirati vlagu i može izgledati valovito ili neravno. Ako se to dogodi, uklonite gornjih 5 do 10 listova papira iz snopa.

U okruženjima niske vlažnosti, višak statičkog elektriciteta može uzrokovati lijepljenje listova papira. Ako se to dogodi, izvadite papir iz ladice, savijte snop tako da ga držite za oba kraja i krajeve podignite tako da tvore oblik slova U. Zatim krajeve zakrenite prema dolje u oblik obrnutog slova U. Zatim primite svaku stranu snopa papira i ponavljajte ovaj postupak. Ovaj postupak otpušta pojedinačne listove bez uvođenja statičkog elektriciteta. Poravnajte snop papira na stolu prije nego što ga vratite u ladicu.

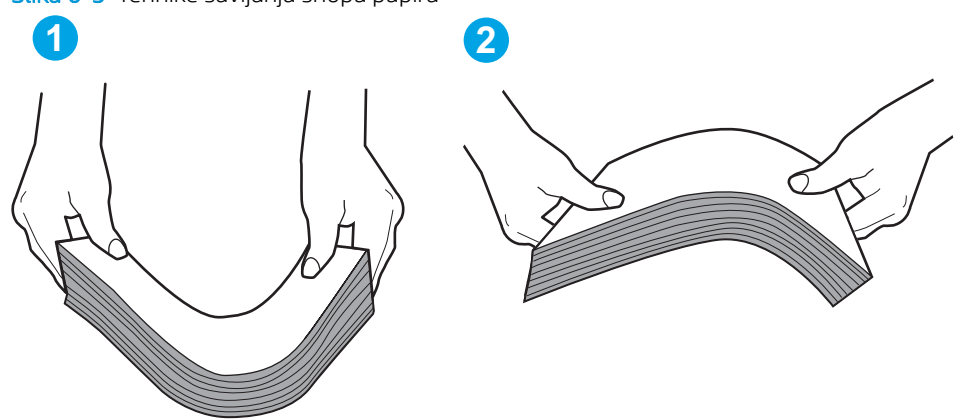

Slika 6-5 Tehnike savijanja snopa papira

- 6. Provjerite upravljačku ploču pisača kako biste vidjeli prikazuje li se odzivnik za ručno umetanje papira. Umetnite papir i nastavite.
- 7. Valjci iznad ladice možda su onečišćeni. Očistite valjke krpom koja ne ostavlja dlačice navlaženom toplom vodom. Ako je dostupna, koristite se destiliranom vodom.
	- $\triangle$  OPREZ: Ne prskajte vodu izravno na pisač. Umjesto toga, prskajte vodu na krpu ili krpu namočite u vodu te je ocijedite prije čišćenja valjaka.

Sljedeća slika prikazuje primjere lokacija valjka za različite pisače.

Slika 6-6 Lokacije valjka za ladicu 1 ili višenamjenske ladice

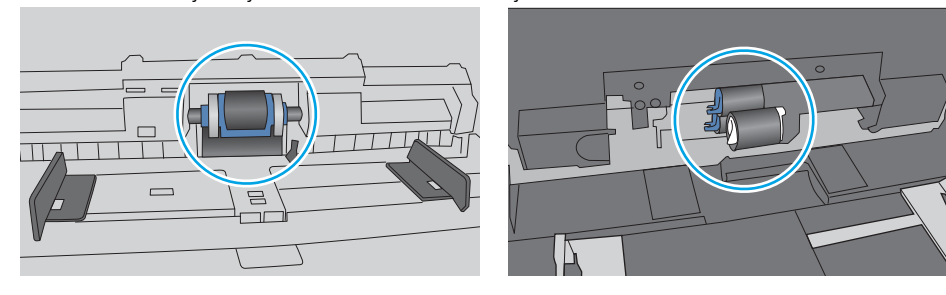

## Pisač uvlači više listova papira

Ako pisač iz ladice uvlači više listova papira, pokušajte sljedeće.

1. Izvadite snop papira iz ladice, savijte ga i ispravite, zakrenite za 180 stupnjeva i preokrenite. *Nemojte protresati papir.* Vratite snop papira u ladicu.
**W NAPOMENA:** Rastresanje papira izaziva statički elektricitet. Umjesto rastresanja papira, snop papira savijte tako da ga držite za oba kraja i krajeve podignite tako da tvore oblik slova U. Zatim krajeve zakrenite prema dolje u oblik obrnutog slova U. Zatim primite svaku stranu snopa papira i ponavljajte ovaj postupak. Ovaj postupak otpušta pojedinačne listove bez uvođenja statičkog elektriciteta. Poravnajte snop papira na stolu prije nego što ga vratite u ladicu.

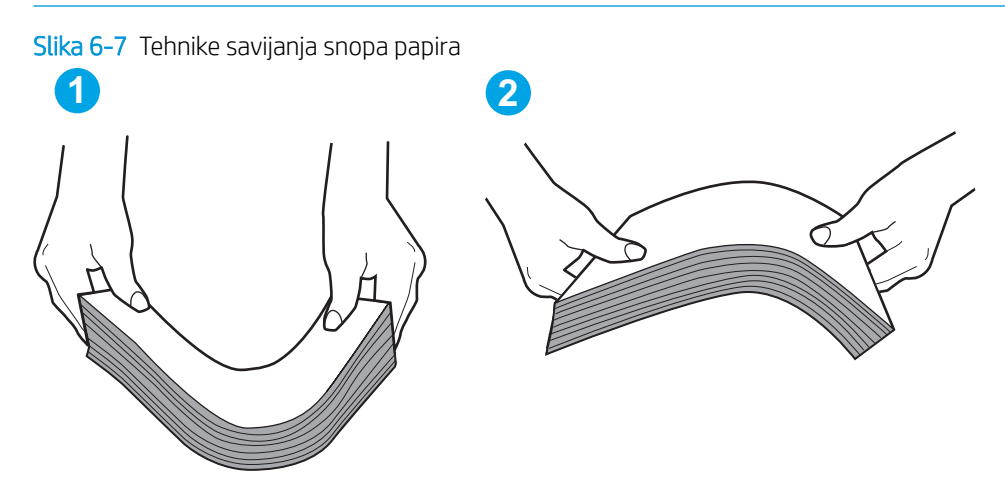

- 2. Koristite samo papir koji odgovara HP specifikacijama za ovaj pisač.
- 3. Provjerite je li vlažnost zraka u prostoriji unutar specifikacija za ovaj pisač i je li papir pohranjen u neotvorenim paketima. Većina rizama papira prodaje se u omotu koji je otporan na vlagu kako bi papir ostao suh.

U okruženjima visoke vlažnosti, papir na vrhu snopa u ladici može apsorbirati vlagu i može izgledati valovito ili neravno. Ako se to dogodi, uklonite gornjih 5 do 10 listova papira iz snopa.

U okruženjima niske vlažnosti, višak statičkog elektriciteta može uzrokovati lijepljenje listova papira. Ako se to dogodi, izvadite papir iz ladice i savijte snop papira kao što je opisano iznad.

4. Koristite papir koji nije naboran, presavijen ili oštećen. Ako je potrebno, koristite papir iz drugog pakiranja.

5. Uvjerite se da ladica nije prepunjena tako da provjerite oznake visine snopa u ladici. Ako je prepunjena, izvadite cijeli snop papira iz ladice, izravnajte ga, a zatim vratite dio papira u ladicu.

Sljedeće slike pokazuju primjere oznaka visine snopa u ladicama za različite pisače. Većina pisača tvrtke HP ima slične oznake. Također provjerite jesu li svi listovi papira ispod jezičaka u blizini oznaka za visinu snopa. Ti jezičci pridržavaju papir u pravilnom položaju dok ulazi u pisač.

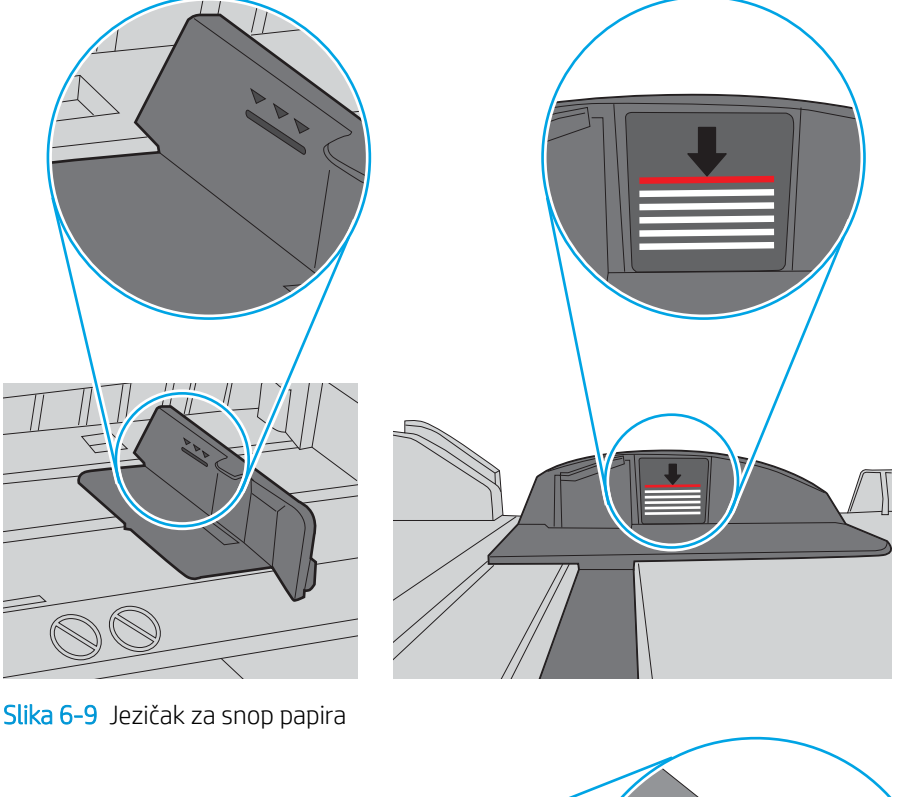

Slika 6-8 Oznake za visinu snopa

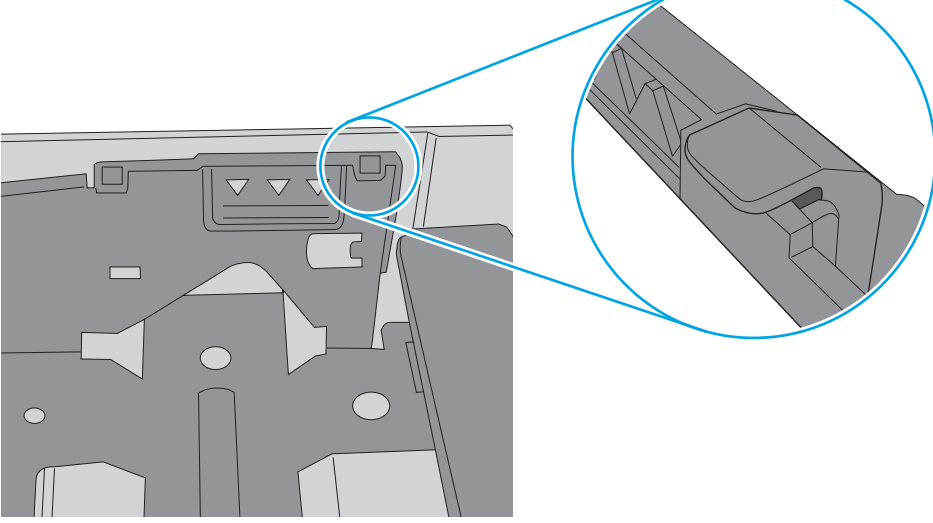

- 6. Provjerite jesu li vodilice u ladici ispravno postavljene za tu veličinu papira. Namjestite vodilice u odgovarajuću uvlaku u ladici. Strelica na vodilici ladice treba se poravnati s oznakom na ladici.
- NAPOMENA: Vodilice ne postavljajte tako da stisnu snop papira. Podesite ih na utore ili oznake na ladici.

Sljedeće slike pokazuju primjere utora za veličinu papira u ladicama za različite pisače. Većina pisača tvrtke HP ima slične oznake.

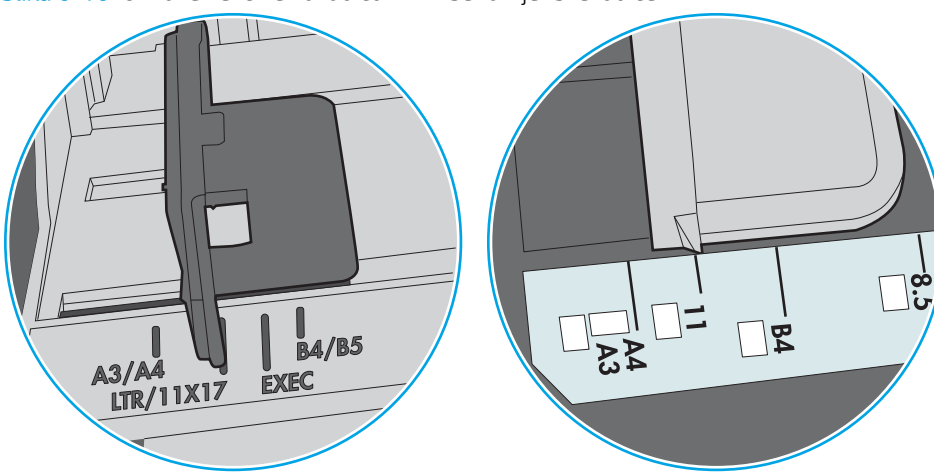

Slika 6-10 Oznake veličine za ladicu 1 ili višenamjenske ladice

Slika 6-11 Oznake za veličinu za ladice s kasetama

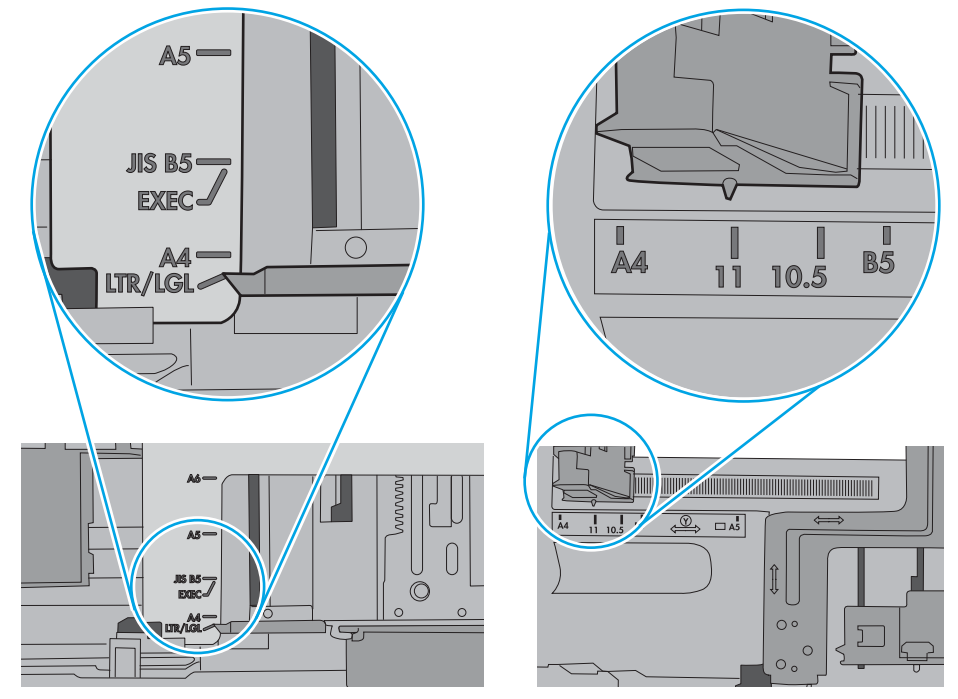

7. Provjerite odgovaraju li uvjeti radne okoline za ispis preporučenim specifikacijama.

# Uklanjanje zaglavljenog papira

- **Uvod**
- Mjesta na kojima se papir može zaglaviti
- [Automatska navigacija za uklanjanje zaglavljenog papira](#page-112-0)
- [Često ili ponavljajuće zaglavljivanje papira?](#page-112-0)
- [Uklanjanje zaglavljenog papira u ladici 1—13.A1](#page-112-0)
- [Uklonite zaglavljeni papir u ladici 2, ladici 3, ladici 4, ladici 5—13.A2, 13.A3, 13.A4, 13.A5](#page-115-0)
- [Uklanjanje papira zaglavljenog u izlaznom spremniku—13.E1](#page-118-0)
- [Uklonite zaglavljeni papir iz dodatka za obostrani ispis—13.CX.XX, 13.DX.XX](#page-119-0)
- [Uklanjanje papira koji se zaglavio u području spremnika s tonerom](#page-123-0)
- [Uklanjanje zaglavljenog papira iz izlazne ladice—13.B9, 13.B2, 13.FF](#page-125-0)

## Uvod

Sljedeće informacije sadrže upute za uklanjanje zaglavljenog papira iz pisača.

## Mjesta na kojima se papir može zaglaviti

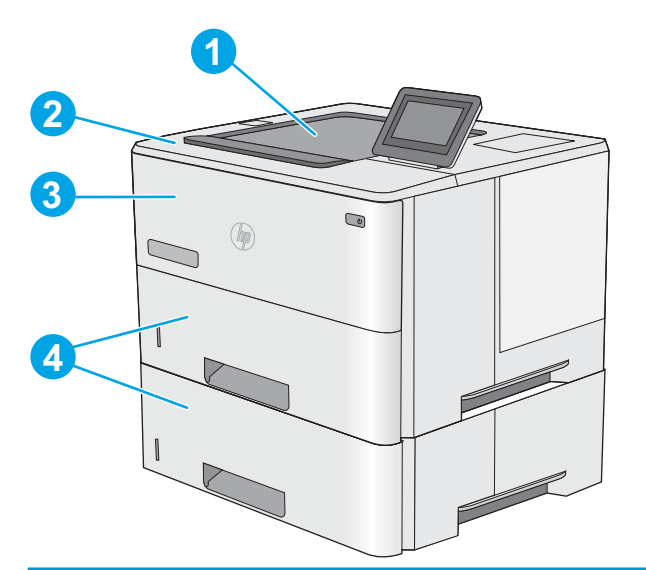

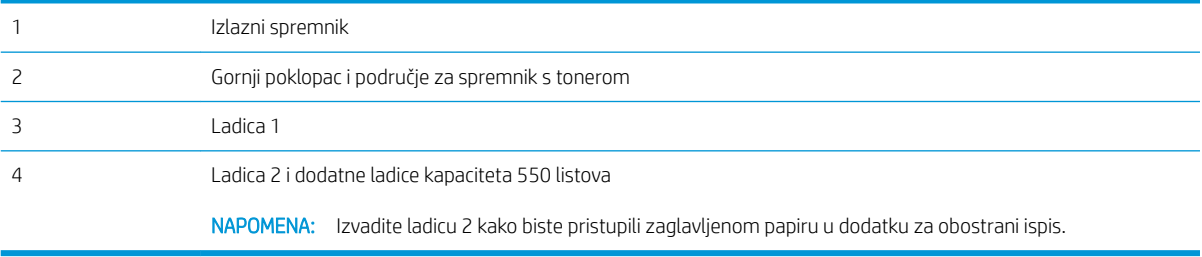

## <span id="page-112-0"></span>Automatska navigacija za uklanjanje zaglavljenog papira

Značajka automatske navigacije pomaže vam ukloniti zaglavljeni papir pomoću detaljnih uputa prikazanih na upravljačkoj ploči. Nakon što obavite prvi korak u uputama, pisač prikazuje upute za sljedeći sve dok ne obavite sve korake u postupku.

## Često ili ponavljajuće zaglavljivanje papira?

Za smanjivanje učestalosti zaglavljivanja papira, pokušajte sljedeće.

- **W NAPOMENA:** Za prikaz videozapisa koji demonstrira umetanje papira tako da se smanji broj zaglavljivanja papira kliknite [ovdje](http://link.brightcove.com/services/player/bcpid1190528646001?bctid=ref:REFIDWDN41f38993-8adc-4b9f-9479-3170ab7282ef).
	- 1. Koristite samo papir koji odgovara HP specifikacijama za ovaj pisač.
	- 2. Koristite papir koji nije naboran, presavijen ili oštećen. Ako je potrebno, koristite papir iz drugog pakiranja.
	- 3. Ne koristite papir na koji se već ispisivalo ili kopiralo.
	- 4. Ladica ne smije biti prepunjena. Ako jest, izvadite cijeli snop papira iz ladice, izravnajte ga, a zatim vratite dio papira u ladicu.
	- 5. Provjerite jesu li vodilice u ladici ispravno postavljene za tu veličinu papira. Podesite vodilice tako da dodiruju snop papira bez da ga svijaju.
	- 6. Provjerite je li ladica do kraja umetnuta u pisač.
	- 7. Ako ispisujete na teškom, reljefnom ili perforiranom papiru, koristite ručno umetanje i umećite jedan po jedan list.
	- 8. Otvorite izbornik Ladice na upravljačkoj ploči pisača. Provjerite je li ladica konfigurirana za tu vrstu i veličinu papira.
	- 9. Provjerite odgovaraju li uvjeti radne okoline za ispis preporučenim specifikacijama.

## Uklanjanje zaglavljenog papira u ladici 1—13.A1

Slijedite postupak u nastavku da biste uklonili zaglavljeni papir u ladici 1. Kada dođe do zaglavljenja, upravljačka ploča prikazuje animaciju za pomoć u uklanjanju zaglavljenih papira.

1. Ako se rub papira vidi u ladici, polako ga izvucite iz pisača. Provjerite je li uklonjen sav papir. Ako se podere, nastavite sa sljedećim koracima kako biste pronašli ostatke.

Ako je veći dio lista papira uvučen u pisač, pratite korake u nastavku.

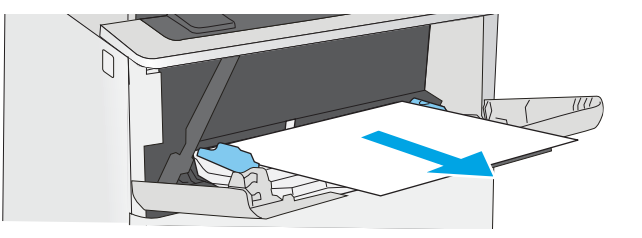

2. Pritisnite gumb za otpuštanje gornjeg poklopca s lijeve strane pisača.

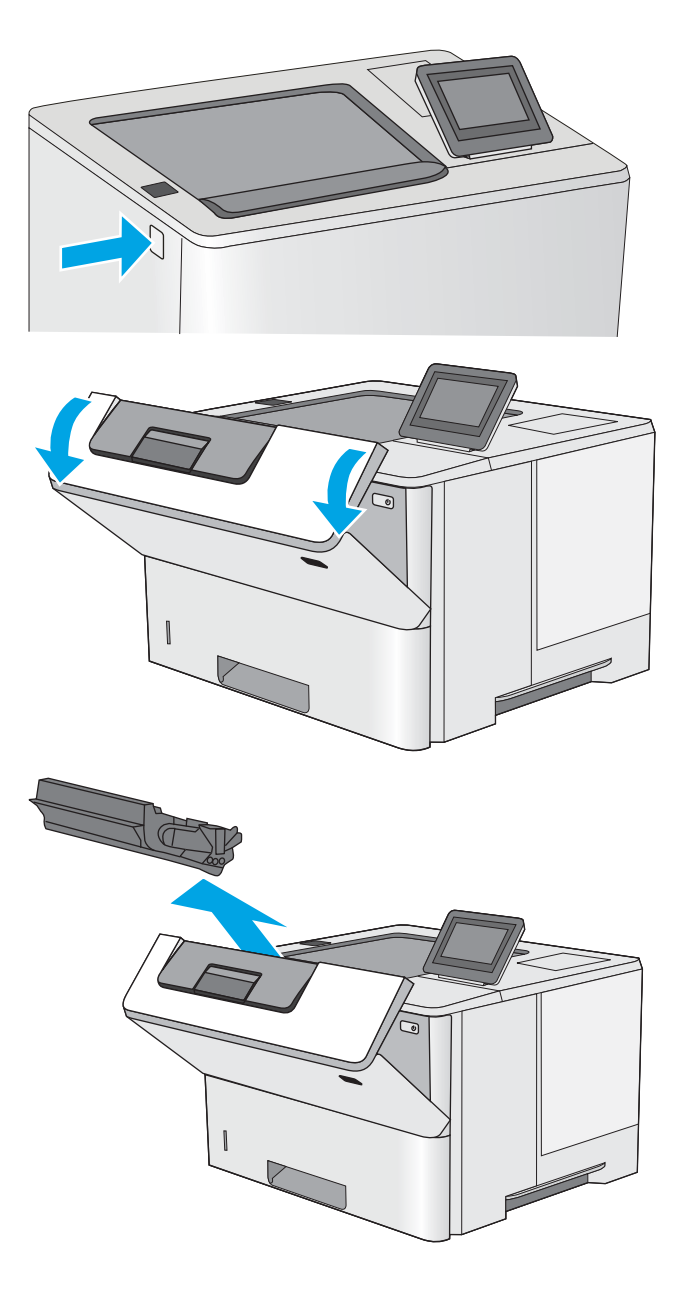

3. Otvorite prednja vratašca.

4. Izvadite spremnik s tonerom.

5. Podignite poklopac za pristup zaglavljenom papiru i polagano izvadite zaglavljeni papir. Pazite da ne razderete papir.

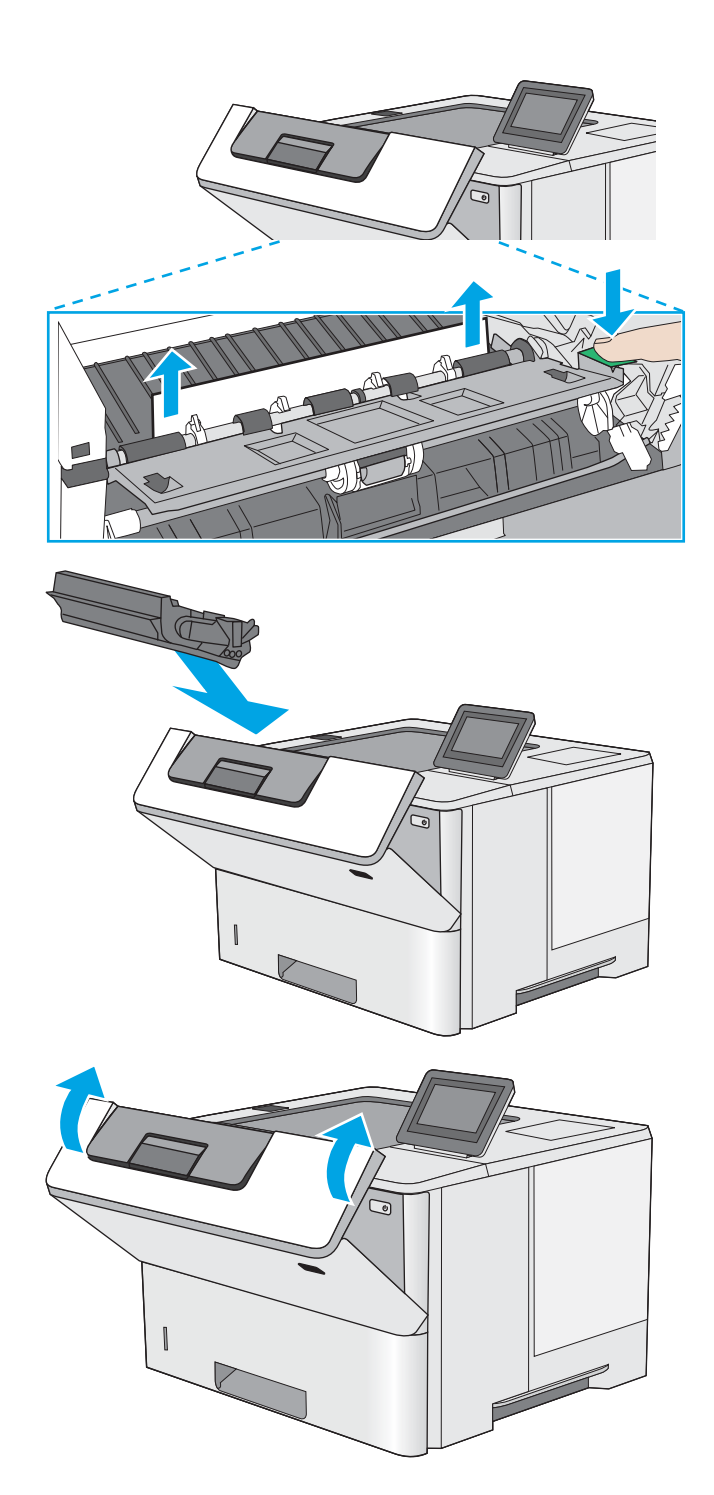

6. Ponovo umetnite spremnik s tonerom.

7. Zatvorite prednja vratašca.

## <span id="page-115-0"></span>Uklonite zaglavljeni papir u ladici 2, ladici 3, ladici 4, ladici 5—13.A2, 13.A3, 13.A4, 13.A5

Slijedite postupak u nastavku da biste provjerili ima li još papira u svim dijelovima povezanima s ladicom 2 i ladicama kapaciteta 550 listova gdje se papir može zaglaviti. Kada dođe do zaglavljenja, upravljačka ploča prikazuje animaciju za pomoć u uklanjanju zaglavljenih papira.

1. Izvadite ladicu iz pisača.

2. Izvadite papir iz ladice i bacite sav oštećeni papir.

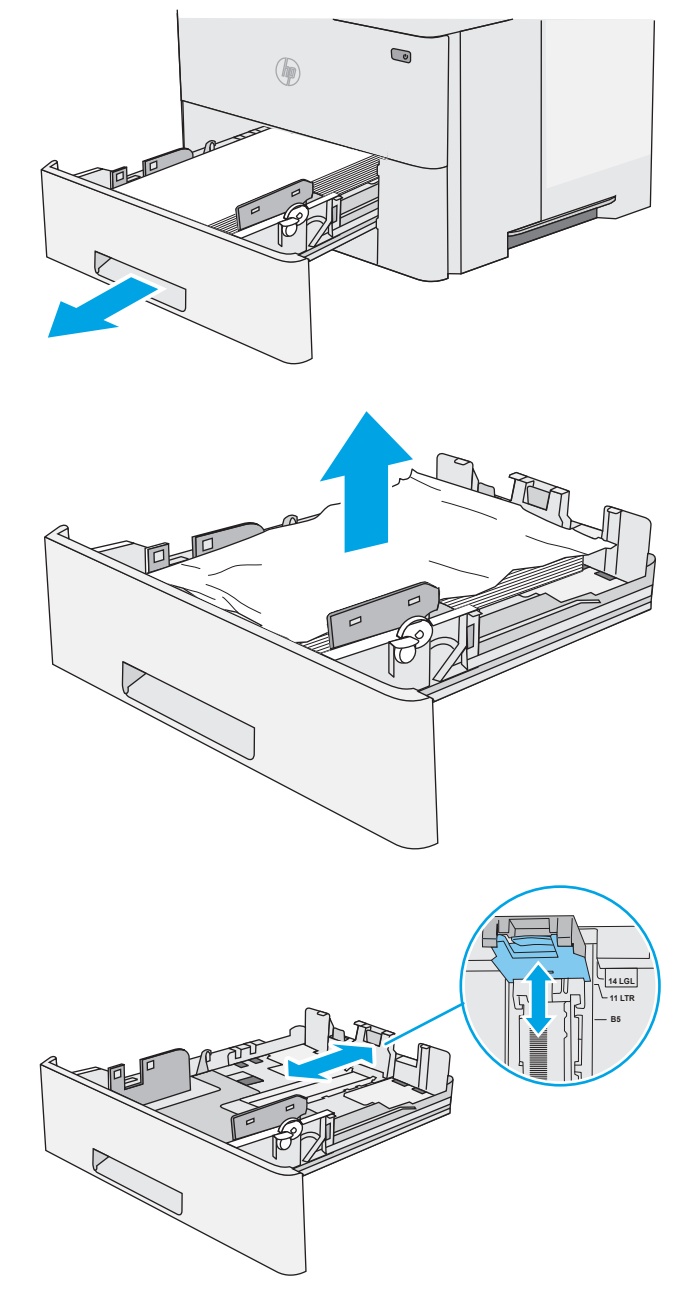

3. Provjerite je li stražnja vodilica za papir namještena na odgovarajući utor za veličinu papira. Ako bude potrebno, stisnite blokadu i pomaknite stražnju vodilicu u ispravan položaj. Trebala bi sjesti na mjesto.

4. Umetnite papir u ladicu. Provjerite je li snop papira ravan na sva četiri ugla te nalazi li se vrh snopa ispod indikatora maksimalne visine.

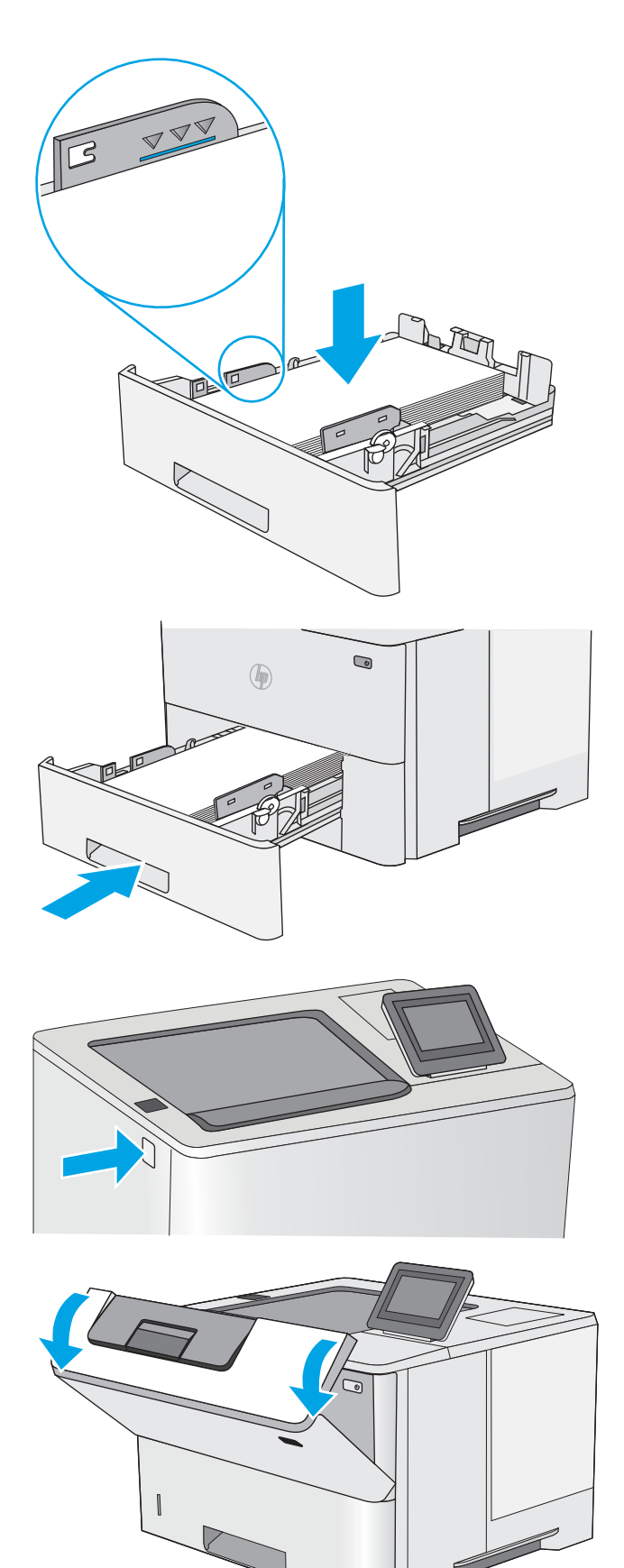

5. Ponovno umetnite i zatvorite ladicu.

6. Pritisnite gumb za otpuštanje gornjeg poklopca s lijeve strane pisača.

7. Otvorite prednja vratašca.

8. Izvadite spremnik s tonerom.

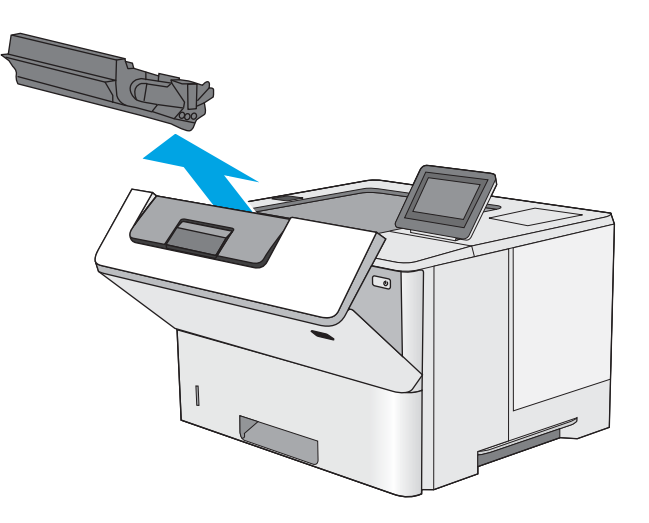

9. Podignite poklopac za pristup zaglavljenom papiru i polagano izvadite zaglavljeni papir. Pazite da ne razderete papir.

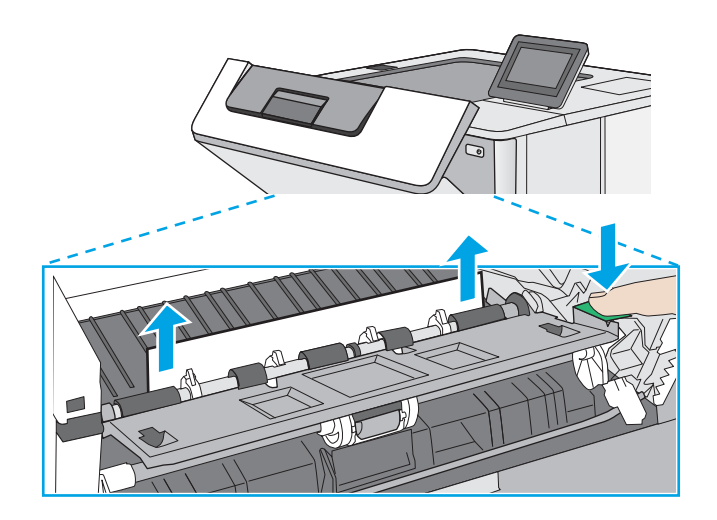

<span id="page-118-0"></span>10. Ponovo umetnite spremnik s tonerom.

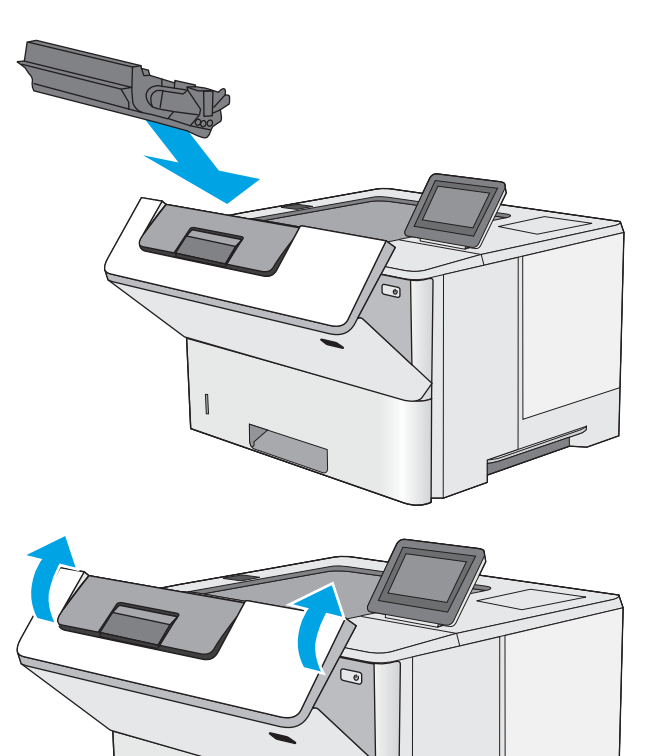

11. Zatvorite prednja vratašca.

## Uklanjanje papira zaglavljenog u izlaznom spremniku—13.E1

Slijedite ovaj postupak da biste provjerili ima li još zaglavljenog papira u svim područjima izlaznog spremnika gdje se papir može zaglaviti. Kada dođe do zaglavljenja, upravljačka ploča prikazuje animaciju za pomoć u uklanjanju zaglavljenih papira.

1. Ako se papir vidi u izlaznom spremniku, uhvatite prednji rub papira i izvucite ga.

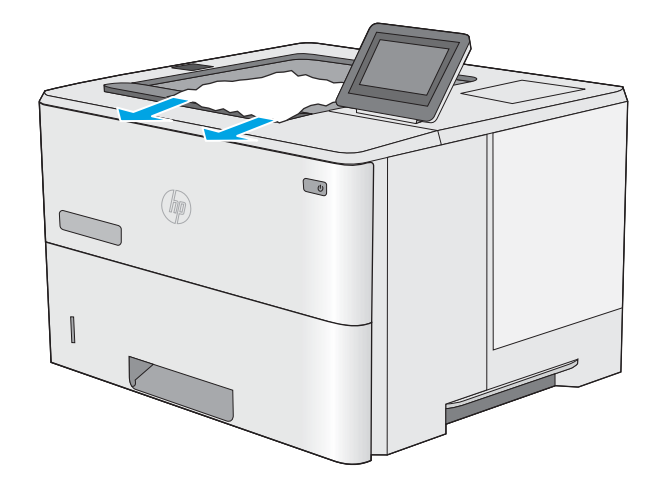

## <span id="page-119-0"></span>Uklonite zaglavljeni papir iz dodatka za obostrani ispis—13.CX.XX, 13.DX.XX

Slijedite ovaj postupak da biste provjerili ima li još zaglavljenog papira u svim područjima dodatka za automatski obostrani ispis gdje se papir može zaglaviti. Kada dođe do zaglavljenja, upravljačka ploča prikazuje animaciju za pomoć u uklanjanju zaglavljenih papira.

1. Izvadite ladicu 2 iz pisača.

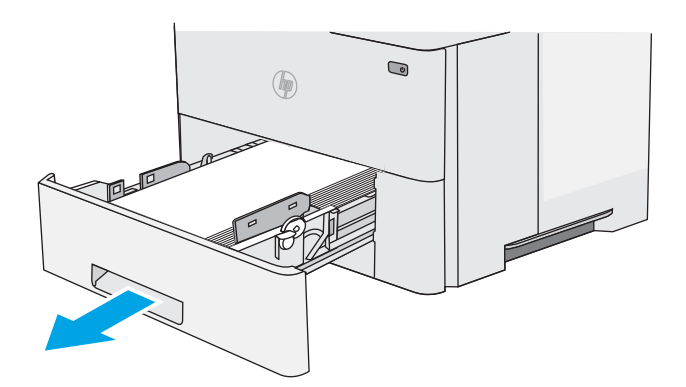

 $\bigcirc$  $($ 

3. Uklonite zaglavljeni papir.

2. Povucite zeleni jezičac u području ladice kako biste oslobodili spremnik za obostrani ispis.

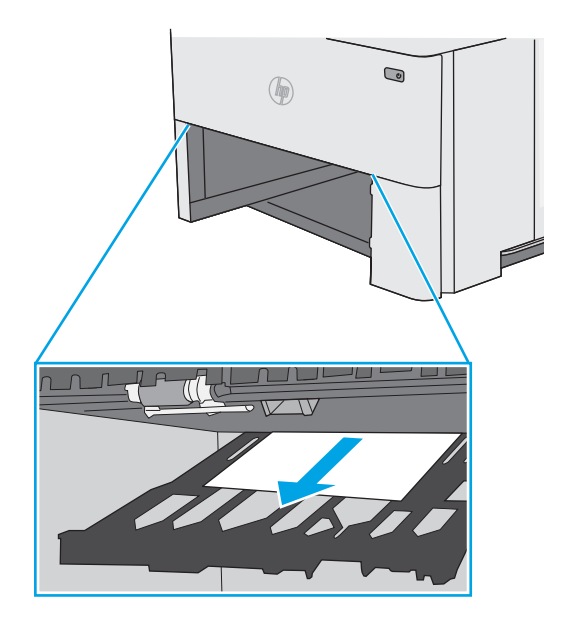

4. Zatvorite spremnik za obostrani ispis.

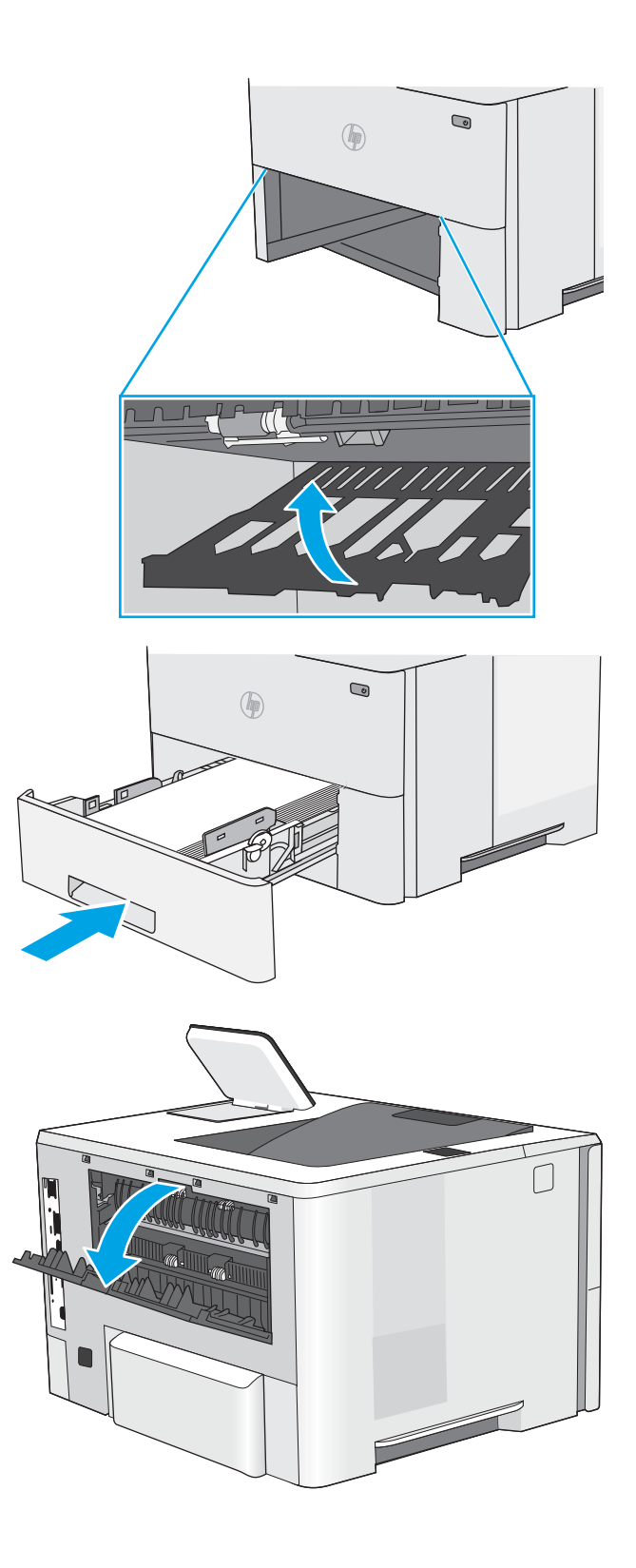

5. Ponovno umetnite i zatvorite ladicu.

6. Otvorite stražnja vratašca.

7. Uklonite zaglavljeni papir.

8. Zatvorite stražnja vratašca

9. Pritisnite gumb za otpuštanje gornjeg poklopca s lijeve strane pisača.

10. Otvorite prednja vratašca.

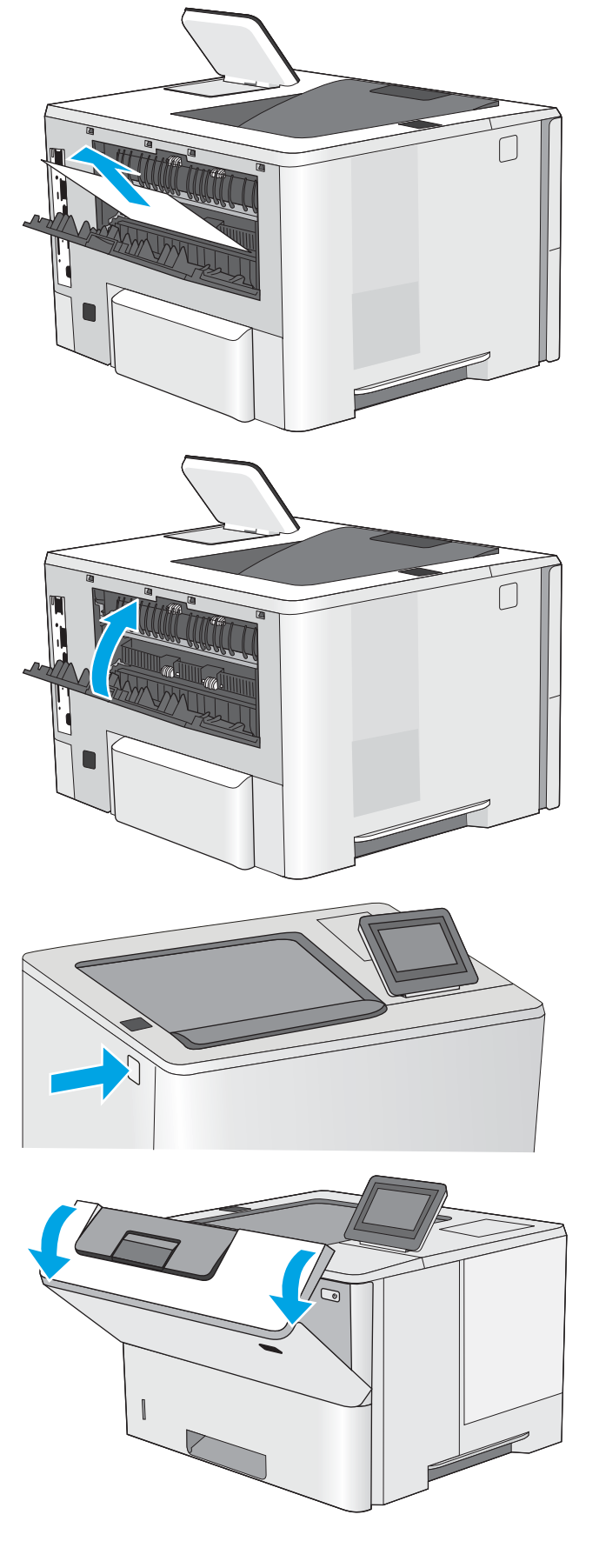

11. Izvadite spremnik s tonerom.

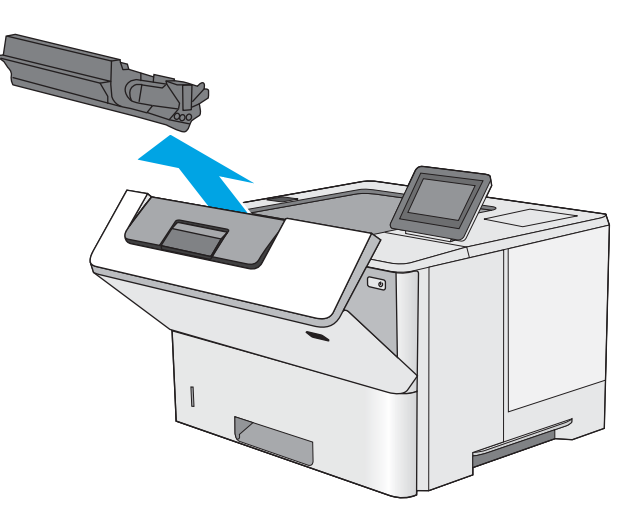

12. Podignite poklopac za pristup zaglavljenom papiru i polagano izvadite zaglavljeni papir. Pazite da ne razderete papir.

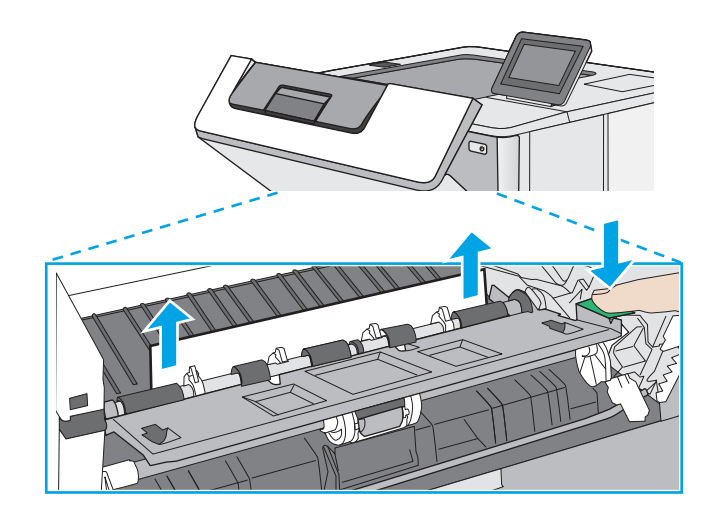

<span id="page-123-0"></span>13. Ponovo umetnite spremnik s tonerom.

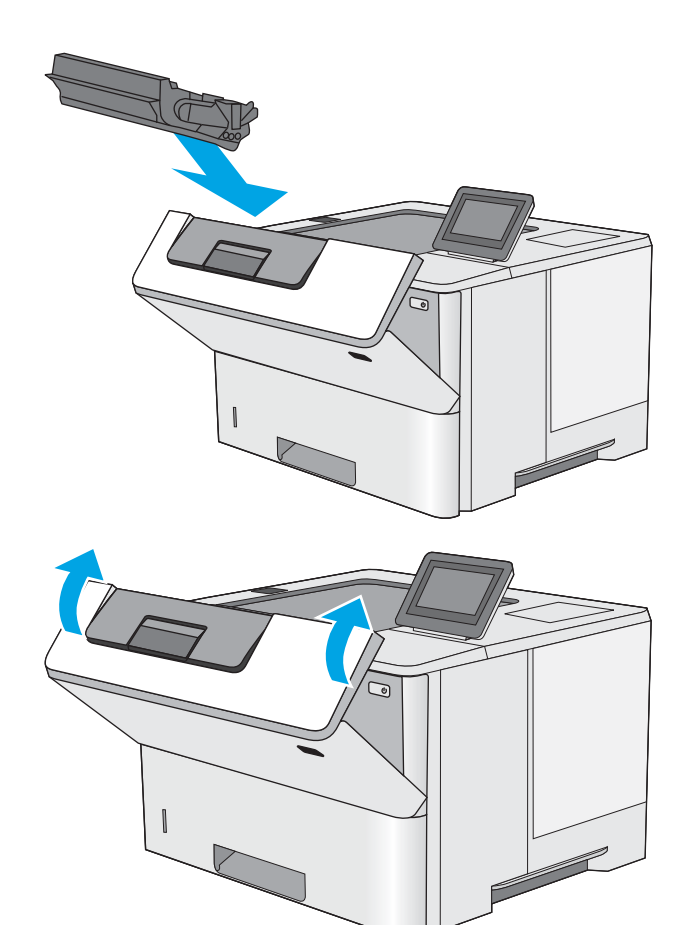

14. Zatvorite prednja vratašca.

## Uklanjanje papira koji se zaglavio u području spremnika s tonerom

Slijedite ovaj postupak da biste provjerili ima li još zaglavljenog papira u svim područjima spremnika s tonerom gdje se papir može zaglaviti. Kada dođe do zaglavljenja, upravljačka ploča prikazuje animaciju za pomoć u uklanjanju zaglavljenih papira.

1. Pritisnite gumb za otpuštanje gornjeg poklopca s lijeve strane pisača.

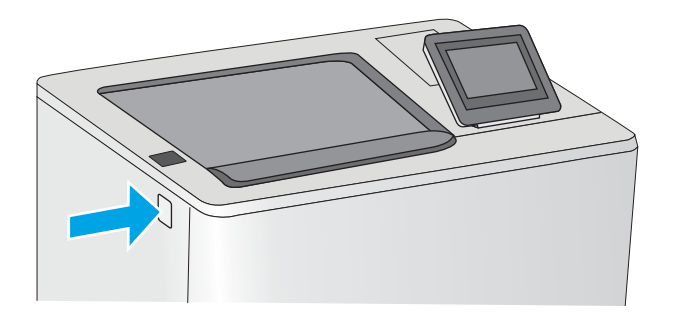

2. Otvorite prednja vratašca.

3. Izvadite spremnik s tonerom.

- 
- 4. Podignite poklopac za pristup zaglavljenom papiru i polagano izvadite zaglavljeni papir. Pazite da ne razderete papir.

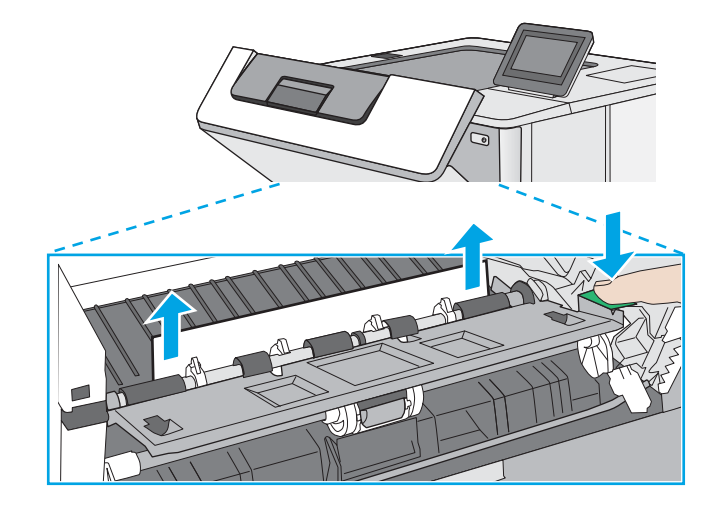

<span id="page-125-0"></span>5. Ponovo umetnite spremnik s tonerom.

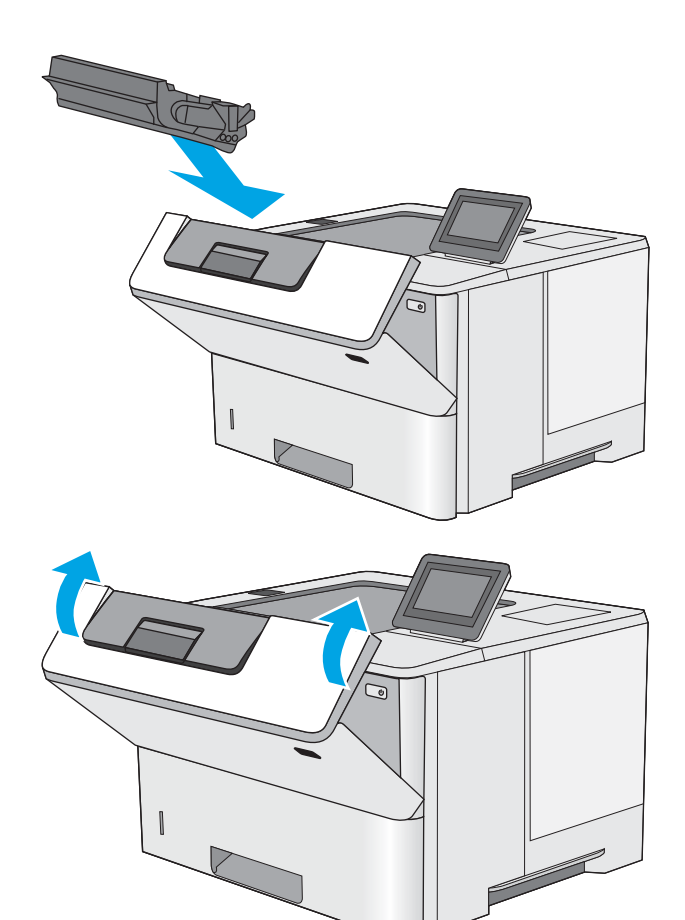

6. Zatvorite prednja vratašca.

## Uklanjanje zaglavljenog papira iz izlazne ladice—13.B9, 13.B2, 13.FF

Slijedite postupak u nastavku da biste uklonili zaglavljeni papir iz područja stražnjih vrata i mehanizma za nanošenje tonera. Kada dođe do zaglavljenja, upravljačka ploča prikazuje animaciju za pomoć u uklanjanju zaglavljenih papira.

**EM** NAPOMENA: Dok se pisač koristi, mehanizam za nanošenje tonera je vruć. Prije čišćenja zaglavljenja pričekajte da se mehanizam za nanošenje tinte ohladi.

1. Otvorite stražnja vratašca.

2. Uklonite zaglavljeni papir.

3. Zatvorite stražnja vratašca

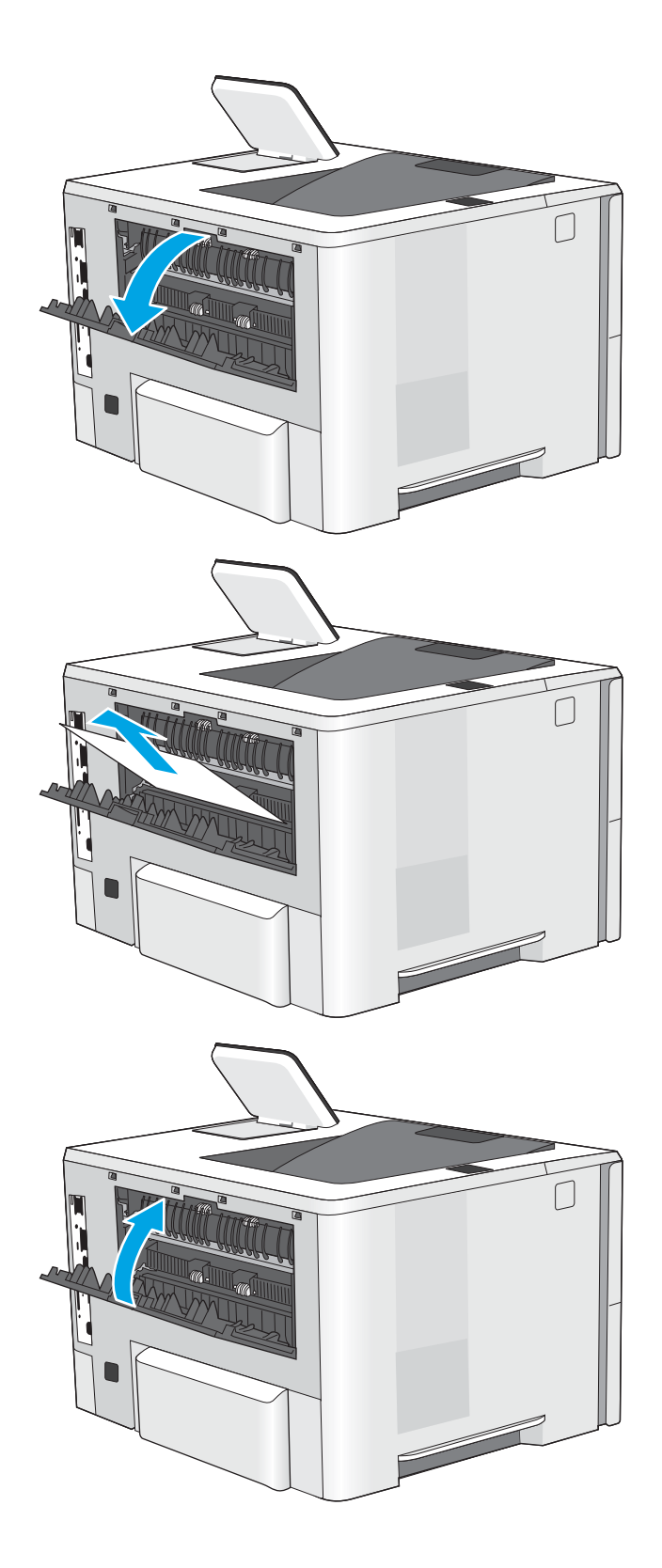

# Rješavanje problema s kvalitetom ispisa

- Uvod
- [Rješavanje problema s kvalitetom ispisa](#page-128-0)

## Uvod

Upotrijebite informacije u nastavku za rješavanje problema s kvalitetom ispisa, uključujući probleme s kvalitetom slike.

Koraci za rješavanje problema mogu pomoći u rješavanju sljedećih nedostataka:

- Prazne stranice
- Crne stranice
- Izgužvan papir
- Tamne ili svijetle pruge
- Tamne ili svijetle crte
- Nejasan ispis
- Siva pozadina ili taman ispis
- Svijetli ispis
- Toner nije potpuno nanesen
- Nedostaje toner
- Raštrkane točke tonera
- Neravne slike
- Mrlje
- Crte

## <span id="page-128-0"></span>Rješavanje problema s kvalitetom ispisa

Kako biste riješili probleme s kvalitetom ispisa, isprobajte sljedeće korake redoslijedom kojim se prikazuju.

- Ažuriranje programskih datoteka za pisač
- Ispis iz drugog programa
- [Provjera postavke vrste papira za zadatak ispisa](#page-129-0)
- [Provjera statusa spremnika s tonerom](#page-130-0)
- [Ispisivanje stranice za čišćenje](#page-130-0)
- [Vizualni pregled spremnika ili spremnika](#page-131-0)
- [Provjera papira i okruženja ispisa](#page-132-0)
- [Pokušajte promijeniti upravljački program](#page-133-0)
- [Provjerite postavke za Ekonomični način rada](#page-133-0)
- [Podešavanje gustoće ispisa](#page-134-0)
- [Rješavanje problema neispravnih slika](#page-134-0)

Za rješavanje problema određenih neispravnih slika, pogledajte odjeljak Rješavanje problema neispravnih slika.

### Ažuriranje programskih datoteka za pisač

Pokušajte nadograditi programske datoteke pisača.

Na stranici [www.hp.com/support](http://www.hp.com/support) potražite više informacija.

### Ispis iz drugog programa

Pokušajte ispisati iz nekog drugog programa. Ako se stranica ispravno ispisuje, problem je u programu iz kojeg ispisujete.

### <span id="page-129-0"></span>Provjera postavke vrste papira za zadatak ispisa

Provjerite postavke vrste papira prilikom ispisa iz softverskih programa, a ispisane su stranice zamrljane, mutne ili tamno ispisane, ako je papir izgužvan, na stranicama su razbacane mrlje tonera, toner nije potpuno nanesen ili na malim područjima nema tonera.

- Provjera postavke vrste papira na pisaču
- Provjera postavke za vrstu papira (Windows)
- Provjera postavke za vrstu papira (macOS)

#### Provjera postavke vrste papira na pisaču

Na upravljačkoj ploči pisača provjerite postavku za vrstu papira i prema potrebi je promijenite.

- 1. Otvorite ladicu.
- 2. Provjerite je li ladica napunjena papirom odgovarajuće vrste.
- 3. Zatvorite ladicu.
- 4. Slijedite upute na upravljačkoj ploči kako biste potvrdili ili promijenili postavke vrste papira za ladicu.

#### Provjera postavke za vrstu papira (Windows)

Provjerite postavku za vrstu papira za Windowse i promijenite je ako je potrebno.

- 1. U softverskom programu odaberite mogućnost Ispis.
- 2. Odaberite pisač, a zatim pritisnite gumb Svojstva ili Osobne postavke.
- 3. Pritisnite karticu Papir/Kvaliteta.
- 4. Na padajućem popisu Vrsta papira pritisnite opciju Više....
- 5. Proširite popis Vrsta je: mogućnosti.
- 6. Proširite kategorija vrsta papira koja najbolje opisuje vaš papir.
- 7. Odaberite opciju za vrstu papira koji koristite i pritisnite gumb U redu.
- 8. Pritisnite gumb U redu kako biste zatvorili dijaloški okvir Opcije dokumenta. Za ispis zadatka u dijaloškom okviru Ispis pritisnite gumb U redu.

#### Provjera postavke za vrstu papira (macOS)

Provjerite postavku za vrstu papira za macOS i prema potrebi promijenite postavke.

- 1. Pritisnite izbornik Datoteka, a zatim pritisnite opciju Ispis.
- 2. U izborniku Pisač odaberite pisač.
- 3. Po zadanoj postavci upravljački program pisača prikazuje izbornik Primierci i stranice. Otvorite padajući popis izbornika, a zatim pritisnite izbornik Papir/Kvaliteta .
- 4. S padajućeg popisa Vrsta medija odaberite vrstu.
- 5. Kliknite gumb Ispis.

### <span id="page-130-0"></span>Provjera statusa spremnika s tonerom

Slijedite ove korake kako biste provjerili procjenu preostalog tonera u spremnicima i stanje drugih zamjenjivih dijelova za održavanje (ako postoje).

- Prvi korak: Ispis stranice sa statusom potrošnog materijala
- Drugi korak: Provjera stanja potrošnog materijala

#### Prvi korak: Ispis stranice sa statusom potrošnog materijala

Stranica sa statusom potrošnog materijala pokazuje status spremnika s tonerom.

- 1. Na početnom zaslonu upravljačke ploče pisača idite do aplikacije Izvješća, a zatim odaberite ikonu Izvješća.
- 2. Odaberite izbornik Stranice konfiguracije/statusa.
- 3. Odaberite Stranice statusa potrošnog materijala, a zatim odaberite Ispis za ispis stranice.

#### Drugi korak: Provjera stanja potrošnog materijala

1. U izvješću o stanju potrošnog materijala provjerite postotak preostalog tonera u spremnicima i stanje drugih zamjenjivih dijelova za održavanje (ako postoje).

Može doći do problema s kvalitetom ispisa kad upotrebljavate spremnik s tonerom koji je pri kraju svojeg vijeka trajanja. Stranica sa stanjem potrošnog materijala pokazuje kad je potrošni materijal pri kraju. Kad HP-ov potrošni materijal gotovo dosegne kraj vijeka trajanja, istječe jamstvo HP Premium Protection za taj potrošni materijal.

Sada ne morate zamijeniti spremnik s tonerom osim ako kvaliteta ispisa više nije zadovoljavajuća. Bilo bi dobro da pri ruci imate zamjenu kad kvaliteta ispisa postane neprihvatljiva.

Ako smatrate da ne trebate zamijeniti spremnik s tonerom ili druge zamjenjive dijelove za održavanje, pogledajte brojeve HP-ovih originalnih dijelova na stranici sa stanjem potrošnog materijala.

2. Provjerite koristite li originalni spremnik tvrtke HP.

HP-ov originalni spremnik s tonerom sadrži riječ "HP" ili HP-ov logotip. Daljnje informacije o HP-ovim spremnicima potražite na adresi [www.hp.com/go/learnaboutsupplies](http://www.hp.com/go/learnaboutsupplies).

### Ispisivanje stranice za čišćenje

Tijekom postupka ispisa papir, toner i čestice prašine mogu se nakupiti u pisaču i uzrokovati probleme s kvalitetom ispisa kao što su mrlje ili točkice tonera, razmazani toner, pruge, crte ili ponavljajući tragovi.

Slijedite ove korake kako biste očistili put kojim prolazi papir.

- 1. Na početnom zaslonu upravljačke ploče pisača idite do aplikacije Alati za podršku, a zatim odaberite ikonu Alati za podršku.
- 2. Odaberite sljedeće izbornike:
- <span id="page-131-0"></span>**Održavanje**
- Kalibriranje/čišćenje
- Stranica za čišćenje
- **3.** Za ispis stranice odaberite Ispis.

Poruka Čišćenje... bit će prikazana na upravljačkoj ploči pisača. Postupak čišćenja traje oko nekoliko minuta. Nemojte isključivati pisač dok se postupak čišćenja ne dovrši. Kad se završi, bacite ispisanu stranicu.

### Vizualni pregled spremnika ili spremnika

Slijedite ove korake za provjeru svakog spremnika s tonerom.

- 1. Izvadite spremnik s tonerom iz pisača.
- 2. Provjerite je li memorijski čip oštećen.
- 3. Pregledajte površinu zelenog bubnja.

**A OPREZ:** Nemojte doticati bubanj za obradu slike. Otisci prstiju na bubnju za obradu slike mogu uzrokovati probleme u kvaliteti ispisa.

- 4. Ako na bubnju vidite ogrebotine, otiske prstiju ili druga oštećenja, zamijenite spremnik s tonerom.
- 5. Ponovno umetnite spremnik s tonerom i ispišite nekoliko stranica kako biste provjerili je li problem riješen.

### <span id="page-132-0"></span>Provjera papira i okruženja ispisa

- · Prvi korak: Koristite papir koji odgovara specifikacijama tvrtke HP
- Drugi korak: Provjera okruženja ispisa
- Treći korak: Poravnanje zasebnih ladica

#### Prvi korak: Koristite papir koji odgovara specifikacijama tvrtke HP

Neki problemi s kvalitetom ispisa prouzročeni su kvalitetom papira koja ne odgovara HP specifikacijama.

- Uvijek koristite vrstu papira i težinu koju ovaj pisač podržava.
- Papir mora biti dobre kvalitete bez rezova, ureza, razderotina, mrlja, komadića vlakana, prašine, nabora, proreza te savijenih ili prelomljenih rubova.
- Koristite papir na kojem se nije ispisivalo.
- Koristite papir koji ne sadrži metalne materijale, kao što je sjajni prah.
- Koristite papir za laserske pisače. Nemojte koristiti papir koji je isključivo namijenjen inkjet pisačima.
- Ne koristite pregrub papir. Upotreba glatkijeg papira u pravilu daje bolju kvalitetu ispisa.

#### Drugi korak: Provjera okruženja ispisa

Okruženje može izravno utjecati na kvalitetu ispisa i čest je razlog za probleme s kvalitetom ispisa ili probleme s uvlačenjem papira. Isprobajte sljedeća rješenja:

- Maknite pisač s lokacija gdje ima propuha, poput otvorenih prozora ili vrata ili odušaka klimatizacijskog sustava.
- Pisač se ne smije izlagati temperaturi ili vlazi izvan raspona navedenog u specifikacijama pisača.
- Pisač nemojte postavljati u skučene prostore poput ormarića.
- Pisač postavite na čvrstu, ravnu površinu.
- Maknite sve što blokira ventilacijske otvore pisača. Pisaču je potreban dobar protok zraka sa svih strana, uključujući gornji dio.
- Pisač zaštitite od zrakom prenošenih čestica, prašine, pare, masnoće ili drugih elemenata koji mogu ostaviti naslage u unutrašnjosti proizvoda.

#### Treći korak: Poravnanje zasebnih ladica

Slijedite ove upute ako tekst i slike nisu ispravno centrirane ili poravnate na ispisanoj stranici kada ispisujete iz posebnih ladica.

- 1. Na početnom zaslonu upravljačke ploče pisača idite do aplikacije Postavke, a zatim odaberite ikonu Postavke.
- 2. Odaberite sljedeće izbornike:
	- Kopiranje/ispis ili Ispis
	- Kvaliteta ispisa
	- Registracija slika
- <span id="page-133-0"></span>3. Odaberite Ladica, a zatim odaberite ladicu za podešavanje.
- 4. Odaberite Ispis probne stranice, a zatim slijedite upute na ispisanim stranicama.
- 5. Ponovno odaberite Ispis probne stranice kako biste potvrdili rezultate, a zatim ponovno podesite ako je potrebno.
- 6. Odaberite Gotovo kako biste spremili nove postavke.

### Pokušajte promijeniti upravljački program

Ako ispisujete iz računalnog programa, a na ispisanim stranicama se pojavljuju neočekivane crte na slikama, nedostaje im tekst, nedostaju im slike, formatiranje nije ispravno ili je font zamijenjen, pokušajte koristiti drugi upravljački program.

Preuzmite neki od sljedećih upravljačkih programa s web-mjesta tvrtke HP: [www.hp.com/support/ljM507.](http://www.hp.com/support/ljM507)

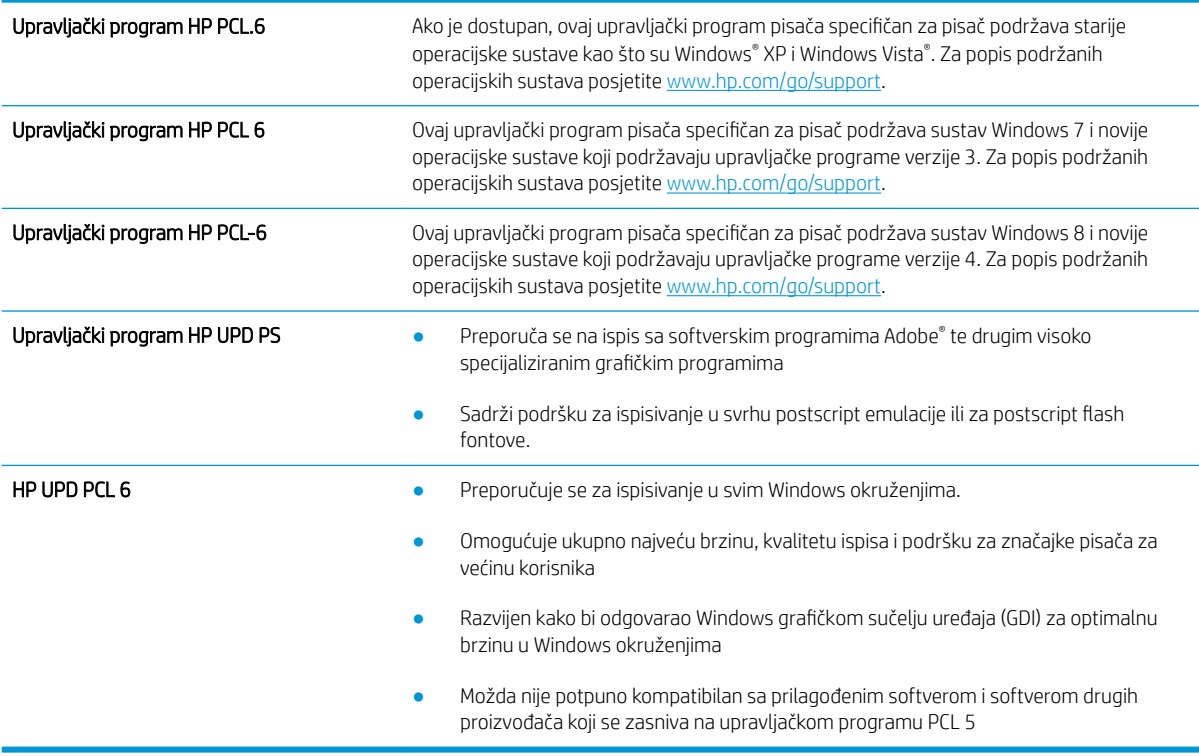

### Provjerite postavke za Ekonomični način rada

HP ne preporučuje stalnu upotrebu postavke Ekonomični način rada. Ako se Ekonomični način rada upotrebljava neprekidno, količina tonera mogla bi nadmašiti vijek trajanja mehaničkih dijelova spremnika s tonerom. Ako se kvaliteta ispisa počinje smanjivati i više nije na prihvatljivoj razini, razmislite o zamjeni spremnika s tonerom.

**WAPOMENA:** Ova značajka vam je omogućena ako koristite upravljački program PCL 6 za operacijski sustav Windows. Ako ne koristite ovaj upravljačko program, značajku možete omogućiti korištenjem HP ugrađenog web-poslužitelja.

Pratite ove korake ako je cijela stranica presvijetla ili pretamna.

- <span id="page-134-0"></span>1. U softverskom programu odaberite mogućnost Ispis.
- 2. Odaberite pisač, a zatim pritisnite gumb Svojstva ili Osobne postavke.
- 3. Pritisnite karticu Papir/kvaliteta i potražite područje Kvaliteta ispisa.
- 4. Ako je cijela stranica pretamna, koristite ove postavke:
	- Odaberite opciju 600 dpi ako je ona dostupna.
	- Odaberite potvrdni okvir Ekonomični način rada kako biste ga omogućili.

Ako je cijela stranica presvijetla, koristite ove postavke:

- Odaberite opciju FastRes 1200 ako je ona dostupna.
- · Odznačite potvrdni okvir Ekonomični način rada kako biste ga onemogućili.
- 5. Pritisnite gumb U redu kako biste zatvorili dijaloški okvir Opcije dokumenta. Za ispis zadatka u dijaloškom okviru Ispis pritisnite gumb U redu.

### Podešavanje gustoće ispisa

Podesite gustoću ispisa pomoću upravljačke ploče pisača.

- 1. Na početnom zaslonu upravljačke ploče pisača idite do aplikacije Postavke, a zatim odaberite ikonu Postavke.
- 2. Otvorite sljedeće izbornike:
	- Kopiranje/ispis ili Ispis
	- Kvaliteta ispisa
	- Gustoća tonera
- 3. Pomaknite klizač prema ili Manje ili Više za željenu postavku gustoće.

### Rješavanje problema neispravnih slika

Pogledajte primjere slika s greškama i korake za uklanjanje tih grešaka.

#### Tablica 6-1 Referentna tablica s neispravnim slikama

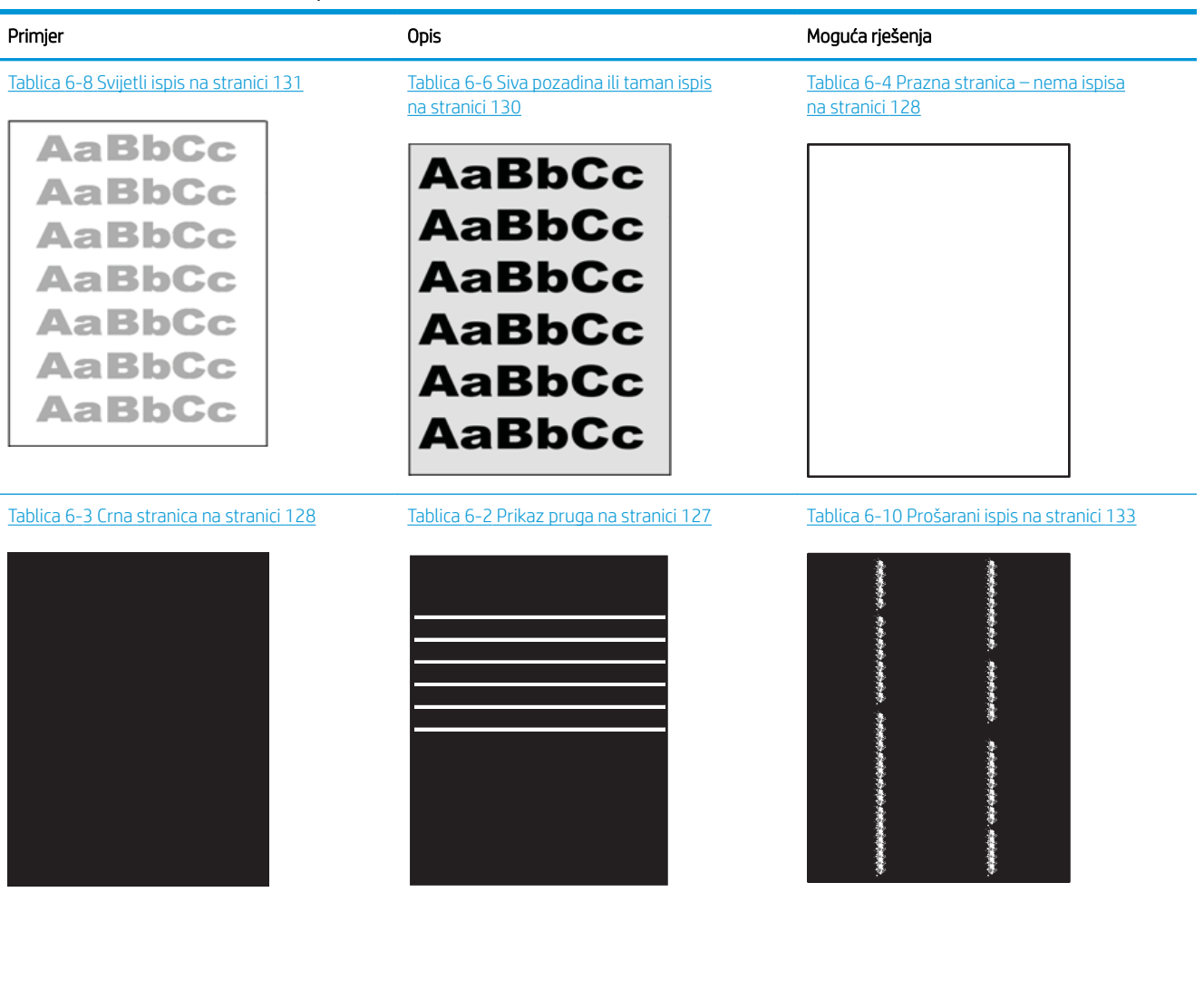

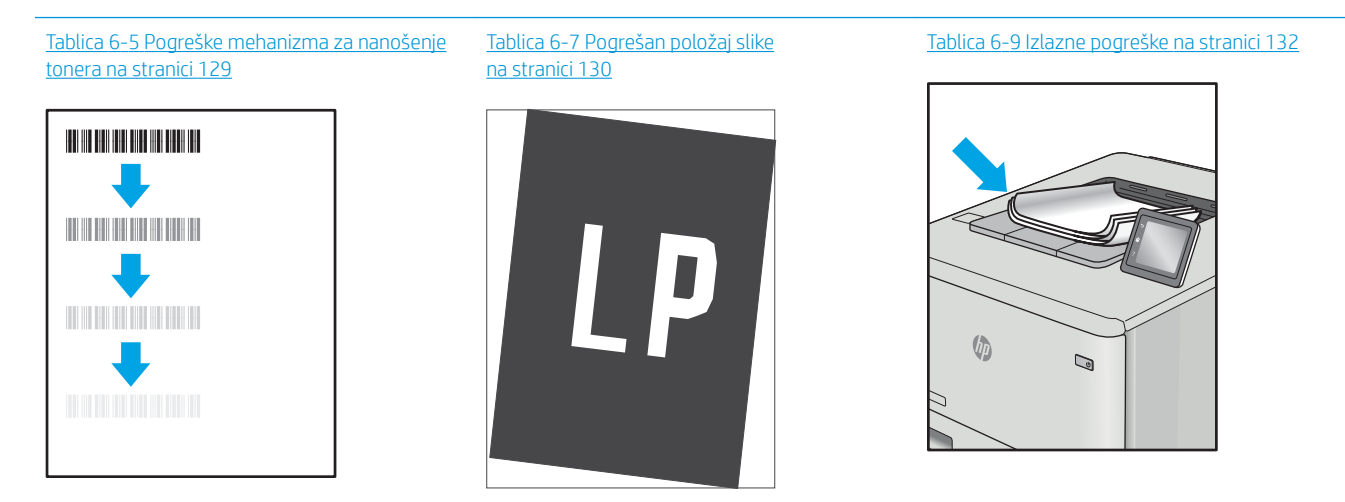

<span id="page-136-0"></span>Neispravna slika bez obzira na uzrok često se može popraviti istim koracima. Koristite sljedeće korake kao početnu točku za rješavanje problema s neispravnom slikom.

- 1. Ponovno ispišite dokument. Pogreške kvalitete ispisa mogu biti povremene ili mogu u potpunosti nestati s nastavkom ispisa.
- 2. Provjerite stanje spremnika. Ako je spremnik s tintom u stanju Vrlo nisko (previše je istrošen), zamijenite spremnik.
- 3. Provjerite odgovaraju li postavke upravljačkog programa i načina ispisa ladice mediju koji je umetnut u ladicu. Pokušajte koristiti drugi snop medija ili drugu ladicu. Pokušajte upotrijebiti drugi način ispisa.
- 4. Provjerite nalazi li se pisač u rasponu podržane radne temperature i vlažnosti.
- 5. Uvjerite se da vrstu, dimenzije i težinu papira podržava pisač. Pogledajte stranicu za podršku pisača na adresi [support.hp.com](http://support.hp.com) za popis podržanih veličina i vrsta papira za pisač.

**W** NAPOMENA: Pojam "spajanje" odnosi se dio postupka ispisa kada se toner primjenjuje na papir.

Sljedeći primjeri prikazuju papir veličine letter koji je prošao kroz pisač kraćim rubom.

#### Tablica 6-2 Prikaz pruga

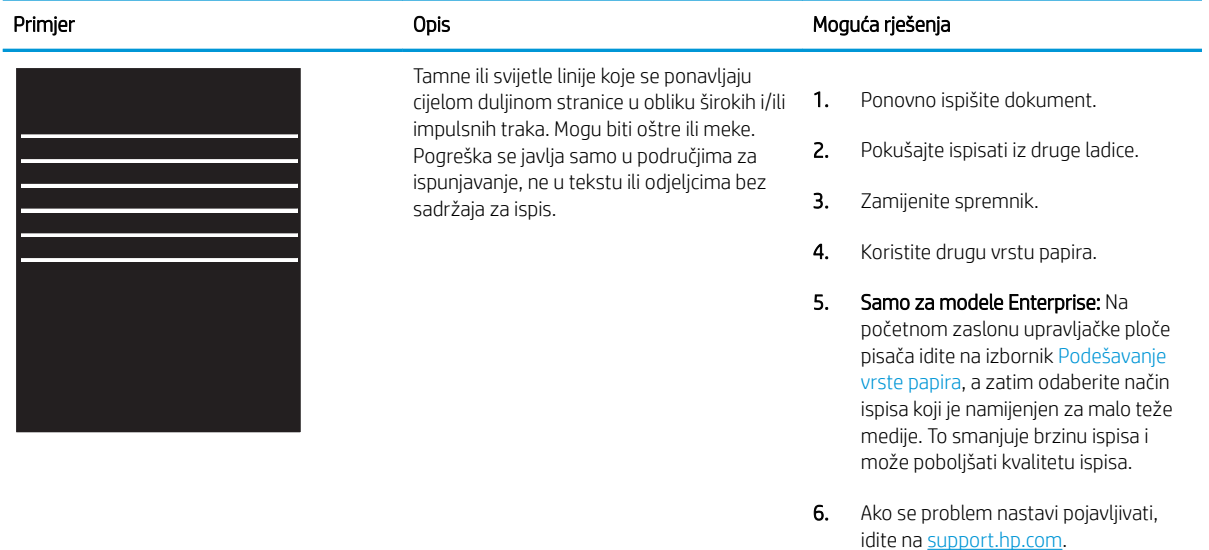

### <span id="page-137-0"></span>Tablica 6-3 Crna stranica

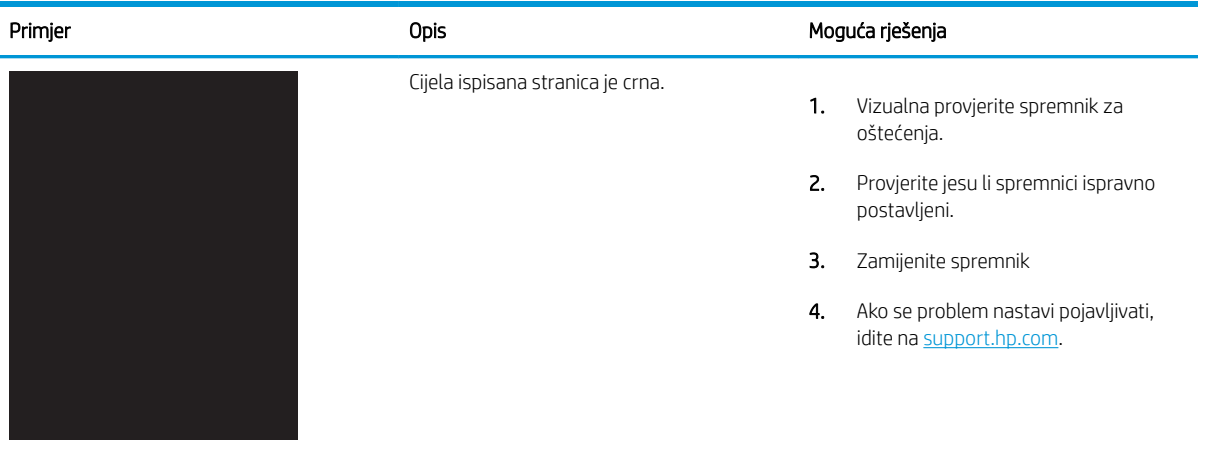

### Tablica 6-4 Prazna stranica – nema ispisa

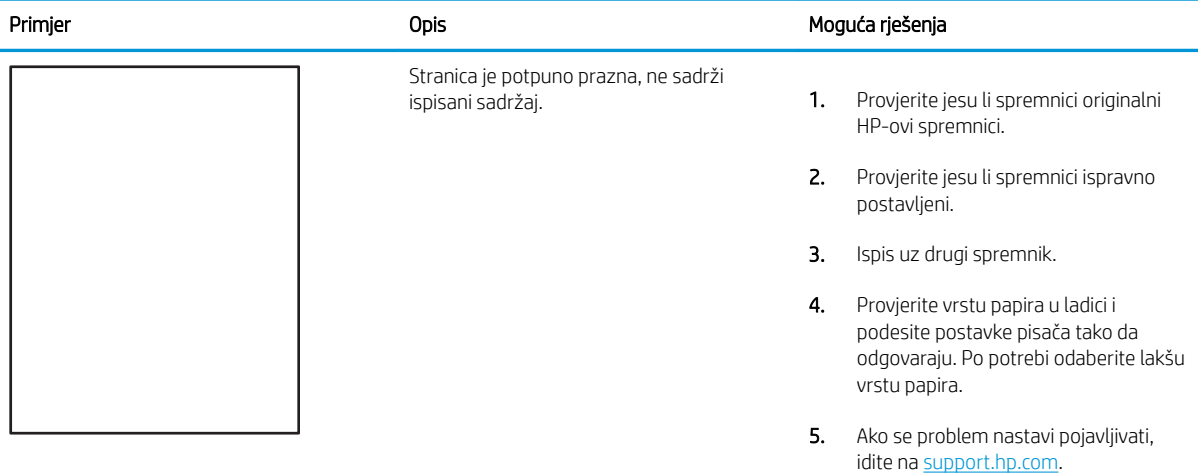

#### <span id="page-138-0"></span>Tablica 6-5 Pogreške mehanizma za nanošenje tonera i.

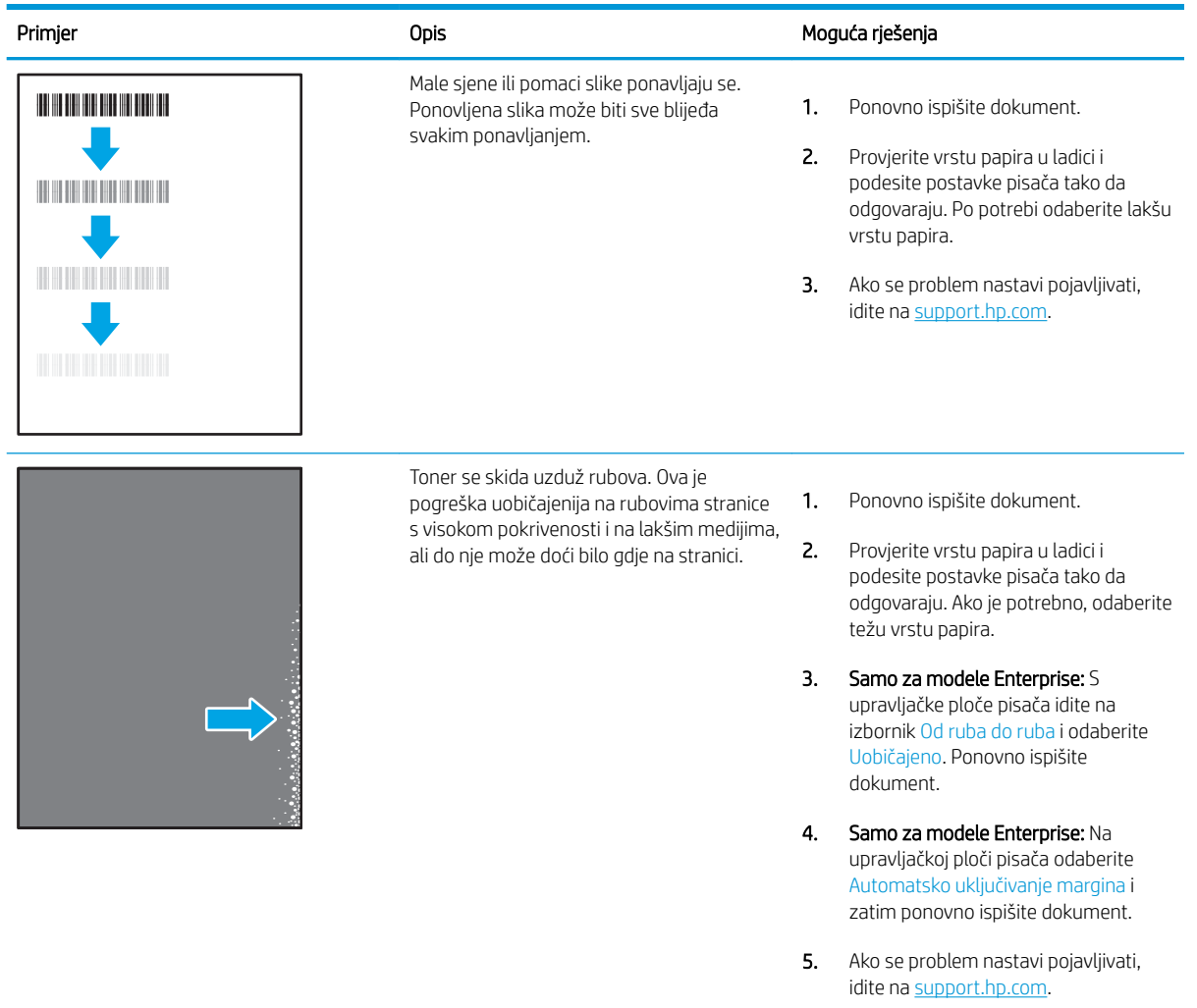

#### <span id="page-139-0"></span>Tablica 6-6 Siva pozadina ili taman ispis

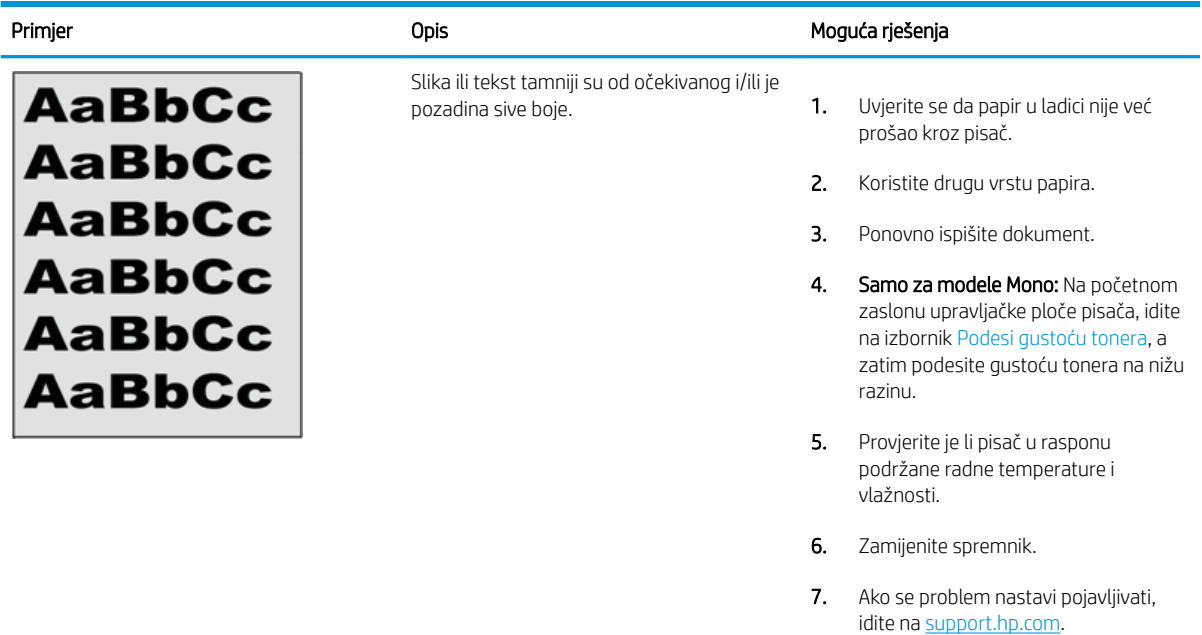

### Tablica 6-7 Pogrešan položaj slike

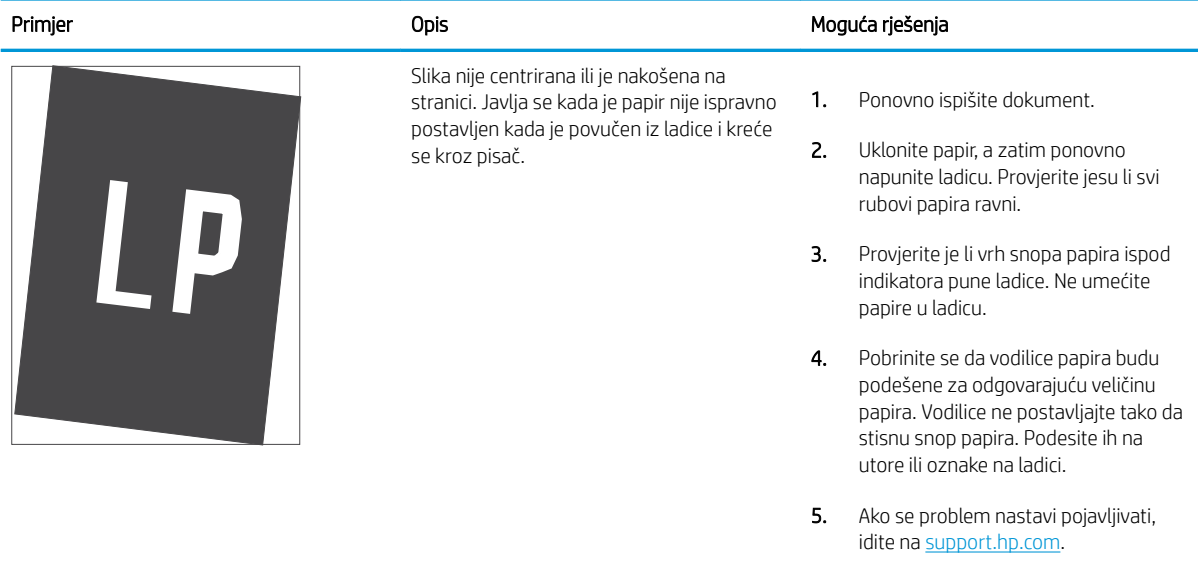

#### <span id="page-140-0"></span>Tablica 6-8 Svijetli ispis

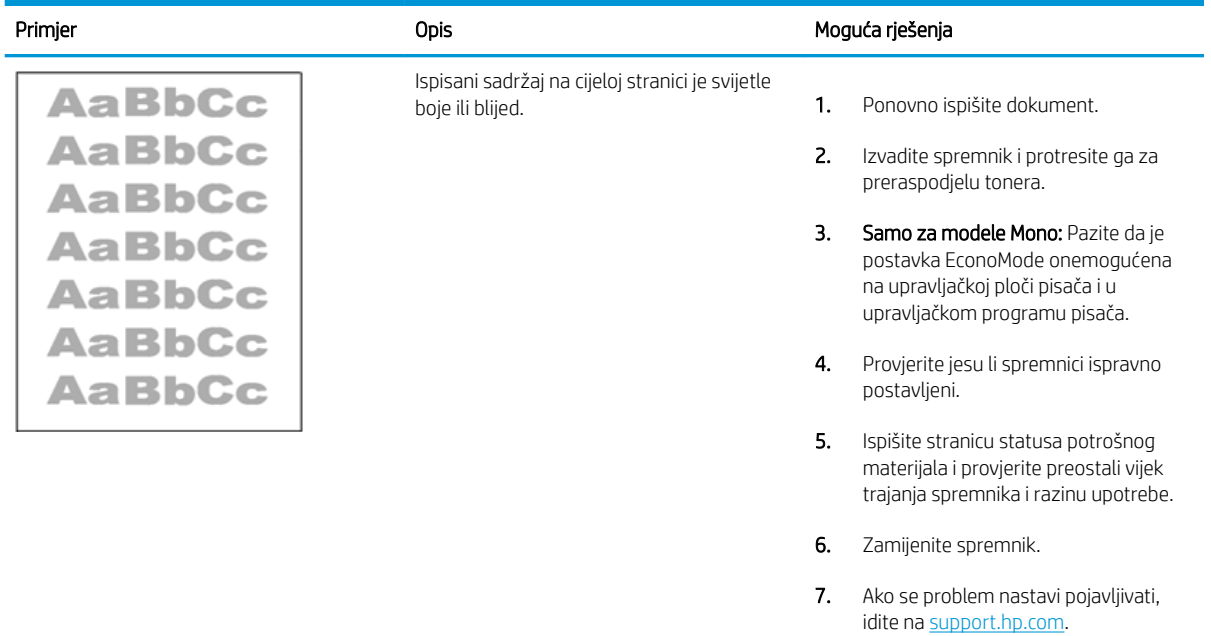

#### <span id="page-141-0"></span>Tablica 6-9 Izlazne pogreške

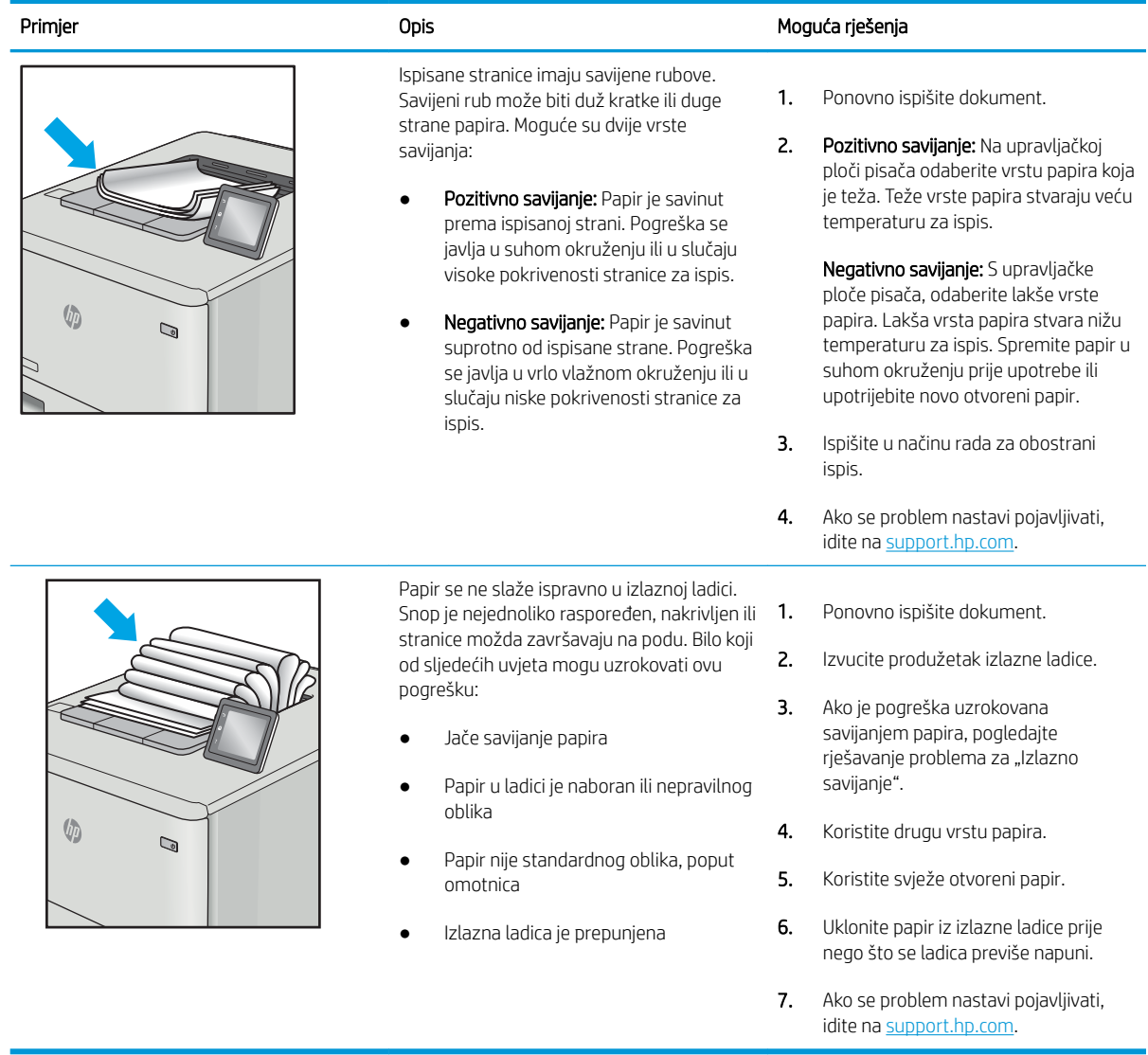

## <span id="page-142-0"></span>Tablica 6-10 Prošarani ispis

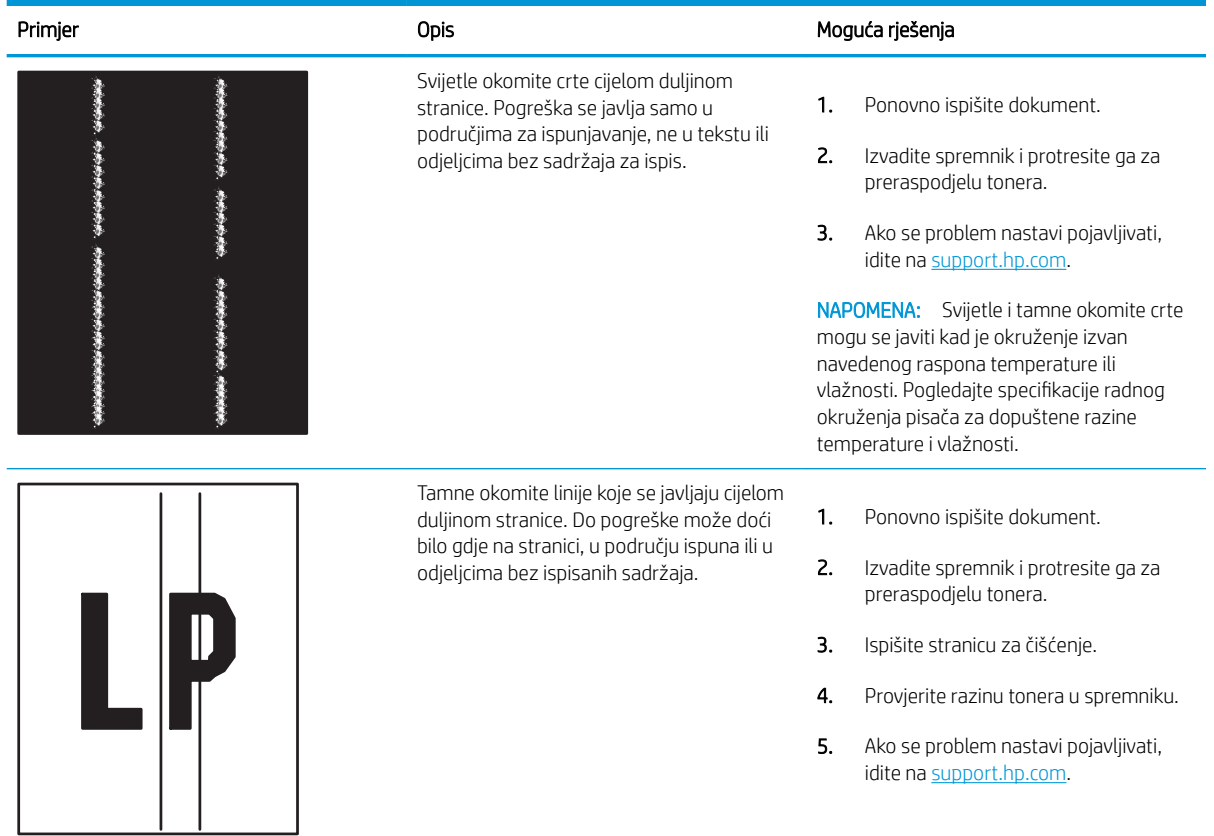

# Rješavanje problema s kabelskom mrežom

- **Uvod**
- Loša fizička veza
- Računalo ne ostvaruje komunikaciju s pisačem
- [Pisač koristi neispravne postavke veze i obostranog ispisa za mrežu](#page-144-0)
- [Novi softverski programi mogu uzrokovati probleme s kompatibilnosti.](#page-144-0)
- [Vaše računalo ili radna stanica možda nisu ispravno postavljeni](#page-144-0)
- [Pisač je onemogućen ili su neispravne druge postavke mreže.](#page-144-0)

## Uvod

Određene vrste problema mogu naznačiti da postoji problem mrežne komunikacije. Ti problemi uključuju sljedeće poteškoće:

## Loša fizička veza

- 1. Provjerite je li uređaj spojen s ispravnim mrežnim priključkom s pomoću kabela ispravne duljine.
- 2. Provjerite jesu li spojevi dobro pričvršćeni.
- 3. Pogledajte priključak mrežne veze na stražnjoj strani pisača i provjerite svijetle li žuti indikator aktivnosti mrežnog prometa i zeleni indikator statusa veze.
- 4. Ako se problem nastavi pojavljivati, pokušajte koristiti drugi kabel ili priključak.

## Računalo ne ostvaruje komunikaciju s pisačem

- 1. Testirajte mrežnu komunikaciju pinganjem mreže.
	- a. Otvorite naredbeni redak na računalu.
		- Za sustav Windows pritisnite Start, zatim Pokreni, upišite cmd i pritisnite Enter.
		- Za macOS otvorite Aplikacije, zatim Uslužni programi pa otvorite Terminal.
	- b. Upišite ping i nakon toga IP adresu pisača.
	- c. Ako se u prozoru prikaže vrijeme do povratka signala, mreža radi.
- 2. Ako naredba ping nije bila uspješna, provjerite jesu li uključene mrežne sabirnice, a zatim provjerite jesu li mrežne postavke, pisač i računalo konfigurirani za istu mrežu (poznatu i kao podmreža).
- 3. Otvorite svojstva pisača i pritisnite karticu Priključci. Provjerite je li odabrana trenutna IP adresa pisača. IP adresa pisača navedena je na stranici konfiguracije.
- 4. Ako ste pisač instalirali pomoću standardnog TCP/IP priključka tvrtke HP, odaberite okvir s oznakom Uvijek ispisuj na ovaj pisač, čak i ako se njegova IP adresa promijeni.
- 5. Ako ste pisač instalirali pomoću standardnog TCP/IP priključka tvrtke Microsoft, umjesto IP adrese koristite naziv glavnog računala pisača.
- 6. Ako je IP adresa ispravna, izbrišite pisač i ponovno ga dodajte.
## Pisač koristi neispravne postavke veze i obostranog ispisa za mrežu

HP preporučuje da ostavite te postavke u automatskom načinu rada (zadana postavka). Ako promijenite te postavke, morate ih promijeniti i za mrežu.

## Novi softverski programi mogu uzrokovati probleme s kompatibilnosti.

Provjerite jesu li novi softverski programi pravilno instalirani i upotrebljavaju li ispravan upravljački program pisača.

## Vaše računalo ili radna stanica možda nisu ispravno postavljeni

- 1. Provjerite mrežne upravljačke programe, upravljačke programe pisača i postavke za ponovno mrežno usmjeravanje.
- 2. Provjerite je li operativni sustav ispravno konfiguriran.

## Pisač je onemogućen ili su neispravne druge postavke mreže.

- 1. Pregledajte stranice o konfiguraciji/umrežavanju pisača kako biste provjerili status mrežnih postavki i protokola.
- 2. Ako je potrebno, ponovo konfigurirajte postavke mreže.

## <span id="page-145-0"></span>Rješavanje problema s bežičnom mrežom

- **Uvod**
- Kontrolni popis za bežične veze
- Pisač ne ispisuje nakon dovršetka bežične konfiguracije
- [Pisač ne ispisuje, a na računalu je instaliran vatrozid treće strane](#page-146-0)
- [Bežična veza ne radi nakon premještanja bežičnog usmjerivača ili pisača](#page-146-0)
- [Na bežični pisač se ne može priključiti više računala](#page-147-0)
- [Bežični pisač izgubi vezu kad se priključi na VPN](#page-147-0)
- [Mreža se ne prikazuje na popisu bežičnih mreža](#page-147-0)
- [Bežična mreža ne radi](#page-147-0)
- [Smanjivanje interferencije na bežičnoj mreži](#page-147-0)

#### Uvod

Koristite informacije za rješavanje problema za uklanjanje poteškoća.

- **W NAPOMENA:** Kako biste utvrdili jesu li HP NFC, Wi-Fi, BLE i bežični izravni ispis omogućeni na pisaču, na upravljačkoj ploči uređaja ispišite stranicu s konfiguracijom
- **EX** NAPOMENA: Ako povremeno dolazi do gubitka veze s mrežom, najprije ažurirajte programske datoteke pisača. Za upute o ažuriranju programskih datoteka za pisač otvorite stranicu [http://support.hp.com,](http://support.hp.com) potražite svoj pisač, a zatim pretražite "ažuriranje programskih datoteka".

## Kontrolni popis za bežične veze

- Za pisače koji ne podržavaju istovremenu žičnu i bežičnu mrežu provjerite je li mrežni kabel iskopčan.
- Provjerite jesu li pisač i bežični usmjerivač uključeni i imaju li dovod napajanja. Provjerite i je li bežični radio u pisaču uključen. (Indikator bežične mreže neprekidno svijetli kada je pisač priključen na bežičnu mrežu, a treperi ako traži bežičnu mrežu.)
- Provjerite je li servisni identifikator (SSID) ispravan:
	- za bežičnu vezu s mrežom potvrdite da je mobilni uređaj povezan s pravim usmjerivačem / pristupnom točkom.
	- Za Wi-Fi Direct vezu ispišite konfiguracijsku stranicu da biste otkrili SSID pisača.

Ako niste sigurni je li SSID ispravan, ponovo pokrenite bežično postavljanje.

- Kod sigurnih mreža provjerite jesu li sigurnosne informacije ispravne. Ako sigurnosne informacije nisu ispravne, ponovo pokrenite bežično postavljanje.
- Ako bežična mreža radi kako treba, pokušajte pristupiti drugim računalima na bežičnoj mreži. Ako mreža ima pristup Internetu, pokušajte se povezati s Internetom putem bežične veze.
- Provjerite je li metoda šifriranja (AES ili TKIP) ista za pisač i bežičnu pristupnu točku (na mrežama koje koriste WPA zaštitu).
- <span id="page-146-0"></span>● Provjerite je li pisač unutar dosega bežične mreže. Za većinu mreža pisač mora biti unutar 30 m od bežične pristupne točke (bežični usmjerivač).
- Provjerite blokiraju li prepreke bežični signal. Uklonite sve velike metalne predmete između pristupne točke i pisača. Između pisača i bežične pristupne točke ne smije biti stupova, zidova ili potpornih stupova koji sadrže metal ili beton.
- Provjerite je li pisač udaljen od elektroničkih uređaja koji mogu ometati bežični signal. Mnogi uređaji mogu ometati bežični signal, uključujući motore, bežične telefone, sigurnosne kamere, druge bežične mreže i neke Bluetooth uređaje.
- Provjerite je li na računalu instaliran upravljački program pisača.
- Provjerite jeste li odabrali ispravan priključak pisača.
- Provjerite jesu li računalo i pisač povezani na istu bežičnu mrežu.
- Ako u vašem okruženju ima više bežičnih signala i potreban vam je pisač koji podržava mreže na frekvencijama 2,4 GHz i 5 GHz, instalirajte ispisni poslužitelj HP Jetdirect 2900nw.
- Za macOS provjerite podržava li bežični usmjerivač Bonjour.

## Pisač ne ispisuje nakon dovršetka bežične konfiguracije

- 1. Provjerite je li pisač uključen te je li u stanju spremnosti za rad.
- 2. Isključite sve vatrozide trećih strana na vašem računalu.
- 3. Provjerite radi li bežična mreža ispravno.
- 4. Provjerite radi li računalo ispravno. Ako je potrebno, ponovo pokrenite računalo.
- 5. Potvrdite možete li otvoriti HP ugrađeni web-poslužitelj pisača s računala na mreži.

## Pisač ne ispisuje, a na računalu je instaliran vatrozid treće strane

- 1. Ažurirajte vatrozid na najnoviju verziju dostupnu kod proizvođača.
- 2. Ako programi traže pristup vatrozidu kad instalirate pisač ili pokušavati ispisati, obavezno dopustite pokretanje programa.
- 3. Privremeno isključite vatrozid, a zatim instalirajte bežični pisač na računalo. Omogućite vatrozid nakon što dovršite bežičnu instalaciju.

## Bežična veza ne radi nakon premještanja bežičnog usmjerivača ili pisača

- 1. Provjerite spaja li se usmjerivač ili pisač s istom mrežom s kojom se spaja računalo.
- 2. Ispišite konfiguracijsku stranicu.
- 3. Usporedite zadani naziv mreže (SSID) na stranici s konfiguracijom s SSID-om u konfiguraciji pisača za računalo.
- 4. Ako se brojevi ne poklapaju, uređaji se ne spajaju na istu mrežu. Ponovo konfigurirajte bežične postavke za pisač.

## <span id="page-147-0"></span>Na bežični pisač se ne može priključiti više računala

- 1. Provjerite jesu li druga računala unutar bežičnog radijusa te da nikakve prepreke ne blokiraju signal. Za većinu mreža bežični radijus je 30 m od bežične pristupne točke.
- 2. Provjerite je li pisač uključen te je li u stanju spremnosti za rad.
- 3. Uvjerite se da ne postoji više od 5 istovremenih korisnika opcije bežičnog izravnog ispisa.
- 4. Isključite sve vatrozide trećih strana na vašem računalu.
- 5. Provjerite radi li bežična mreža ispravno.
- 6. Provjerite radi li računalo ispravno. Ako je potrebno, ponovo pokrenite računalo.

## Bežični pisač izgubi vezu kad se priključi na VPN

U pravilu se ne možete istovremeno povezati s VPN mrežom i drugim mrežama.

## Mreža se ne prikazuje na popisu bežičnih mreža

- Provjerite je li bežični usmjerivač uključen i ima li napajanje.
- Mreža je možda skrivena. Međutim, možete se povezati i sa skrivenom mrežom. Provjerite je li usmjerivač / pristupna točka odašilje SSID tako da potražite taj SSID u popisu dostupnih mreža na mobilnom uređaju.

## Bežična mreža ne radi

- 1. Za pisače koji ne podržavaju istovremenu žičnu i bežičnu mrežu provjerite je li mrežni kabel iskopčan.
- 2. Kako biste provjerili je li mreža izgubila komunikaciju, pokušajte povezati druge uređaje s mrežom.
- 3. Testirajte mrežnu komunikaciju pinganjem mreže.
	- a. Otvorite naredbeni redak na računalu.
		- **•** Za sustav Windows pritisnite Start, zatim Pokreni, upišite cmd i pritisnite Enter.
		- Za macOS otvorite Aplikacije, zatim Uslužni programi pa otvorite Terminal.
	- b. Utipkajte ping, a zatim IP adresu usmjerivača.
	- c. Ako se u prozoru prikaže vrijeme do povratka signala, mreža radi.
- 4. Provjerite spaja li se usmjerivač ili pisač s istom mrežom s kojom se spaja računalo.
	- a. Ispišite konfiguracijsku stranicu.
	- b. Usporedite zadani naziv mreže (SSID) na izvješću s konfiguracijom s SSID-om u konfiguraciji pisača za računalo.
	- c. Ako se brojevi ne poklapaju, uređaji se ne spajaju na istu mrežu. Ponovo konfigurirajte bežične postavke za pisač.

## Smanjivanje interferencije na bežičnoj mreži

Sljedeći savjeti mogu smanjiti interferenciju na bežičnoj mreži:

- Bežične uređaje držite podalje od velikih metalnih objekata kao što su arhivski ormari i drugih elektromagnetskih uređaja poput mikrovalnih pećnica i bežičnih telefona. Ti objekti mogu ometati radio signale.
- Bežične uređaje držite podalje od glomaznih zidarskih struktura ili drugih građevinskih struktura. Ti objekti mogu upiti radio valove i smanjiti jačinu signala.
- Bežični usmjerivač postavite u centralnu poziciju u vidokrugu bežičnih pisača na mreži.

# Kazalo

## A

AirPrint [57](#page-66-0), [60](#page-69-0) akustične specifikacije [12,](#page-21-0) [17](#page-26-0) alati za rješavanje problema Ugrađeni HP web-poslužitelj [70,](#page-79-0) [72,](#page-81-0) [74](#page-83-0) Android uređaji ispis iz [57,](#page-66-0) [60](#page-69-0)

## B

bežična mreža rješavanje problema [136](#page-145-0) bežični poslužitelj za ispis broj dijela [30](#page-39-0) boje kalibriranje [118](#page-127-0) Bonjour prepoznavanje [70](#page-79-0) brisanje spremljeni zadaci [53,](#page-62-0) [56](#page-65-0) brojevi dijelova dodaci [30](#page-39-0) potrošni materijal [30](#page-39-0), [31](#page-40-0) spremnici s tonerom [30](#page-39-0), [31](#page-40-0) zamjenski dijelovi [30,](#page-39-0) [31](#page-40-0) broj proizvoda pronalaženje [4](#page-13-0), [5](#page-14-0) brzina, optimiziranje [86](#page-95-0)

## Č

čišćenje put papira [118,](#page-127-0) [119](#page-128-0)

#### D

dijelovi pregled [29](#page-38-0) dimenzije, pisač [12,](#page-21-0) [16](#page-25-0) dodaci brojevi dijelova [30](#page-39-0)

naručivanje [30](#page-39-0) pregled [29](#page-38-0) dodirni zaslon značajke pronalaženja [4,](#page-13-0)9

#### E

električne specifikacije [12,](#page-21-0) [17](#page-26-0) Ethernet (RJ-45) pronalaženje [4](#page-13-0),[5](#page-14-0) Explorer, podržane verzije HP ugrađeni web-poslužitelj [70](#page-79-0)

#### G

Gumb Informacije pronalaženje [9](#page-18-0) Gumb Natrag pronalaženje [6](#page-15-0) Gumb Odjava pronalaženje [4](#page-13-0),[9](#page-18-0) gumb OK pronalaženje [6](#page-15-0) Gumb Početna stranica pronalaženje [4](#page-13-0), [6,](#page-15-0) [9](#page-18-0) Gumb Pomoć pronalaženje [4](#page-13-0), [6,](#page-15-0) [9](#page-18-0) Gumb Prijava pronalaženje [4](#page-13-0),[9](#page-18-0) Gumb Stop pronalaženje [6](#page-15-0) Gumb za brisanje pronalaženje [6](#page-15-0) Gumb za mapu pronalaženje [6](#page-15-0) gumb za uključivanje/isključivanje pronalaženje [4](#page-13-0)

#### H

HP ePrint [57](#page-66-0) HP-ova služba za korisnike [90](#page-99-0)

HP ugrađeni web-poslužitelj postavke digitalnog slanja [70,](#page-79-0) [72](#page-81-0) postavke faksa [70,](#page-79-0) [72](#page-81-0) postavke ispisa [70,](#page-79-0) [72,](#page-81-0) [73](#page-82-0) postavke kopiranja [70,](#page-79-0) [72](#page-81-0) postavke mreže [70,](#page-79-0) [72,](#page-81-0) [75](#page-84-0) postavke skeniranja [70,](#page-79-0) [72](#page-81-0) potrošni materijal [74](#page-83-0) sigurnosne postavke [70,](#page-79-0) [72,](#page-81-0) [74](#page-83-0) HP ugrađeni web-poslužitelj (EWS) mrežna veza [70](#page-79-0) značajke [70](#page-79-0) HP Web Jetadmin [88](#page-97-0) HP Web Services omogućavanje [70,](#page-79-0) [72,](#page-81-0) [75](#page-84-0)

#### I

interferencija bežične mreže [136,](#page-145-0) [138](#page-147-0) Internet Explorer, podržane verzije HP ugrađeni web-poslužitelj [70](#page-79-0) internetska podrška [90](#page-99-0) internetska pomoć, upravljačka ploča [90](#page-99-0) IPsec [83,](#page-92-0) [85](#page-94-0) IP Security [83,](#page-92-0) [85](#page-94-0) IPv4 adresa [78](#page-87-0) IPv6 adresa [78](#page-87-0) iskorištenost energije, optimiziranje [86](#page-95-0) ispis Dokument na USB flash pogonu [64](#page-73-0) iz USB dodataka za pohranu [61](#page-70-0) pregled [45](#page-54-0) spremljeni zadaci [53](#page-62-0) ispis na obje strane postavke (Windows) [46](#page-55-0)

ispis pomoću USB-a s jednostavnim pristupom [61](#page-70-0) ispiši na obje strane Mac [50](#page-59-0) ručno, Windows [46](#page-55-0) Windows [46](#page-55-0) izlazni spremnik čišćenje zaglavljenja [102](#page-111-0) pronalaženje [4](#page-13-0)

#### J

Jetadmin, HP Web [88](#page-97-0)

#### K

kalibriranje boje [118](#page-127-0) kvaliteta slike provjera statusa spremnika s tonerom [118,](#page-127-0) [119](#page-128-0), [121](#page-130-0)

#### L

Ladica 1 položaj papira [20,](#page-29-0) [21](#page-30-0) umetanje omotnica [27](#page-36-0) zaglavljenja [102](#page-111-0) Ladica 2 zaglavljenja [102](#page-111-0) Ladica 2 i ladice kapaciteta 550 listova položaj papira [23,](#page-32-0) [25](#page-34-0) ulaganje [23](#page-32-0) ladice kapacitet [12](#page-21-0) pronalaženje [4](#page-13-0) uključeno [12](#page-21-0) upotrijebite način zamjenskog zaglavlja [22,](#page-31-0) [26](#page-35-0) Ladice kapaciteta 550 listova zaglavljenja [102](#page-111-0) ladice za 550 listova papira brojevi dijelova [30](#page-39-0) ladice za papir brojevi dijelova [30](#page-39-0) pregled [19](#page-28-0) LAN priključak pronalaženje [4](#page-13-0), [5](#page-14-0) lokalna mreža (LAN) pronalaženje [4](#page-13-0),[5](#page-14-0)

#### M

maska podmreže [78](#page-87-0)

mediji za ispis umetanje papira u ladici 1 [20](#page-29-0) mehanizam za nanošenje tonera zaglavljenja [102](#page-111-0) memorija uključeno [12](#page-21-0) memorijski čip (toner) pronalaženje [40](#page-49-0) mobilni ispis Android uređaji [57,](#page-66-0) [60](#page-69-0) mobilni ispis, softver podržan [12](#page-21-0), [15](#page-24-0) moguća opasnost od strujnog udara [3](#page-12-0) mogućnosti boje promjena, Windows [118](#page-127-0) mreža naziv pisača, promjena [78](#page-87-0) postavke, pregled [78](#page-87-0) postavke, promjena [78](#page-87-0) mreže HP Web Jetadmin [88](#page-97-0) IPv4 adresa [78](#page-87-0) IPv6 adresa [78](#page-87-0) maska podmreže [78](#page-87-0) podržano [12](#page-21-0) zadani pristupnik [78](#page-87-0)

#### N

način rada zamjenskog zaglavlja [20,](#page-29-0) [22,](#page-31-0) [23,](#page-32-0) [26](#page-35-0) naljepnica usmjerenje [28](#page-37-0) naljepnice ispis (Windows) [46](#page-55-0) ispis na [28](#page-37-0) naljepnice, umetanje [28](#page-37-0) napajanje potrošnja energije [12,](#page-21-0) [17](#page-26-0) naručivanje potrošni materijal i dodatna oprema [30](#page-39-0) Near Field Communication (NFC) ispis [57](#page-66-0), [58](#page-67-0) Netscape Navigator, podržane verzije HP ugrađeni web-poslužitelj [70](#page-79-0) NFC povezivanje i ispis [57,](#page-66-0) [58](#page-67-0) numerička tipkovnica pronalaženje [6](#page-15-0)

#### O

obostrani ispis Mac [50](#page-59-0) postavke (Windows) [46](#page-55-0) ručno (Mac) [50](#page-59-0) ručno (Windows) [46](#page-55-0) Windows [46](#page-55-0) obostrani ispis (dvostrani) postavke (Windows) [46](#page-55-0) Windows [46](#page-55-0) odgoda mirovanja postavljanje [86](#page-95-0) omotnice položaj [21](#page-30-0) usmjerenje [20](#page-29-0) omotnice, umetanje [27](#page-36-0) opća konfiguracija Ugrađeni HP web-poslužitelj [70](#page-79-0), [72](#page-81-0) operacijski sustavi, podržani [12,](#page-21-0) [13](#page-22-0) originalni HP-ovi spremnici [32](#page-41-0), [33](#page-42-0)

#### P

papir odabir [118,](#page-127-0) [119](#page-128-0), [123](#page-132-0) Položaj u ladici 1 [20,](#page-29-0) [21](#page-30-0) položaj u ladici 2 i ladicama kapaciteta 550 listova [23](#page-32-0), [25](#page-34-0) umetanje u ladicu 1 [20](#page-29-0) umetanje u ladicu 2 i ladice kapaciteta 550 listova [23](#page-32-0) zaglavljenja [102](#page-111-0), [103](#page-112-0) papir, naručivanje [30](#page-39-0) Pisači pregled [1](#page-10-0) ploča za proširenja pronalaženje [4](#page-13-0),[5](#page-14-0) podrška online [90](#page-99-0) podrška za korisnike online [90](#page-99-0) podržani operacijski sustavi [13](#page-22-0) pomoć, upravljačka ploča [90](#page-99-0) popis ostale veze Ugrađeni HP web-poslužitelj [70](#page-79-0), [72,](#page-81-0) [77](#page-86-0) popis za provjeru provjera bežične veze [136](#page-145-0) posebni papir ispis (Windows) [46](#page-55-0)

postavka EconoMode (Ekonomični način rada) [118](#page-127-0), [119](#page-128-0) postavke ponovno postavljanje na tvorničke zadane vrijednosti (zadano) [92](#page-101-0) postavke brzine mrežne veze, promjena [78](#page-87-0) postavke digitalnog slanja HP ugrađeni web-poslužitelj [70](#page-79-0), [72](#page-81-0) postavke faksa HP ugrađeni web-poslužitelj [70](#page-79-0), [72](#page-81-0) postavke ispisa HP ugrađeni web-poslužitelj [70](#page-79-0), [72,](#page-81-0) [73](#page-82-0) postavke kopiranja HP ugrađeni web-poslužitelj [70](#page-79-0), [72](#page-81-0) postavke mreže HP ugrađeni web-poslužitelj [70](#page-79-0), [72,](#page-81-0) [75](#page-84-0) postavke mrežnog obostranog ispisa, promjena [78](#page-87-0) postavke skeniranja HP ugrađeni web-poslužitelj [70](#page-79-0), [72](#page-81-0) postavke upravljačkog programa za Mac Job Storage (Memorija zadataka) [53](#page-62-0) potrošni materijal brojevi dijelova [30,](#page-39-0) [31](#page-40-0) HP ugrađeni web-poslužitelj [74](#page-83-0) korištenje kod niske razine [94](#page-103-0) naručivanje [30](#page-39-0) postavke niskog praga [94](#page-103-0) pregled [29](#page-38-0) zamjena spremnika s tintom [40](#page-49-0) potrošnja energije 1 vat ili manje [86](#page-95-0) prekidač za napajanje pronalaženje [4](#page-13-0) Priključak za ispis putem brze USB 2.0 veze pronalaženje [4](#page-13-0), [5](#page-14-0) priključak za napajanje pronalaženje [4](#page-13-0),[5](#page-14-0) Priključak za strano sučelje (NFC) broj dijela [30](#page-39-0)

priključci pronalaženje [4](#page-13-0), [5](#page-14-0) priključci sučelja pronalaženje [4](#page-13-0),[5](#page-14-0) pristupnik, postavljanje zadanog [78](#page-87-0) privatni ispis [53](#page-62-0) problemi s uvlačenjem papira rješavanje [96](#page-105-0), [98](#page-107-0) propisi za spremnike [32,](#page-41-0) [33](#page-42-0) prozirne folije ispis (Windows) [46](#page-55-0)

#### R

RJ-45 priključak pronalaženje [4](#page-13-0),[5](#page-14-0) rješavanje problema bežična mreža [136](#page-145-0) pregled [89](#page-98-0) problemi s mrežom [134](#page-143-0) problemi s uvlačenjem papira [96](#page-105-0) provjera statusa spremnika s tonerom [118,](#page-127-0) [119](#page-128-0), [121](#page-130-0) zaglavljenja [102](#page-111-0), [103](#page-112-0) žična mreža [134](#page-143-0) ručni obostrani ispis Mac [50](#page-59-0) Windows [46](#page-55-0)

## S

serijski broj pronalaženje [4](#page-13-0), [5](#page-14-0) sigurnosne postavke HP ugrađeni web-poslužitelj [70](#page-79-0), [72,](#page-81-0) [74](#page-83-0) sigurnost šifrirani tvrdi disk [83,](#page-92-0) [85](#page-94-0) uključeno [12](#page-21-0) sistemski zahtjevi HP ugrađeni web-poslužitelj [70](#page-79-0) minimum [12](#page-21-0) Softver HP ePrint [57](#page-66-0) specifikacije električne i akustične [12](#page-21-0), [17](#page-26-0) spremanje, zadatak postavke za Mac [53](#page-62-0) Spremanje zadataka sa sustavom Windows [53](#page-62-0) spremanje zadataka ispisa [53](#page-62-0) spremljeni zadaci brisanje [53](#page-62-0), [56](#page-65-0)

ispis [53](#page-62-0) stvaranje (Mac) [53](#page-62-0) stvaranje (sustav Windows) [53](#page-62-0) spremnici s tonerom brojevi dijelova [30,](#page-39-0) [31](#page-40-0) spremnik brojevi dijelova [40](#page-49-0) naručivanje dijelova [40](#page-49-0) zamjena [40](#page-49-0) spremnik, izlaz pronalaženje [4](#page-13-0) spremnik s tonerom brojevi dijelova [40](#page-49-0) komponente [40](#page-49-0) korištenje kod niske razine [94](#page-103-0) naručivanje dijelova [40](#page-49-0) postavke niskog praga [94](#page-103-0) zamjena [40](#page-49-0) stalak broj dijela [30](#page-39-0) stranica po listu odabir (Mac) [50](#page-59-0) odabir (Windows) [46](#page-55-0) stranica u minuti [12](#page-21-0) stranice s informacijama Ugrađeni HP web-poslužitelj [70](#page-79-0), [72](#page-81-0) stražnja vrata pronalaženje [5](#page-14-0) zaglavljenja [102](#page-111-0)

## T

TCP/IP ručno konfiguriranje IPv4 parametara [78](#page-87-0) ručno konfiguriranje IPv6 parametara [78](#page-87-0) tehnička podrška online [90](#page-99-0) tehničke specifikacije [12](#page-21-0) tema boja promjena, Windows [118](#page-127-0) težina, pisač [12,](#page-21-0) [16](#page-25-0) tipkovnica pronalaženje [4](#page-13-0) tvrdi disk broj dijela [30](#page-39-0) tvrdi diskovi šifrirani [83,](#page-92-0) [85](#page-94-0)

#### U

Ugrađeni HP web-poslužitelj alati za rješavanje problema [70](#page-79-0), [72,](#page-81-0) [74](#page-83-0) HP Web Services [70](#page-79-0), [72](#page-81-0), [75](#page-84-0) opća konfiguracija [70](#page-79-0), [72](#page-81-0) otvaranje [78](#page-87-0) popis ostale veze [70,](#page-79-0) [72,](#page-81-0) [77](#page-86-0) promjena mrežnih postavki [78](#page-87-0) promjena naziva pisača [78](#page-87-0) stranice s informacijama [70,](#page-79-0) [72](#page-81-0) Ugrađeni web-poslužitelj otvaranje [78](#page-87-0) promjena mrežnih postavki [78](#page-87-0) promjena naziva pisača [78](#page-87-0) Ugrađeni web poslužitelj (EWS) dodjela lozinki [83,](#page-92-0) [84](#page-93-0) mrežna veza [70](#page-79-0) značajke [70](#page-79-0) ulagač dokumenata problemi s uvlačenjem papira [96](#page-105-0) ulaganje papir u ladici 1 [20](#page-29-0) umetanje papira u ladici 2 i ladice kapaciteta 550 listova [23](#page-32-0) upravljačka ploča pomoć [90](#page-99-0) pronalaženje [4](#page-13-0) značajke pronalaženja [4](#page-13-0) značajke pronalaženja na dodirnom zaslonu upravljačke ploče [9](#page-18-0) značajke pronalaženja na upravljačkoj ploči od 2,7 inča [6](#page-15-0) upravljački programi, podržani [12](#page-21-0) upravljački programi za ispis, podržani [12](#page-21-0) upravljanje mrežom [78](#page-87-0) upravljanje pisačem pregled [69](#page-78-0) USB dodaci za pohranu ispis iz [61](#page-70-0) USB flash pogon ispis s [64](#page-73-0) USB priključak omogućavanje [61,](#page-70-0) [62,](#page-71-0) [66,](#page-75-0) [67](#page-76-0) pronalaženje [4](#page-13-0), [5](#page-14-0) USB priključci, dodatno broj dijela [30](#page-39-0)

#### V

više stranica na jedan list ispis (Mac) [50](#page-59-0) ispis (Windows) [46](#page-55-0) vraćanje tvorničkih postavki [92](#page-101-0) vrsta papira odabir (Windows) [46](#page-55-0) vrste papira odabir (Mac) [50](#page-59-0)

#### W

web-mjesta HP Web Jetadmin, preuzimanje [88](#page-97-0) podrška za korisnike [90](#page-99-0) Wi-Fi Direct Print [12,](#page-21-0) [15,](#page-24-0) [57,](#page-66-0) [58](#page-67-0)

## Z

zadaci, spremljeni brisanje [53](#page-62-0), [56](#page-65-0) ispis [53](#page-62-0) postavke za Mac [53](#page-62-0) stvaranje (sustav Windows) [53](#page-62-0) zadani pristupnik, postavljanje [78](#page-87-0) zaglavljeni papir izlazni spremnik [102](#page-111-0) Ladica 1 [102](#page-111-0) Ladica 2 [102](#page-111-0) Ladice kapaciteta 550 listova [102](#page-111-0) mehanizam za nanošenje tonera [102](#page-111-0) mjesta [102](#page-111-0) stražnja vrata [102](#page-111-0) zaglavljenja automatska navigacija [102](#page-111-0), [103](#page-112-0) izlazni spremnik [102](#page-111-0) Ladica 1 [102](#page-111-0) Ladica 2 [102](#page-111-0) Ladice kapaciteta 550 listova [102](#page-111-0) mehanizam za nanošenje tonera [102](#page-111-0) mjesta [102](#page-111-0) stražnja vrata [102](#page-111-0) Ulazna ladica velikog kapaciteta za 2.000 listova [102](#page-111-0) uzroci [102](#page-111-0) uzroci za [103](#page-112-0) zahtjevi preglednika HP ugrađeni web-poslužitelj [70](#page-79-0)

zahtjevi web-preglednika HP ugrađeni web-poslužitelj [70](#page-79-0) zaključavanje ploča za proširenja [83](#page-92-0), [85](#page-94-0) zaključavanje, utor kabela na ploči za proširenja pronalaženje [5](#page-14-0) zamjena spremnik s tonerom [40](#page-49-0) zamjenski dijelovi brojevi dijelova [30,](#page-39-0) [31](#page-40-0) zaštita spremnika [32,](#page-41-0) [36](#page-45-0) zaštitite spremnike [32,](#page-41-0) [36](#page-45-0)